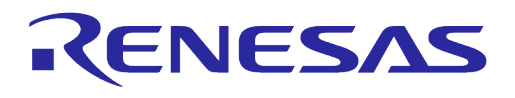

# **User Manual**

## **DA16200 DA16600 Host Interface and AT Command**

## **UM-WI-003**

<span id="page-0-0"></span>**Abstract**

*This document describes how to use Host interfaces and AT commands in DA16200 and DA16600.*

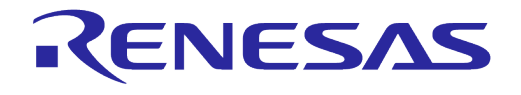

DA16200 DA16600 Host Interface and AT **Command** 

## <span id="page-1-0"></span>**Contents**

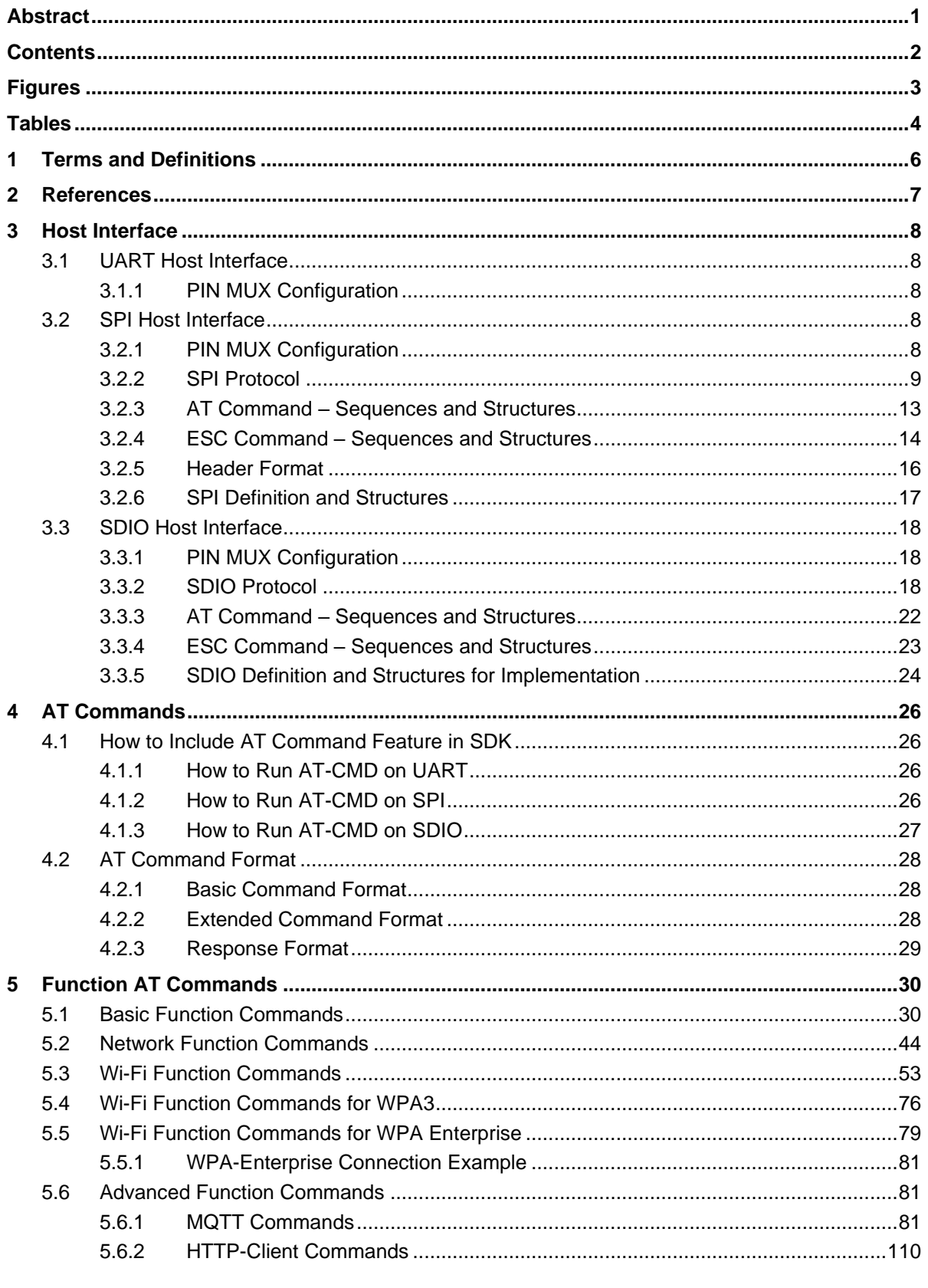

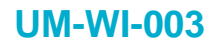

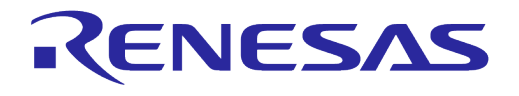

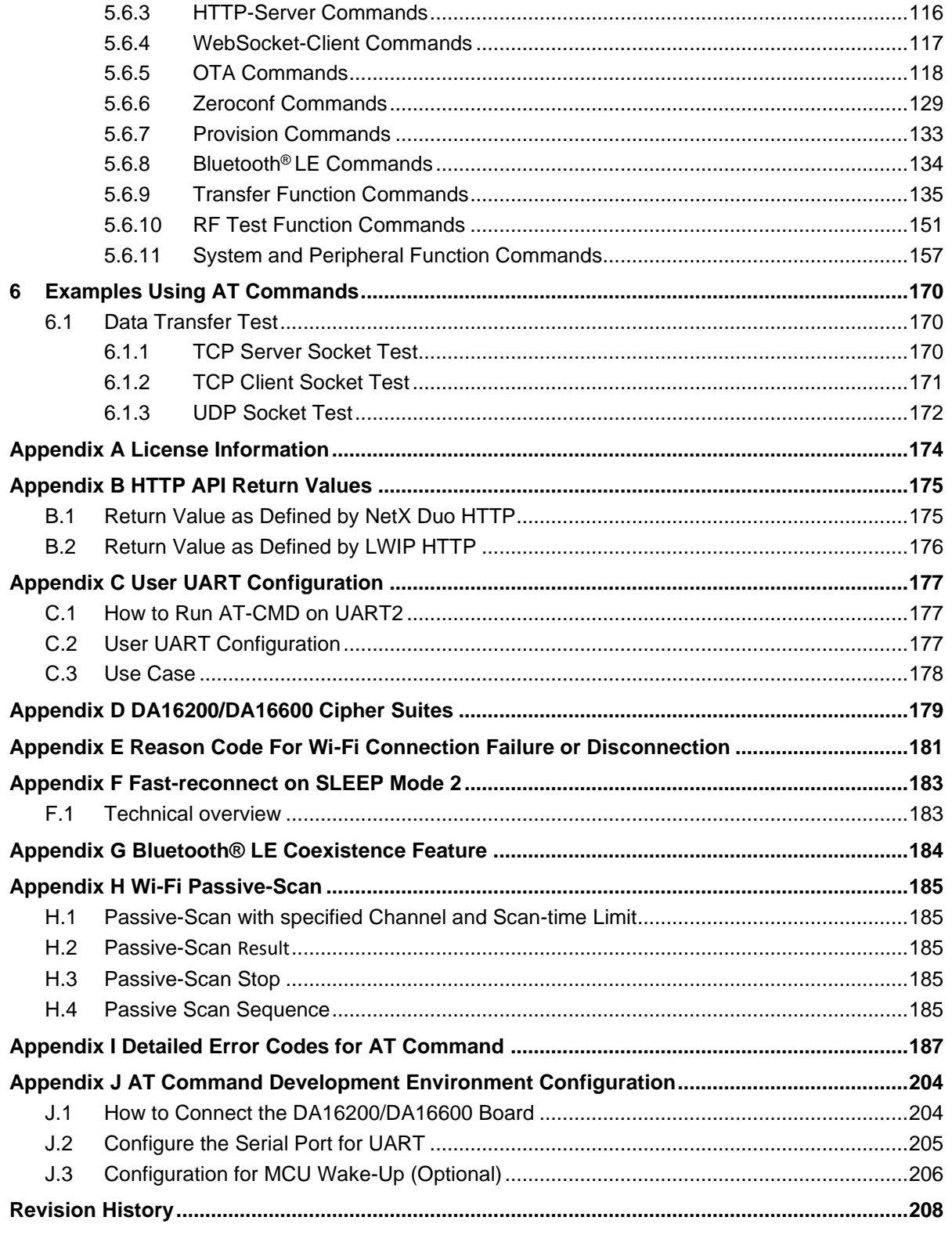

## <span id="page-2-0"></span>**Figures**

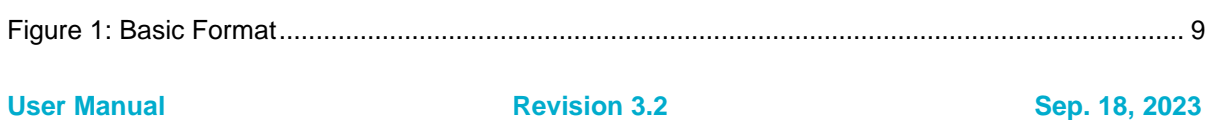

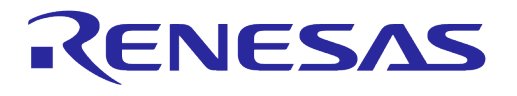

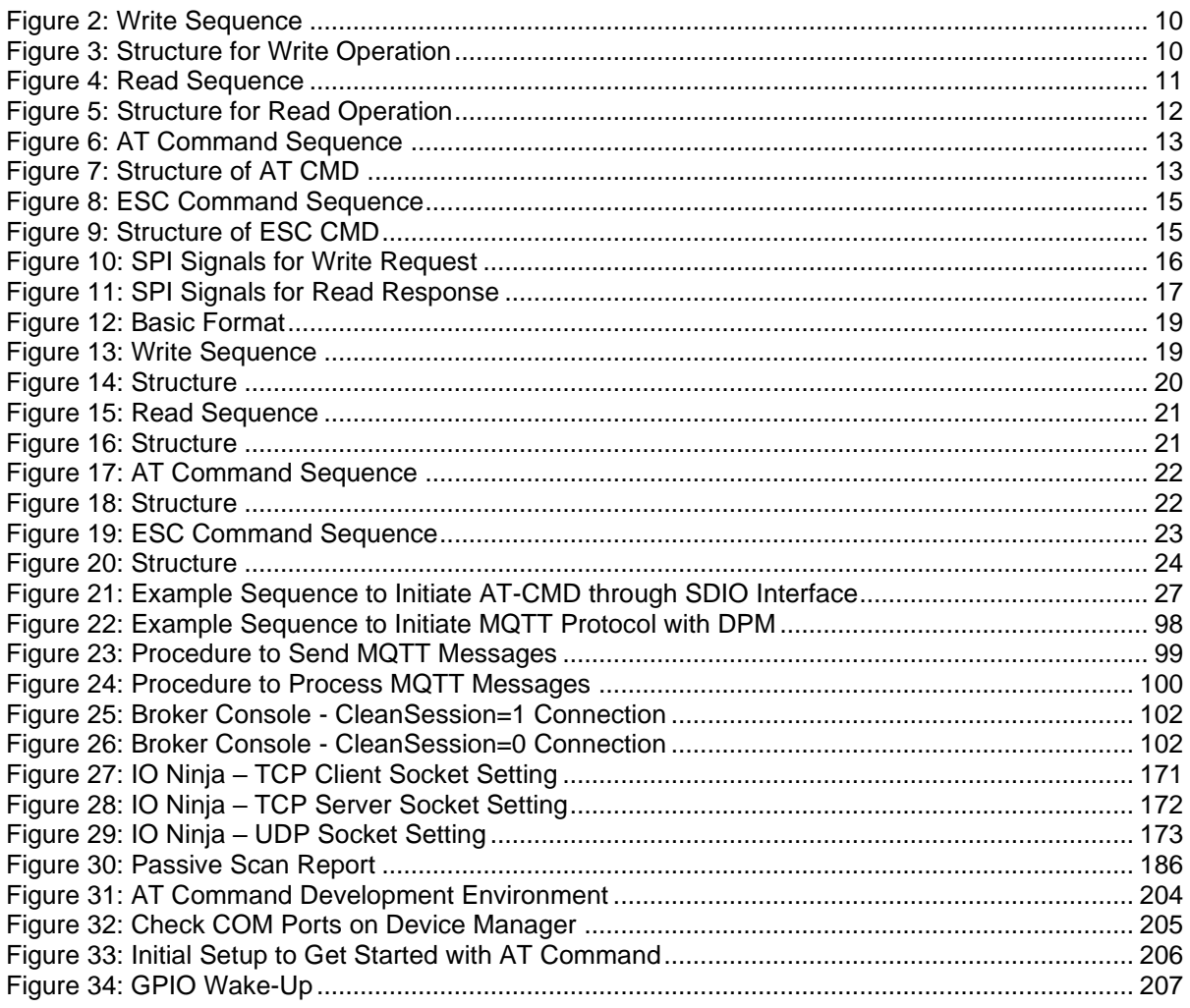

## <span id="page-3-0"></span>**Tables**

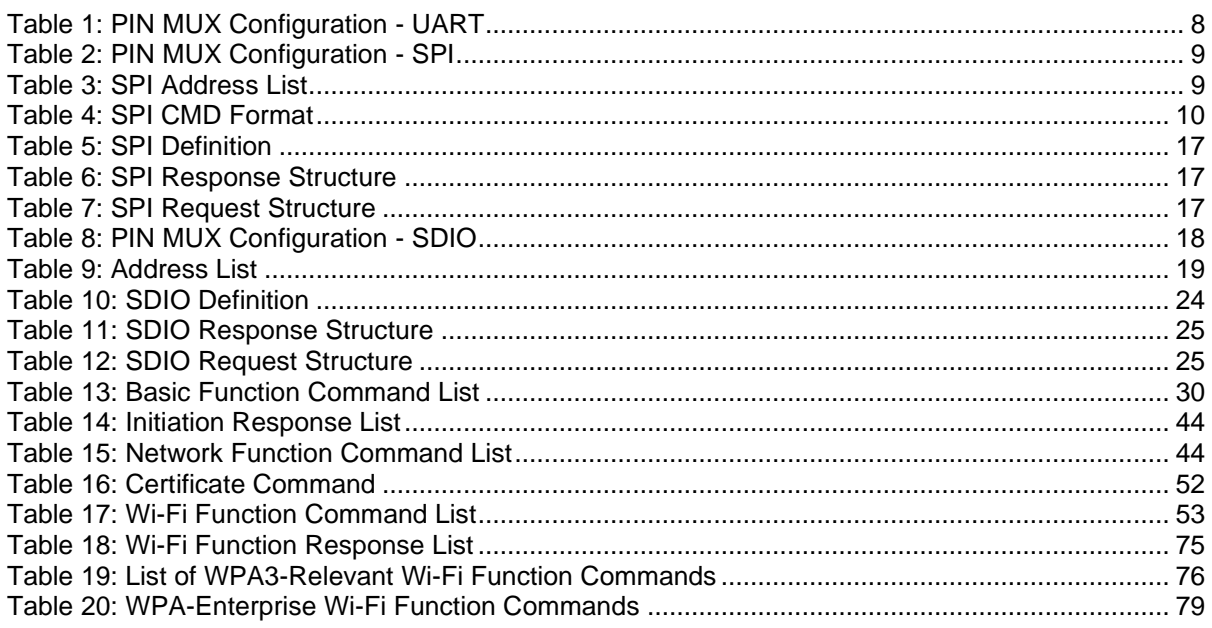

#### **User Manual**

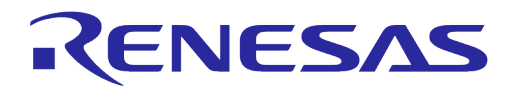

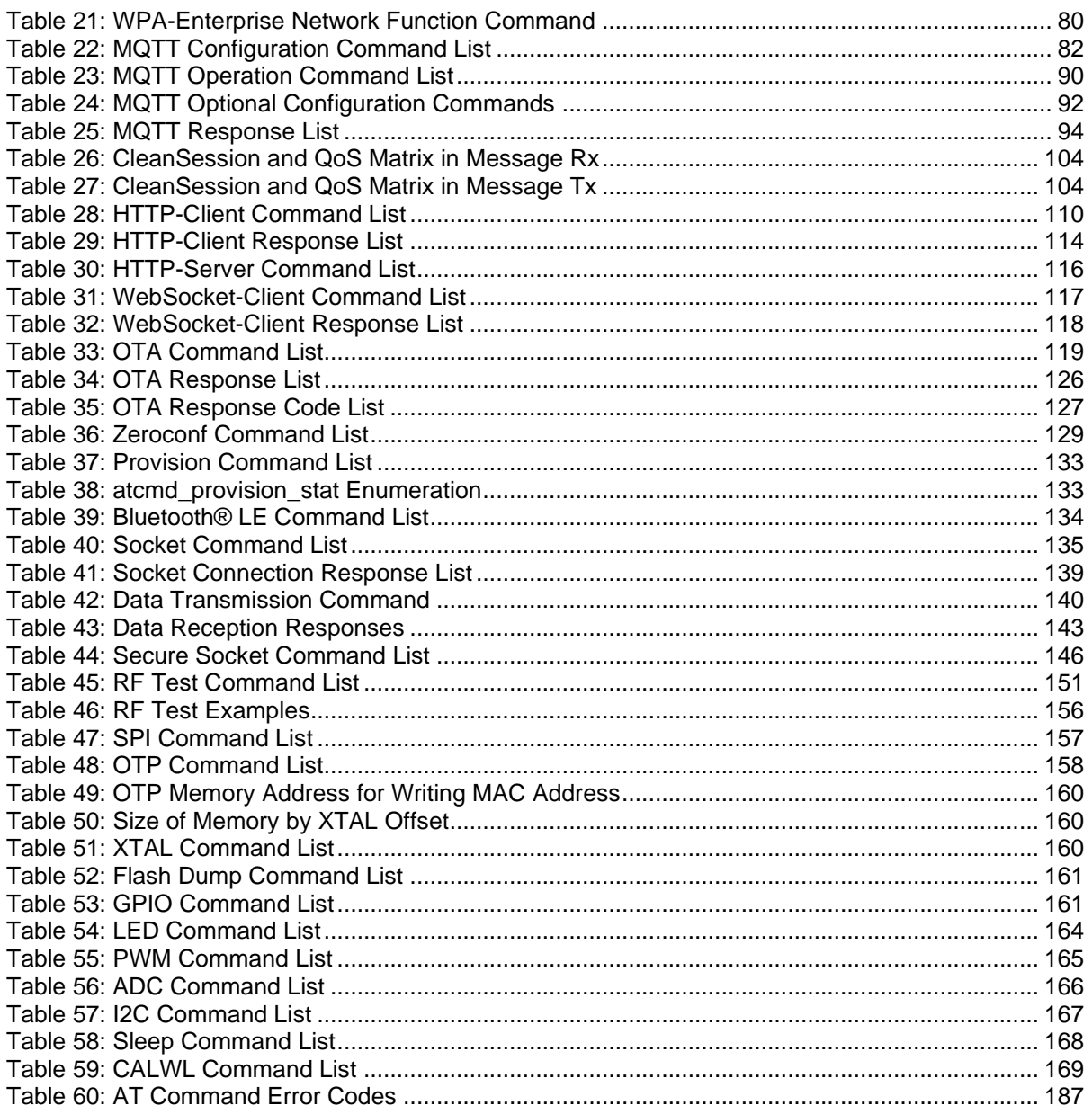

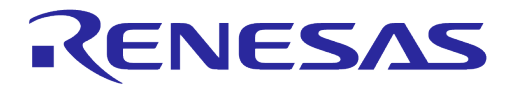

## **DA16200 DA16600 Host Interface and AT Command**

## <span id="page-5-0"></span>**1 Terms and Definitions**

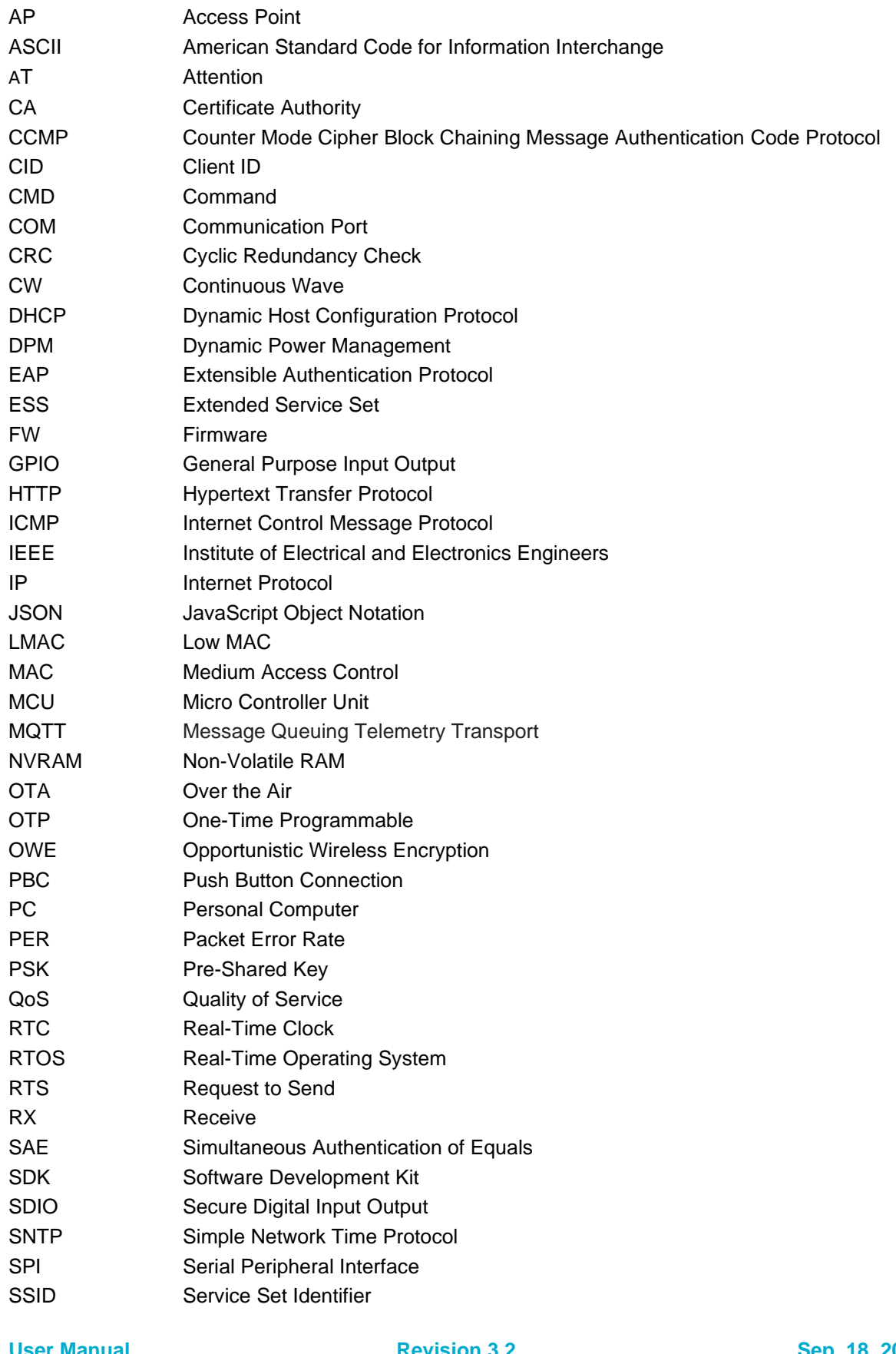

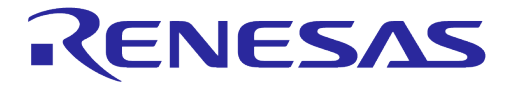

## **DA16200 DA16600 Host Interface and AT Command**

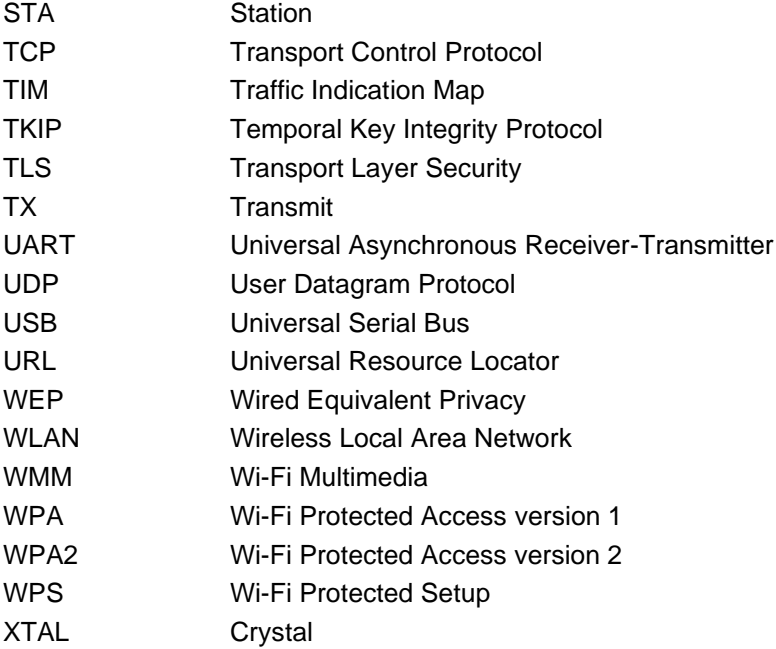

## <span id="page-6-0"></span>**2 References**

- [1] UM-WI-056, DA16200 DA16600, FreeRTOS Getting Started Guide, User Manual, Renesas **Electronics**
- <span id="page-6-2"></span>[2] UM-WI-046, DA16200 DA16600, FreeRTOS SDK Programmer Guide, User Manual, Renesas **Electronics**
- <span id="page-6-1"></span>[3] DA16200, Datasheet, Renesas Electronics
- [4] UM-WI-004, DA16200, AT GUI Tool, User Manual, Renesas Electronics

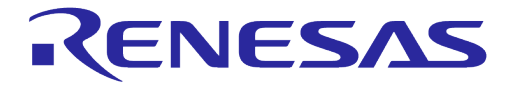

## <span id="page-7-0"></span>**3 Host Interface**

This application note describes how an external processor system (refer to as External Host) communicates with a DA16200 via SPI and SDIO physical interface protocols. This document also includes the AT Command Protocol to be used with the External Host.

## <span id="page-7-1"></span>**3.1 UART Host Interface**

#### <span id="page-7-2"></span>**3.1.1 PIN MUX Configuration**

DA16200 can use two interfaces, UART1 and UART2, and DA16600 can use only UART2. UART1 can be assigned to GPIOA[1:0], GPIOA[3:2], GPIOA[5:4], or GPIOA[7:6], and UART2 can be assigned to GPIOA[11:10] or GPIOC[7:6]. UART1 can use the hardware flow control via GPIOA[5:4] PIN, but there is no available PIN for UART2 hardware flow control.

For example:

- Assign GPIOA[5:4] as UART1 interface \_da16x\_io\_pinmux(PIN\_CMUX, CMUX\_UART1d); // For GPIOA\_4, 5(UART1)
- Assign GPIOC[7:6] as UART2 interface da16x io\_pinmux(PIN\_UMUX, UMUX\_UART2GPIO); // For GPIOC\_6, 7(UART2) , GPIOC\_8(GPIO)

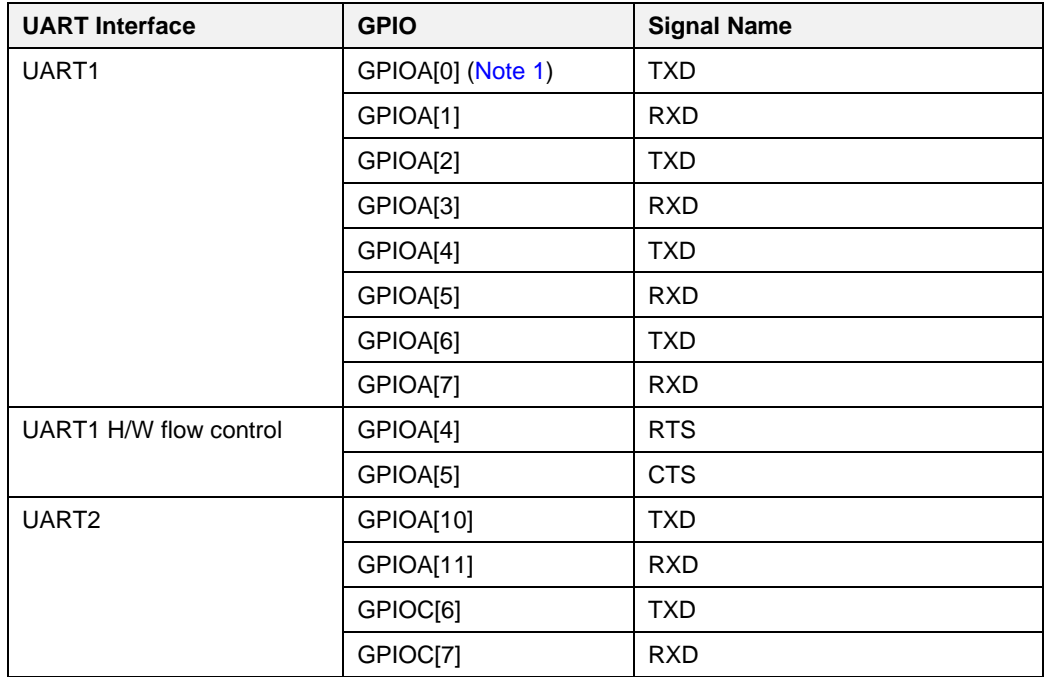

#### <span id="page-7-5"></span>**Table 1: PIN MUX Configuration - UART**

<span id="page-7-6"></span>**Note 1** Detailed information about PIN multiplexing can be found in DA16200 Datasheet. See Ref[. \[3\].](#page-6-1)

## <span id="page-7-3"></span>**3.2 SPI Host Interface**

#### <span id="page-7-4"></span>**3.2.1 PIN MUX Configuration**

The SPI slave interface can be assigned to GPIOA[1:0], GPIOA[3:2], GPIOA[7:6], GPIOA[9:8] or GPIOA[11:10] in DA16200.

For example) Assign GPIOA[3:2] or GPIOA[9:8] as SPI slave interface.

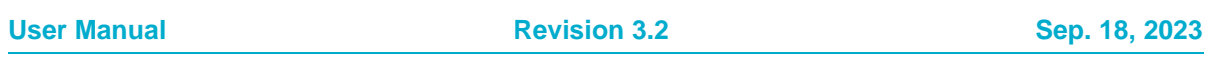

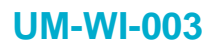

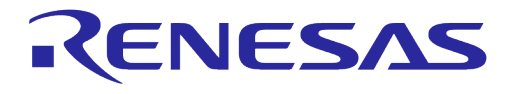

- \_da16x\_io\_pinmux(PIN\_BMUX, BMUX\_SPIs); // For GPIOA 2,3
- \_da16x\_io\_pinmux(PIN\_EMUX, EMUX\_SPIs); // For GPIOA 8,9

#### <span id="page-8-2"></span>**Table 2: PIN MUX Configuration - SPI**

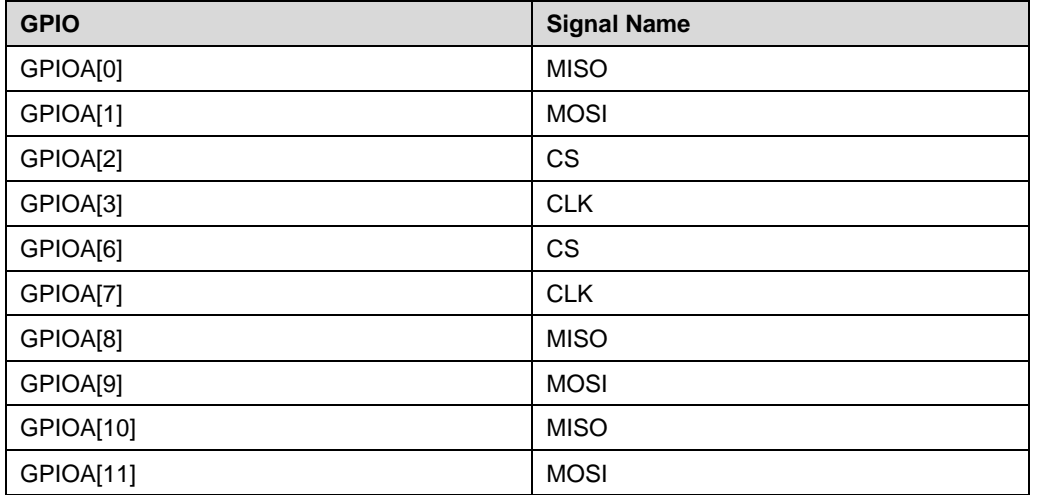

#### <span id="page-8-0"></span>**3.2.2 SPI Protocol**

#### **3.2.2.1 Message Format**

The format of the messages sent/received to/from the external processor is the DA16200 protocol format over SPI physical interface. Message format and parameters included in DA16200 are outlined in [Figure 1.](#page-8-1)

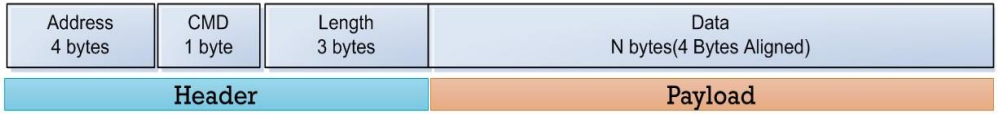

#### **Figure 1: Basic Format**

#### <span id="page-8-1"></span>**I. Address**

The address list used by External Host is outlined.

#### <span id="page-8-3"></span>**Table 3: SPI Address List**

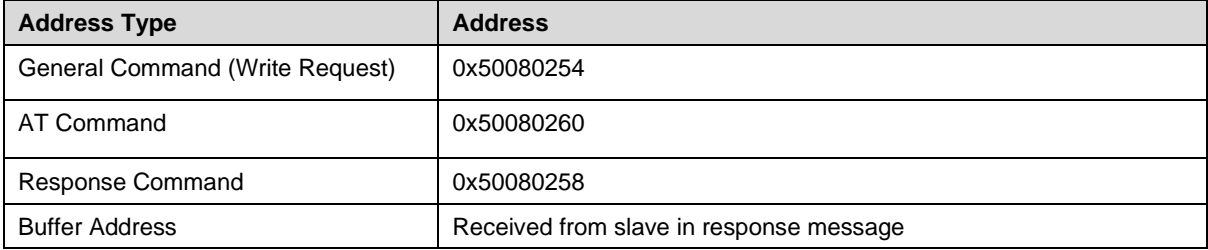

#### **II. CMD**

The format of CMD fields is outlined in [Table 4.](#page-9-2)

**User Manual Revision 3.2 Sep. 18, 2023** 

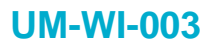

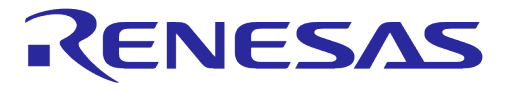

#### <span id="page-9-2"></span>**Table 4: SPI CMD Format**

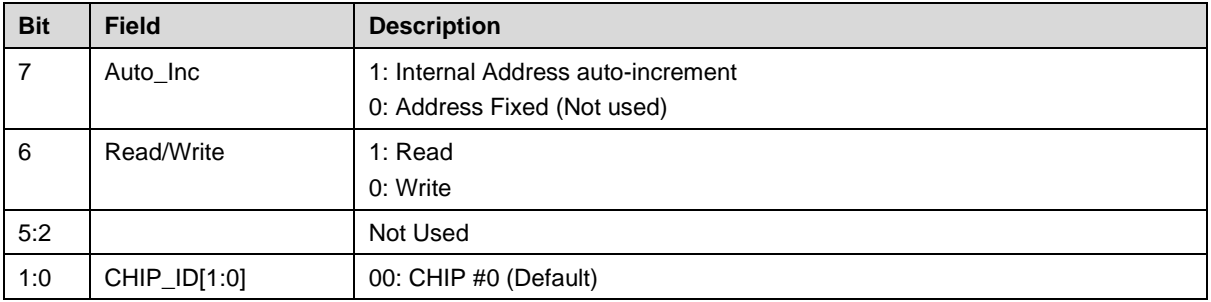

#### **III. Length**

Payload length of the data field.

#### **3.2.2.2 Write Sequence**

Host to Slave write operations are performed in three SPI transactions as shown in [Figure 2.](#page-9-0)

#### **Write Sequence (Host to Slave)**

<span id="page-9-0"></span>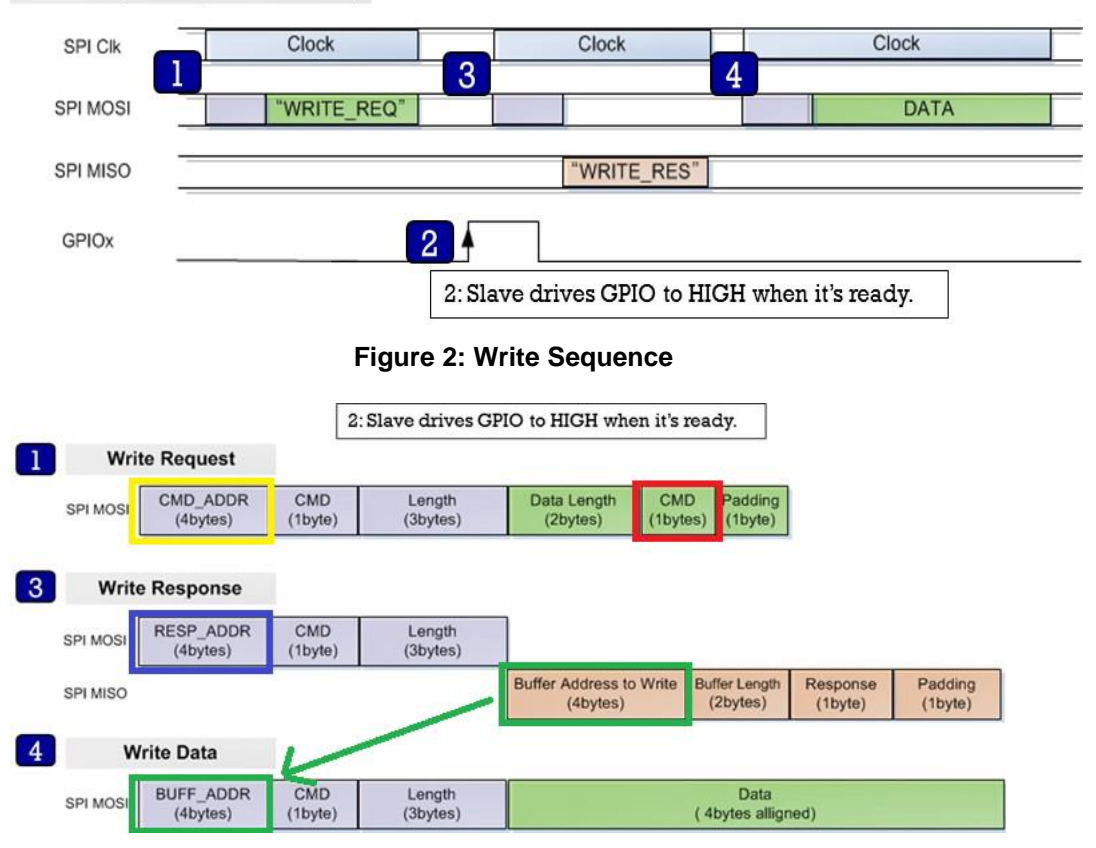

#### **Figure 3: Structure for Write Operation**

- <span id="page-9-1"></span>1. The Host sends a WRITE\_REQ command (0x80, red rectangle in [Figure 3\)](#page-9-1) to the General Command address (0x50080254) (yellow rectangle in [Figure 3\)](#page-9-1).
- 2. The Host should wait for GPIO interrupt line is High from slave.
- 3. The Host reads the Write Response message by Response Command address (0x50080258, blue rectangle in [Figure 3\)](#page-9-1) and parse it using struct st host response (see [Table 5\)](#page-16-2).

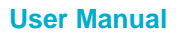

**User Manual Revision 3.2 Sep. 18, 2023**

4. The Host sends data to address (BUFF\_ADDR) which is received from the Slave in the Write Response message (green rectangle in [Figure 3\)](#page-9-1).

#### **NOTE**

Buffer Length field contains the length of Data field, and it should be a multiple of 4. Padding field contains number of padded bytes in the Data field due to 4-byte aligned. For example, if the length of the actual data is 11 bytes, the Buffer Length will be 12 (multiples of 4) and Padding field will be 1.

Buffer Length  $(12)$  = Actual data length  $(11)$  + number of padded bytes  $(1)$ 

Host can get the length of actual data using Buffer Length and Padding fields. Note that the usage of Padding field is applied to the SDK v3.2.8.0 or later.

An interval of several hundred microseconds is required between the "3" and "4" stages. If the interval between the two stages is too short, there is a possibility that two Interrupt Events are recognized as one. The interval depends on the type of application or CPU load. Roughly, when the CPU clock is 120 MHz, an interval of around 300 µs is required.

#### **Example**

When the host wants to write 8- byte data (0x8877665544332211) to DA16200:

- 1. Host sends: (0x50-0x08-0x02-0x54)-(0x80)-(0x00-0x00-0x04)-(0x08-0x00-0x80-0x00)
- 2. Host waits until GPIO interrupt line is high from DA16200.
- 3. Host sends (0x50-0x08-0x02-0x58)-(0xC0)-(0x00-0x00-0x08), then reads responses from DA16200. Assume the buffer address from Slave is 0x12345678 for easy description.

Then the read data should be 0x78-0x56-0x34-0x12-0x08-0x00-0x81-0x00.

4. Host sends (0x12-0x34-0x56-0x78)-(0x80)-(0x00-0x00-0x08)-(0x11-0x22-0x33-0x44-0x55-0x66-0x77-0x88) Note that the payload data is transmitted MSB first and little-big endian system (see [Figure 10\)](#page-15-1).

#### **3.2.2.3 Read Sequence and Structure**

[Figure 4](#page-10-0) shows a Slave device transmitting data to the Host when payload is available. This sequence is performed in two SPI transactions.

<span id="page-10-0"></span>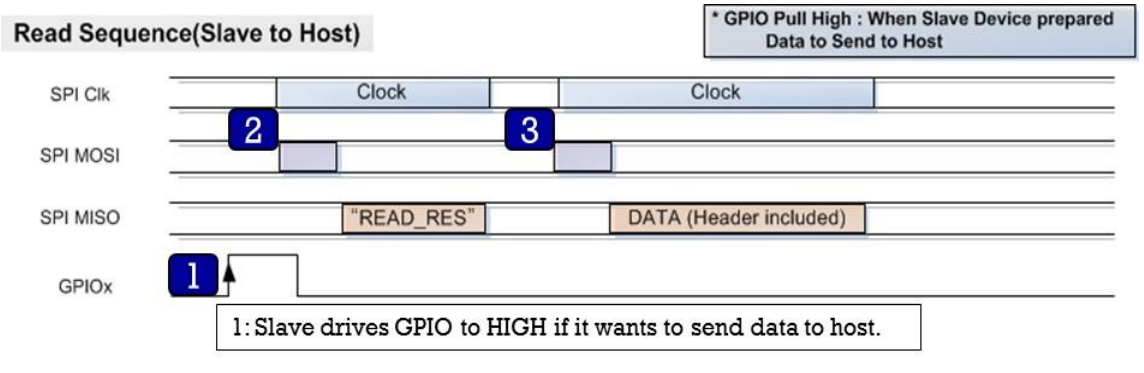

**Figure 4: Read Sequence**

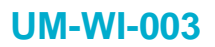

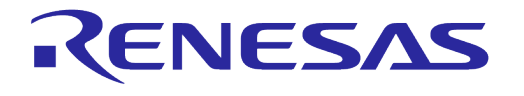

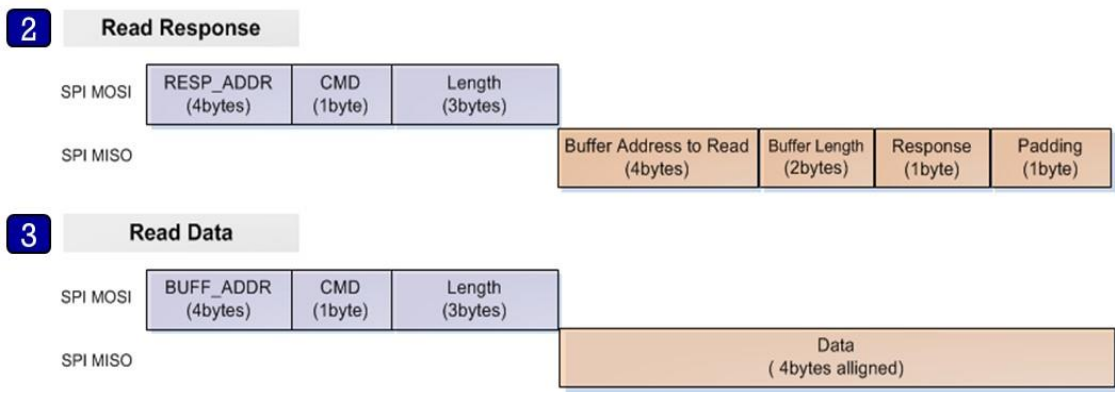

#### **Figure 5: Structure for Read Operation**

- <span id="page-11-0"></span>1. The slave toggles the interrupt line high to inform the Host when data is available.
- 2. The Host reads the response message from Response Command address (0x50080258, blue rectangle in [Figure](#page-11-0) 5) and parses it using struct sthost\_response (see [Table 6\)](#page-16-3).
- 3. The Host reads data from address (BUFF\_ADDR) which is received from Slave in the response message (green rectangle in [Figure](#page-11-0) 5).

#### **NOTE**

Buffer Length field contains the length of Data field, and it should be a multiple of 4. Padding field contains number of padded bytes in the Data field due to 4-byte aligned. For example, if the length of the actual data is 11 bytes, the Buffer Length will be 12 (multiples of 4) and Padding field will be 1.

Buffer Length  $(12)$  = Actual data length  $(11)$  + number of padded bytes  $(1)$ 

Host can get the length of actual data using Buffer Length and Padding fields. Note that the usage of Padding field is applied to the SDK v3.2.8.0 or later.

There is a 200 ms timeout between reading the response after the interrupt occurs and reading the data after reading the response. If host requires more than 200 ms between each interval, change the timeout value accordingly.

An interval of several hundred microseconds is required between the "2" and "3" stages. If the interval between the two stages is too short, there is a possibility that two Interrupt Events are recognized as one. The interval differs depending on the type of application or CPU load. Roughly, when the CPU clock is 120 MHz, an interval of around 300 µs is required.

#### **Example**

1. When the host becomes high on GPIO interrupt line from DA16200, the host sends: (0x50-0x08-0x02-0x58)-(0xC0)-(0x00-0x00-0x08), then read response from DA16200. Assume the buffer address from Slave is 0x12345678 for easy description and the data length to be sent from DA16200 is 8 bytes.

- 2. The read data should be 0x78-0x56-0x34-0x12-0x08-0x00-0x83-0x00.
- 3. Host sends: (0x12-0x34-0x56-0x78)-(0xC0)-(0x00-0x00-0x08), then read data from DA16200.

Note that the read data is transmitted MSB first and little-big endian system (see [Figure 11\)](#page-16-1).

#### <span id="page-12-0"></span>**3.2.3 AT Command – Sequences and Structures**

AT commands are instructions used to control a modem. AT is the abbreviation of Attention. Every command line starts with *AT* or *at*. Start *AT* is the prefix that informs the modem about the start of a command line. It is not part of the AT command name.

[Figure 6](#page-12-1) shows how to use the AT command via SPI on DA16200. This is because AT command uses a predetermined address and the maximum size of data is defined.

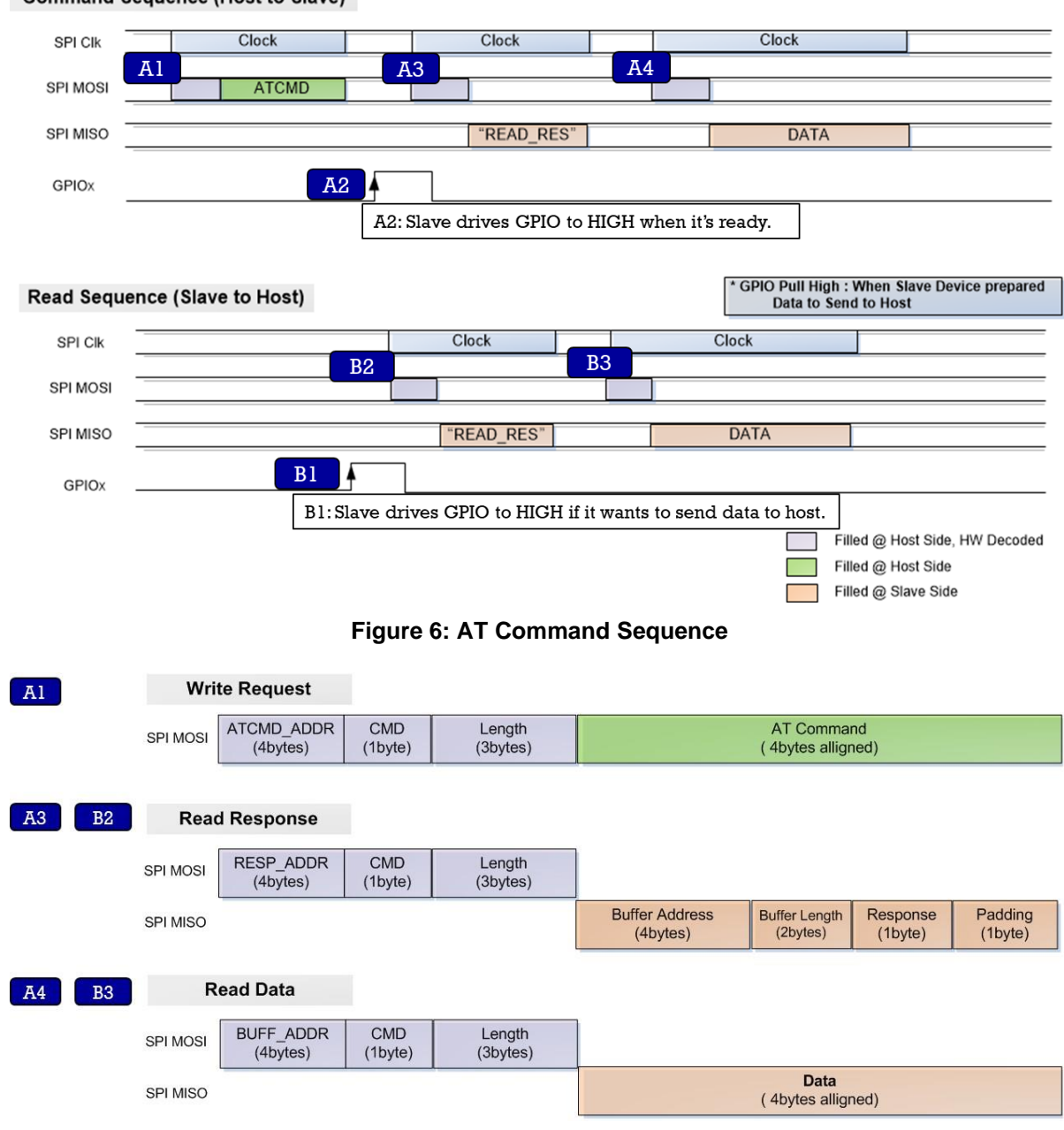

**Command Sequence (Host to Slave)** 

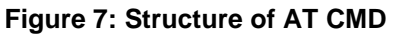

<span id="page-12-2"></span><span id="page-12-1"></span>**A1**: The Host sends an AT command to AT command address.

**A2**: The Host waits for GPIO interrupt line to go high.

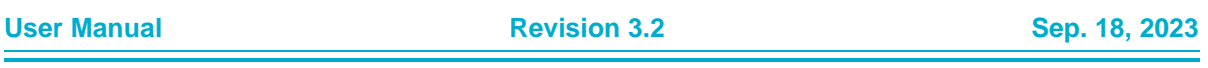

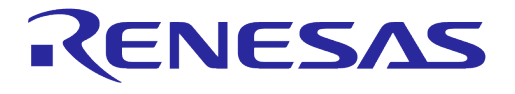

#### **DA16200 DA16600 Host Interface and AT Command**

A3: The Host reads the response message from address and parses it using struct st host response.

**A4**: The Host reads OK/Error, or data from address (BUF\_ADDR), depending on the command type

#### **Example**

- To write *AT+VER* command to the DA16200, the host sends: (0x50-0x08-0x02-0x60)-(0x80)-(0x00-0x00-0x08)-('A'-'T'-'+'-'V'-'E'-'R'-0x00-0x00)
- $\circled{1}$  The read sequence after writing is the same as the example of B1~B3 below.

Note that the payload data is transmitted MSB first and little-big endian system (see [Figure 10](#page-15-1)).

- **B1**: The Slave toggles high the interrupt line to inform Host when data is available.
- **B2**: The Host reads the response message from Response Command address, and parses it using struct st host response.
- **B3**: The Host reads data from address (BUF\_ADDR) parsed from the response message.

There is a 200 ms timeout between reading the response after the interrupt occurs and reading the data after reading the response. If host requires more than 200 ms between each interval, change the timeout value accordingly.

An interval of several hundred microseconds is required between the "A3" and "A4" stages, "B2" and "B3" stages. If the interval between the two stages is too short, there is a possibility that two Interrupt Events are recognized as one. The interval differs depending on the type of application or CPU load. Roughly, when the CPU clock is 120 MHz, an interval of around 300 µs is required.

#### **Example**

- When the host becomes *high* on GPIO interrupt line from DA16200, the host sends: (0x50-0x08-0x02-0x58)-(0xC0)-(0x00-0x00-0x08), then read response from DA16200. Assume the buffer address from Slave is 0x12345678 for easy description and the data length to be sent from DA16200 is 8 bytes.
- The read data should be 0x78-0x56-0x34-0x12-0x08-0x00-0x83-0x00.
- $\degree$  Host sends: (0x12-0x34-0x56-0x78)-(0xC0)-(0x00-0x00-0x08), then read data from DA16200.
- $\heartsuit$  Note that the read data is transmitted MSB first and little-big endian system (see [Figure 11\)](#page-16-1).

#### <span id="page-13-0"></span>**3.2.4 ESC Command – Sequences and Structures**

[Figure 8](#page-14-0) shows how to use the ESC Command via SPI on DA16200. This is because ESC command uses a predetermined address and the maximum size of data is defined.

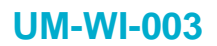

**Command Sequence (Host to Slave)** 

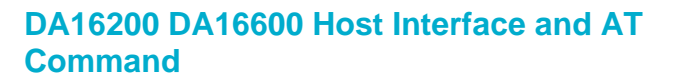

<span id="page-14-0"></span>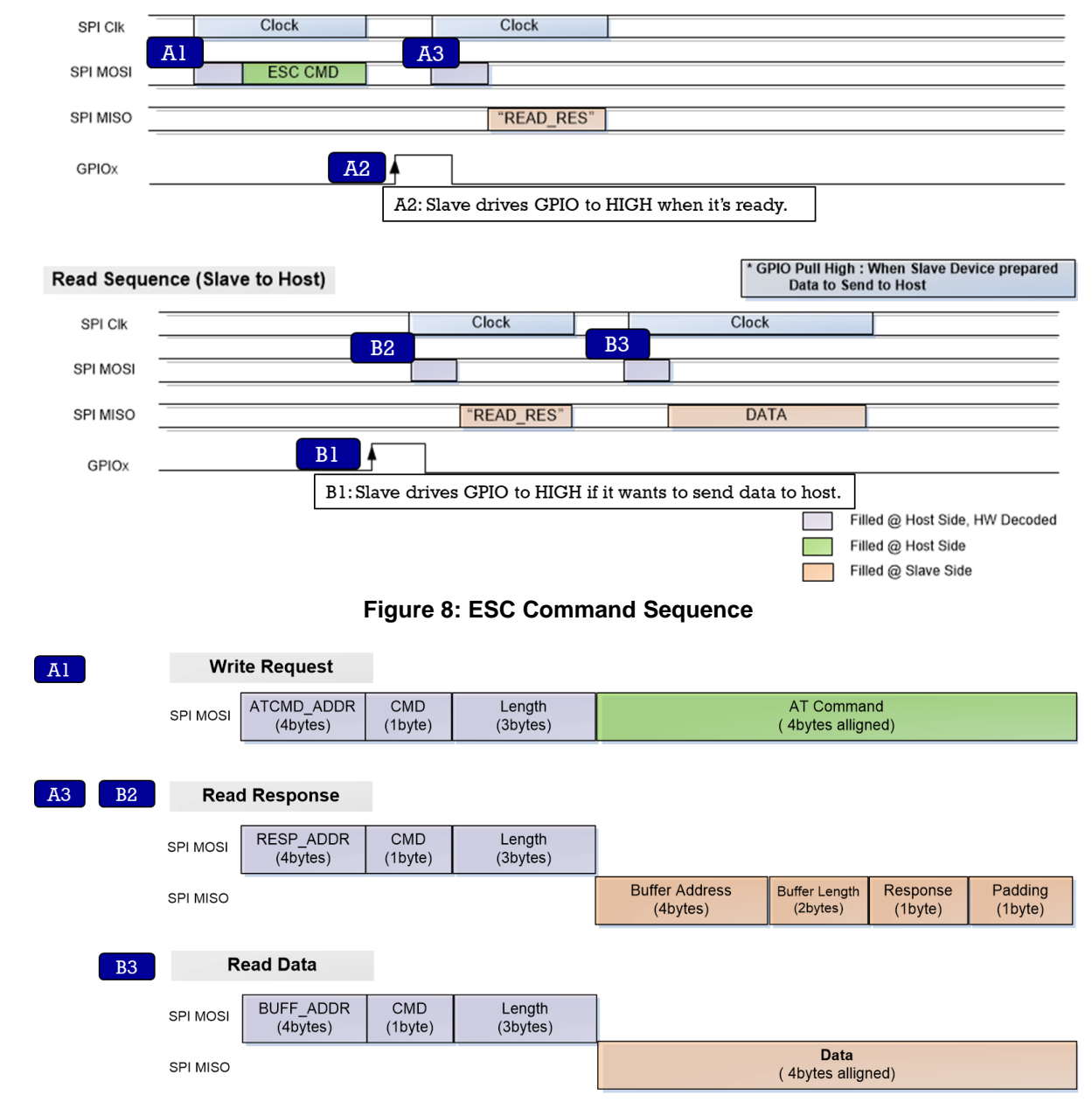

**Figure 9: Structure of ESC CMD**

<span id="page-14-1"></span>**A1**: The Host sends an ESC command to AT command address.

**A2**: The Host waits for GPIO interrupt line to go high*.*

A3: The Host reads the response message from address and parses it using struct

\_st\_host\_response. The result for *esc* command is sent to the host as the *response* field of struct \_st\_host\_response. The *response* field is a 1-byte decimal value. A value of 0x20 is a result of *OK*. All other values are *ERROR*. And in this case, the value of the buf address field is read as 0xffffffff, and the value of the host length field is read as 0x0. Therefore, the subsequent Read Sequence is not required.

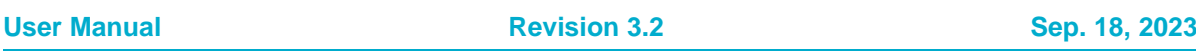

RENESAS

#### **Example**

 $\degree$  To write <ESC>S010.192.168.0.18.43310.abcde12345 command to the DA16200, the host sends:

(0x50-0x08-0x02-0x60)-(0x80)-(0x00-0x00-0x24)-(<ESC>-'S'-'0'-'1'-'0'-','-'1'-'9'-'2'-'.'-'1'-'6'- '8'-'.'-'0'-'.'-'1'-'8'-','-'4'-'3'-'3'-'1'-'0'-','-'a'-'b'-'c'-'d'-'e'-'1'-'2'-'3'-'4'-'5'-0x00)

The read sequence after writing is the same as the example of B1~B2 below.

Note that the payload data is transmitted MSB first and little-big endian system (see [Figure 10\)](#page-15-1).

- **B1**: The Slave toggles high the interrupt line to inform Host when data is available.
- **B2**: The Host reads the response message from Response Command address, and parses it using struct st host response.

**B3**: The Host reads data from address (BUF\_ADDR) parsed from the response message.

There is a 200 ms timeout between reading the response after the interrupt occurs and reading the data after reading the response. If host requires more than 200 ms between each interval, change the timeout value accordingly.

An interval of several hundred microseconds is required between the "B2" and "B3" stages. If the interval between the two stages is too short, there is a possibility that two Interrupt Events are recognized as one. The interval differs depending on the type of application or CPU load. Roughly, when the CPU clock is 120 MHz, an interval of around 300 µs is required.

#### **Example**

- When the host becomes *high* on GPIO interrupt line from DA16200, the host sends: (0x50-0x08-0x02-0x58)-(0xC0)-(0x00-0x00-0x08), then read response from DA16200. Assume the buffer address from Slave is 0x12345678 for easy description and the data length to be sent from DA16200 is 8 bytes.
- The read data should be 0x78-0x56-0x34-0x12-0x08-0x00-0x83-0x00.
- $\degree$  Host sends: (0x12-0x34-0x56-0x78)-(0xC0)-(0x00-0x00-0x08), then read data from DA16200.

Note that the read data is transmitted MSB first and little-big endian system (see [Figure 11\)](#page-16-1).

#### <span id="page-15-0"></span>**3.2.5 Header Format**

<span id="page-15-1"></span>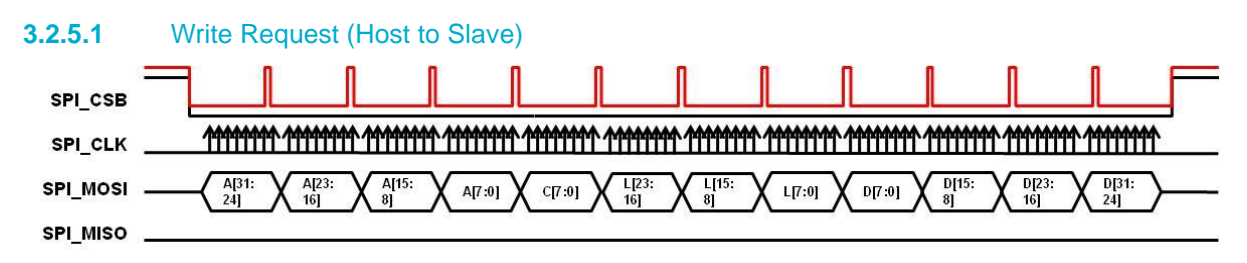

#### **Figure 10: SPI Signals for Write Request**

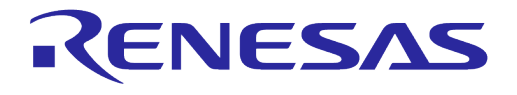

## **DA16200 DA16600 Host Interface and AT Command**

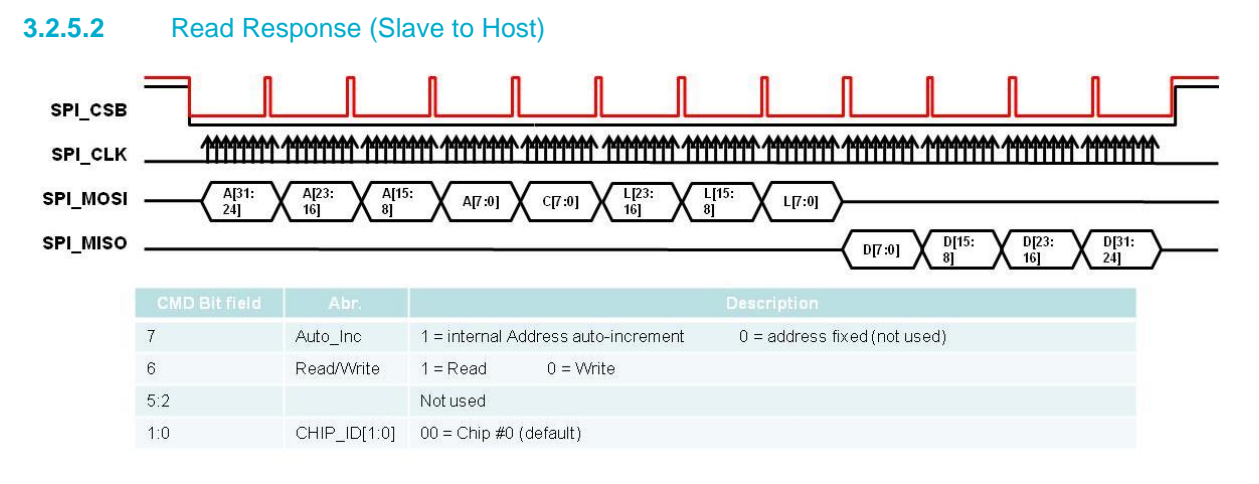

#### **Figure 11: SPI Signals for Read Response**

#### <span id="page-16-1"></span><span id="page-16-0"></span>**3.2.6 SPI Definition and Structures**

#### <span id="page-16-2"></span>**Table 5: SPI Definition**

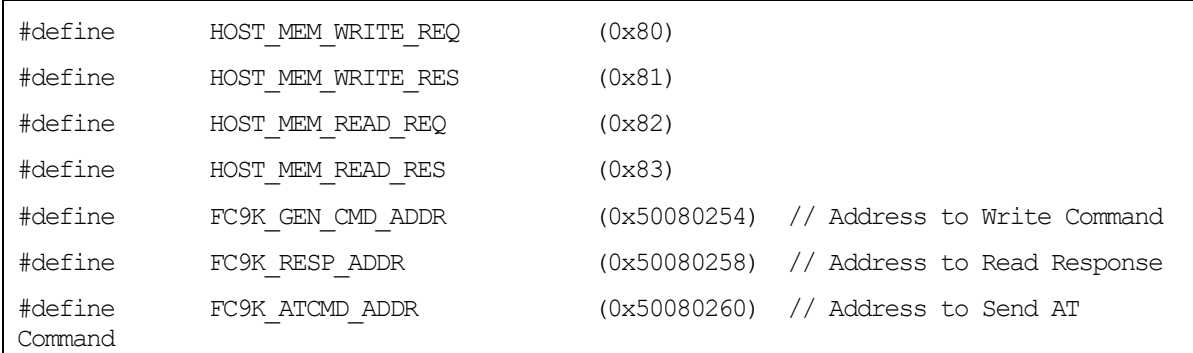

#### <span id="page-16-3"></span>**Table 6: SPI Response Structure**

```
typedef struct _st_host_response
{
   u32 buf address;
   u16 host length;
    u8 resp;
     u8 dummy;
} st_host_response;
```
#### <span id="page-16-4"></span>**Table 7: SPI Request Structure**

```
typedef struct _st_host_request
{
    u16 host_write_length;
    u8 host cmd;
```
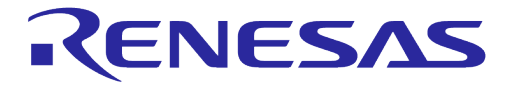

u8 dummy;

```
} st_host_request;
```
## <span id="page-17-0"></span>**3.3 SDIO Host Interface**

#### <span id="page-17-1"></span>**3.3.1 PIN MUX Configuration**

SDIO slave is assigned to GPIOA[9:4] in DA16200. For interruption, the D1 port of SDIO can be used, but in some cases, GPIO can also be used.

However, there may be a pin mux initialization code in Renesas SDK that may look as follows:

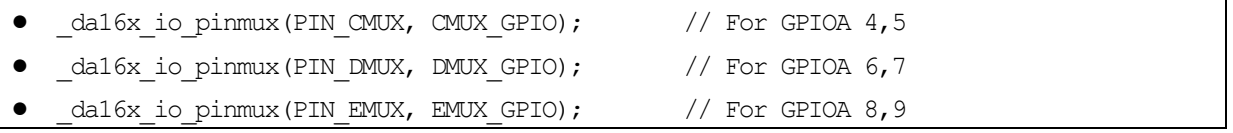

This means GPIOA[9:4] should be used as GPIOs, not SDIO slave. Therefore, the following code should be changed for SDIO slave at GPIOA[9:4]:

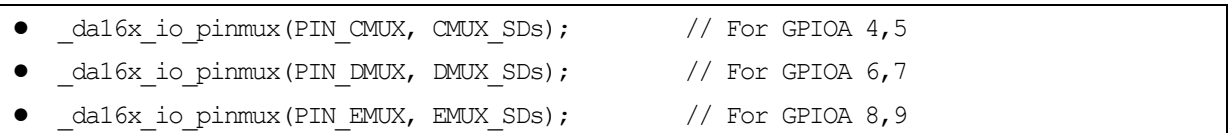

If SDIO D1 port is not used as Interrupt and GPIO is used as Interrupt, the following PAD Mux Setting is additionally required.

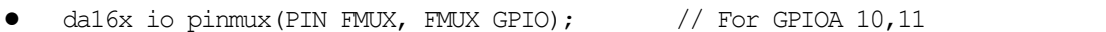

#### <span id="page-17-3"></span>**Table 8: PIN MUX Configuration - SDIO**

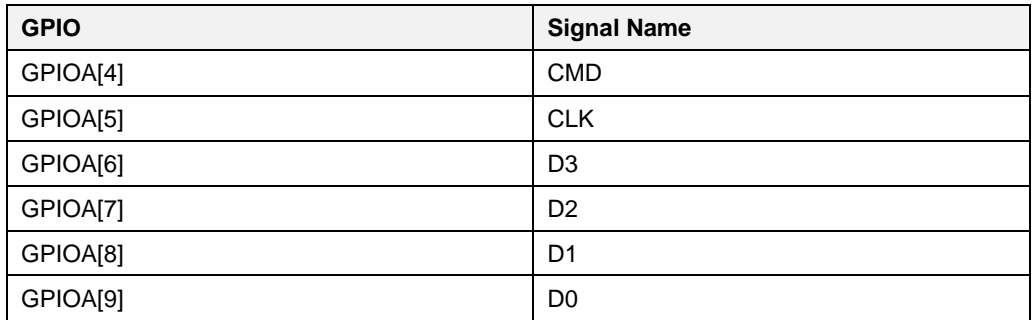

## <span id="page-17-2"></span>**3.3.2 SDIO Protocol**

#### **3.3.2.1 Message Format**

The format of the messages sent/received to/from the external processor is the DA16200 protocol format over SDIOI physical interface. The format and the parameters included are outlined in [Figure](#page-18-0)  [12.](#page-18-0) For more information about SDIO header configuration, see SDIO Specification. When using SDIO protocol of DA16200, data should be aligned in units of 4-byte length.

**User Manual Revision 3.2 Sep. 18, 2023** 

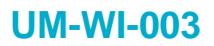

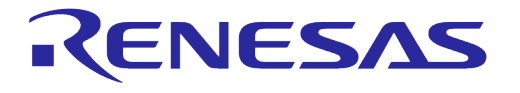

#### **Basic Format**

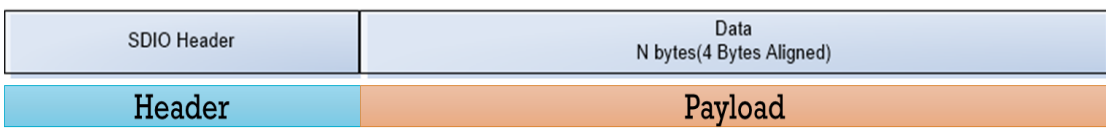

#### **Figure 12: Basic Format**

#### <span id="page-18-0"></span>**1. Address (included in the header)**

The address list used by External Host is outlined in [Table 9.](#page-18-2)

#### <span id="page-18-2"></span>**Table 9: Address List**

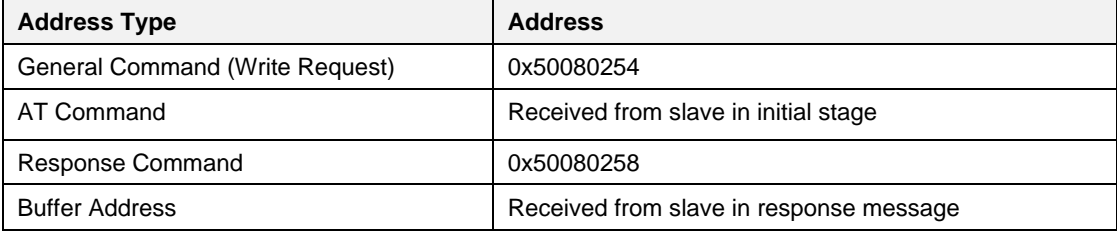

#### **2. Length (included in the header)**

Payload length to follow.

#### **3. Interrupt**

According to SDIO Specification, Slave can cause Interrupt to Host by using D1 port. However, if the host cannot receive the interrupt using the D1 port, it must use the GPIO to generate the interrupt. The interrupt line used in the sequence diagram of this document means that the D1 port or GPIO is used.

#### **3.3.2.2 Write Sequence**

Host to Slave write operations are performed in a three SDIO transactions.

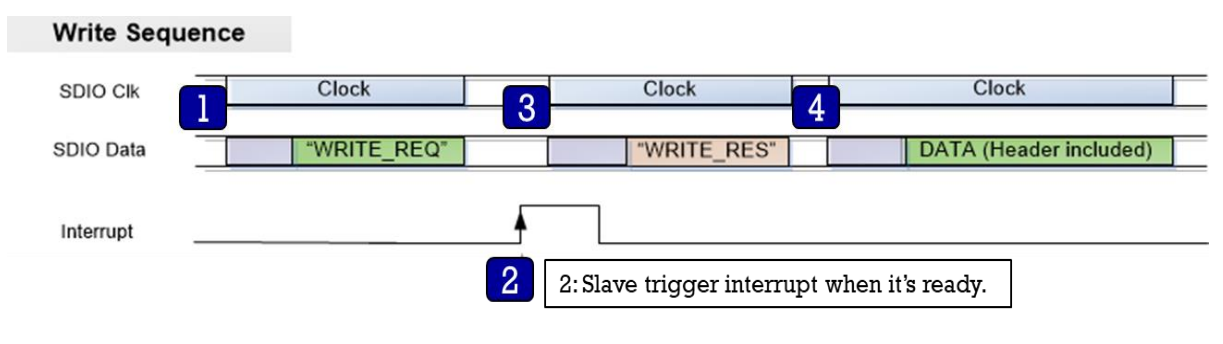

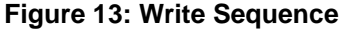

<span id="page-18-1"></span>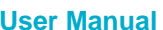

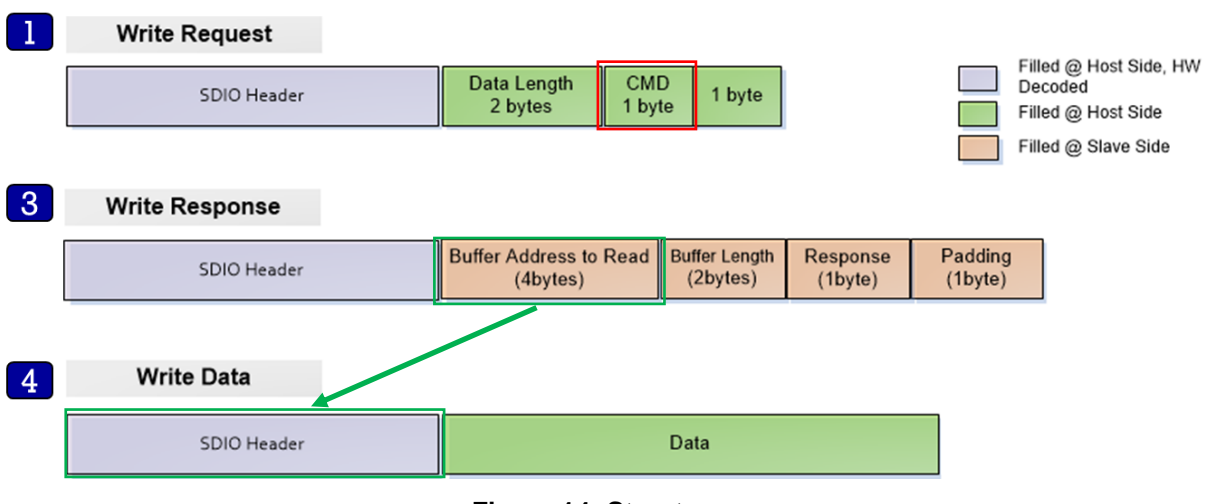

RENESAS

**Figure 14: Structure**

- <span id="page-19-0"></span>1. The Host sends a WRITE\_REQ command (0x80, red rectangle in [Figure 3\)](#page-9-1) to the General Command address (0x50080254).
- 2. The Host should wait for Interrupt from slave.
- 3. The Host reads the Write Response message by Response Command address (0x50080258) and parse it using struct st host response (see [Table 5\)](#page-16-2).
- 4. The Host sends data to address (BUFF\_ADDR) which is received from the Slave in the Write Response message (green rectangle in [Figure 14\)](#page-19-0).

There is a 200 ms timeout between reading the response after the interrupt occurs and reading the data after reading the response. If host requires more than 200 ms between each interval, change the timeout value accordingly.

An interval of several hundred microseconds is required between the "3" and "4" stages. If the interval between the two stages is too short, there is a possibility that two Interrupt Events are recognized as one. The interval differs depending on the type of application or CPU load. Roughly, when the CPU clock is 120 MHz, an interval of around 300 µs is required.

#### **Example**

When the host wants to write 8-byte data (0x88776655,0x44332211) to DA16200:

**<sup>①</sup>** Host sends:

(SDIO Write-0x50080254, 4 bytes) - (0x08-0x00-0x80-0x00)

- *<b>E* Host waits for interrupt triggering from DA16200.
- **<sup>①</sup>** Host sends:

(SDIO Read-0x50080258, 8 bytes) then read response from DA16200.

Assume the buffer address from Slave is 0x12345678 for easy description.

Then the read data should be 0x78-0x56-0x34-0x12-0x08-0x00-0x81-0x00.

**<sup>** $\circledcirc$ **</sup>** Host sends:

(SDIO Write-0x12345678, 8 bytes)-( 0x55-0x66-0x77-0x88-0x11-0x22-0x33-0x44)

#### **3.3.2.3 Read Sequence and Structure**

[Figure 15](#page-20-0) shows a Slave device transmitting data to the Host when payload is available. This sequence is performed in a *two* SDIO transaction.

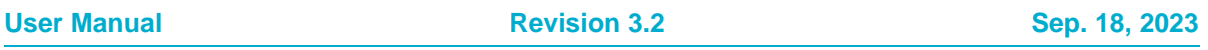

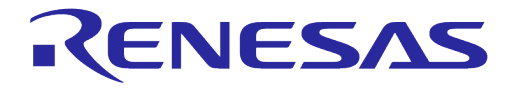

<span id="page-20-0"></span>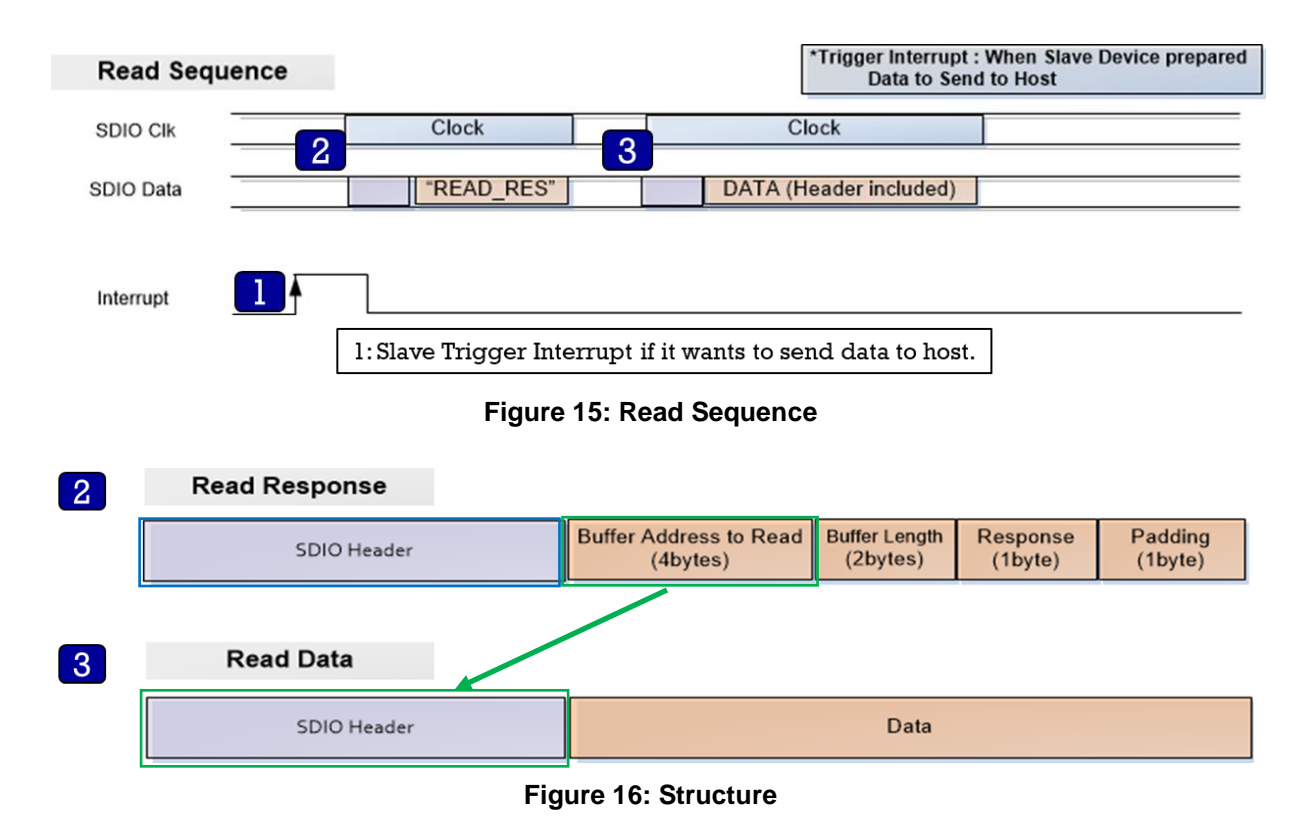

- <span id="page-20-1"></span>1. The Slave will trigger interrupt to inform the Host when data is available.
- 2. The Host reads the response message from Response Command address (0x50080258, blue rectangle in [Figure 16\)](#page-20-1), and parse it using struct st host response (see [Table 11\)](#page-24-0).
- 3. The Host reads data from address (BUFF\_ADDR) which is received from Slave in the response message (green rectangle in [Figure 16\)](#page-20-1).

There is a 200 ms timeout between reading the response after the interrupt occurs and reading the data after reading the response. If host requires more than 200 ms between each interval, change the timeout value accordingly.

An interval of several hundred microseconds is required between the "2" and "3" stages. If the interval between the two stages is too short, there is a possibility that two Interrupt Events are recognized as one. The interval differs depending on the type of application or CPU load. Roughly, when the CPU clock is 120 MHz, an interval of around 300 µs is required.

#### **Example**

- When the host received interrupt from DA16200,
- Host sends:

(SDIO Read-0x50080258, 8 bytes) then read response from DA16200.

Assume the buffer address from Slave is 0x12345678 for easy description and the data length to be sent from DA16200 is 8 bytes. The read data should be 0x78-0x56-0x34-0x12- 0x08-0x00-0x83-0x00.

Host sends:

(SDIO Read-0x12345678, 8 bytes) then read data from DA16200.

**User Manual Revision 3.2 Sep. 18, 2023** 

#### <span id="page-21-0"></span>**3.3.3 AT Command – Sequences and Structures**

AT commands are instructions used to control a modem. AT is the abbreviation of Attention. Every command line starts with AT or at. Note that the starting *AT* is the prefix that informs the modem about the start of a command line. It is not part of the AT command name.

To use AT commands, read the address of AT (ESC) Command Buffer in the initial stage. Therefore, read the value of address 0x50080264 after SDIO is initialized, and write the command to that address when sending AT command afterwards.

[Figure 17](#page-21-1) illustrates how to use the AT command through SDIO in DA16200. This is because AT command uses a predetermined address and the maximum size of data is defined.

<span id="page-21-1"></span>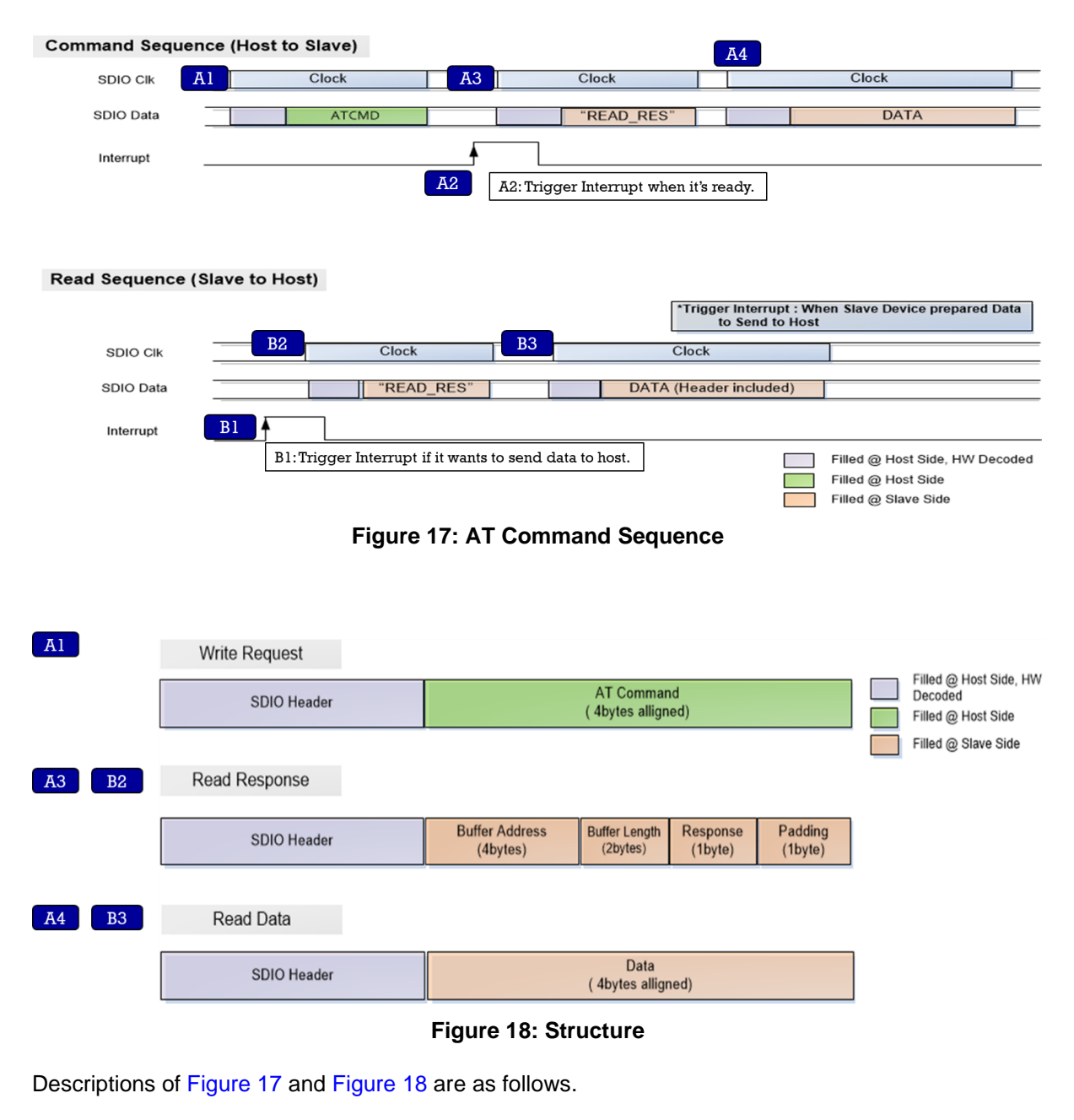

<span id="page-21-2"></span>A1: The Host sends an AT or ESC command to AT Command address.

A2: The Host waits for interrupt trigger.

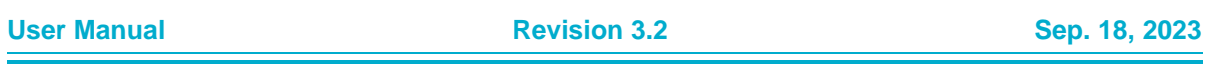

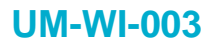

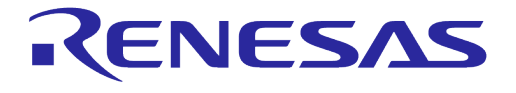

A3: The Host reads the response message from address and parses it using struct st host response.

A4: The Host reads OK, Error or data from address (BUF\_ADDR), depending on the type of command.

B1: The Slave will toggle high the interrupt line to inform Host when data is available.

B2: The Host reads the response message from Response Command address and parses it using struct st host response.

B3: The Host reads data from address (BUF\_ADDR) parsed from the response message.

There is a 200 ms timeout between reading the response after the interrupt occurs and reading the data after reading the response. If host requires more than 200 ms between each interval, change the timeout value accordingly.

An interval of several hundred microseconds is required between the "A3" and "A4" stages, "B2" and "B3" stages. If the interval between the two stages is too short, there is a possibility that two Interrupt Events are recognized as one. The interval differs depending on the type of application or CPU load. Roughly, when the CPU clock is 120 MHz, an interval of around 300 µs is required.

#### <span id="page-22-0"></span>**3.3.4 ESC Command – Sequences and Structures**

To use ESC commands, read the address of AT (ESC) Command Buffer in the initial stage. Therefore, read the value of address 0x50080264 after SDIO is initialized, and write the command to that address when sending AT command afterwards.

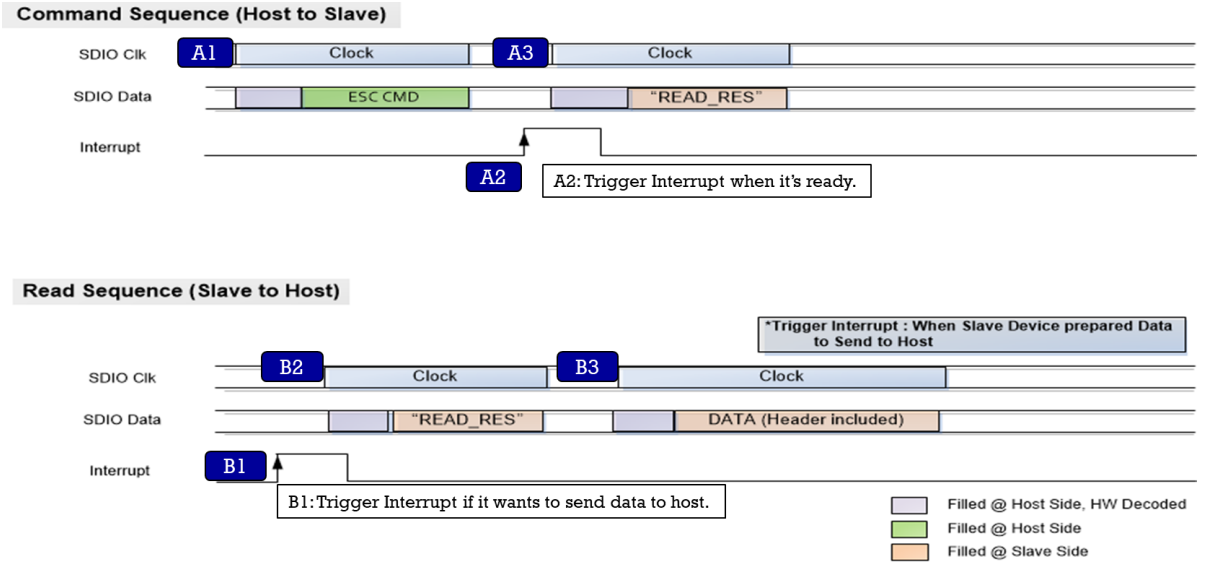

**Figure 19: ESC Command Sequence**

<span id="page-22-1"></span>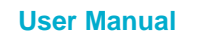

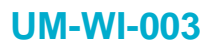

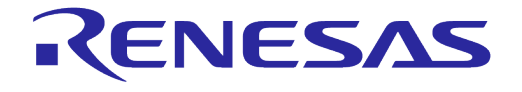

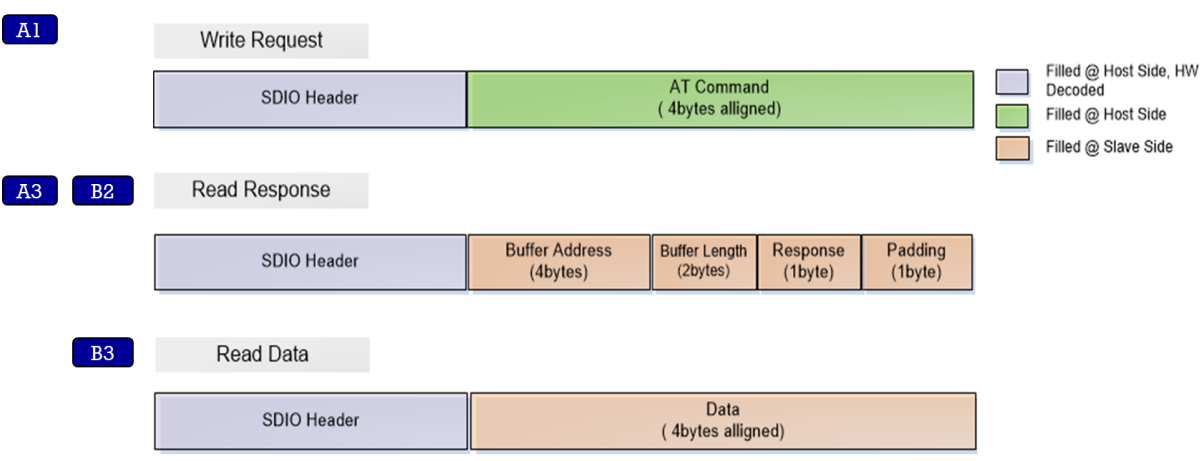

**Figure 20: Structure**

<span id="page-23-1"></span>Description of [Figure 19](#page-22-1) and [Figure 20](#page-23-1) are as follows.

A1: The Host sends an ESC command to AT (ESC) Command address.

A2: The Host waits for interrupt trigger.

A3: The Host reads the response message from address and parses it using struct st host response. The result for ESC command is sent to the host in the response field of struct st host response. The response field is a 1-byte decimal value. A value of 0x20 is a result of OK. All other values are an ERROR. And in this case, the value of the buf address field is read as 0xffffffff, and the value of the host length field is read as 0x0. Therefore, the subsequent Read Sequence is not required.

B1: The Slave will toggle high the interrupt line to inform Host when data is available.

B2: The Host reads the response message from Response Command address and parses it using struct st host response.

B3: The Host reads data from address (BUF\_ADDR) parsed from the response message.

There is a 200 ms timeout between reading the response after the interrupt occurs and reading the data after reading the response. If host requires more than 200 ms between each interval, change the timeout value accordingly.

An interval of several hundred microseconds is required between the "B2" and "B3" stages. If the interval between the two stages is too short, there is a possibility that two Interrupt Events are recognized as one. The interval differs depending on the type of application or CPU load. Roughly, when the CPU clock is 120 MHz, an interval of around 300 us is required.

## <span id="page-23-0"></span>**3.3.5 SDIO Definition and Structures for Implementation**

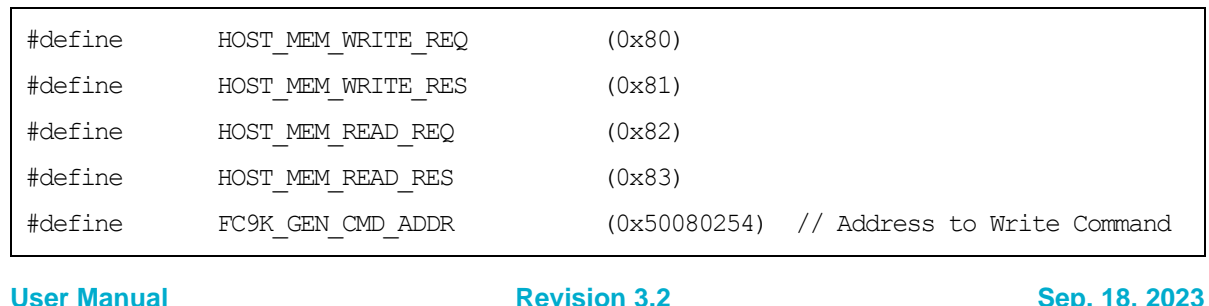

#### <span id="page-23-2"></span>**Table 10: SDIO Definition**

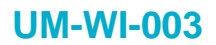

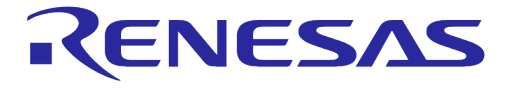

```
#define FC9K_RESP_ADDR (0x50080258) // Address to Read Response
```
#### <span id="page-24-0"></span>**Table 11: SDIO Response Structure**

```
typedef struct _st_host_response
{
   u32 buf address;
   u16 host length;
    u8 resp;
    u8 dummy;
} st_host_response;
```
#### <span id="page-24-1"></span>**Table 12: SDIO Request Structure**

```
typedef struct _st_host_request
{
    u16 host_write_length;
    u8 host_cmd;
    u8 dummy;
} st_host_request;
```
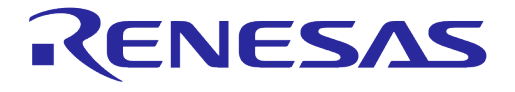

#### **DA16200 DA16600 Host Interface and AT Command**

## <span id="page-25-0"></span>**4 AT Commands**

### <span id="page-25-1"></span>**4.1 How to Include AT Command Feature in SDK**

#### <span id="page-25-2"></span>**4.1.1 How to Run AT-CMD on UART**

This section describes how to include AT command feature in SDK.

In SDK, open the file

 $\sim$ /SDK/apps/da16x00/get\_started/include/user\_main/config\_generic\_sdk.h using the editor tool and search the string #undef SUPPORT ATCMD.

To enable AT Command feature in SDK, change *#undef #define* and save the file. Then, rebuild the SDK package and new generated image will be work as AT-CMD module.

```
//-----------------------
// AT-CMD Features
//-----------------------
     //
     // Enable/Disable AT-CMD module
     //
     // When enable this feature,
     // more detail features are support below sub-features.
    // User can check all AT-CMDs in ~/core/system/src/at cmd/atcmd.c
     //
     #undef __SUPPORT_ATCMD__
```
For AT Command module, default interface type is UART1 as shown below. If a user wants to use UART2, change #undef \_\_ATCMD\_IF\_UART2 \_\_to #define \_\_ATCMD\_IF\_UART2 \_\_\_

```
#if defined ( __SUPPORT_ATCMD )
 //
   // Default interface of DA16200 EVK is UART1.
   // User can change host-interface kind to change as below four-types one.
   //
   #define __ATCMD_IF_UART1__ // AT-CMD over UART1
   #undef __ATCMD_IF_UART2__ // AT-CMD over UART2
 #undef __ATCMD_IF_SPI__ // AT-CMD over SPI
 #undef __ATCMD_IF_SDIO__ // AT-CMD over SDIO
```
#### <span id="page-25-3"></span>**4.1.2 How to Run AT-CMD on SPI**

AT-CMD is configured to use the UART1 interface by default and can be configured to use the SPI interface. To enable the AT-CMD over SPI interface, modify config\_generic\_sdk.h as shown in bold below.

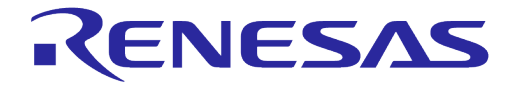

## **DA16200 DA16600 Host Interface and AT Command**

```
...
      // AT-CMD service
      #define __SUPPORT_ATCMD__
...
      #if defined ( SUPPORT ATCMD )
                #undef __ATCMD_IF_UART1__ // AT-CMD over UART1
                #undef __ATCMD_IF_UART2__ // AT-CMD over UART2
                ...
               #undef __USER_UART_CONFIG__ // Support Customer's UART configuration<br>#define ATCMD IF SPI // AT-CMD over SPI
               #define__ATCMD_IF_SPI__ // AT-CMD over SPI
               #undef ATCMD_IF_SDIO // AT-CMD over SDIO
       #endif /* __SUPPORT_ATCMD__ */
```
To configure and use the AT-CMD over SPI interface, see Section [3.2.](#page-7-3)

## <span id="page-26-0"></span>**4.1.3 How to Run AT-CMD on SDIO**

AT-CMD can also be configured to use the SDIO interface. To enable the AT-CMD over SDIO interface, modify config\_generic\_sdk.h as shown in bold below.

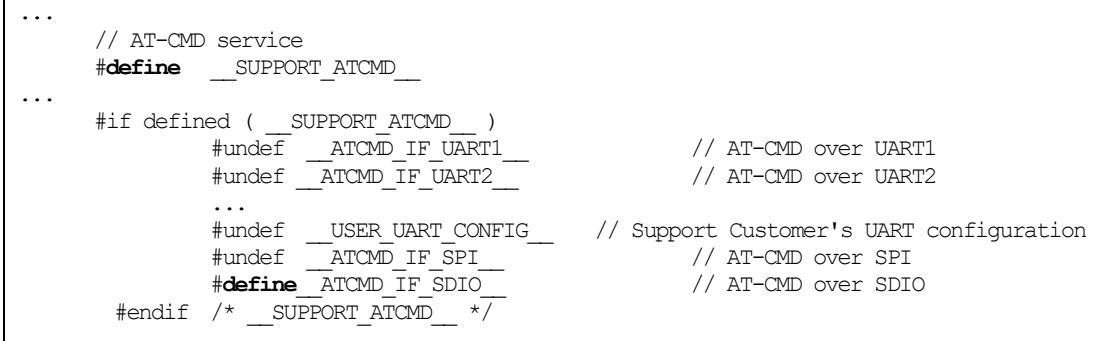

To configure the AT-CMD over SDIO interface, see Section [3.3.](#page-17-0)

#### **4.1.3.1 Example Sequence for SDIO interface**

An example of the sequence used to initiate a command through the SDIO interface is shown in [Figure 21.](#page-26-1)

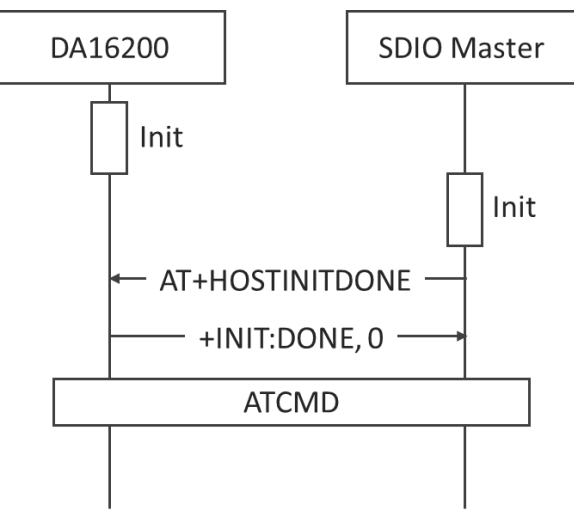

**Figure 21: Example Sequence to Initiate AT-CMD through SDIO Interface**

<span id="page-26-1"></span>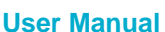

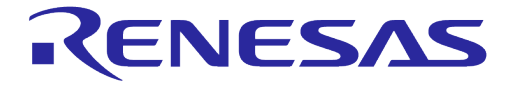

When using the SDIO interface, both the DA16200 and the SDIO master devices must be initialized before initiating an AT-CMD. The SDIO master device must send AT+HOSTINITDONE immediately after initialization is completed.

#### **NOTE**

<span id="page-27-0"></span>For details on how to use the SDK package, see Ref. [\[2\].](#page-6-2)

#### **4.2 AT Command Format**

#### <span id="page-27-1"></span>**4.2.1 Basic Command Format**

#### **4.2.1.1 Write CMD**

Basic command execution.

ATXX

For example: ATZ

OK

#### **4.2.1.2 Read CMD**

Get the parameter values of the command.  $ATXX=2$ 

For example: ATQ=?

Display result on

OK

#### <span id="page-27-2"></span>**4.2.2 Extended Command Format**

#### **4.2.2.1 Write CMD**

Extended command execution. AT+XXX=<param1>,<param2>,<param3>,<param4>…<paramN>

```
For example: AT+NWIP=0,172.16.0.100,255.255.255.0,172.16.0.1
```
OK

If the SSID contains a comma or single quote, the SSID must be enclosed in single quotes.

For example:

```
SSID = MY.SSID'CSsec = 4idx = 2Password = N12345678
```
Is encoded as:

AT+WFJAP='MY,SSID'CS',4,2,N12345678'  $\cap$ K

#### **NOTE**

The use of a single quote followed by a comma in a parameter is prohibited. For example: AT+WFJAP='MY,SSID',CS',4,2,N12345678 is invalid.

**User Manual Revision 3.2 Sep. 18, 2023**

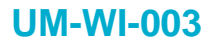

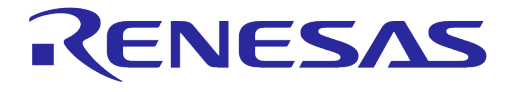

#### **4.2.2.2 Read CMD**

Get the parameter values of the command.

 $AT+XXX=?$ 

For example: AT+NWIP=?

+ANIP:172.16.0.17,255.255.255.0,172.16.0.1

OK

#### **NOTE**

Not all commands support the AT+XXX=? query function such as AT+RESTART and ATF. Check the command table for the valid operation of each command.

#### <span id="page-28-0"></span>**4.2.3 Response Format**

#### **4.2.3.1 Start-up Response**

The AT command response when DA16200/DA16600 is reset. <CR><LF>+INIT:DONE,<mode><CR><LF> The AT command response when DA16200/DA16600 wakes up from DPM sleep.

#### **4.2.3.2 Basic Response**

Basic response gives the command result and is accompanied by a carriage return and a line feed.

<CR><LF>+INIT:WAKEUP,<type><CR><LF>

#### **4.2.3.3 Normal Response**

<CR><LF>OK<CR><LF>

#### **4.2.3.4 Error Response**

<CR><LF>ERROR:<error code><CR><LF>

#### **4.2.3.5 Extended Response**

Extended response gives the command setting values and is followed by a basic response <CR><LF>+XXX:[value1],[value2],… <CR><LF>OK<CR><LF>

#### **NOTE**

When an MCU (AT-CMD Host) waits for a response of a command (for those commands that give extended response as well) to take the next action, it should wait for both *normal* response (**OK** or **ERROR**) and *extended* response (also known as **Operation Result**).

#### Error response codes: See [Appendix I.](#page-186-0)

#### **NOTE**

There are major changes in Error response code in SDK v3.2.5.0 and later versions. The examples in this document have updated based on the changes.

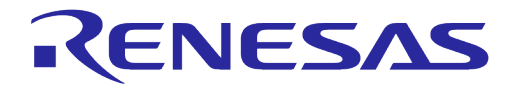

**DA16200 DA16600 Host Interface and AT Command**

## <span id="page-29-0"></span>**5 Function AT Commands**

## <span id="page-29-1"></span>**5.1 Basic Function Commands**

<span id="page-29-2"></span>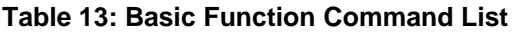

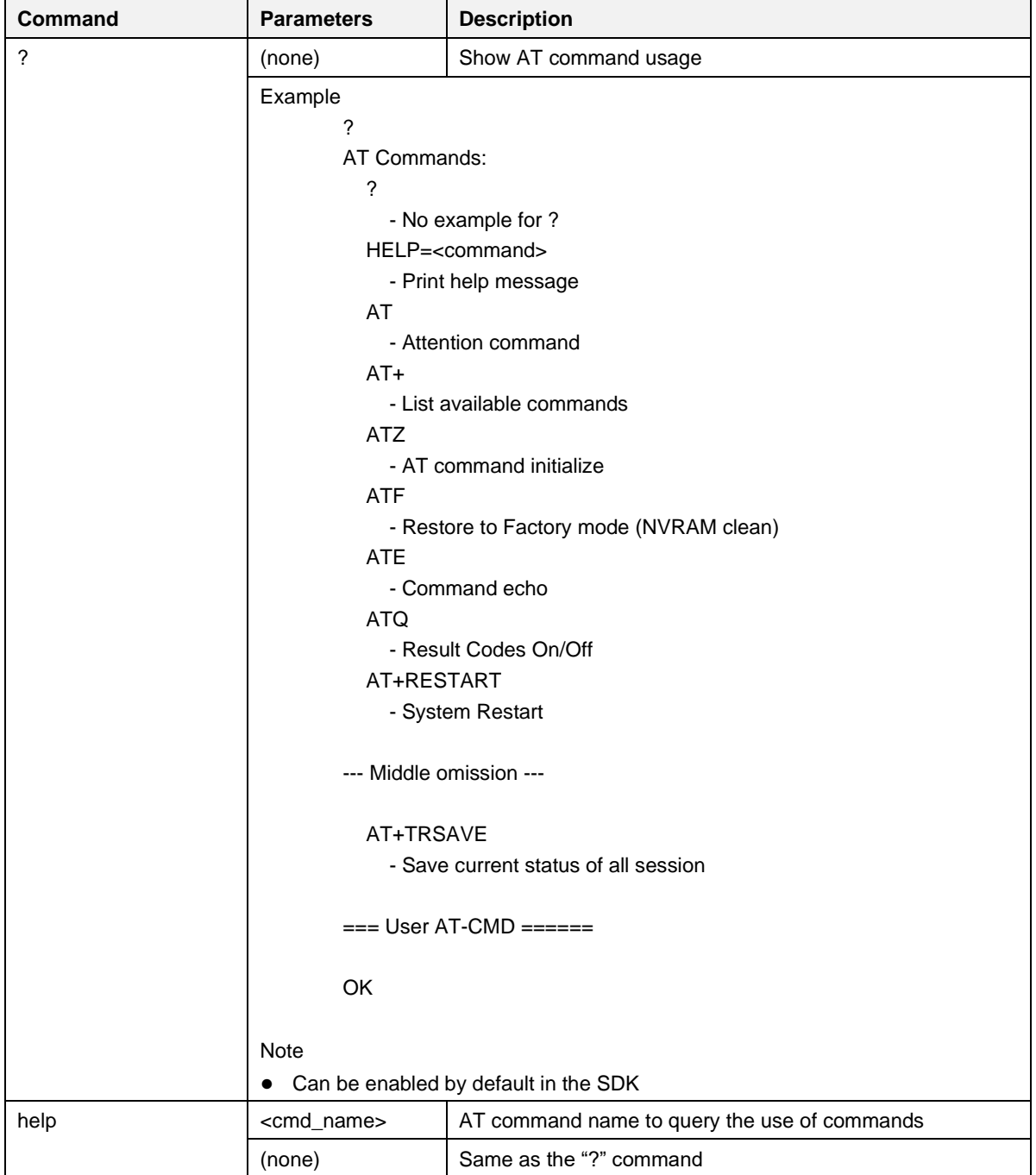

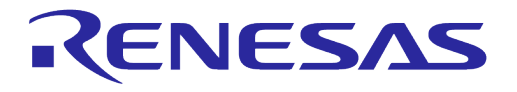

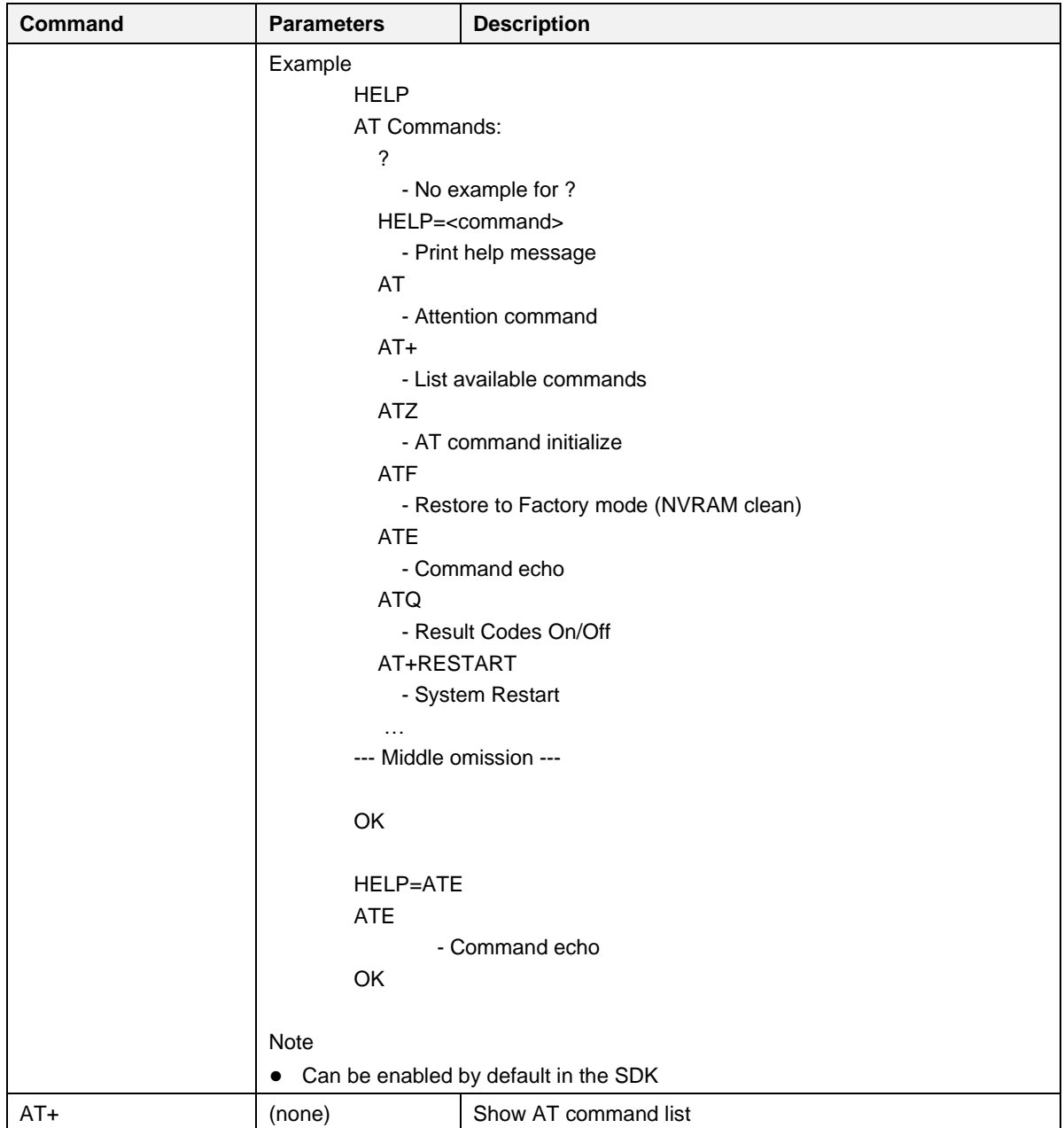

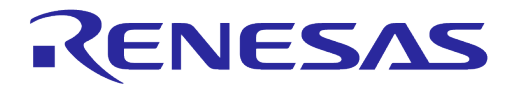

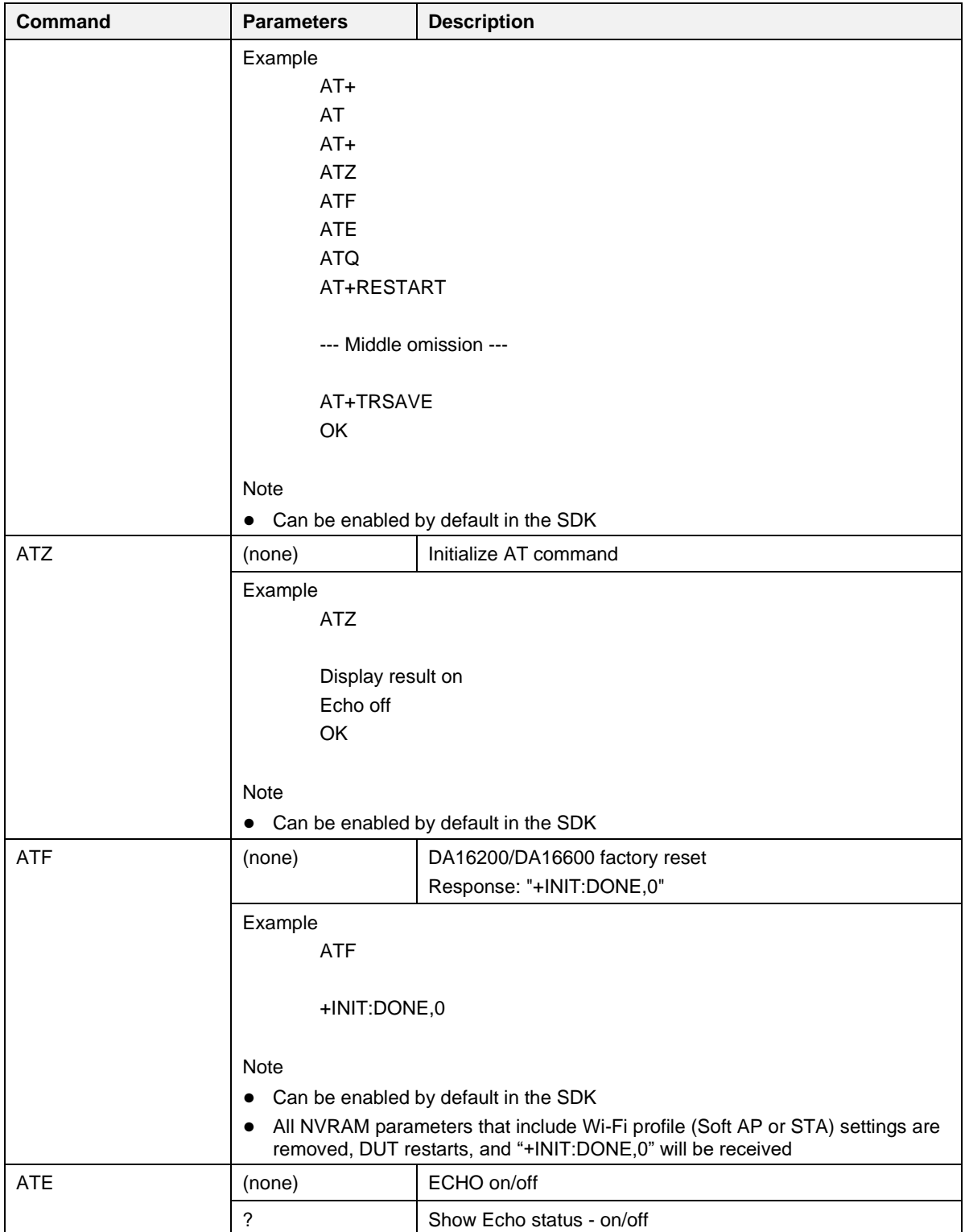

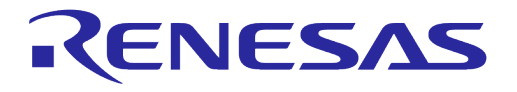

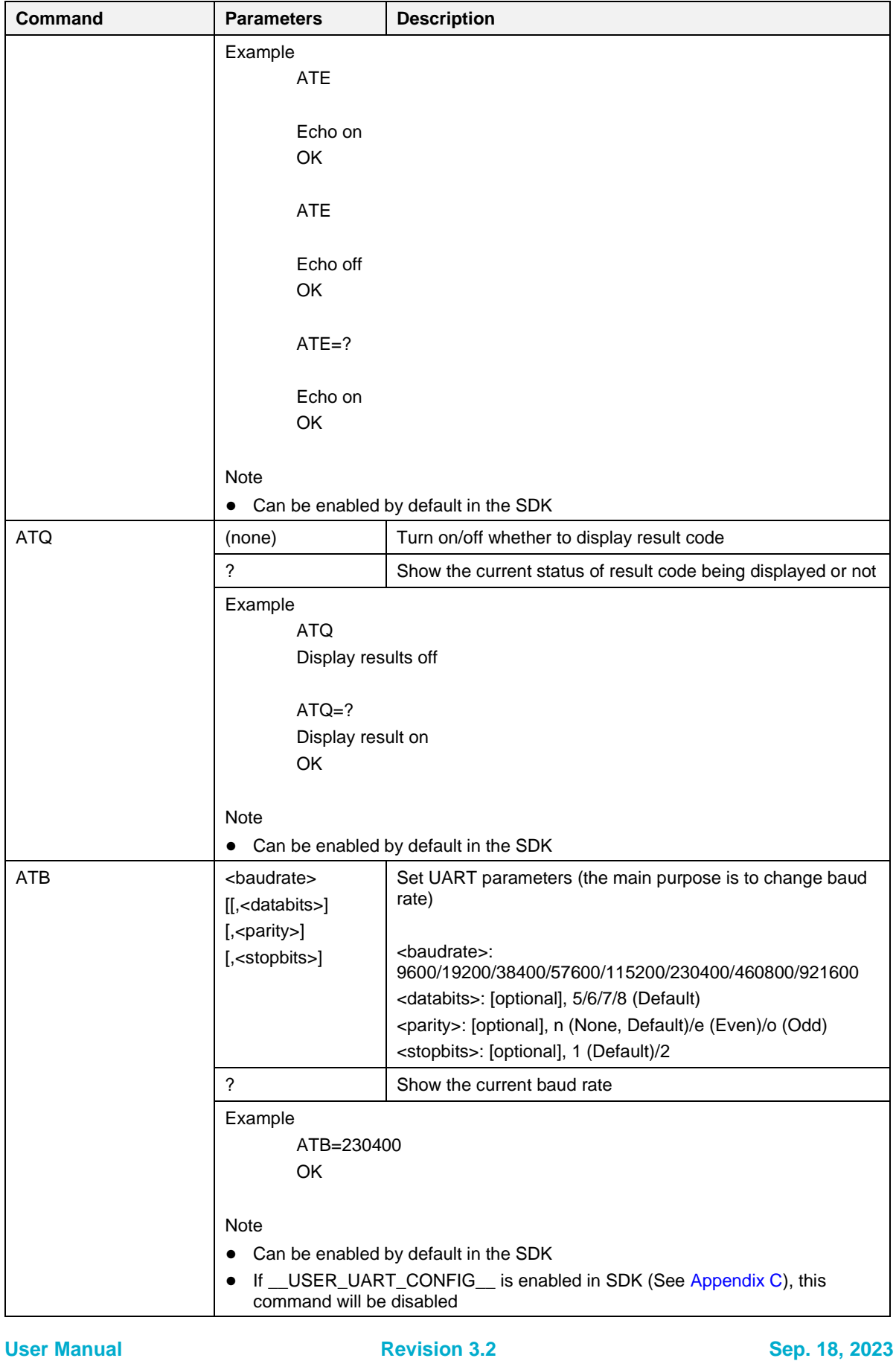

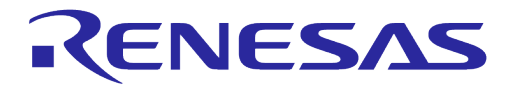

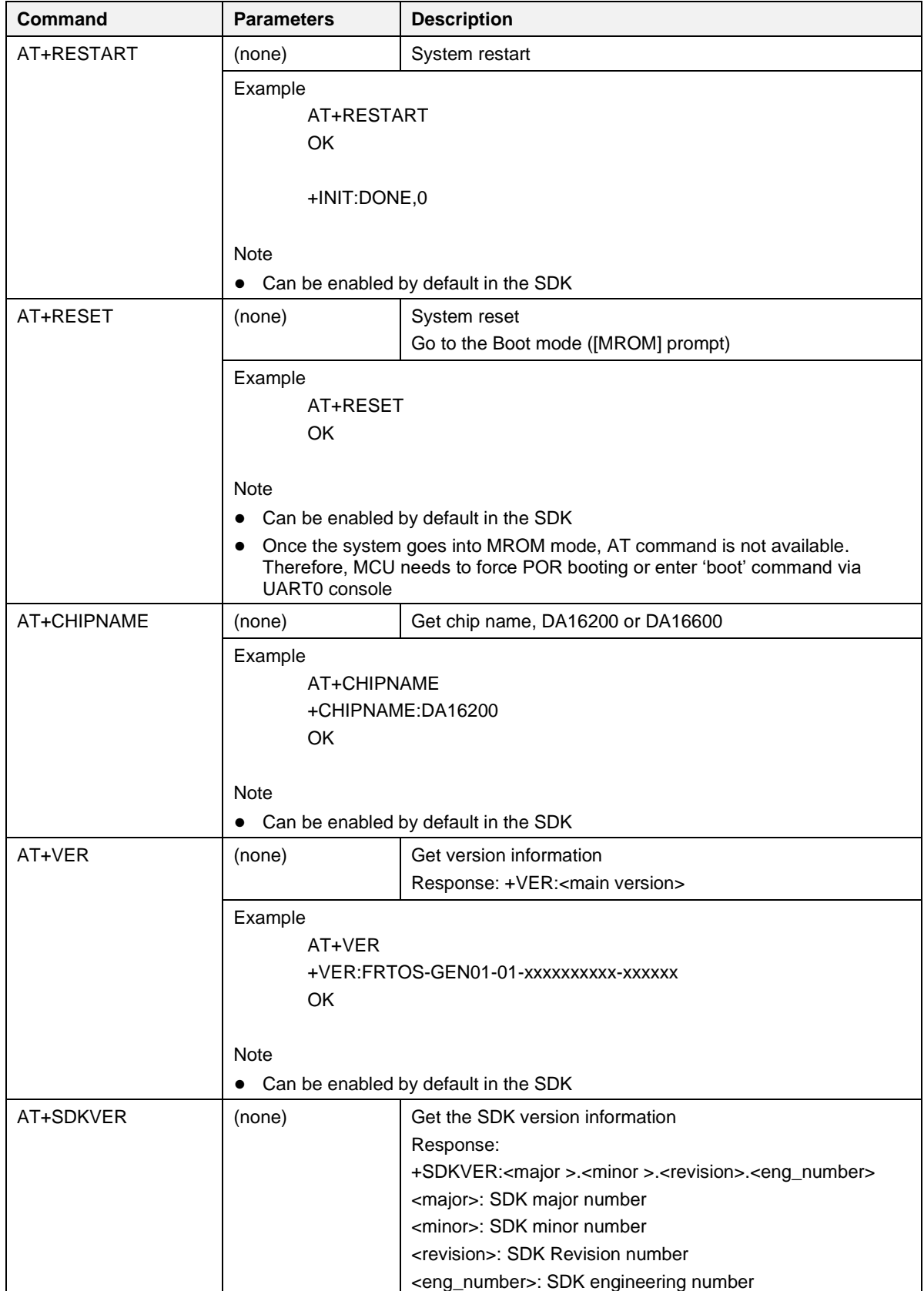

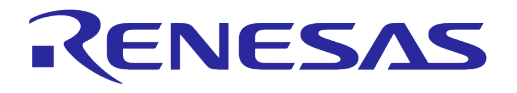

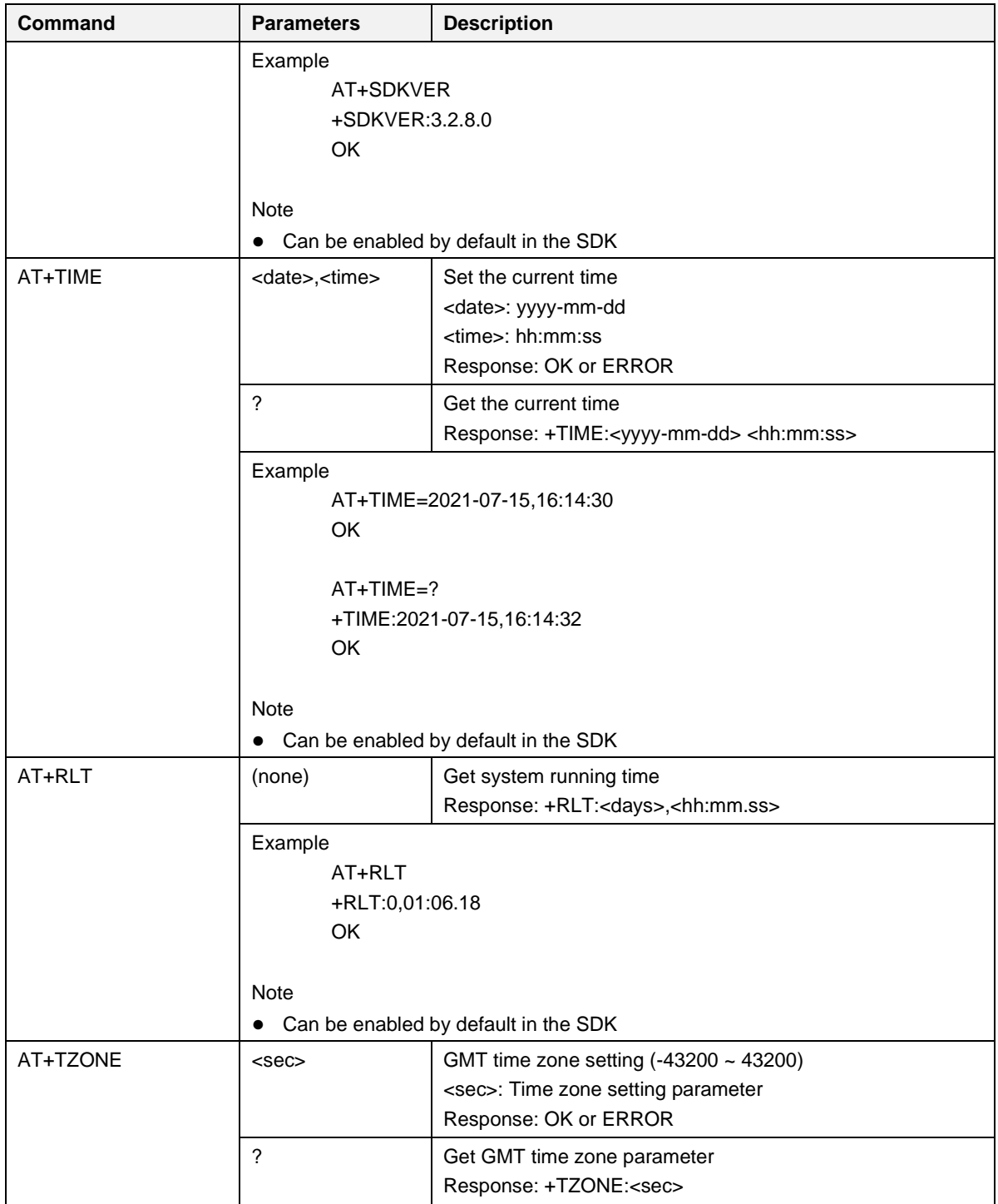

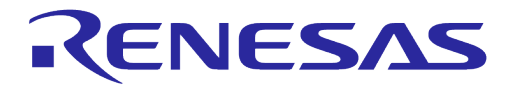

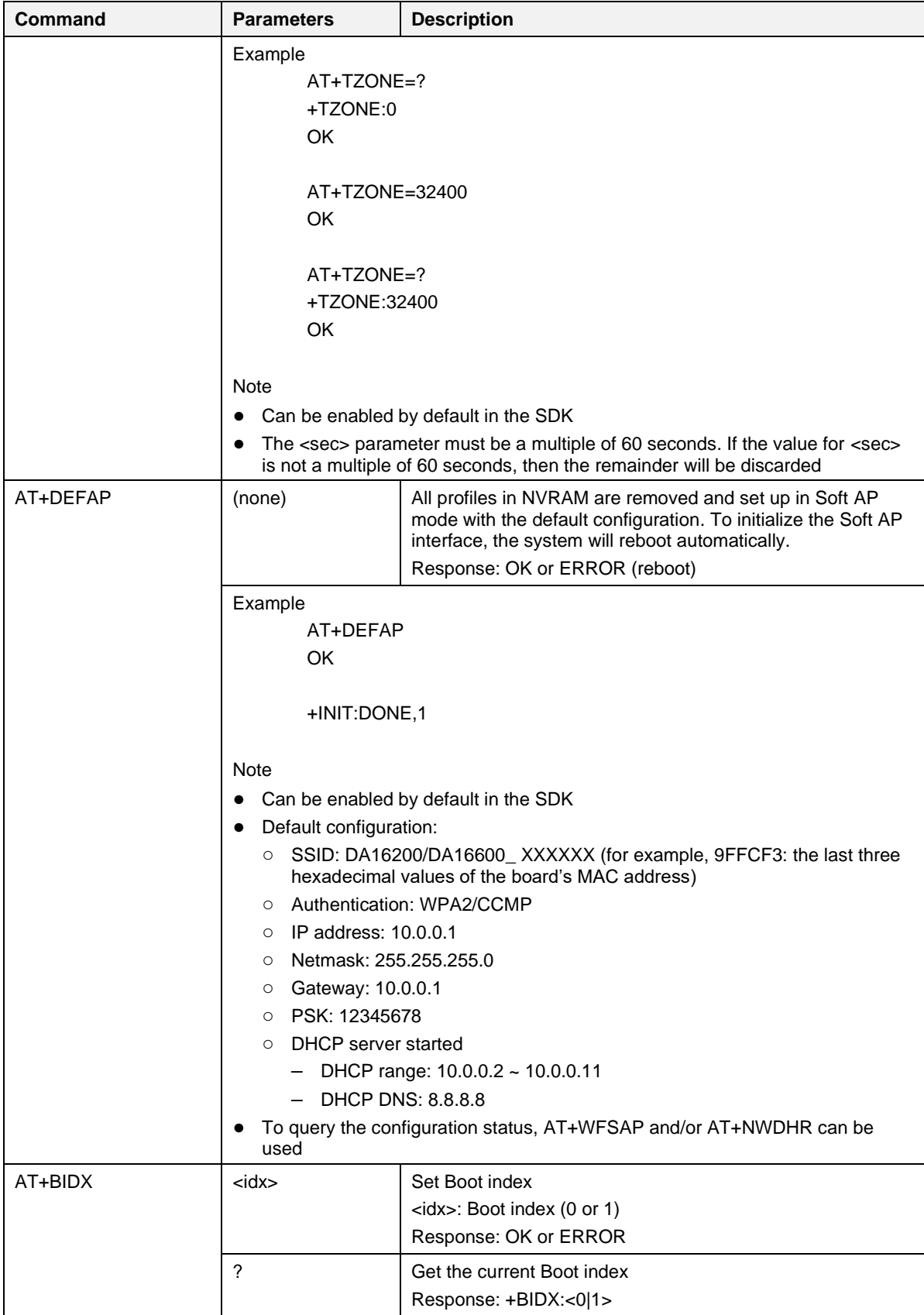

**User Manual Revision 3.2 Sep. 18, 2023**
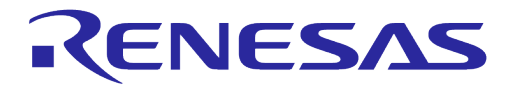

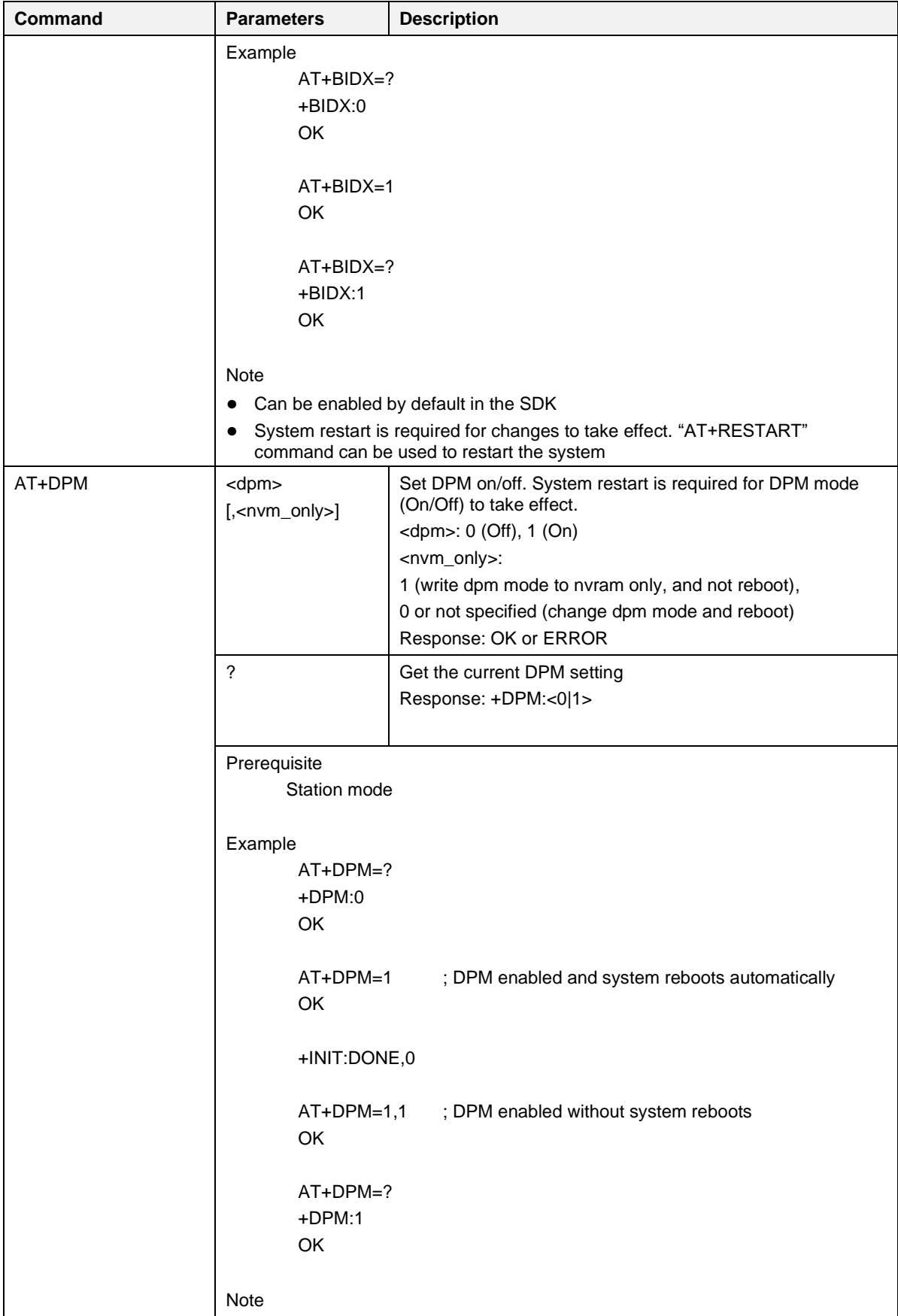

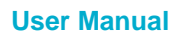

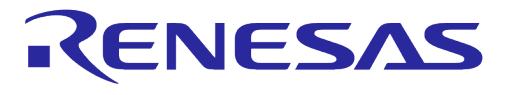

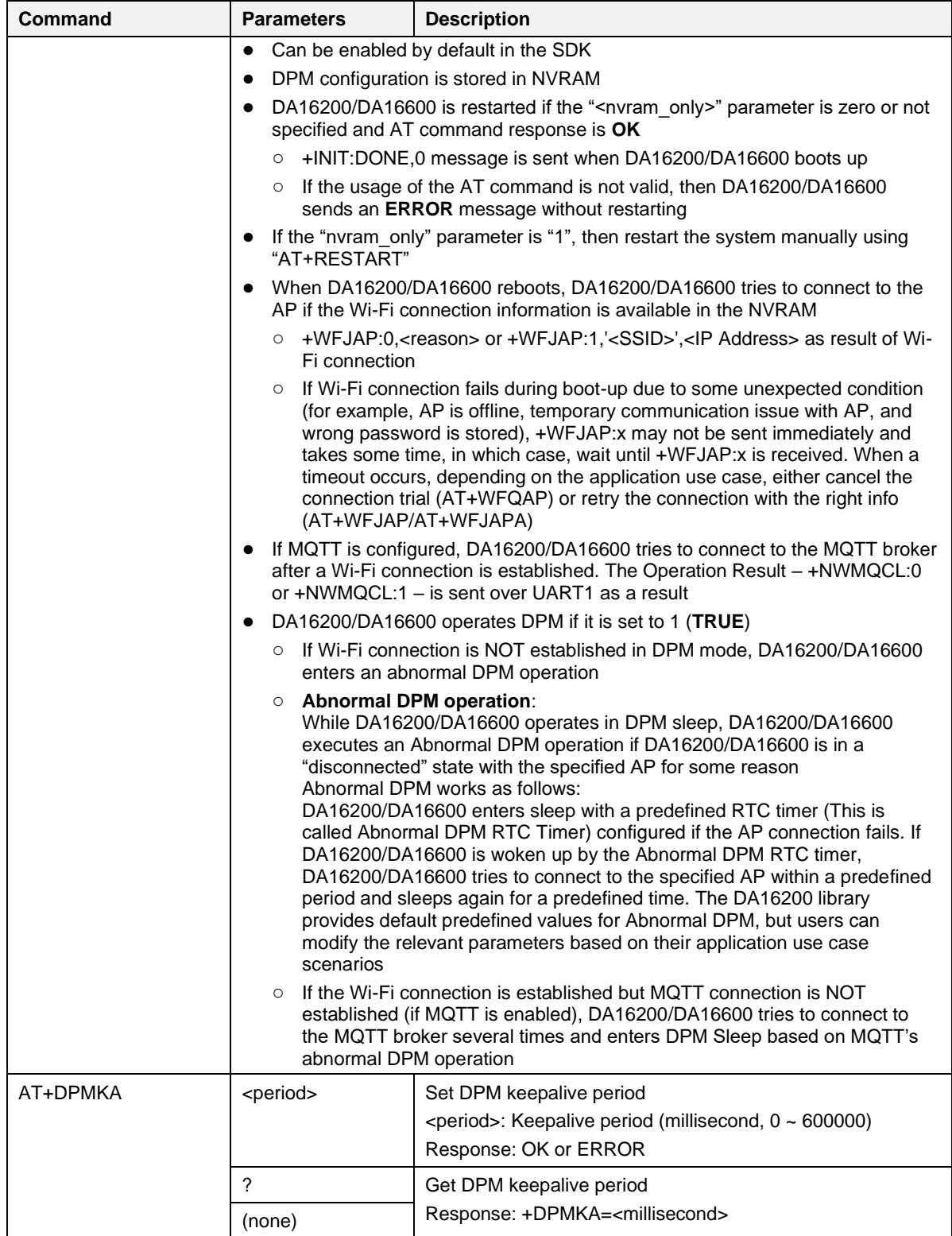

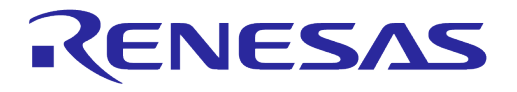

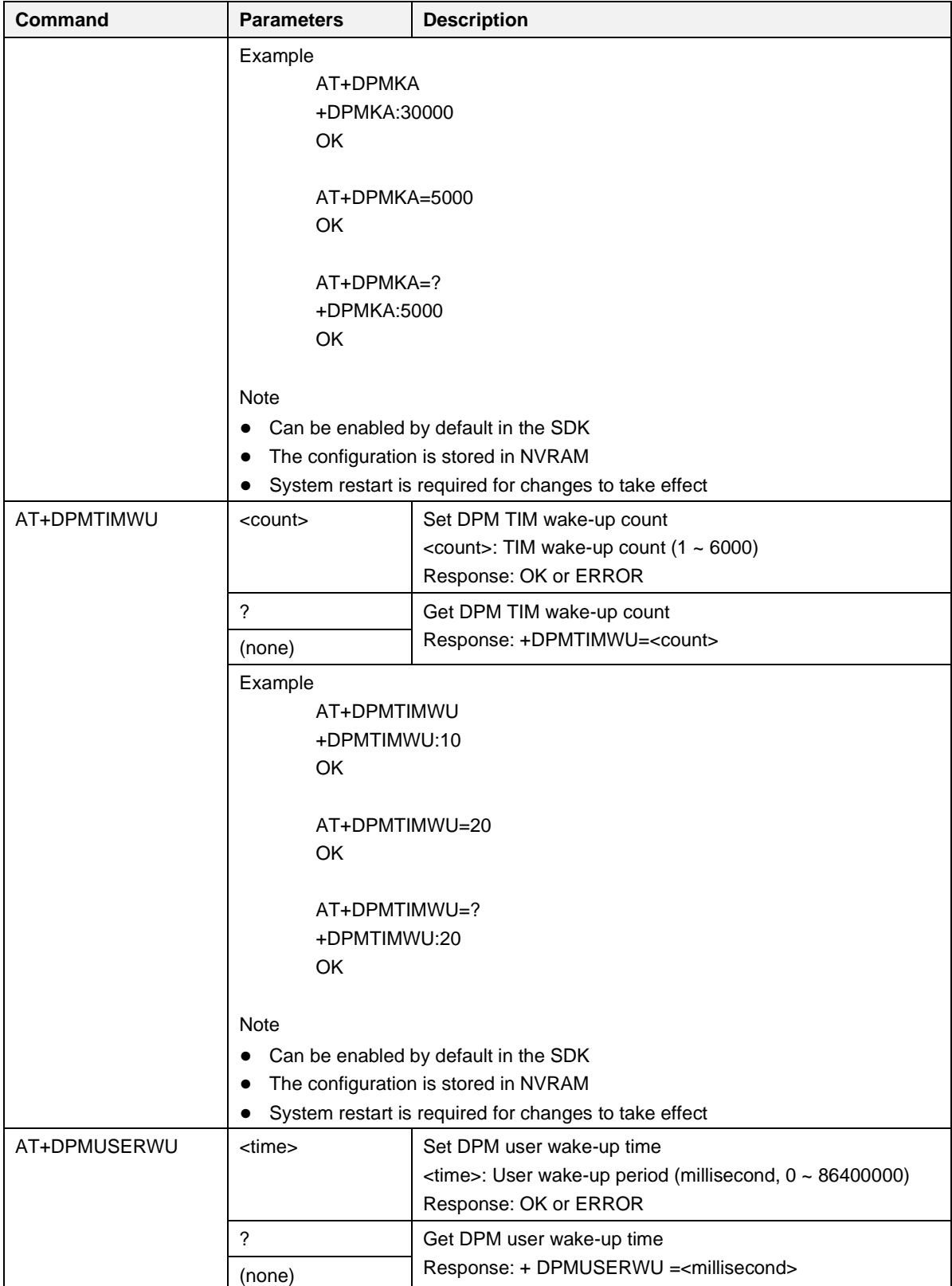

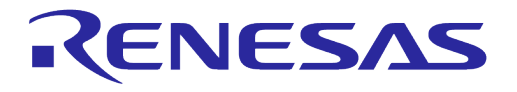

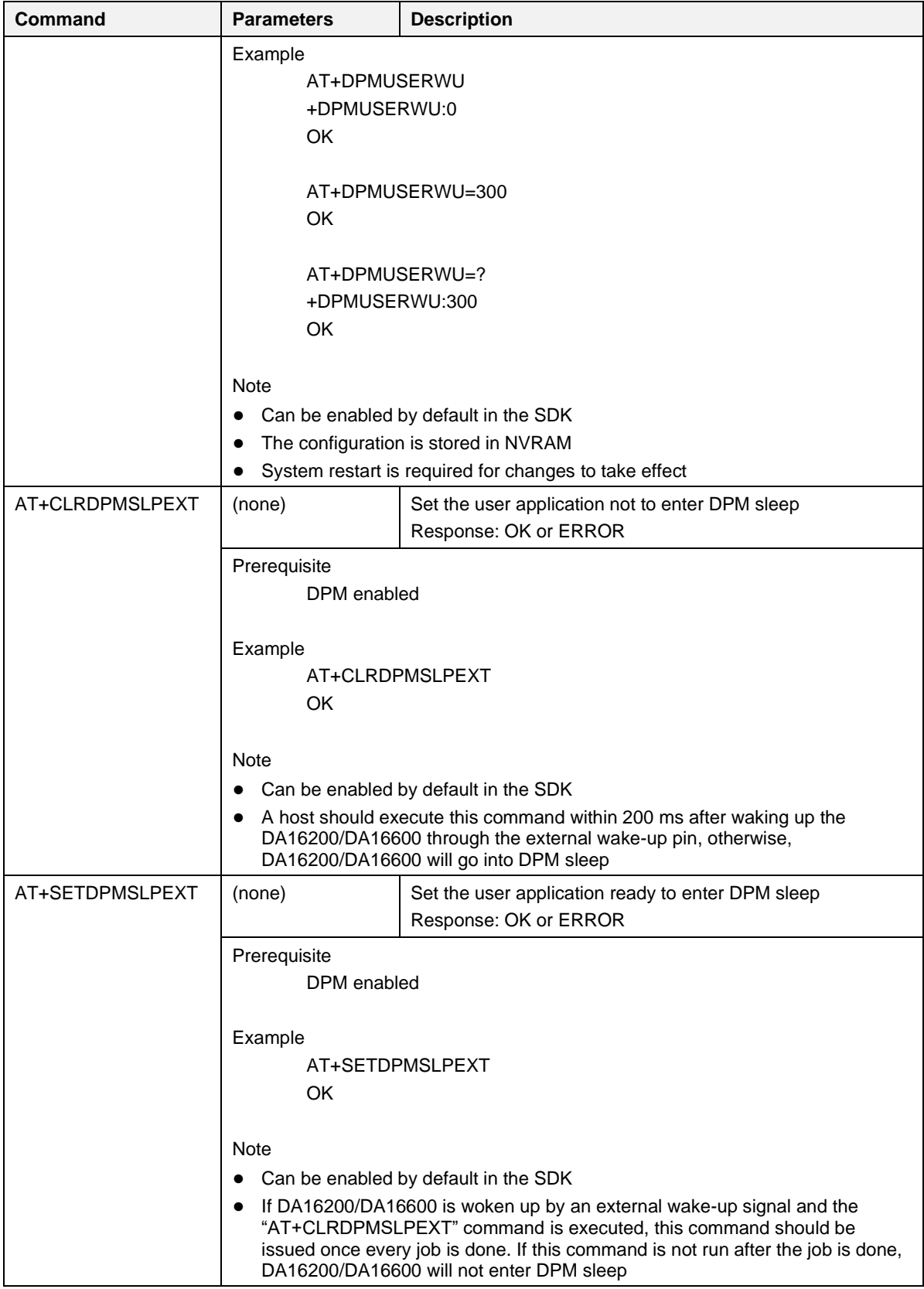

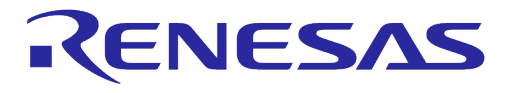

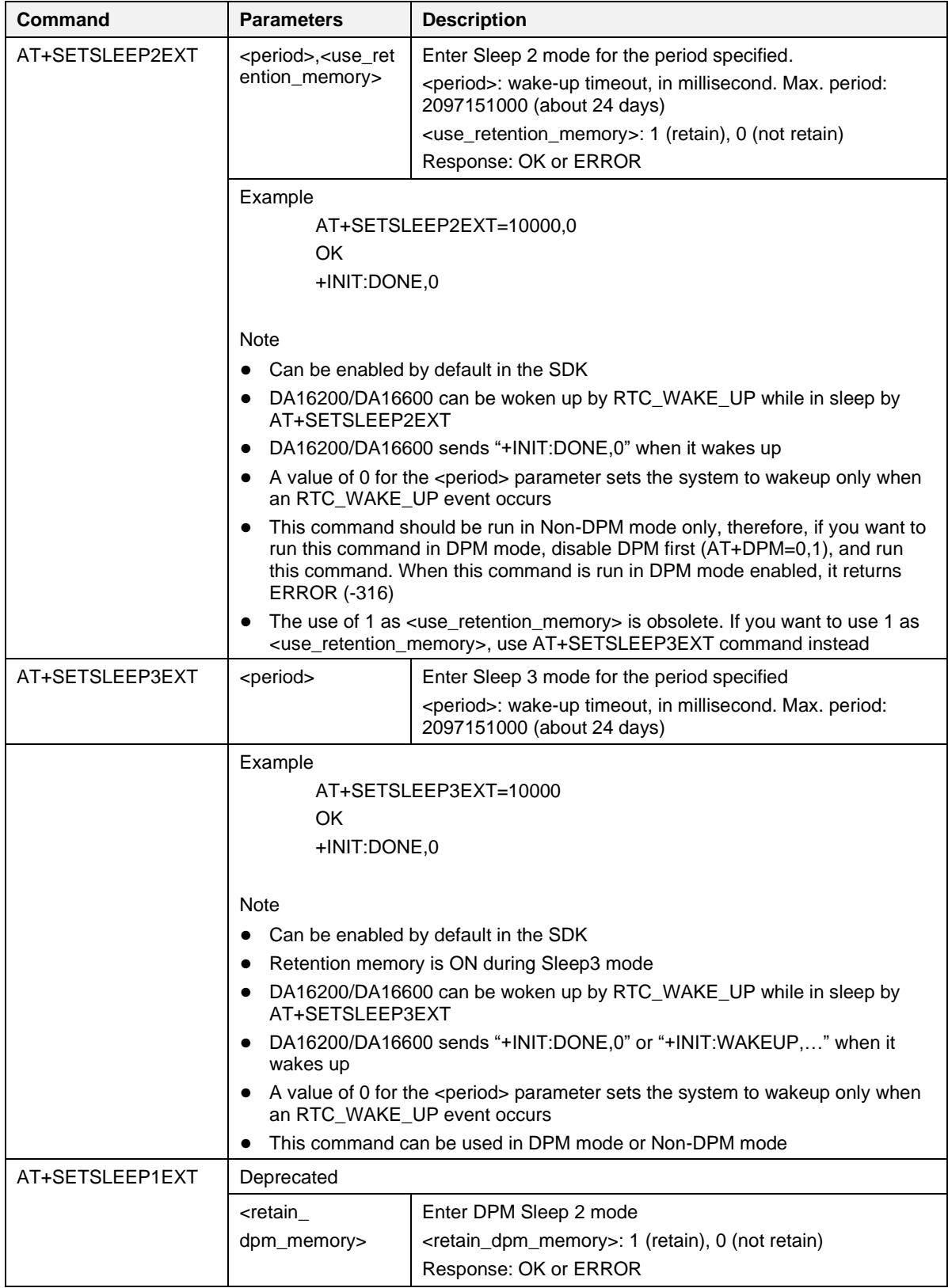

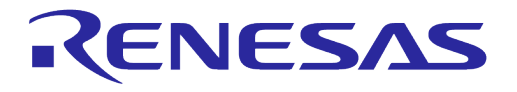

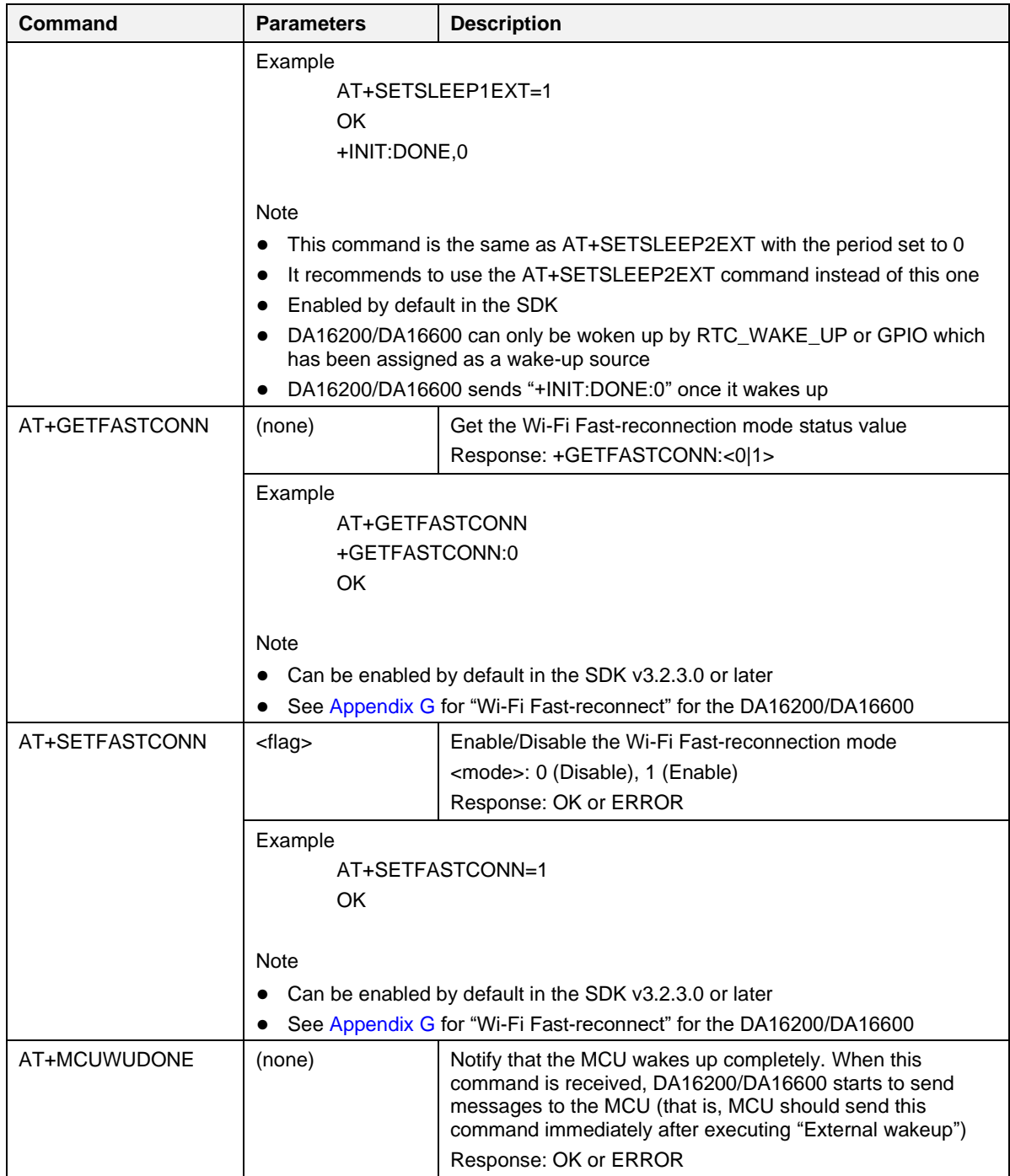

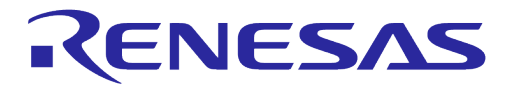

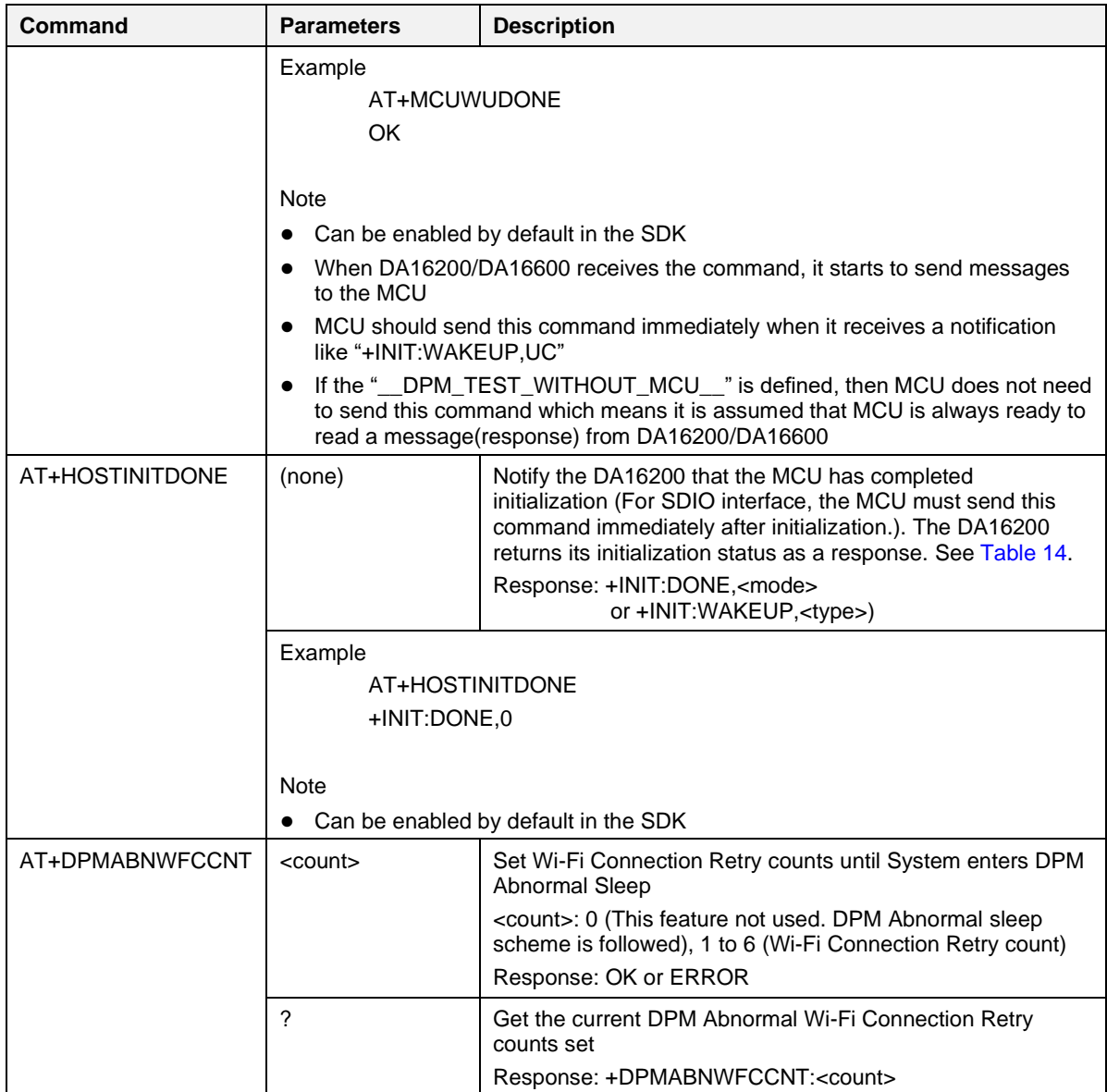

**User Manual Revision 3.2 Sep. 18, 2023**

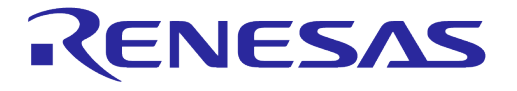

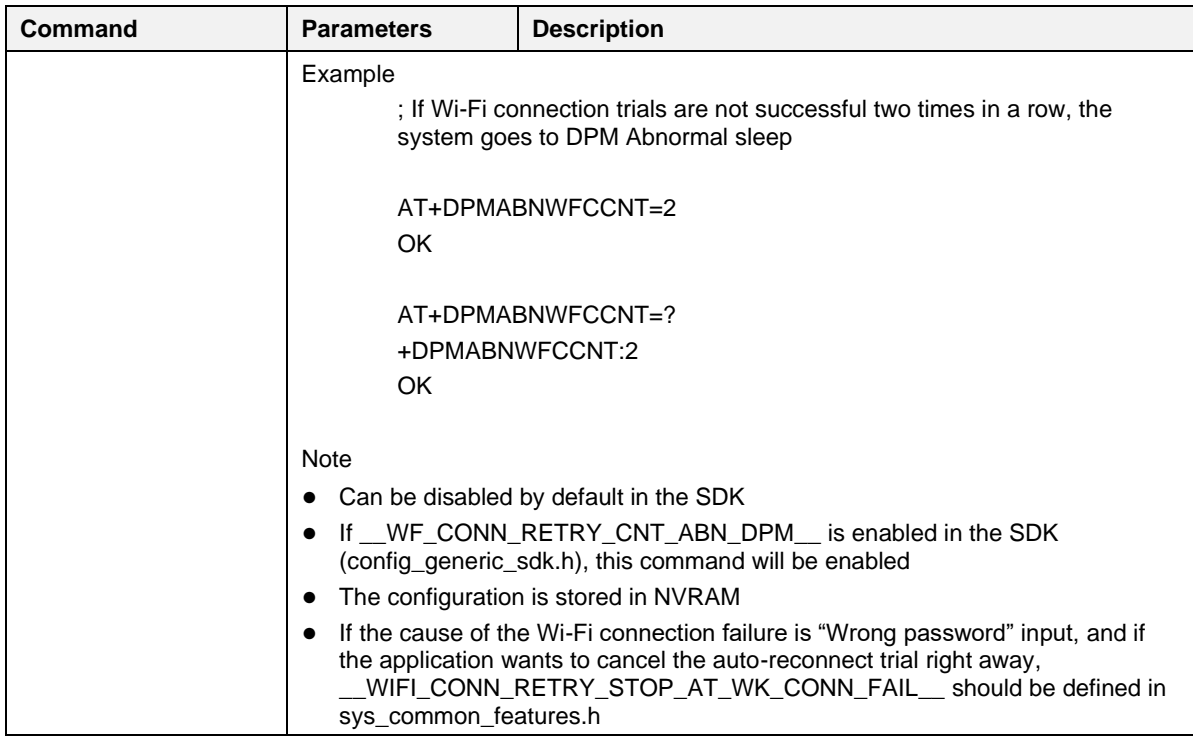

### <span id="page-43-0"></span>**Table 14: Initiation Response List**

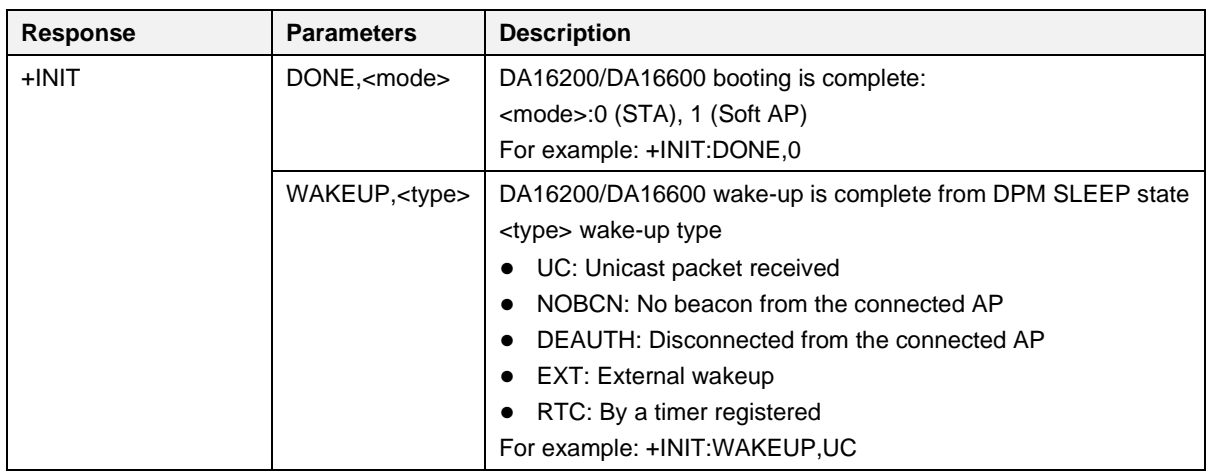

## **5.2 Network Function Commands**

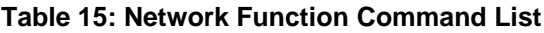

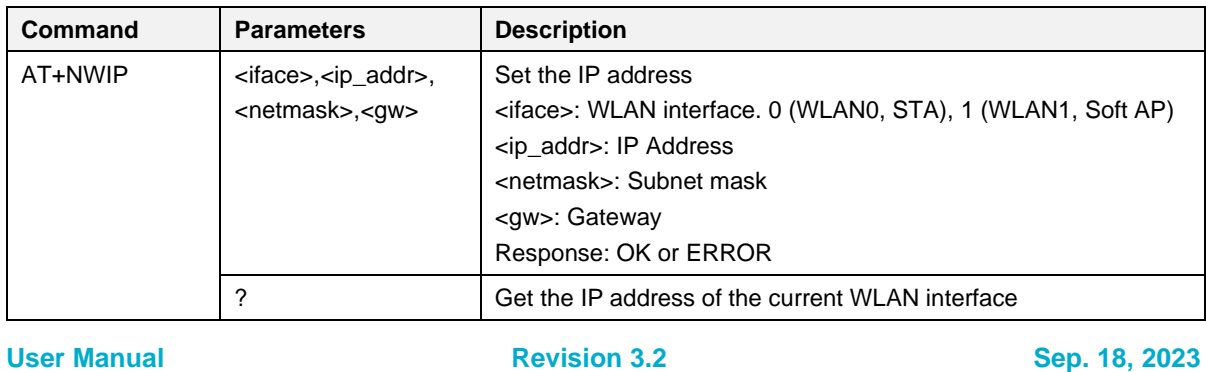

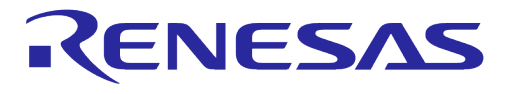

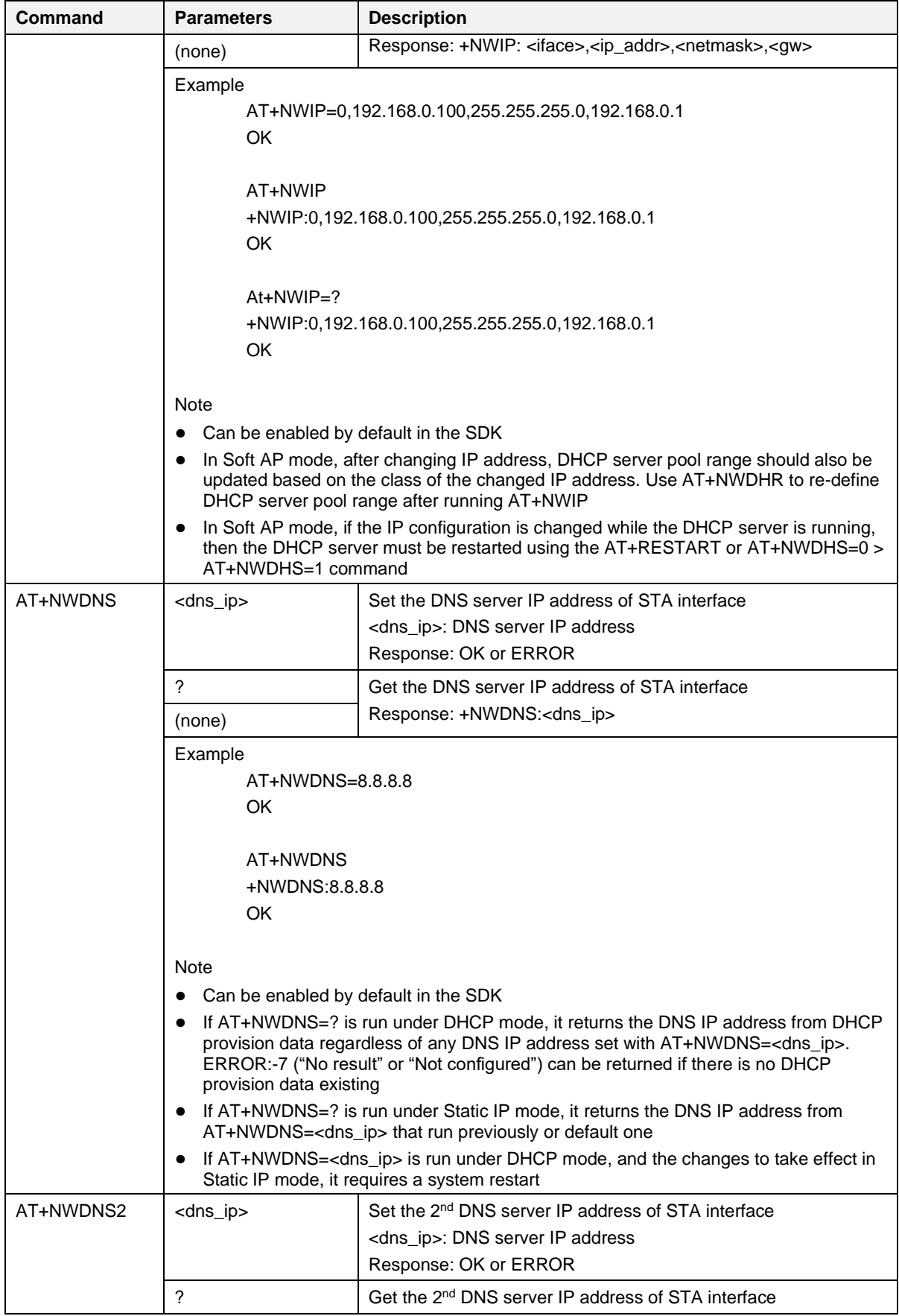

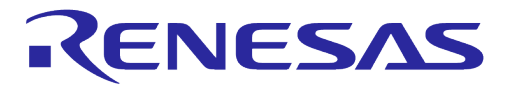

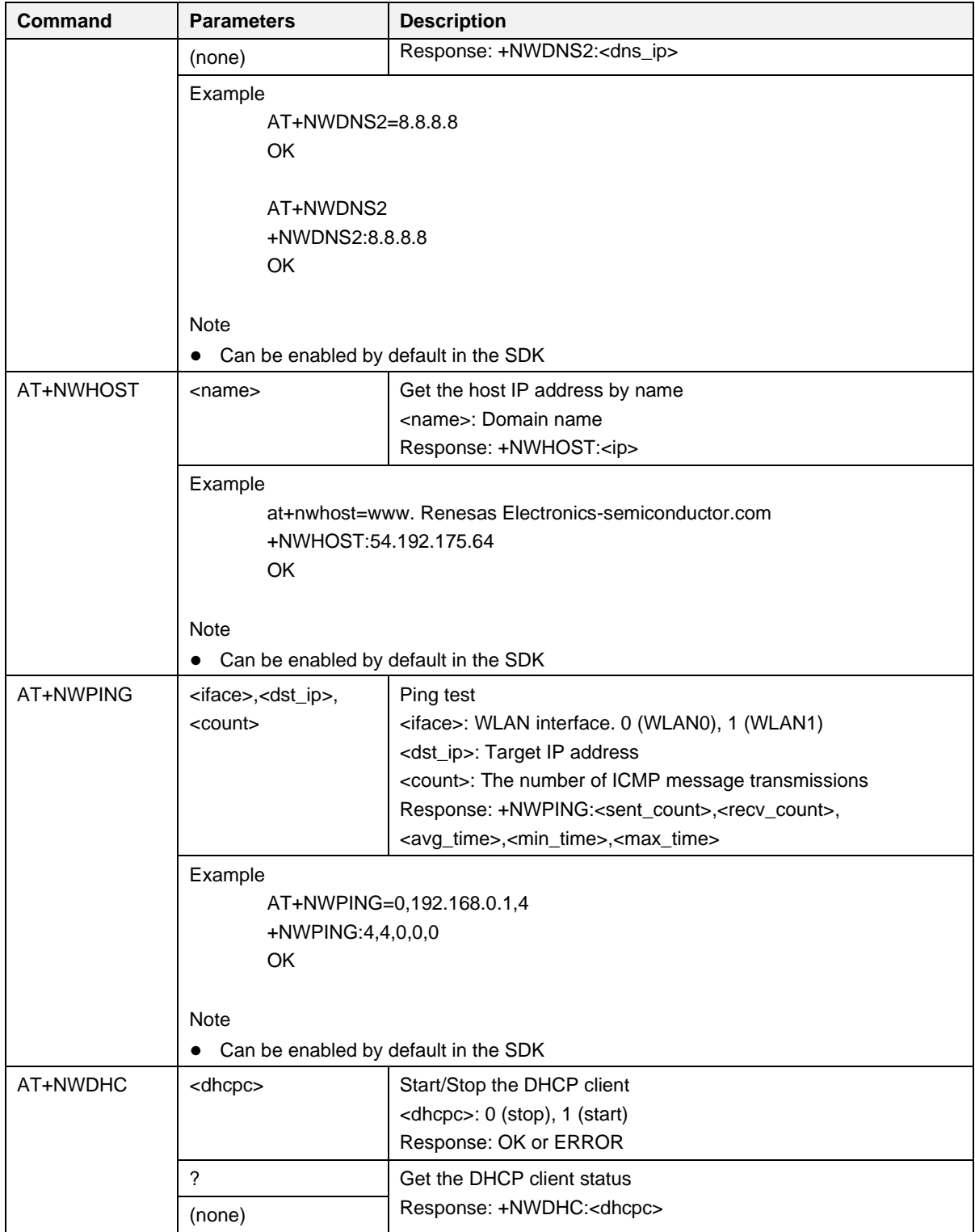

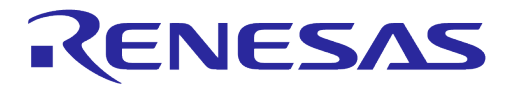

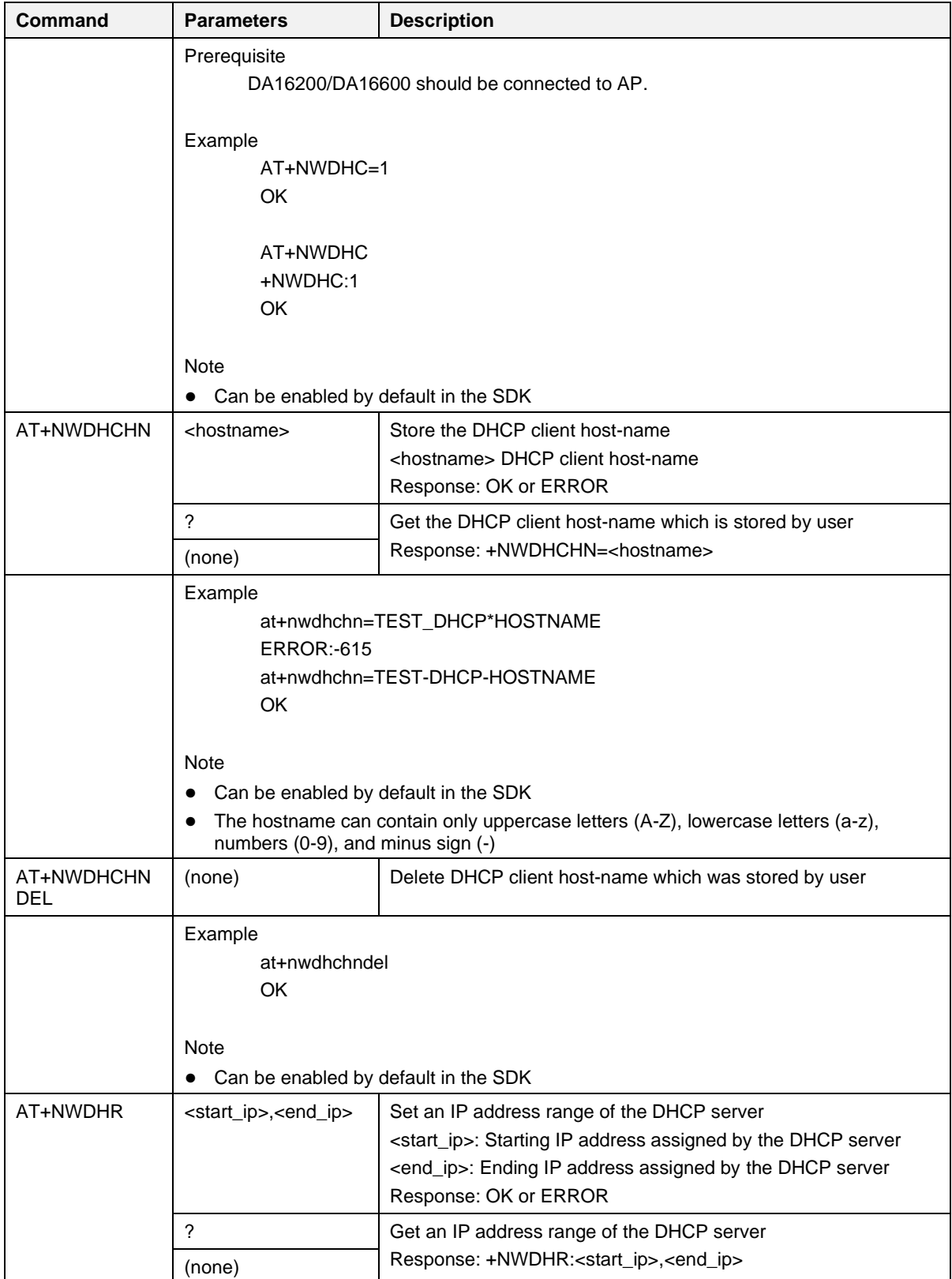

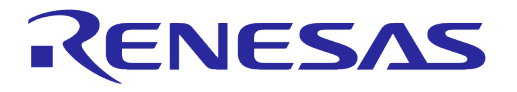

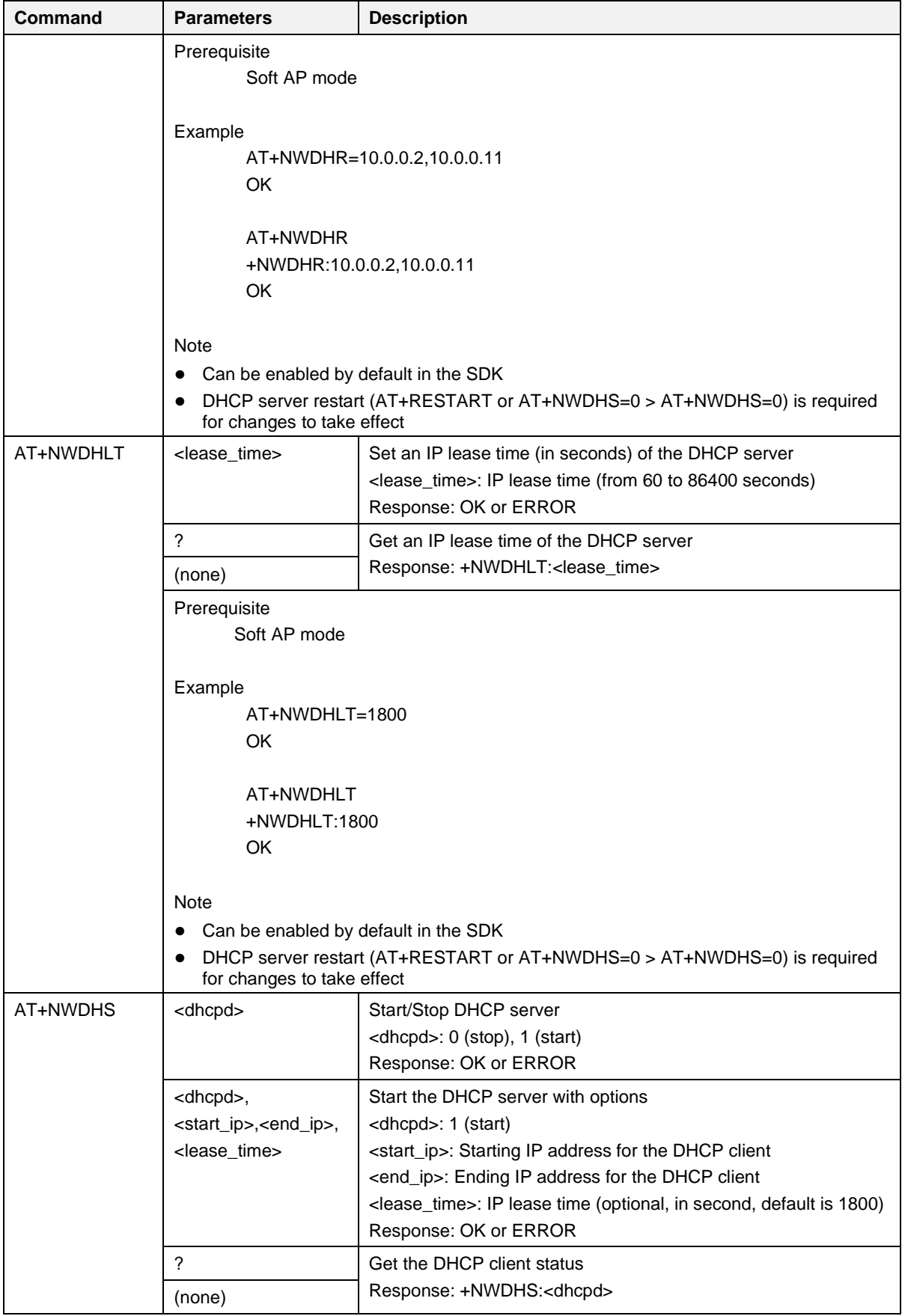

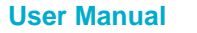

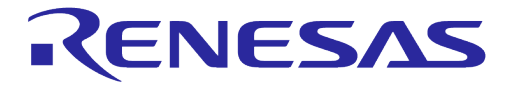

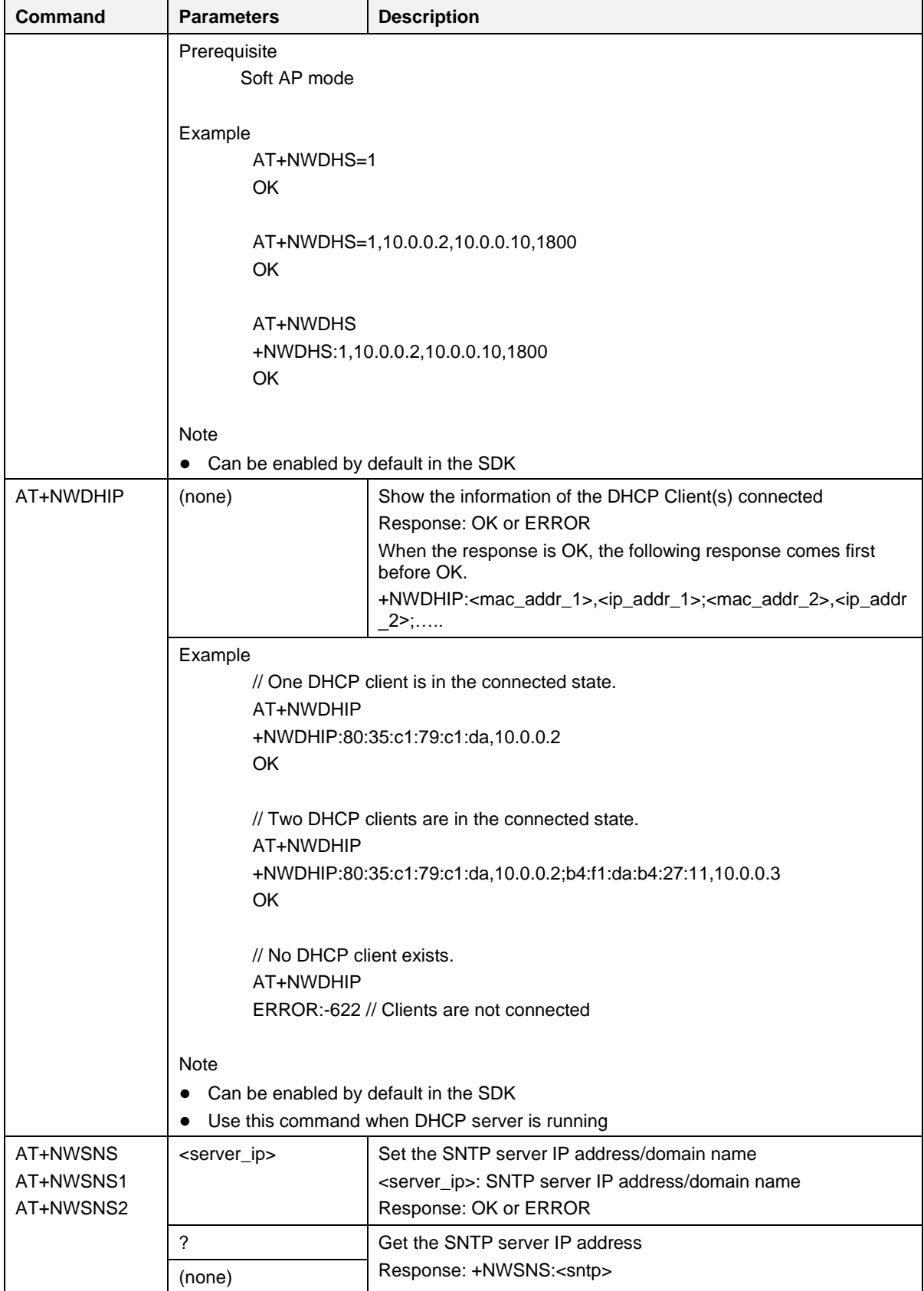

**User Manual Revision 3.2 Sep. 18, 2023**

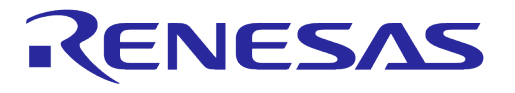

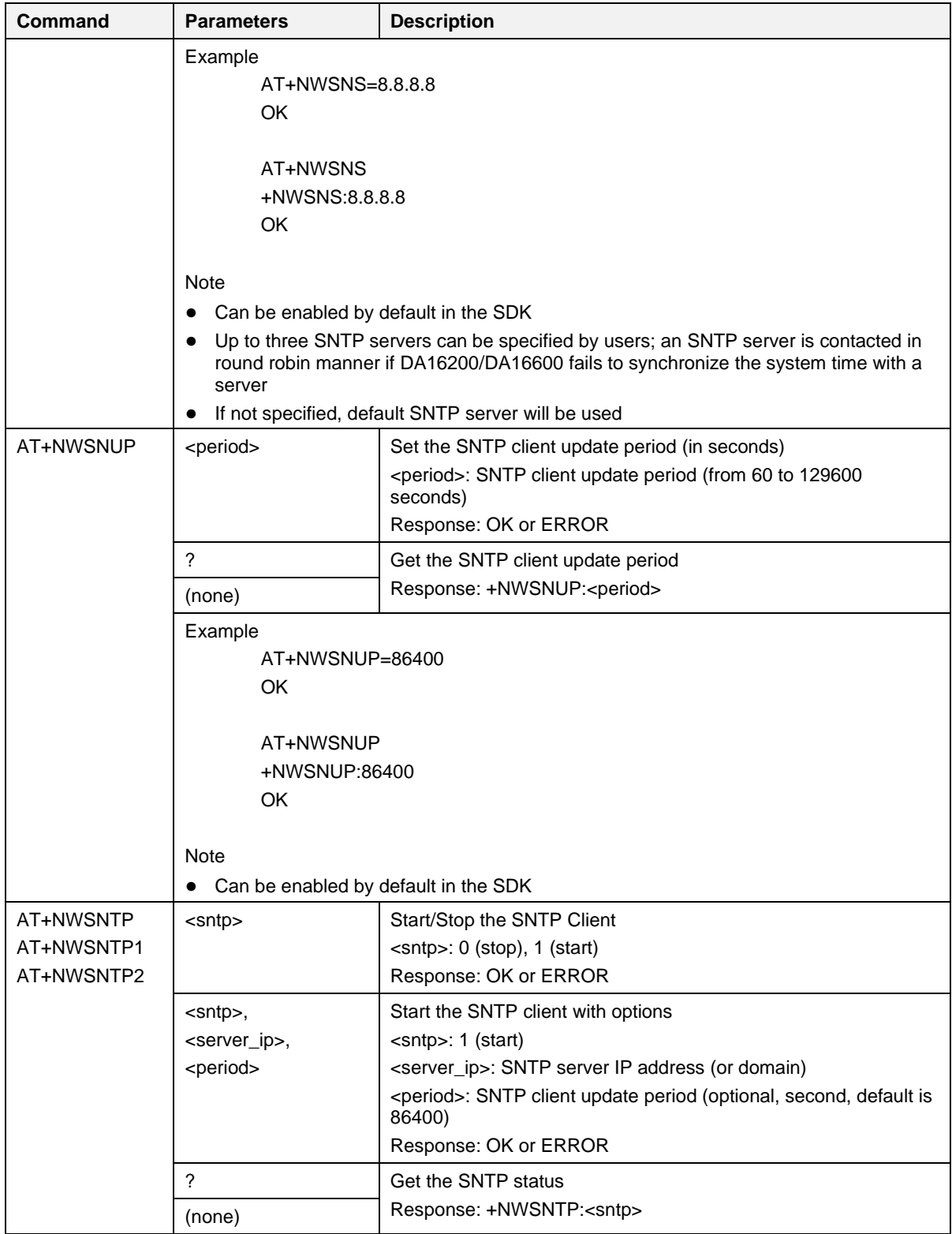

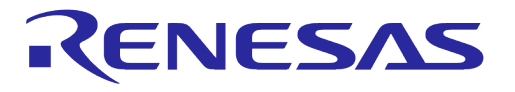

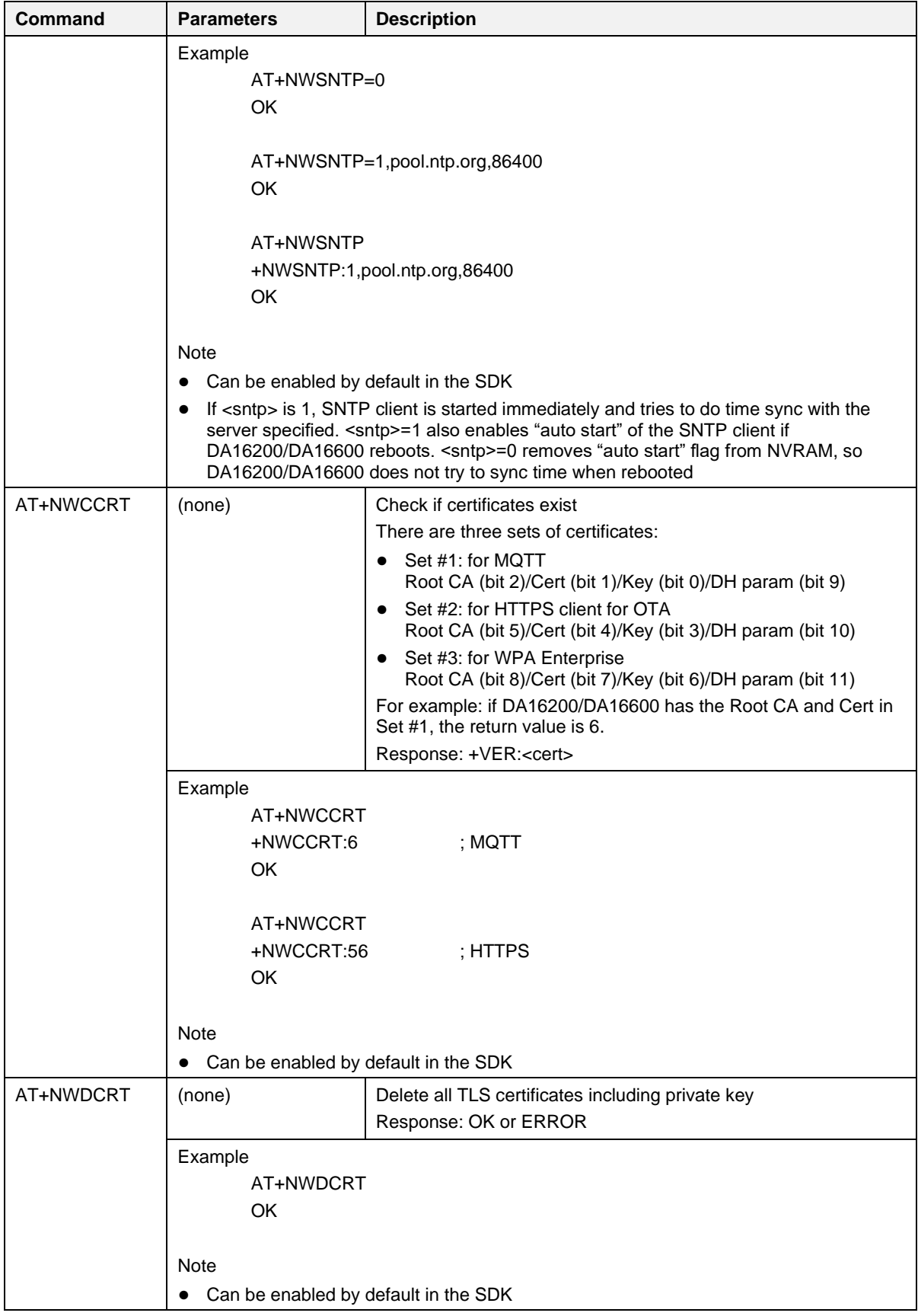

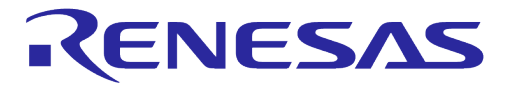

#### **Table 16: Certificate Command**

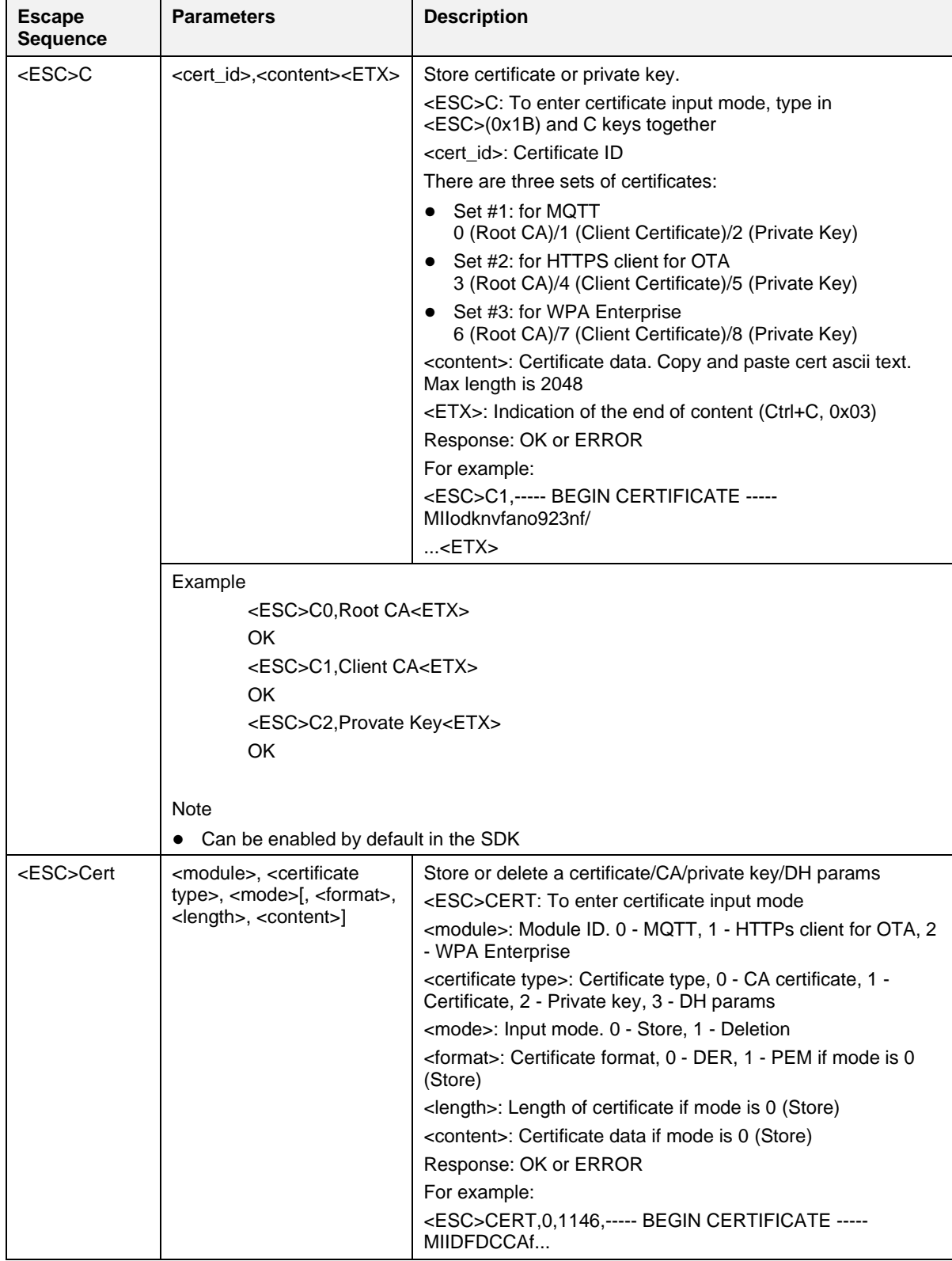

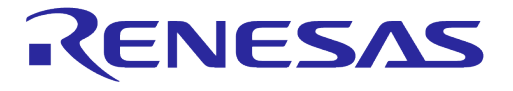

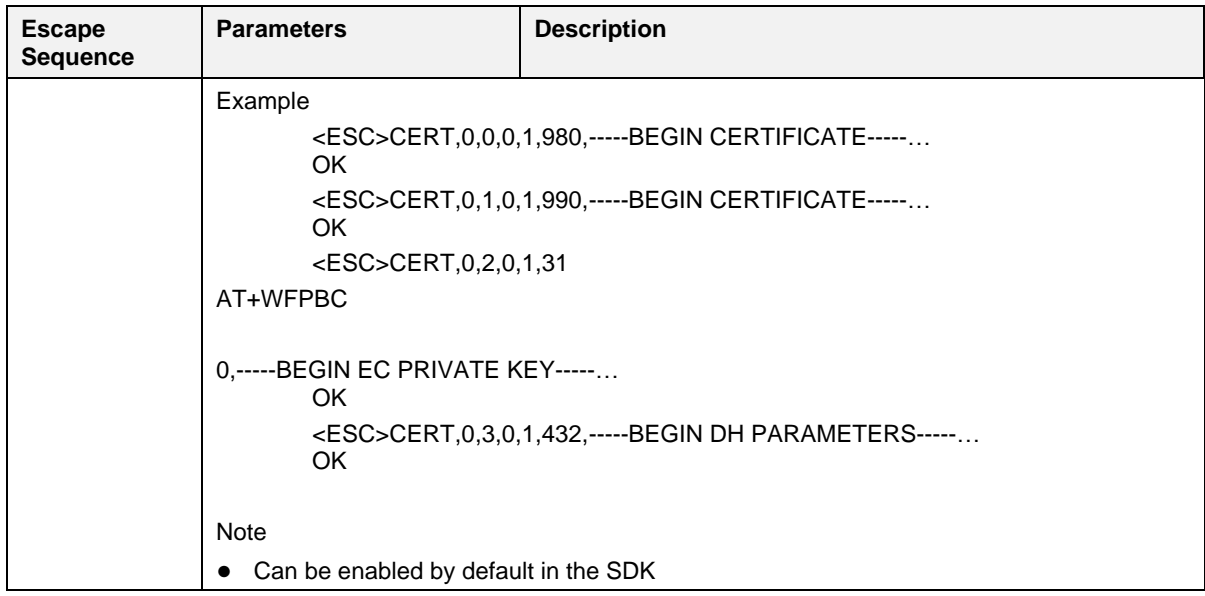

## **5.3 Wi-Fi Function Commands**

**Table 17: Wi-Fi Function Command List**

| <b>Command</b> | <b>Parameters</b>                                                                                                    | <b>Description</b>                                                                  |
|----------------|----------------------------------------------------------------------------------------------------|-------------------------------------------------------------------------------------|
| AT+WFMOD<br>E  | $<$ mode $>$                                                                                                    | Set the Wi-Fi mode<br><mode>: 0 (STA), 1 (Soft AP)<br/>Response: OK or ERROR</mode> |
|                | $\gamma$                                                                                                    | Get the current Wi-Fi mode                                                          |
|                | (none)                                                                                                    | Response: +WFMODE: <mode></mode>                                                    |
|                | Example<br>$AT+WFMODE=0$<br><b>OK</b>                                                                                          | ; Set Station mode                                                                  |
|                | AT+WFMODE=1<br><b>OK</b>                                                                                                    | : Set Soft AP mode                                                                  |
|                | AT+WFMODE<br>+WFMODE:1<br>OK                                                                                                   | ; Get current Wi-Fi mode                                                            |
|                | AT+WFMODE=?<br>+WFMODE:1<br>OK.                                                                                                | ; Get current Wi-Fi mode                                                            |
|                | <b>Note</b>                                                                                                    |                                                                                     |
|                | Can be enabled by default in the SDK<br>Wi-Fi mode is stored in NVRAM<br>System restart is required for changes to take effect |                                                                                     |
| AT+WFMAC       | $<$ mac $>$                                                                                                    | Write a user MAC address in the NVRAM<br>Response: OK or ERROR                      |

**User Manual Revision 3.2 Sep. 18, 2023**

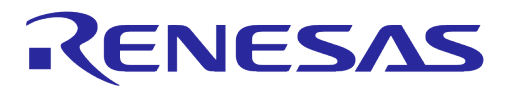

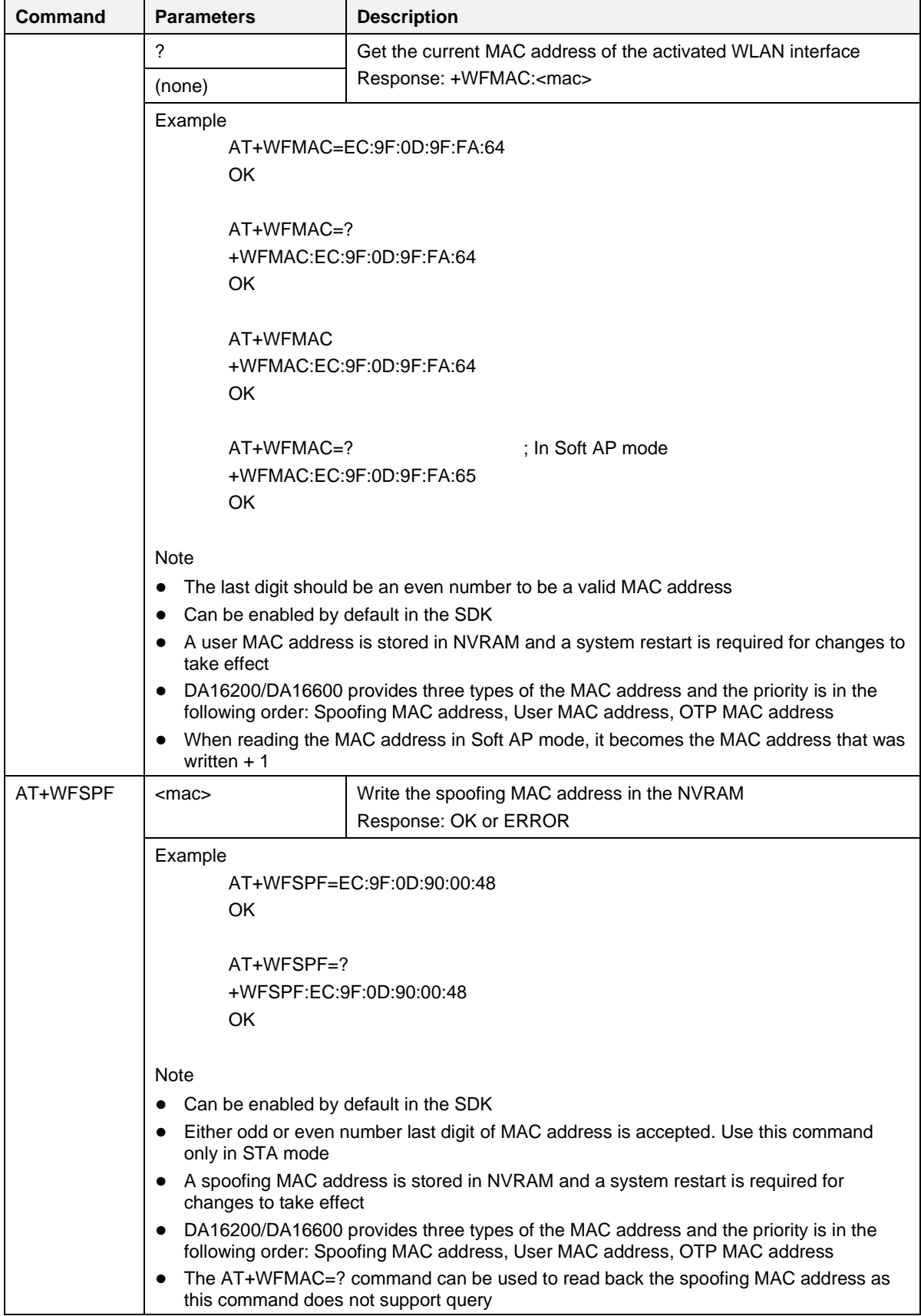

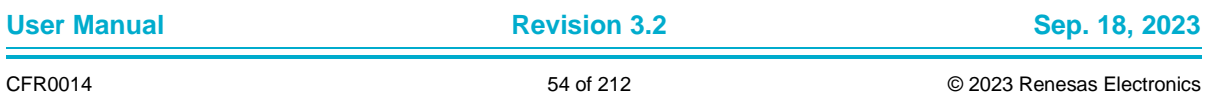

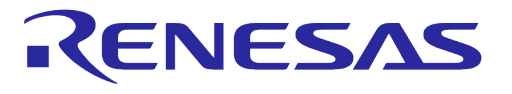

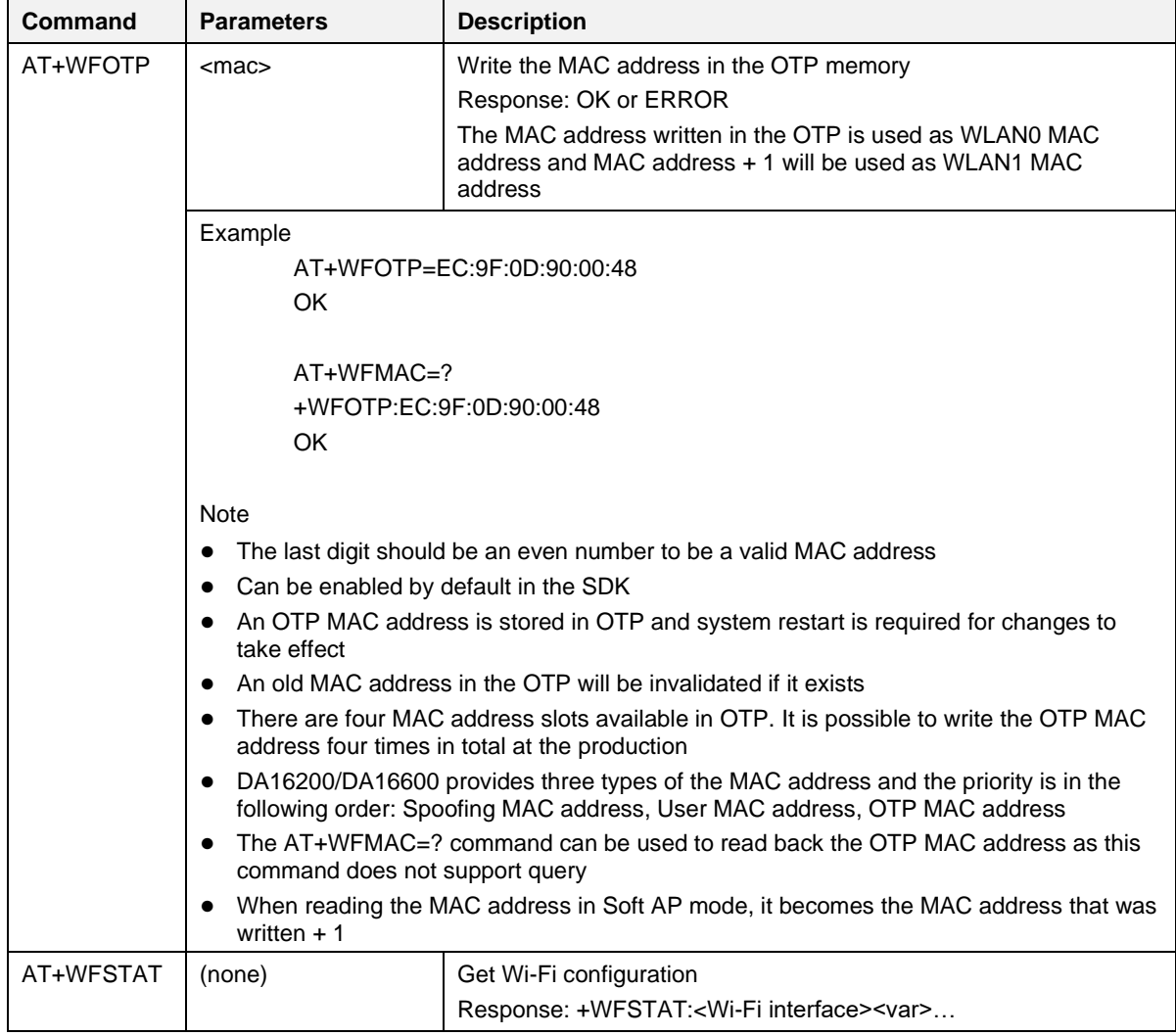

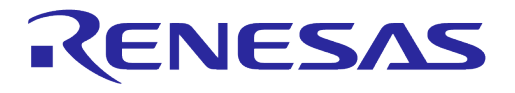

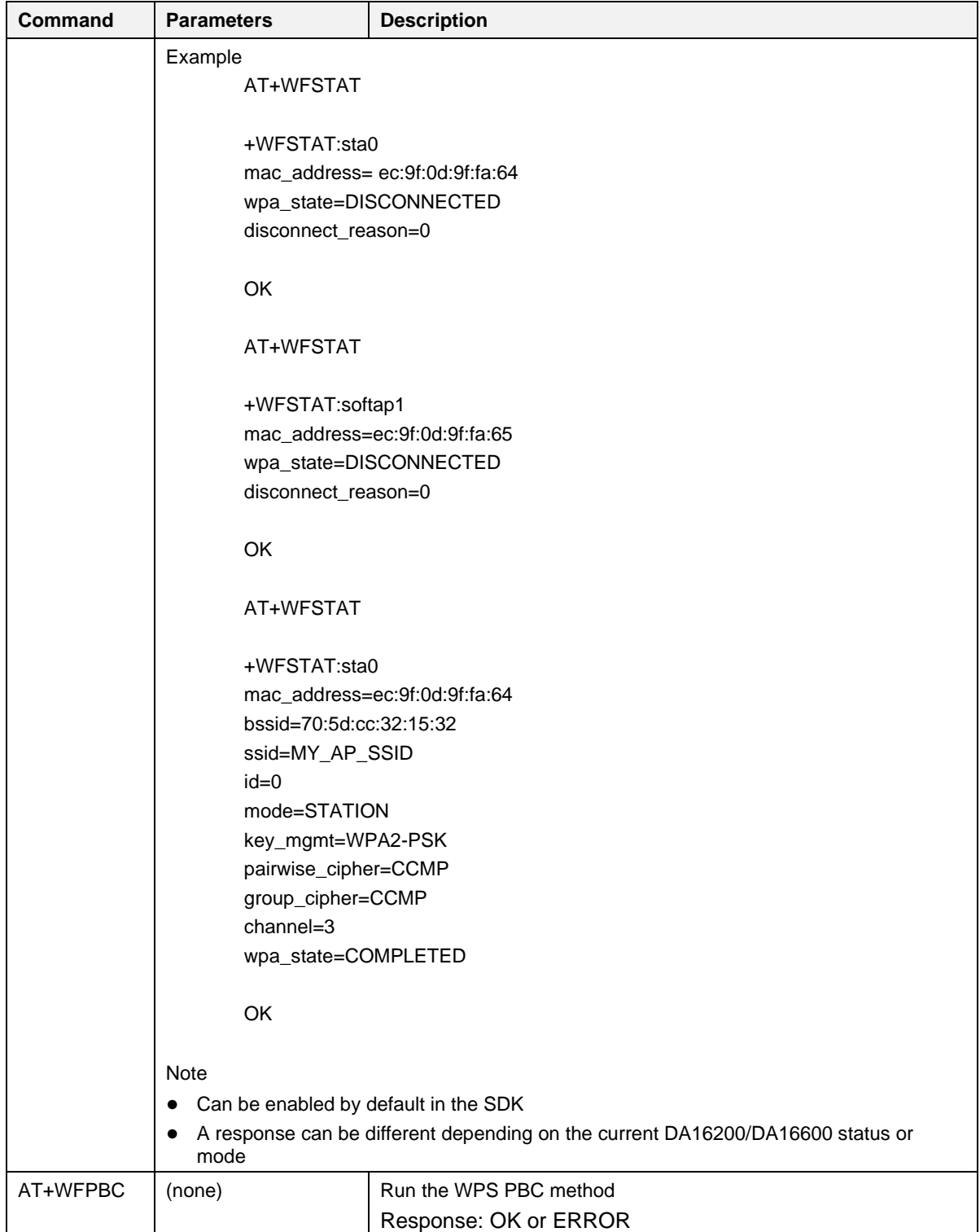

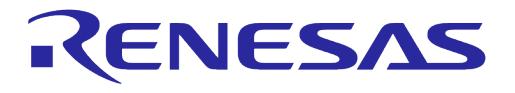

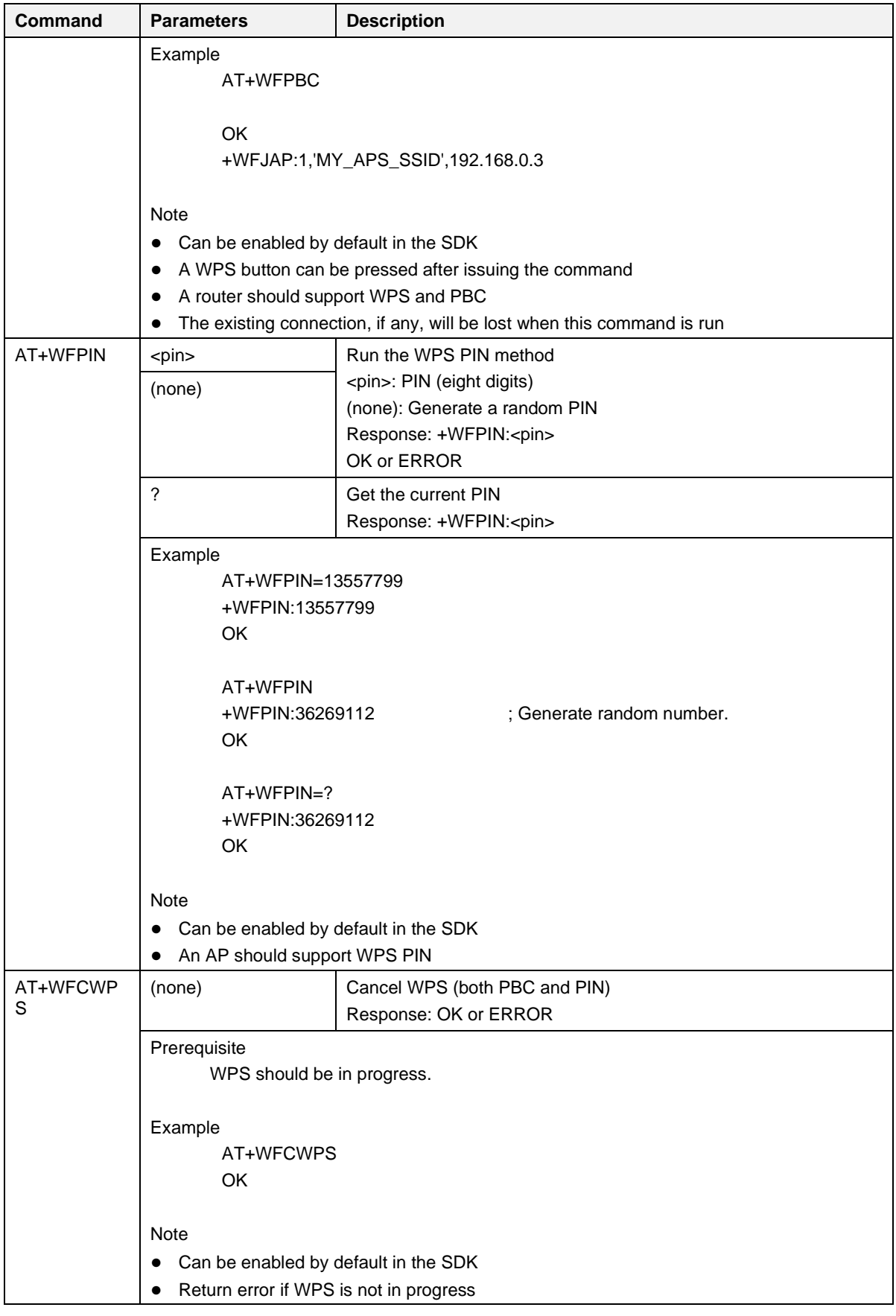

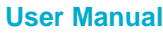

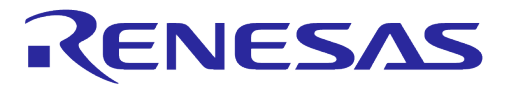

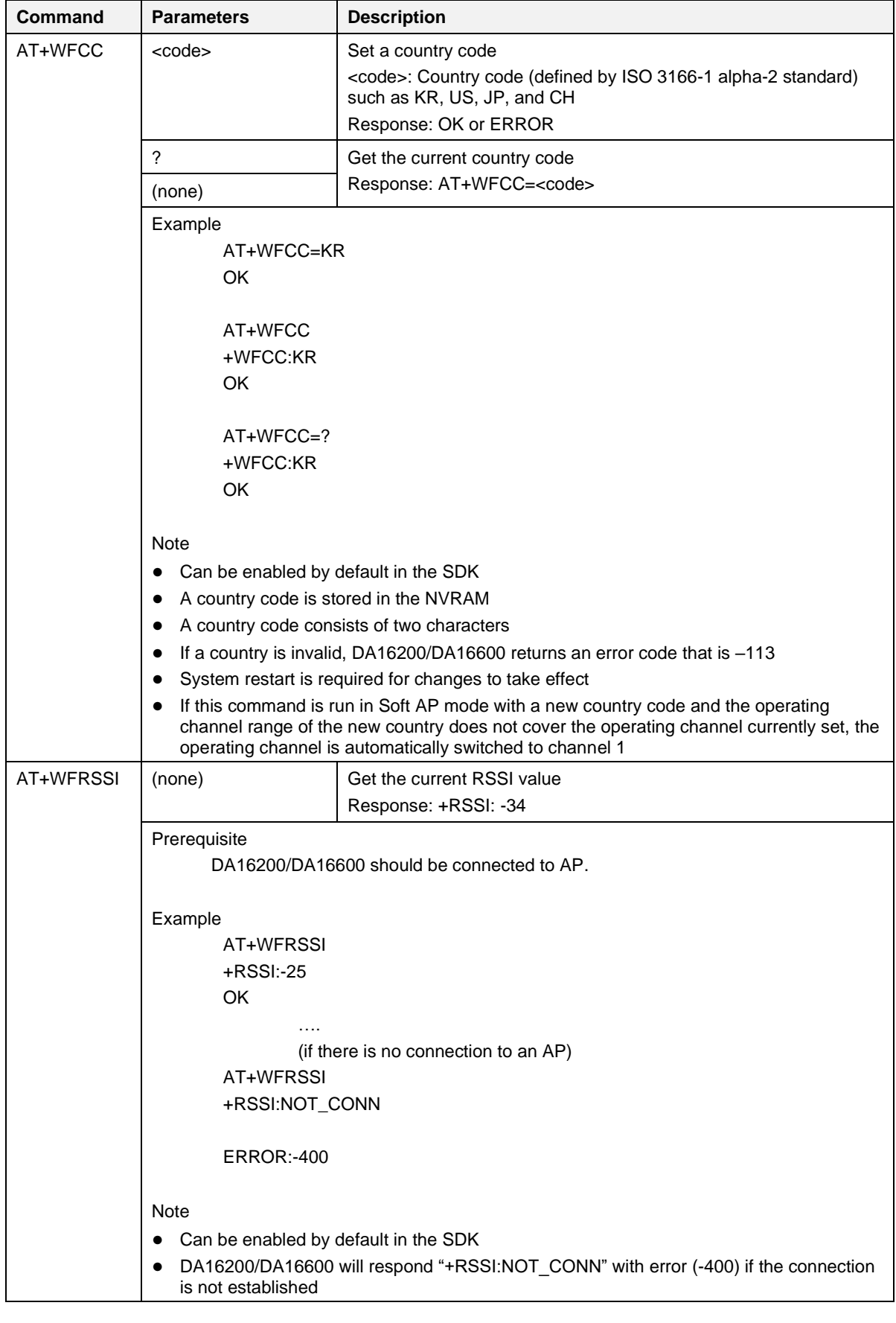

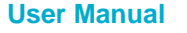

 $\overline{a}$ 

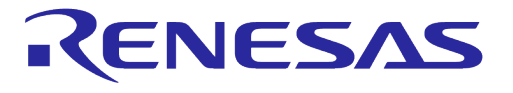

## **DA16200 DA16600 Host Interface and AT Command**

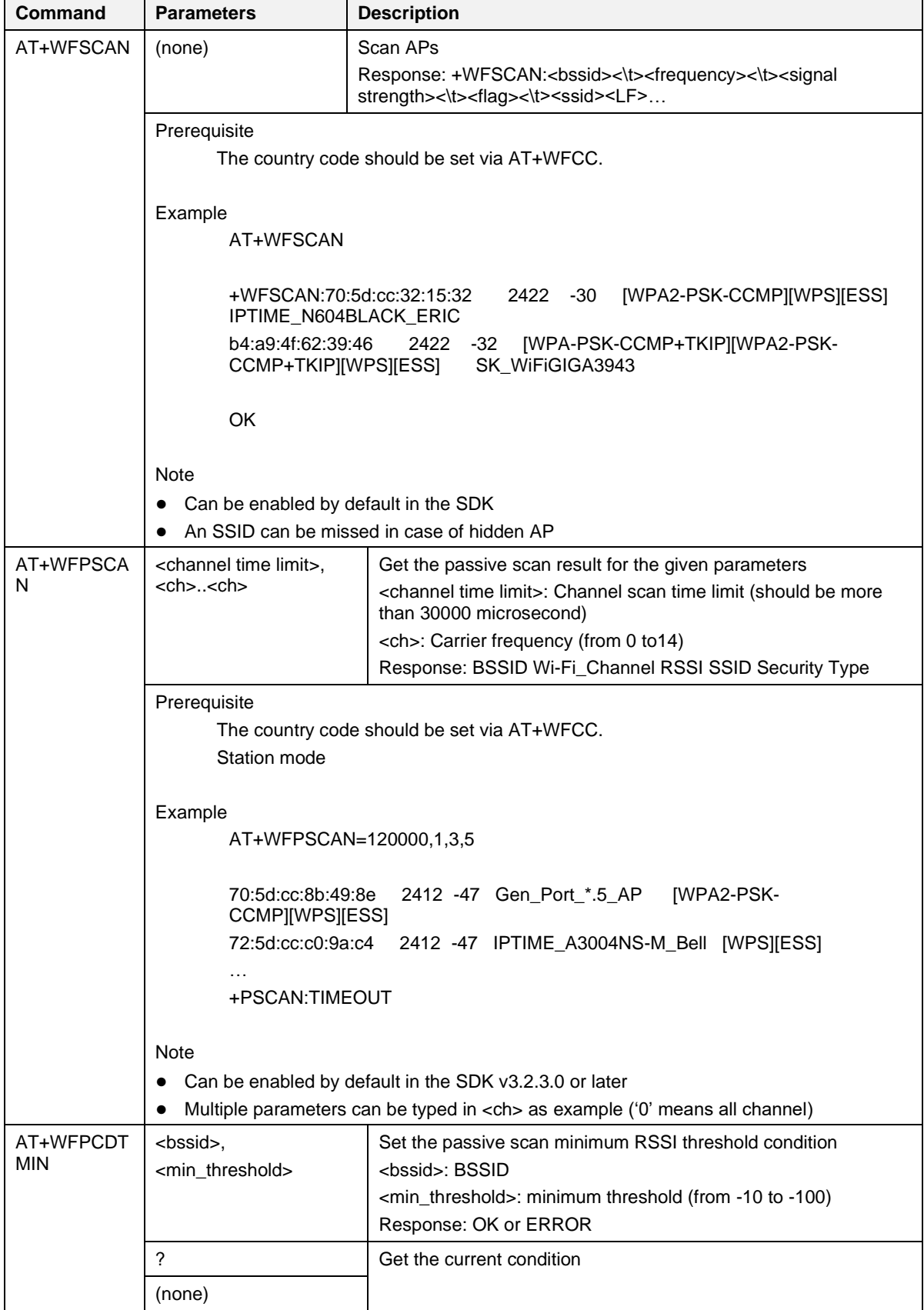

**User Manual Revision 3.2 Sep. 18, 2023**

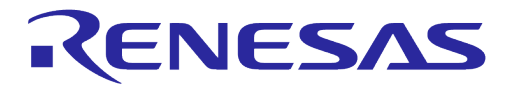

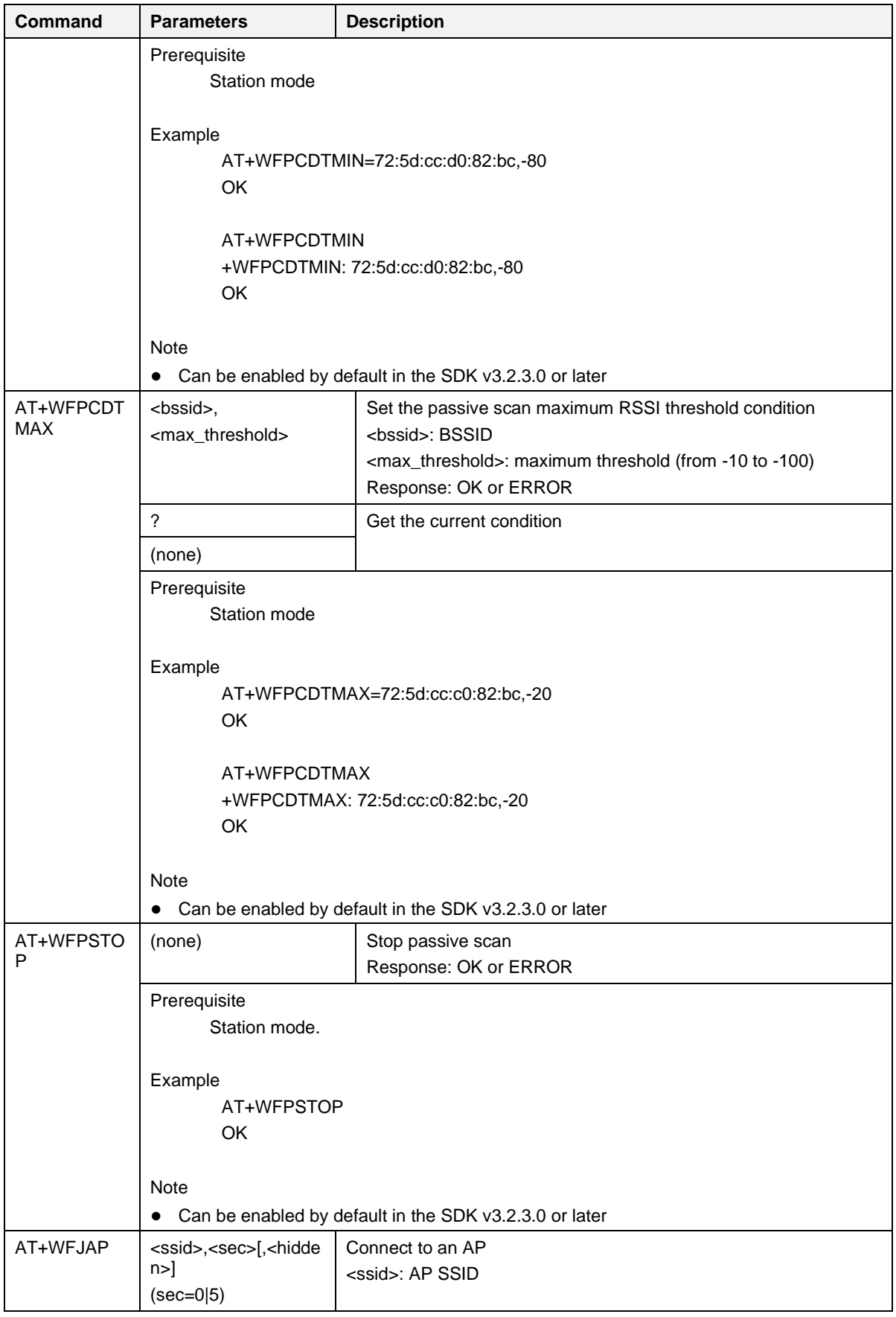

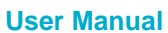

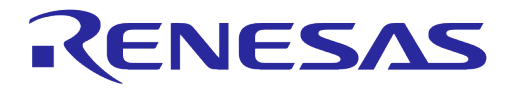

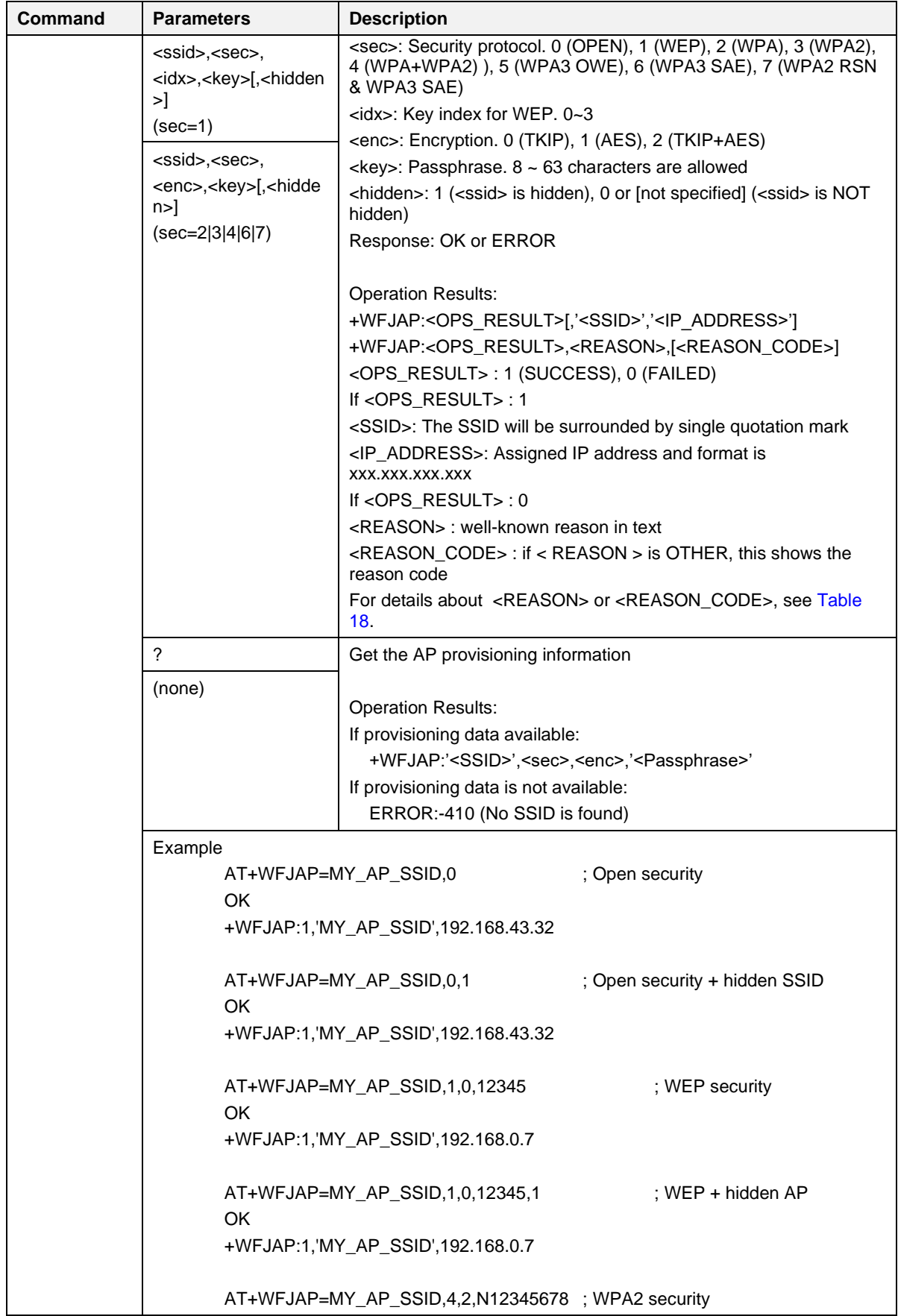

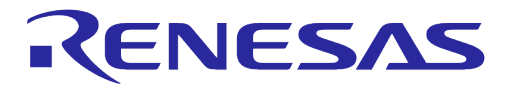

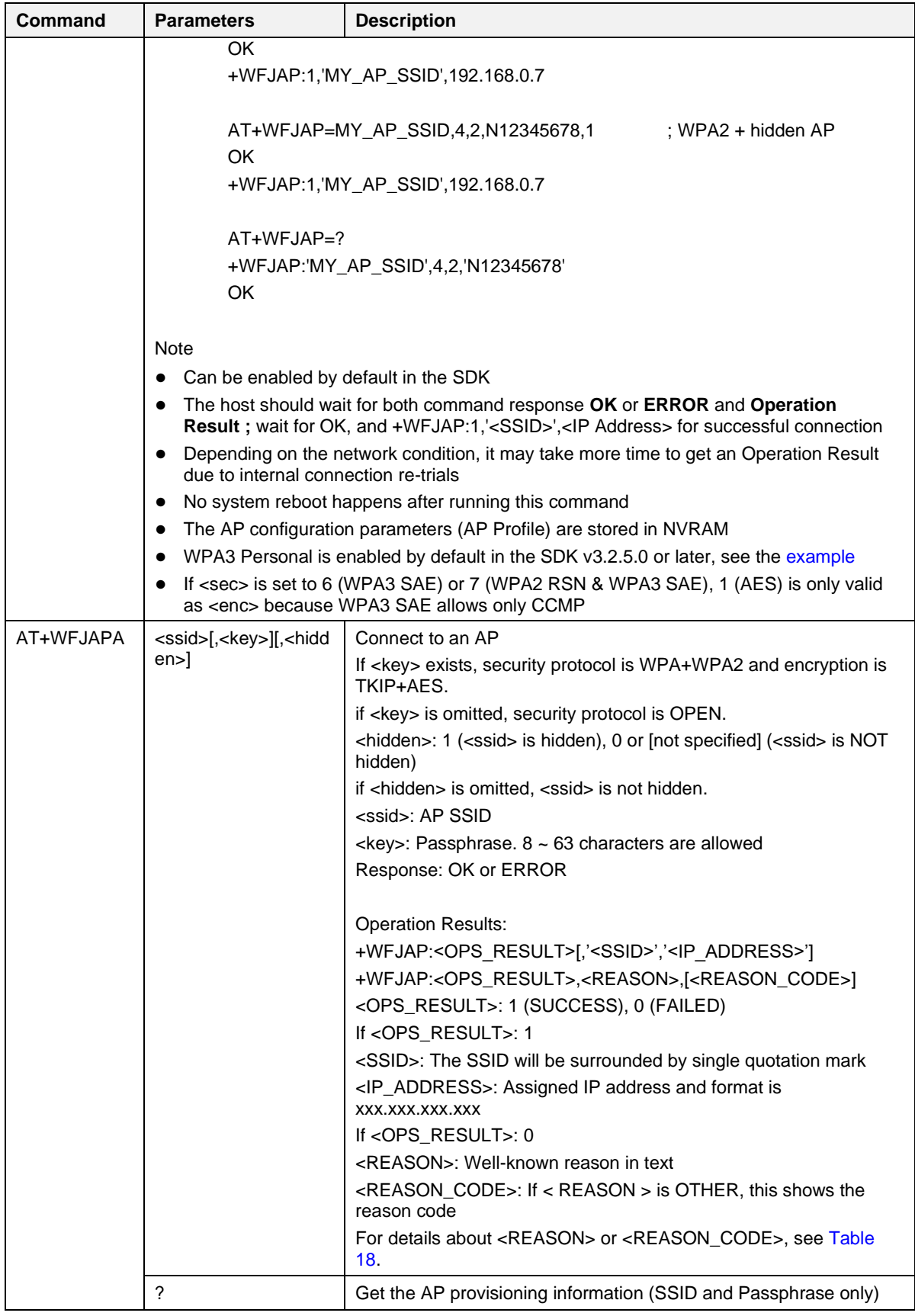

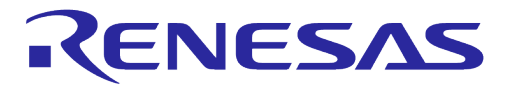

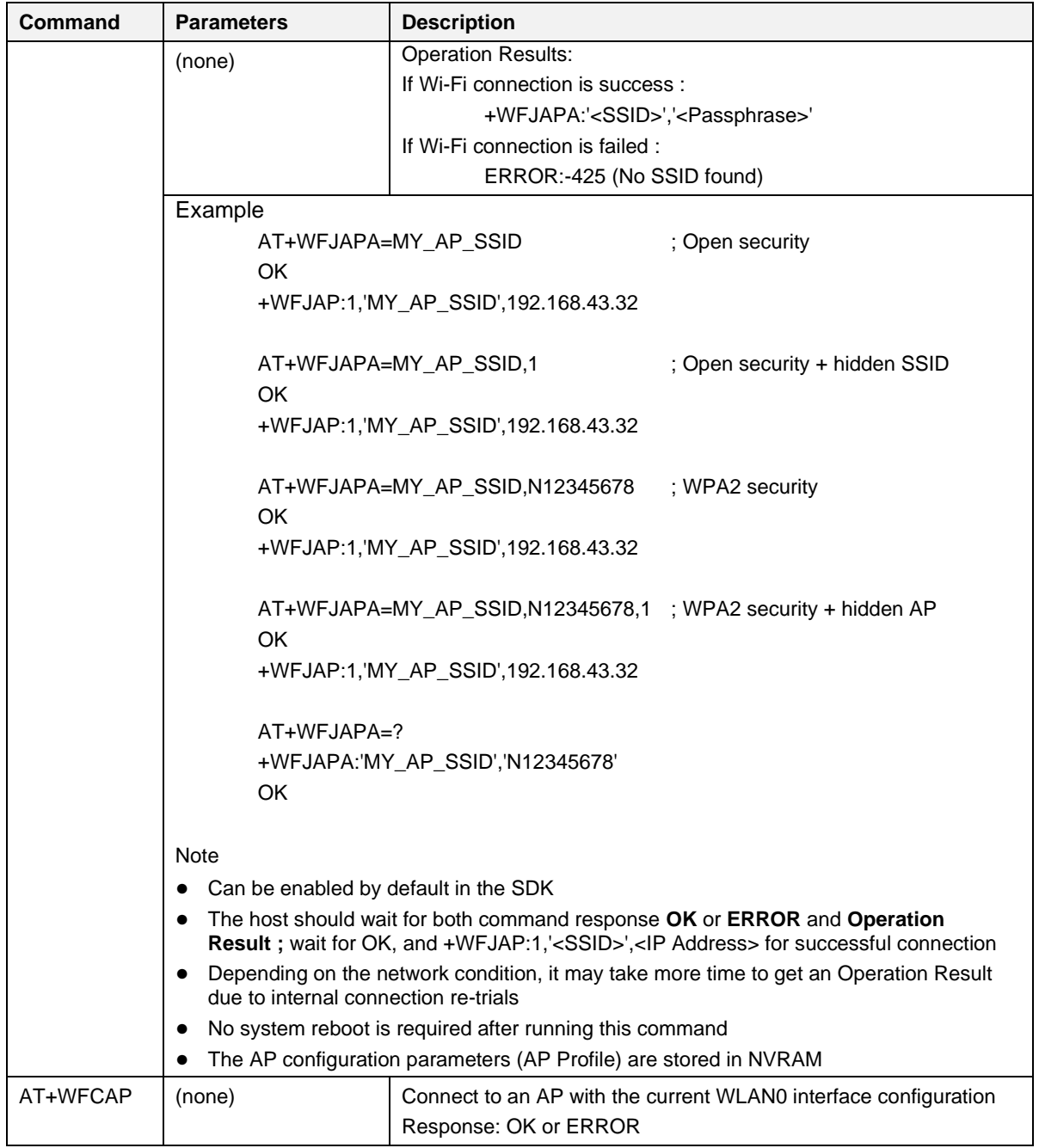

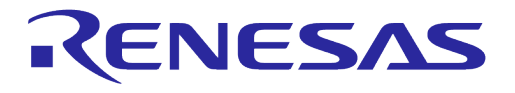

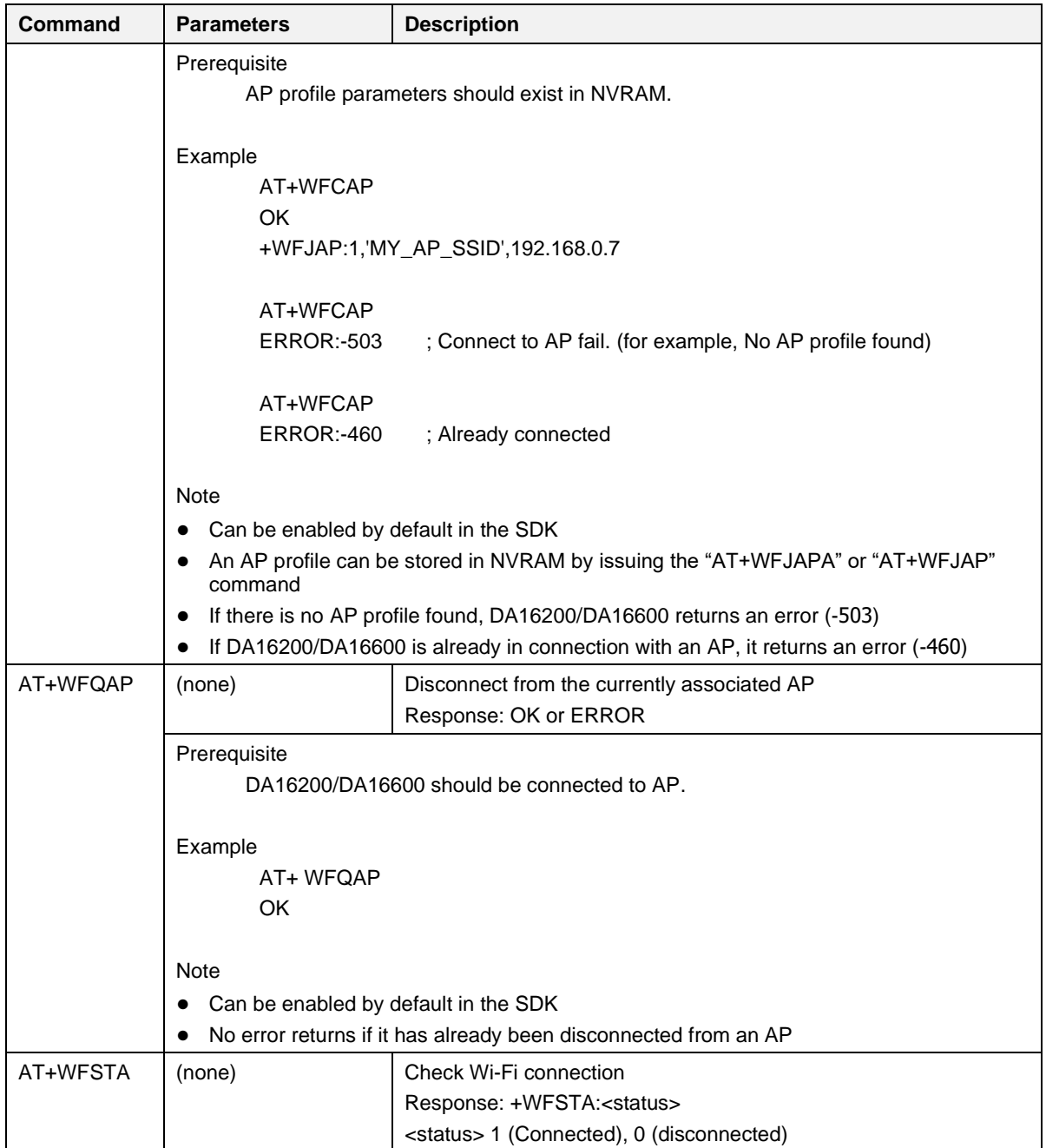

**User Manual Revision 3.2 Sep. 18, 2023**

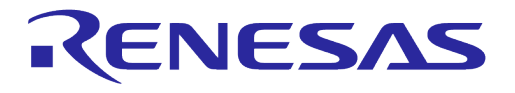

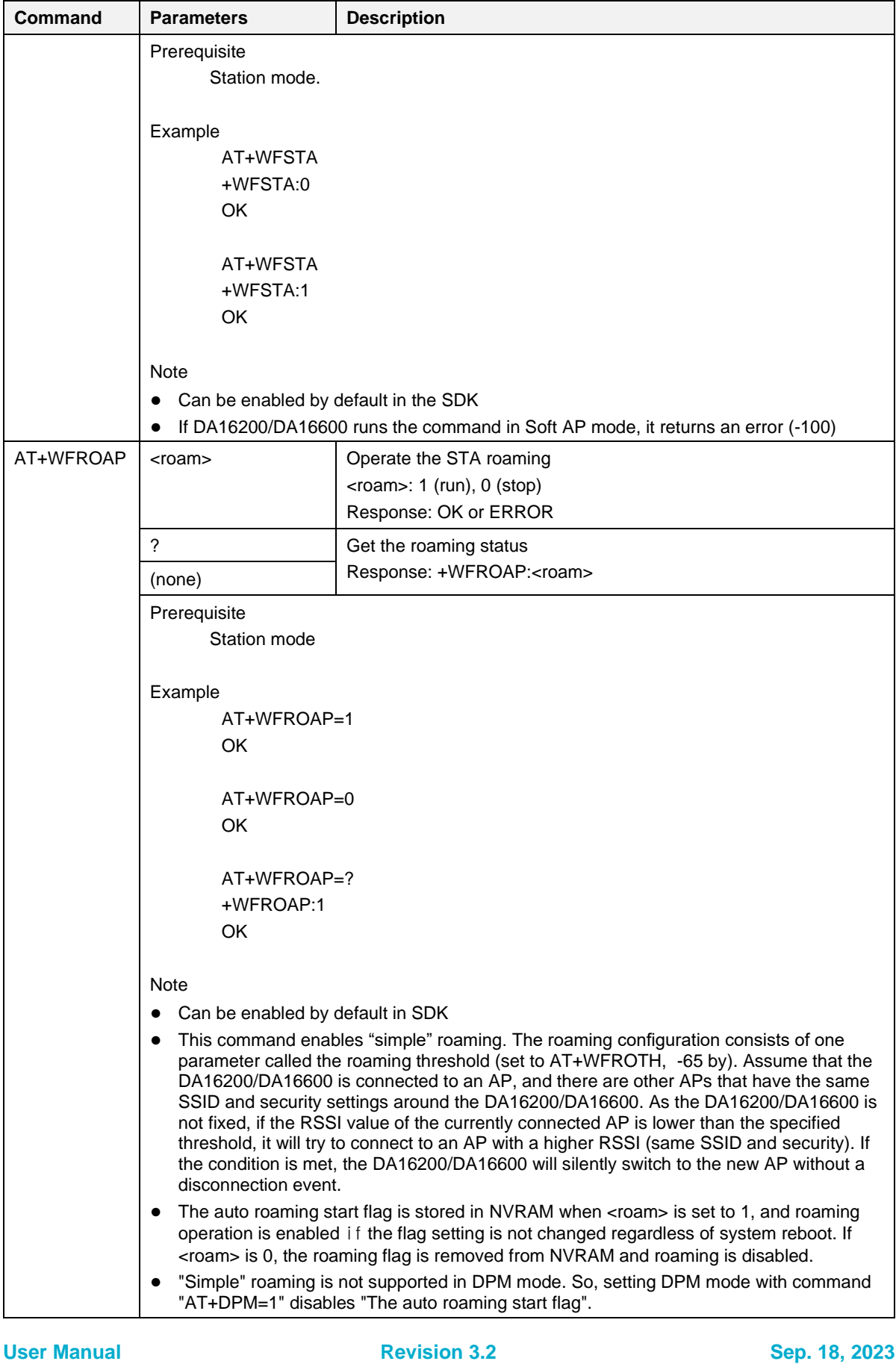

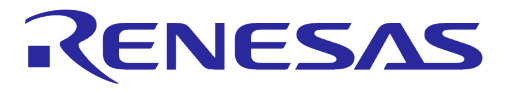

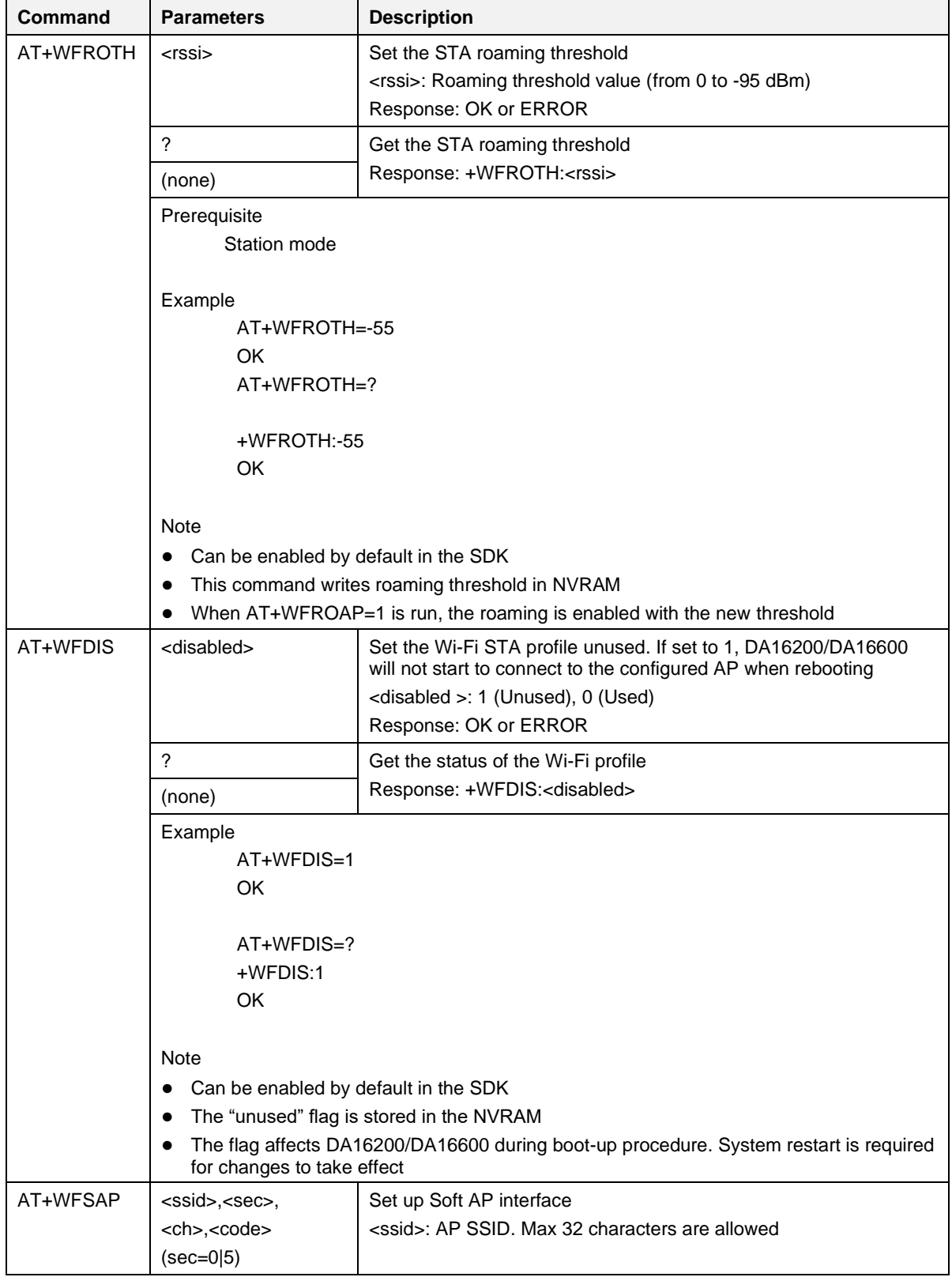

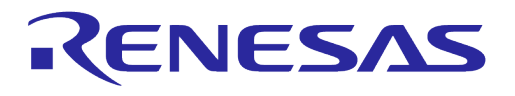

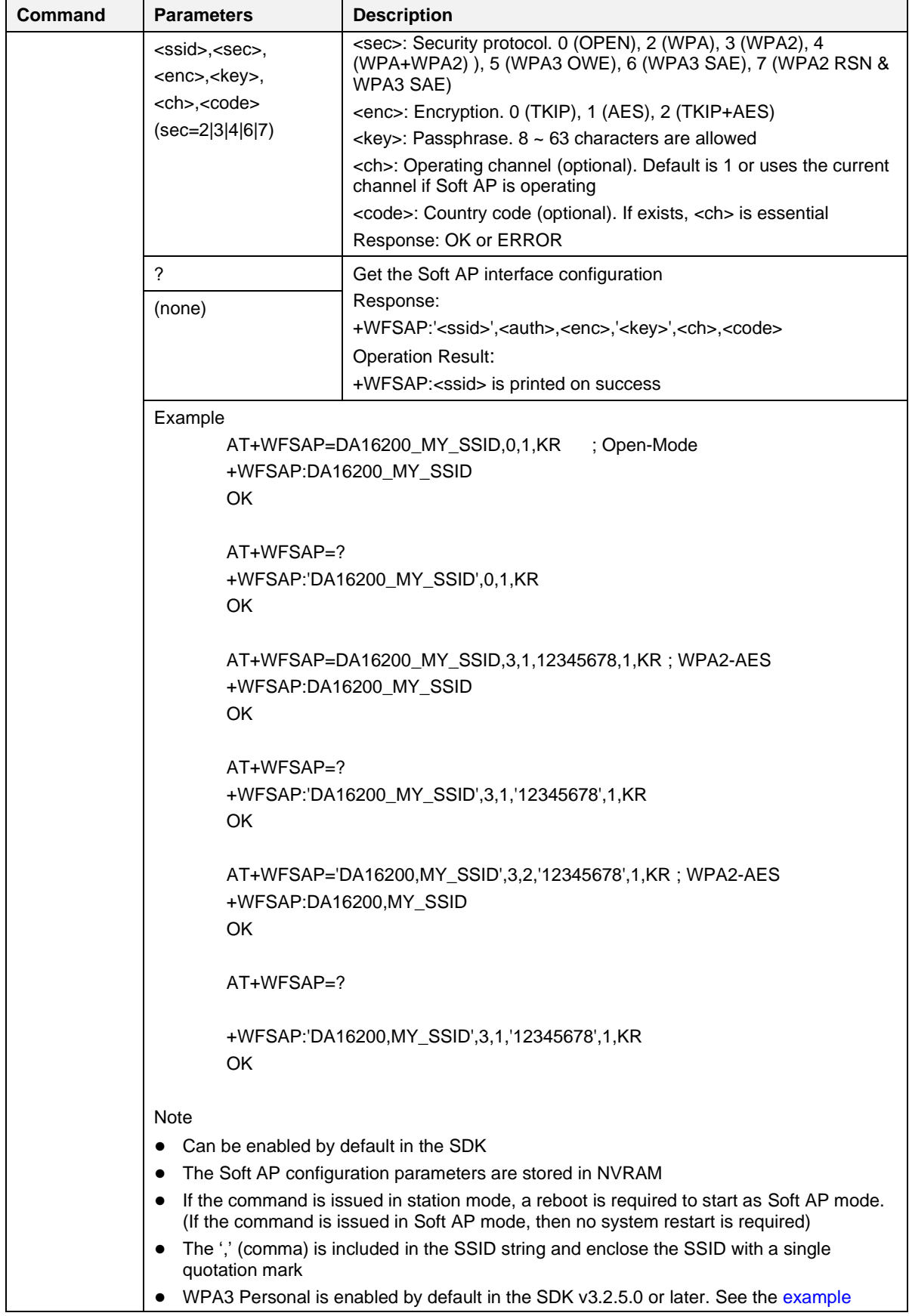

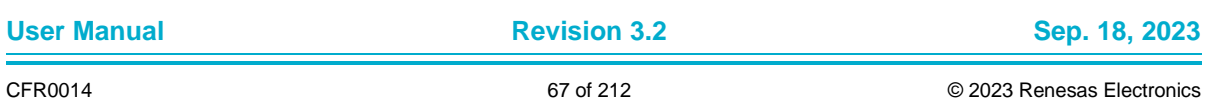

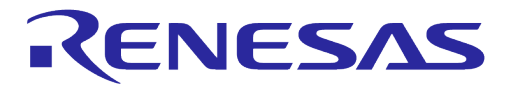

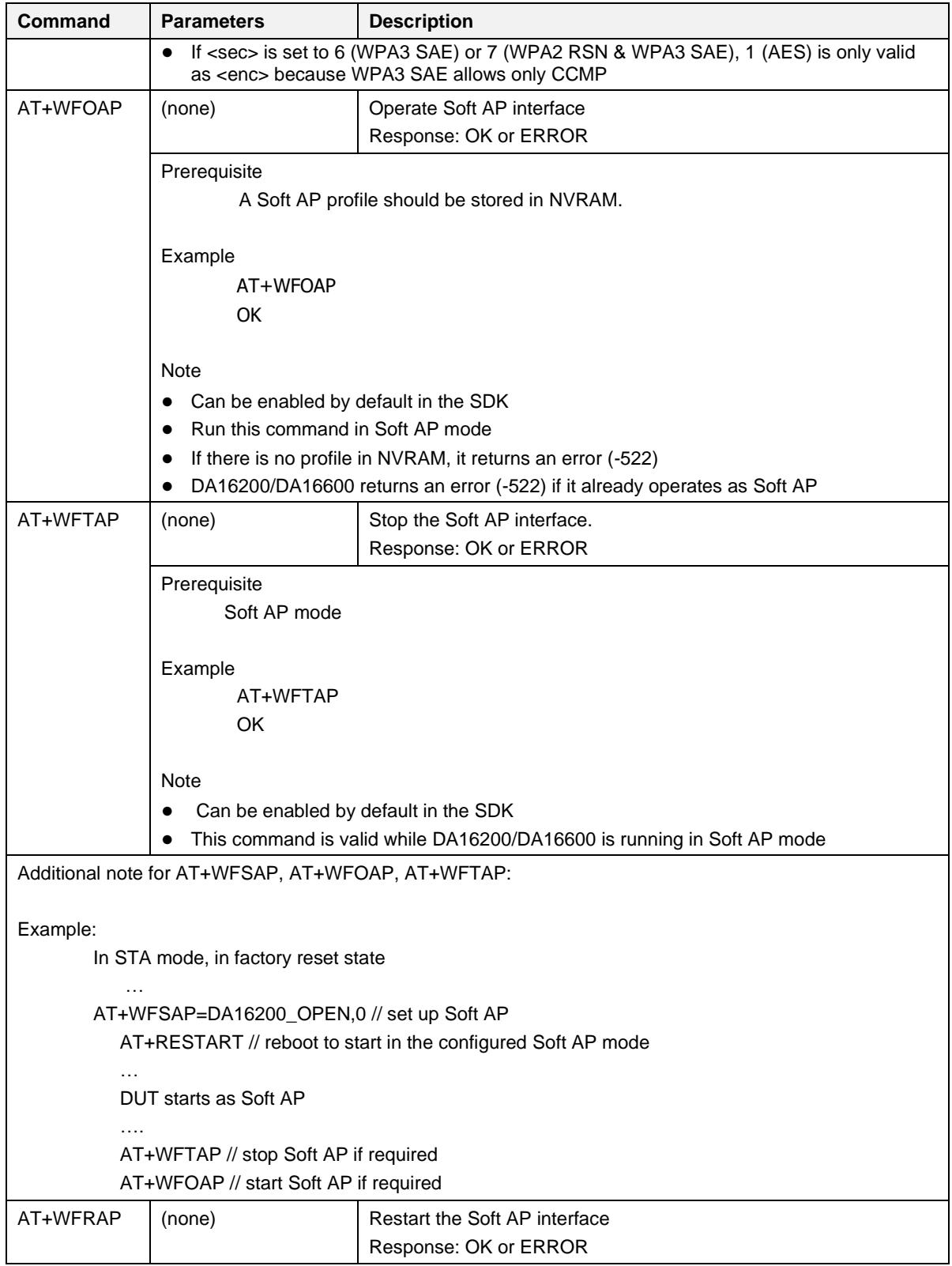

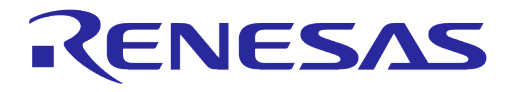

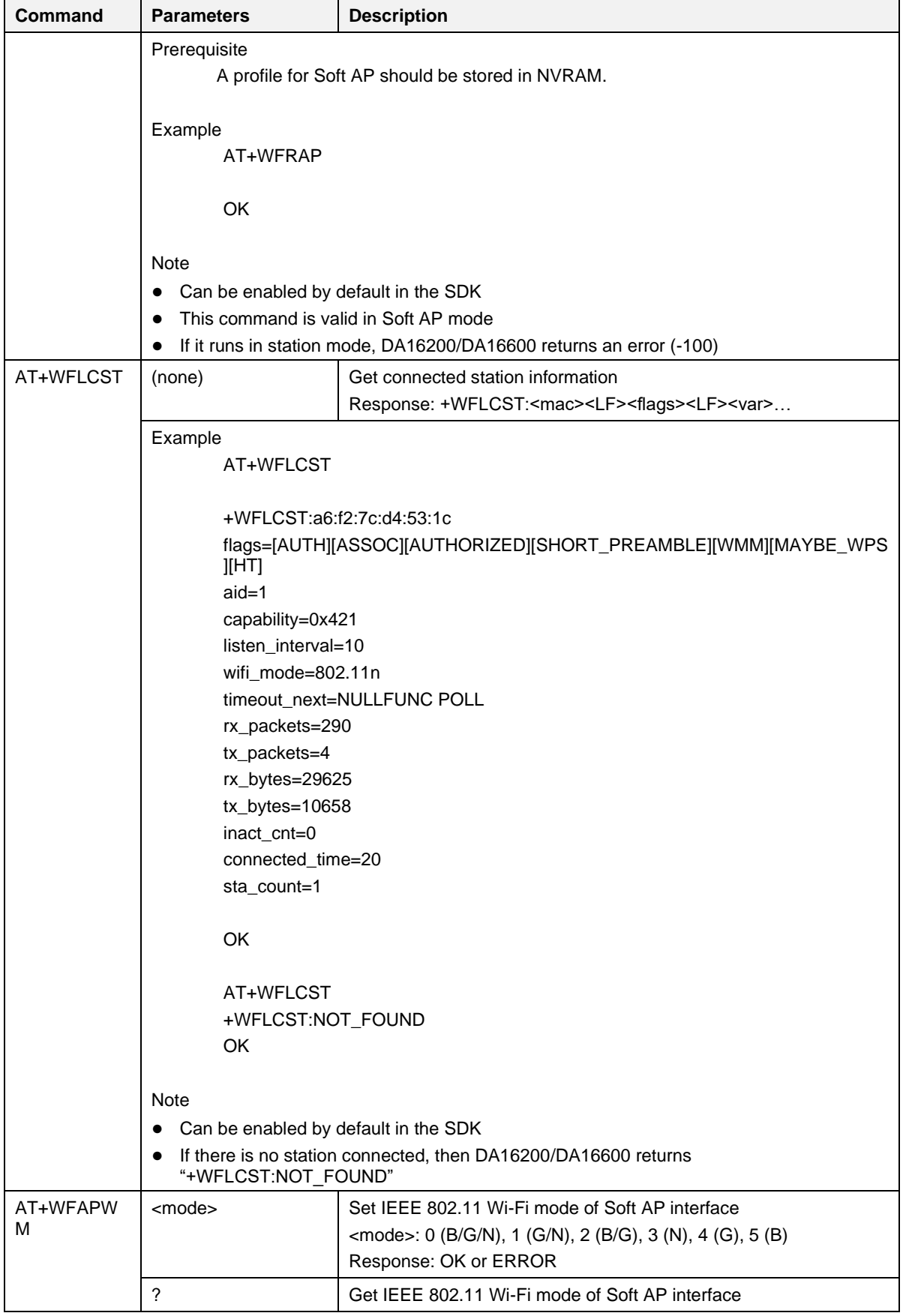

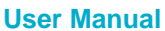

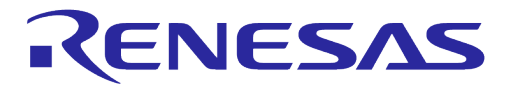

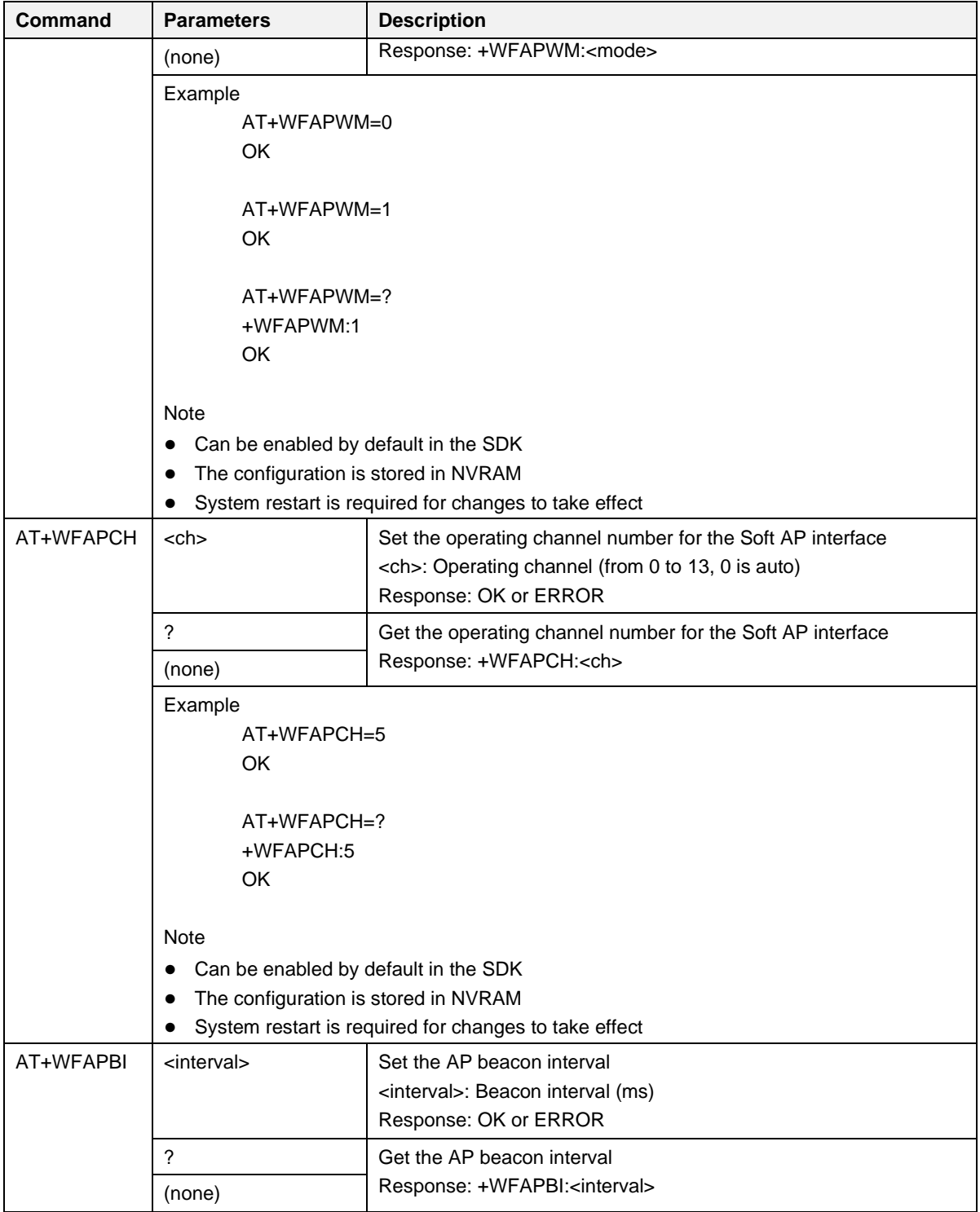

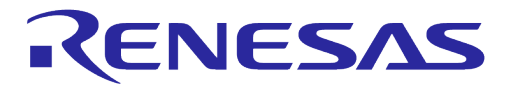

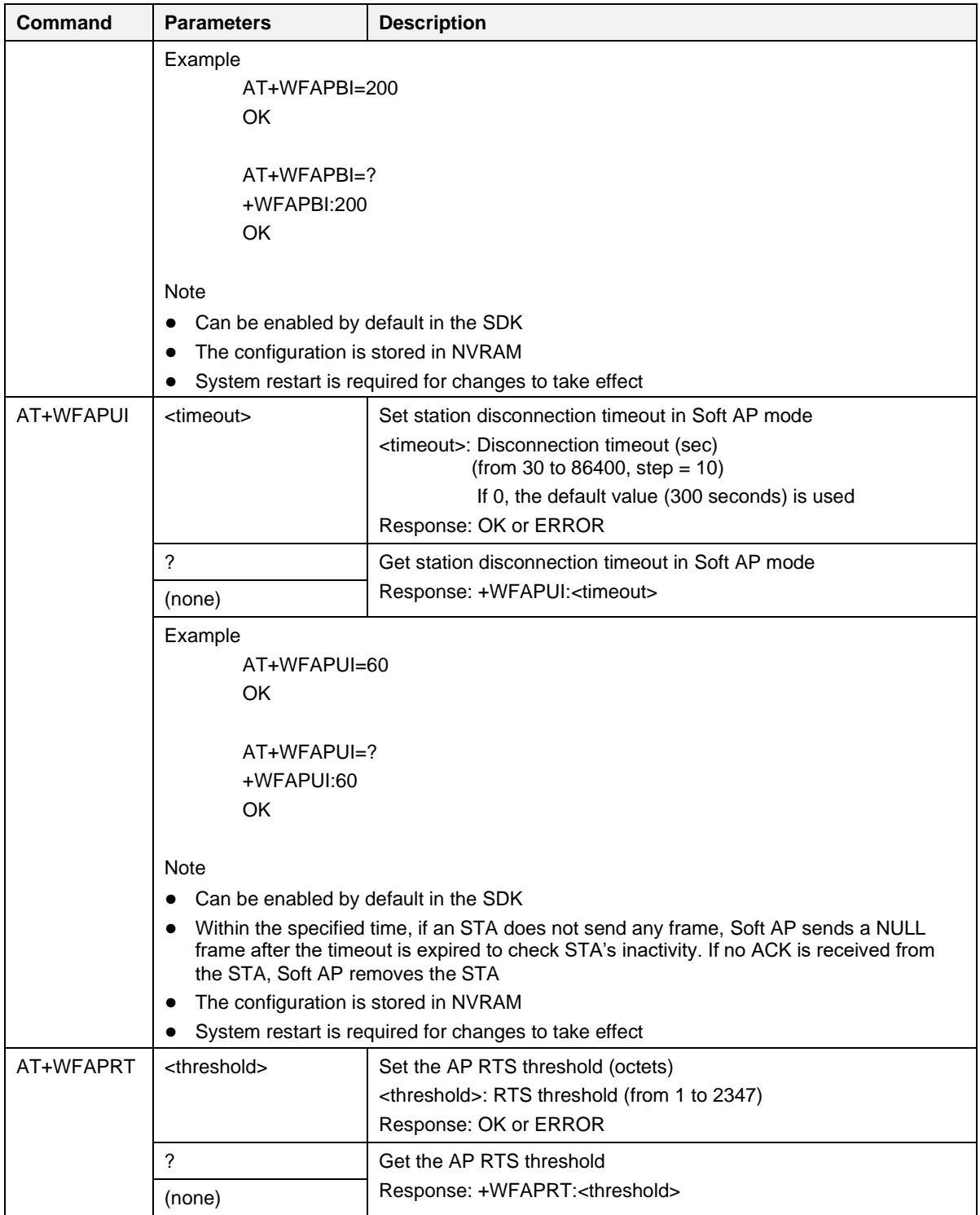

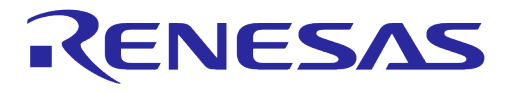

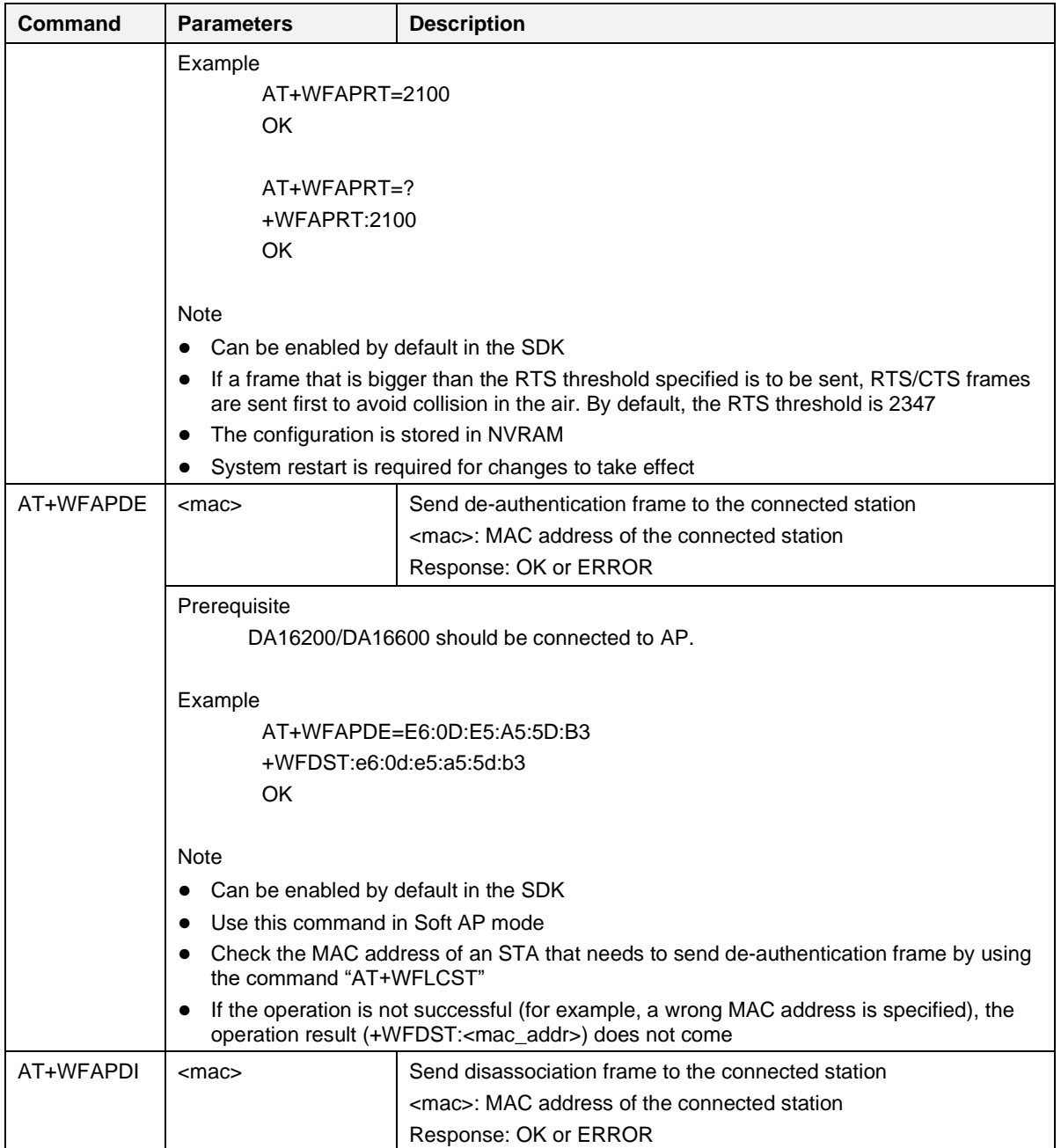
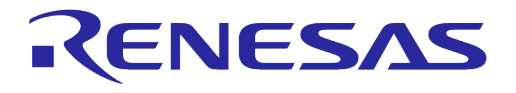

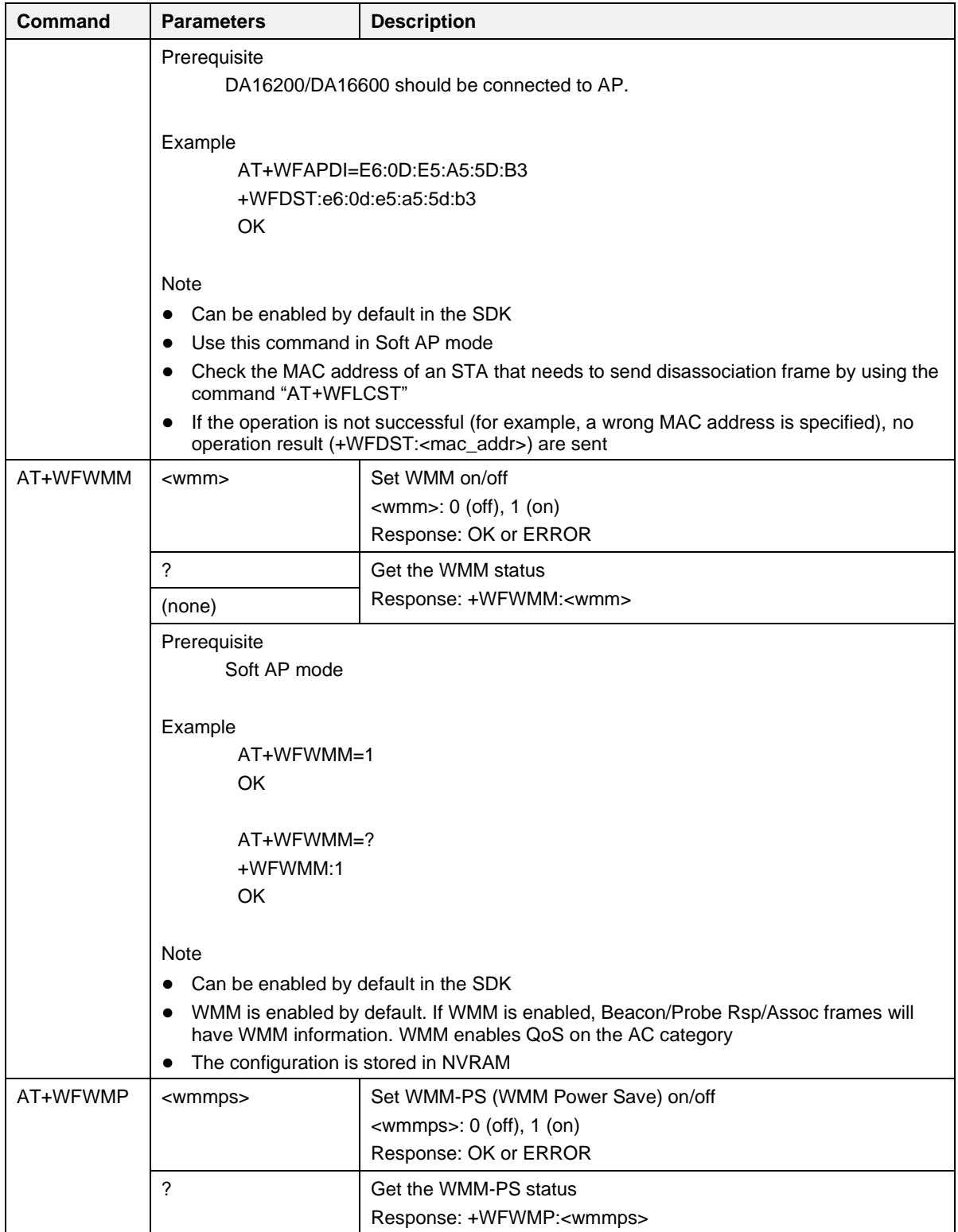

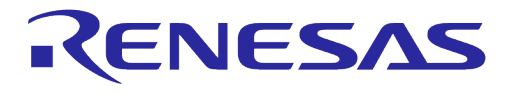

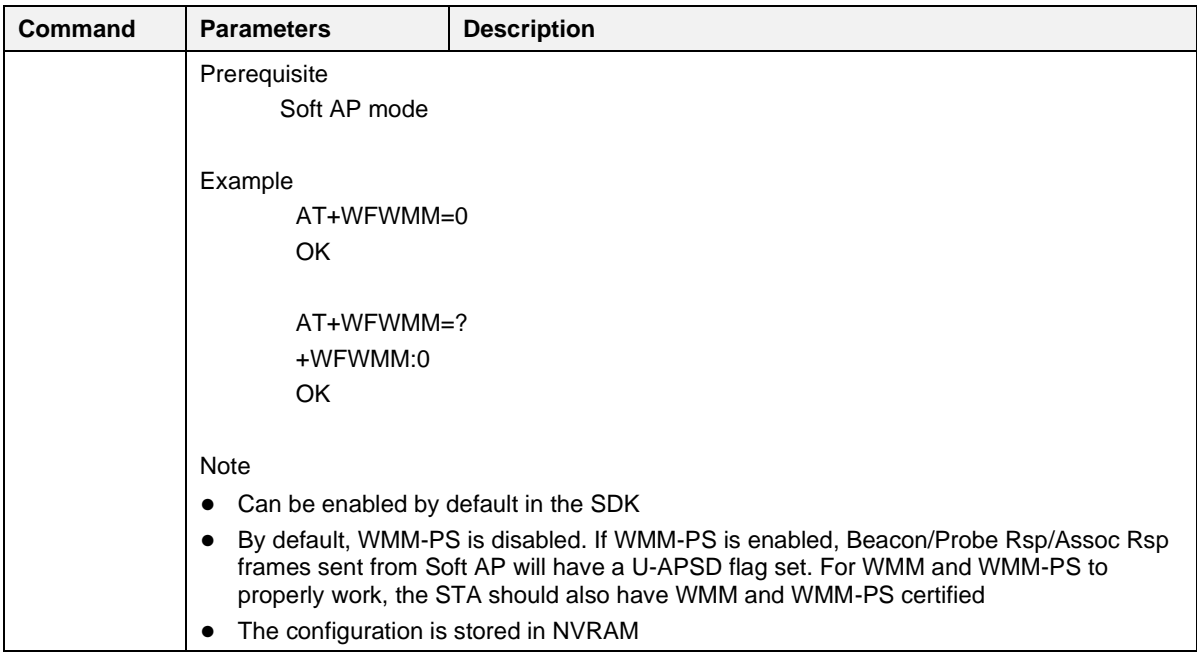

# **UM-WI-003**

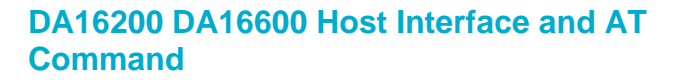

### <span id="page-74-0"></span>**Table 18: Wi-Fi Function Response List**

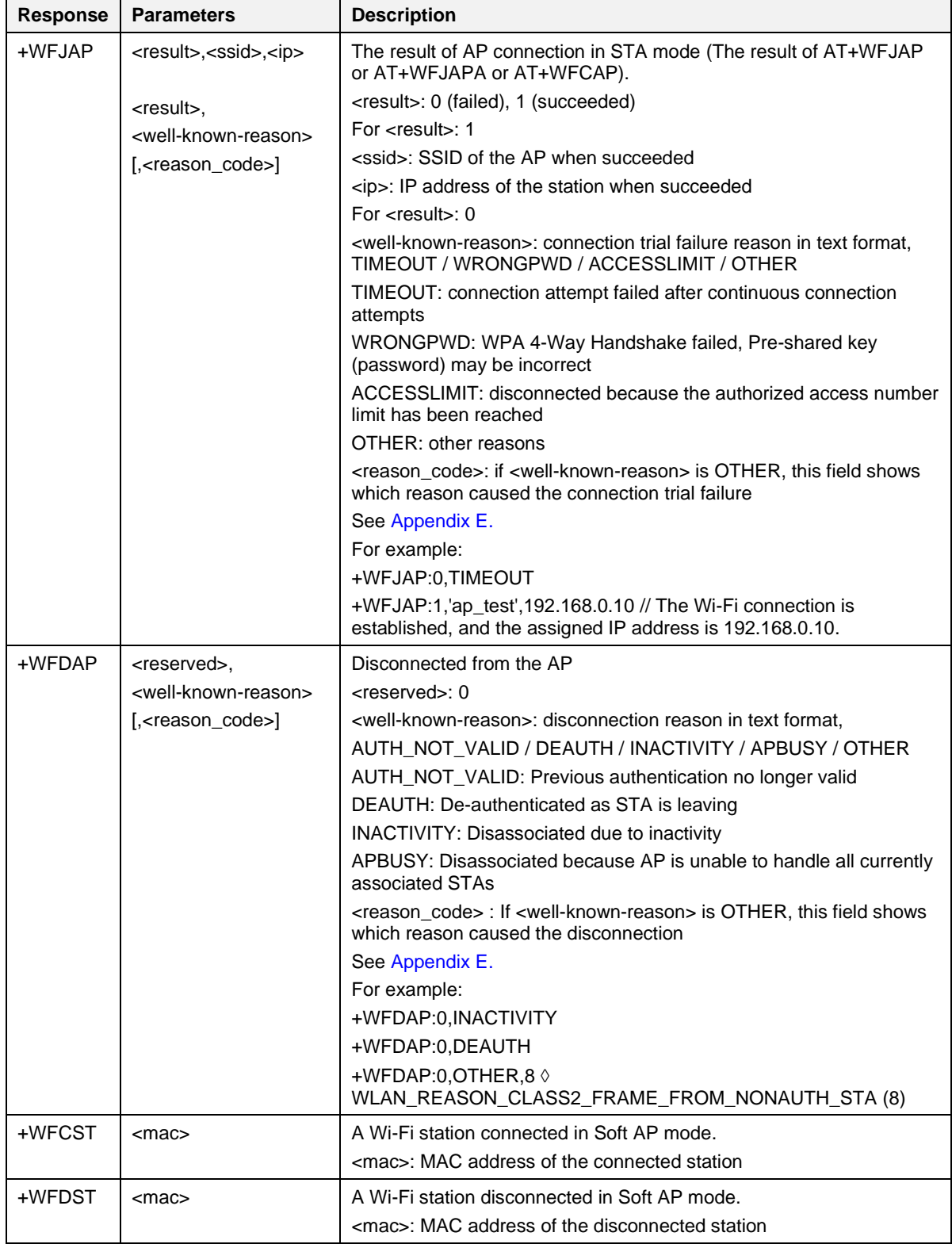

RENESAS

## **5.4 Wi-Fi Function Commands for WPA3**

Customers and users can configure DA16200/DA16600 as WPA3 STA or WPA3 Soft AP. WPA3 Personal is enabled by default in the SDK v3.2.5.0 or later. For older SDKs, WPA3 is not enabled by default, contact Renesas Electronics. Syntax of all the Wi-Fi function commands is the same as described in [Table 19](#page-75-0) apart from the following commands where it needs to specify WPA3 specific parameters.

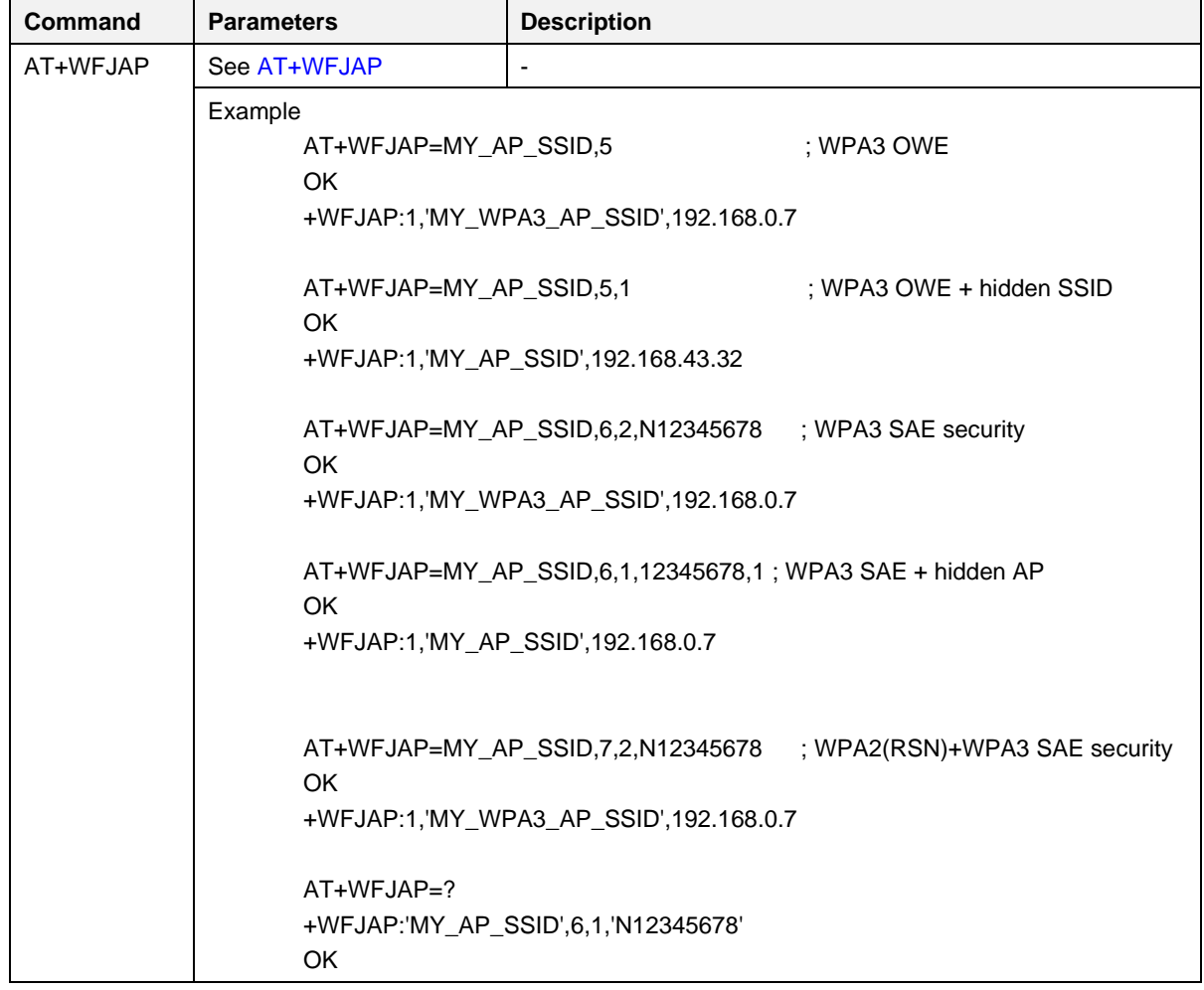

### <span id="page-75-0"></span>**Table 19: List of WPA3-Relevant Wi-Fi Function Commands**

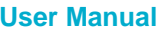

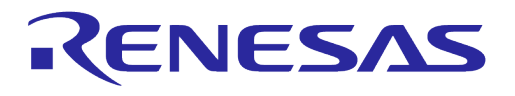

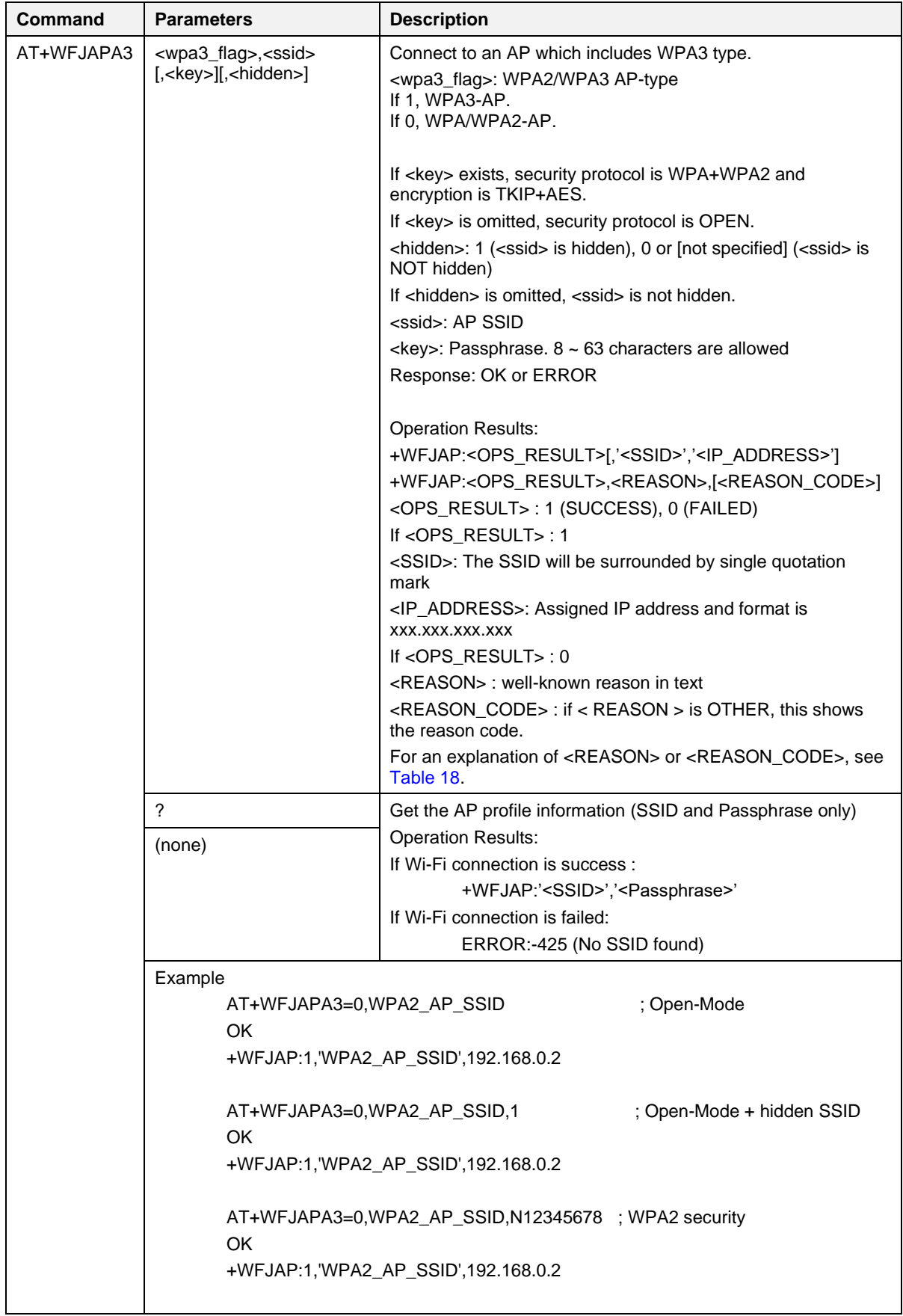

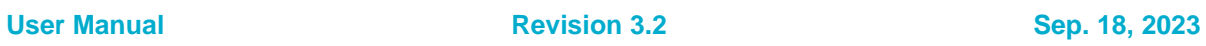

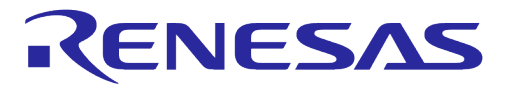

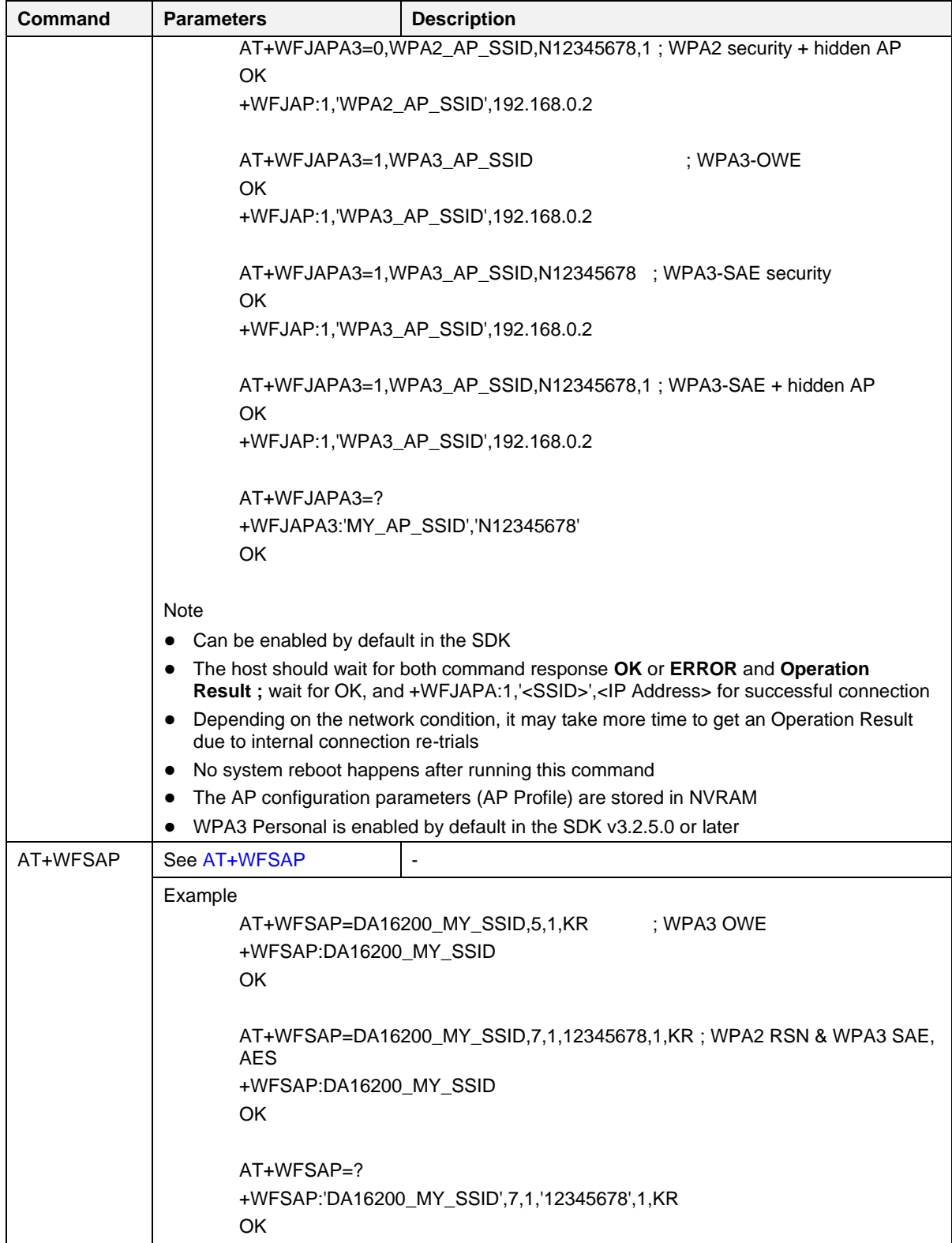

# **5.5 Wi-Fi Function Commands for WPA Enterprise**

AT-CMD of DA16200 provides Wi-Fi commands that can be used as STA in WPA-Enterprise environment. To connect to the WPA-Enterprise AP, the DA16200 need to have profile information for the WPA-Enterprise AP and user account information.

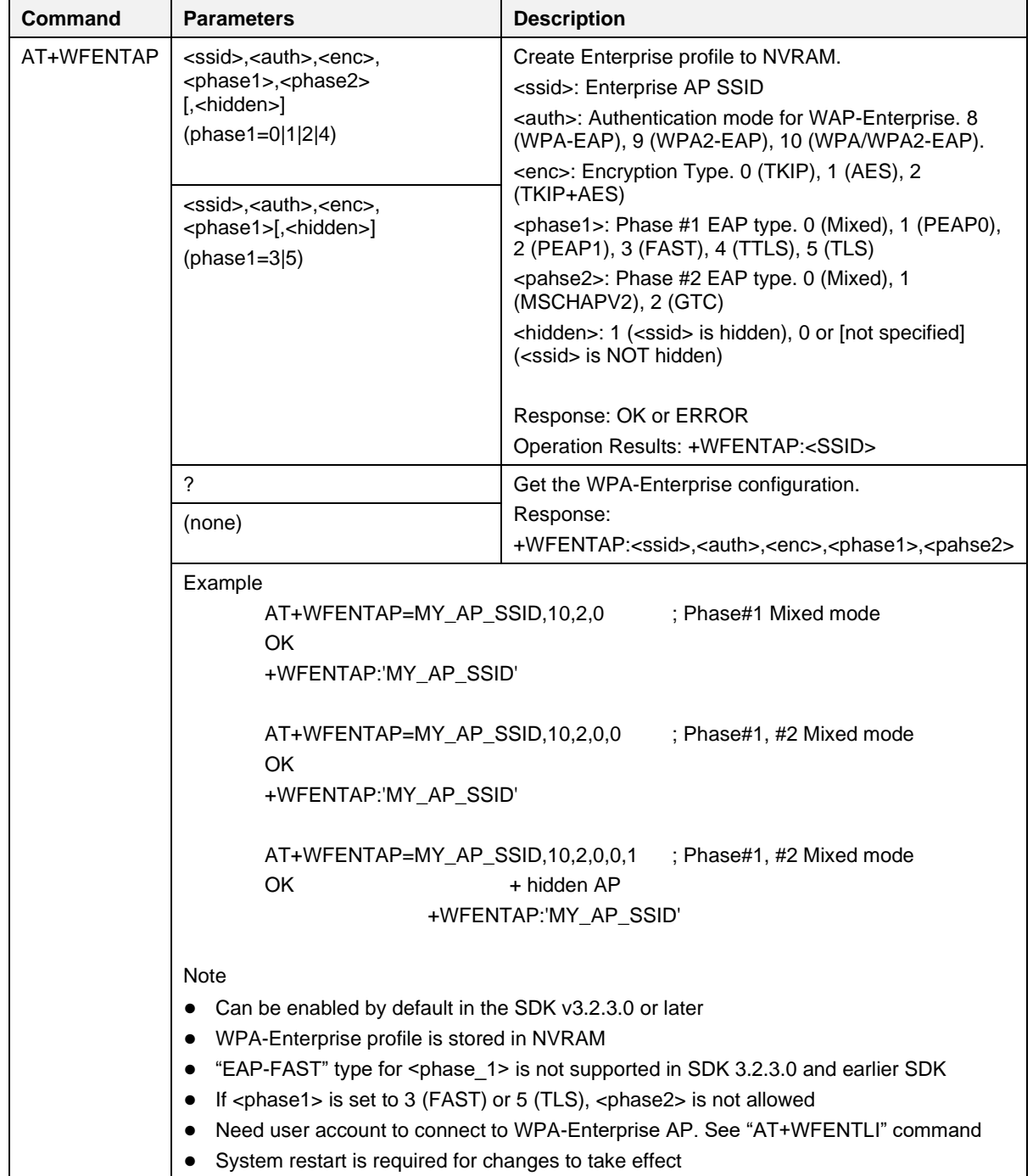

### **Table 20: WPA-Enterprise Wi-Fi Function Commands**

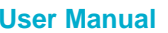

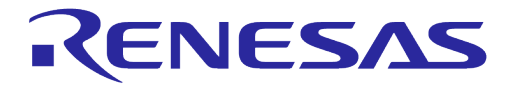

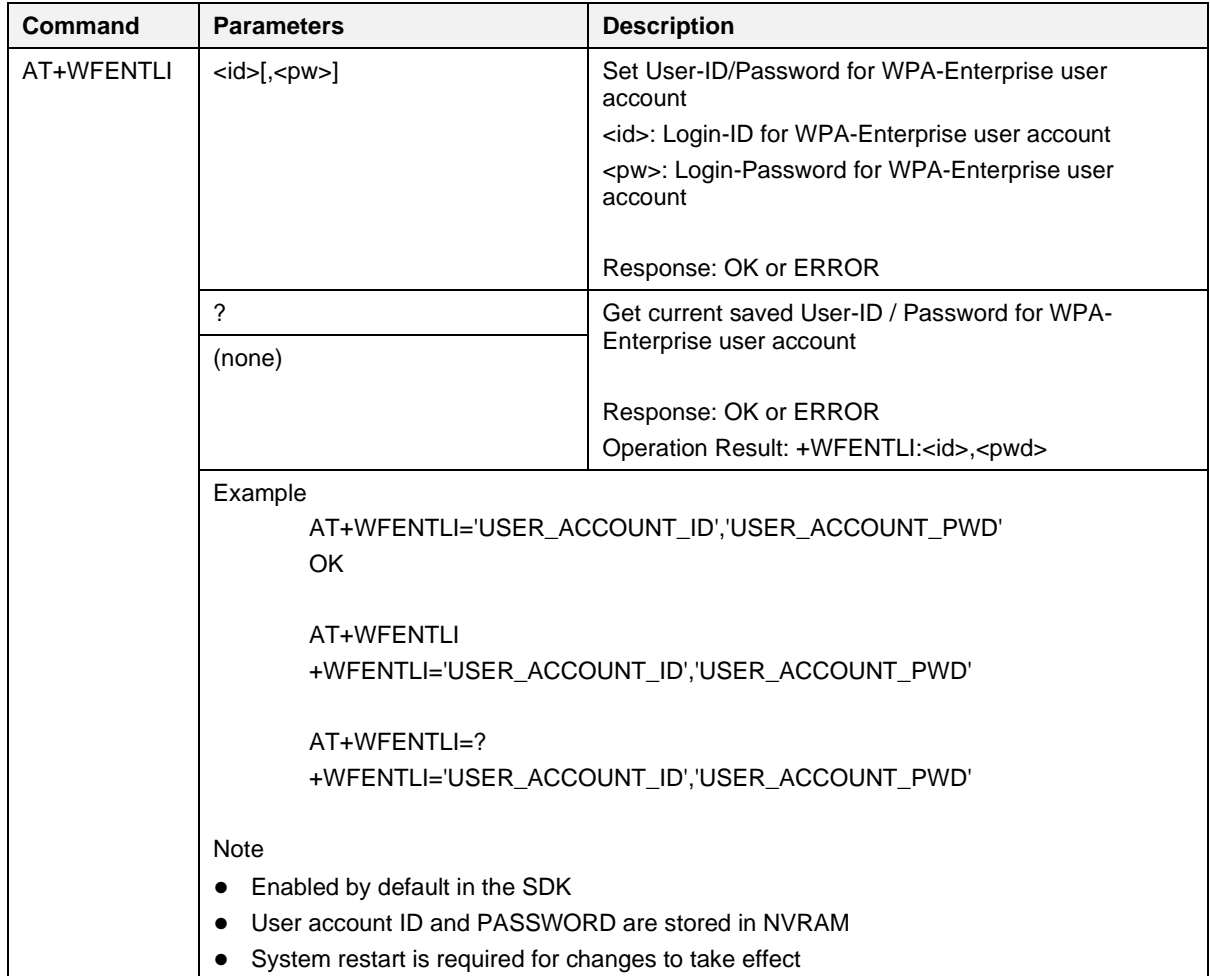

### **Table 21: WPA-Enterprise Network Function Command**

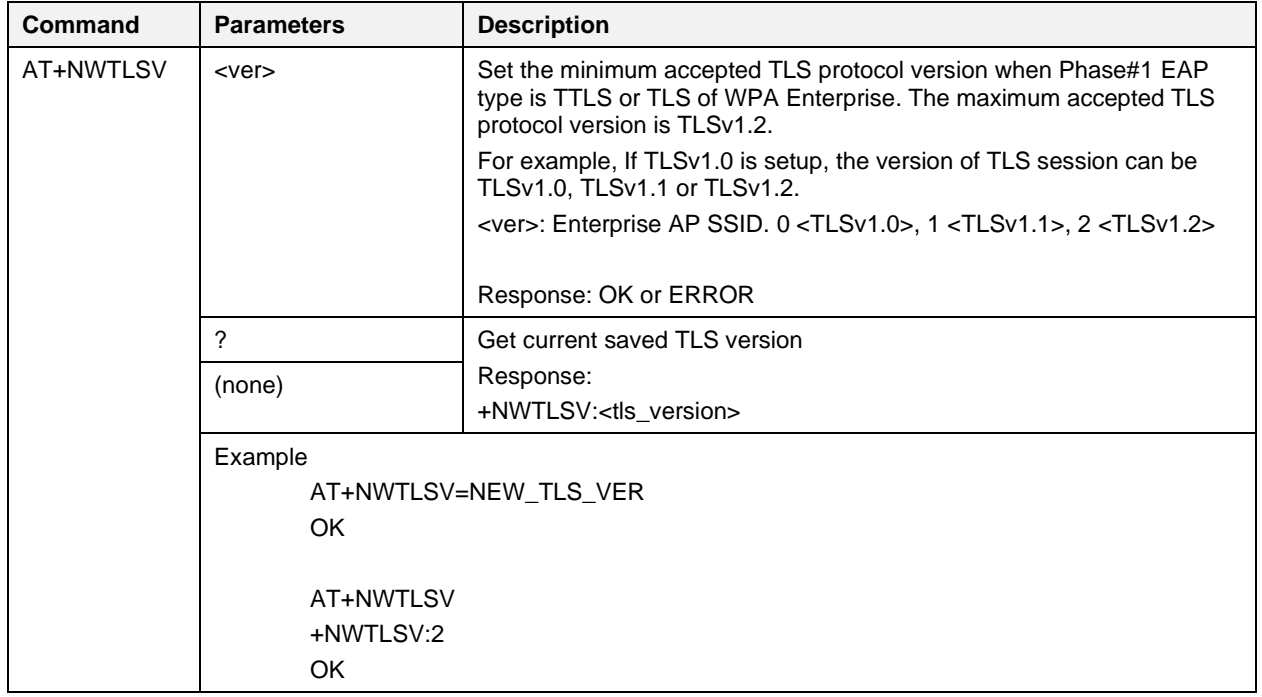

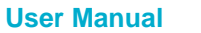

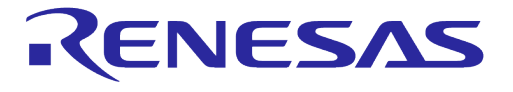

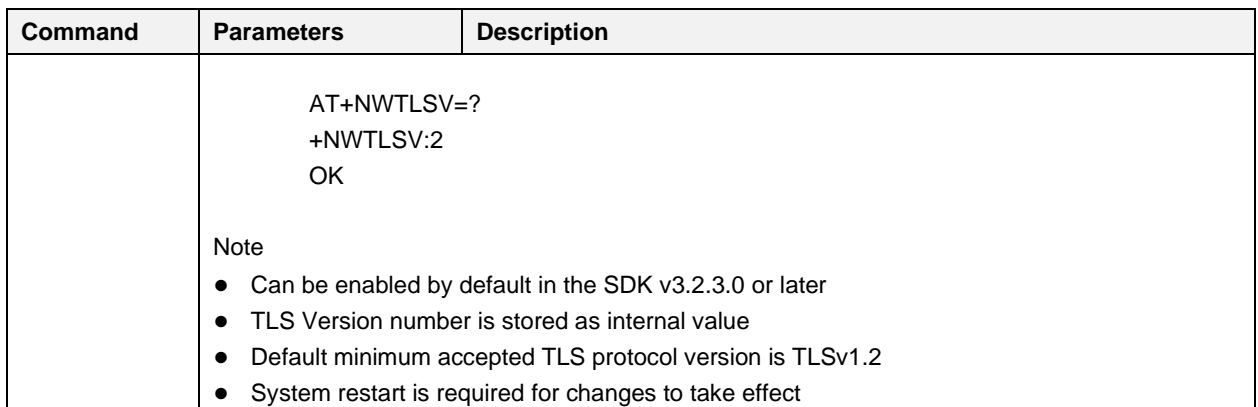

## **5.5.1 WPA-Enterprise Connection Example**

Create WPA-Enterprise profile and restart the DA16200/DA16600 to start Wi-Fi connection. For all cases, WPA-Enterprise user account information is needed.

```
Case #1, "Mixed" mode for EAP-type.
In this case, Encryption-type is configured as "Mixed" mdoe.
EAP-type and Encryption type are selected automatically.
AT+WFENTAP='WPA-Ent-AP-SSID',10,2,0
AT+WFENTLI='WPA-Ent_User_ID','WPA-Ent_PWD'
AT+RESTART
```

```
Case #2, "Mixed" mode for EAP-type and Encryption type.
EAP-type and Encryption type are selected automatically.
AT+WFENTAP='WPA-Ent-AP-SSID',10,2,0,0
AT+WFENTLI='WPA-Ent_User_ID','WPA-Ent_PWD'
AT+RESTART
```

```
Case #3, in case of PEAP0 and MSCHAPV2 for WPA-Enterprise.
AT+WFENTAP='WPA-Ent-AP-SSID',10,2,1,1
AT+WFENTLI='WPA-Ent_User_ID','WPA-Ent_PWD'
AT+RESTART
```

```
Case #4, "Mixed" mode for EAP-type and set with TLS v1.0.
In this case, Encryption-type is configured as "Mixed" mdoe.
EAP-type and Encryption type are selected automatically.
AT+NWTLSV=1
AT+WFENTAP='WPA-Ent-AP-SSID',10,2,0
AT+WFENTLI='WPA-Ent_User_ID','WPA-Ent_PWD'
AT+RESTART
```
## **5.6 Advanced Function Commands**

### **5.6.1 MQTT Commands**

The commands in [Table 22](#page-81-0) are for configuring MQTT Client parameters. Restart the MQTT client for the configuration to take effect after running the commands.

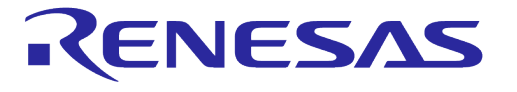

### **NOTE**

In DPM mode, stop the MQTT Client (AT+NWMQCL=0) first before running the configuration commands. If any configuration commands are running in DPM mode without stopping MQTT Client, it returns ERROR:- 635.

<span id="page-81-0"></span>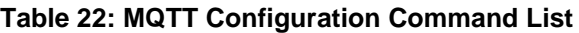

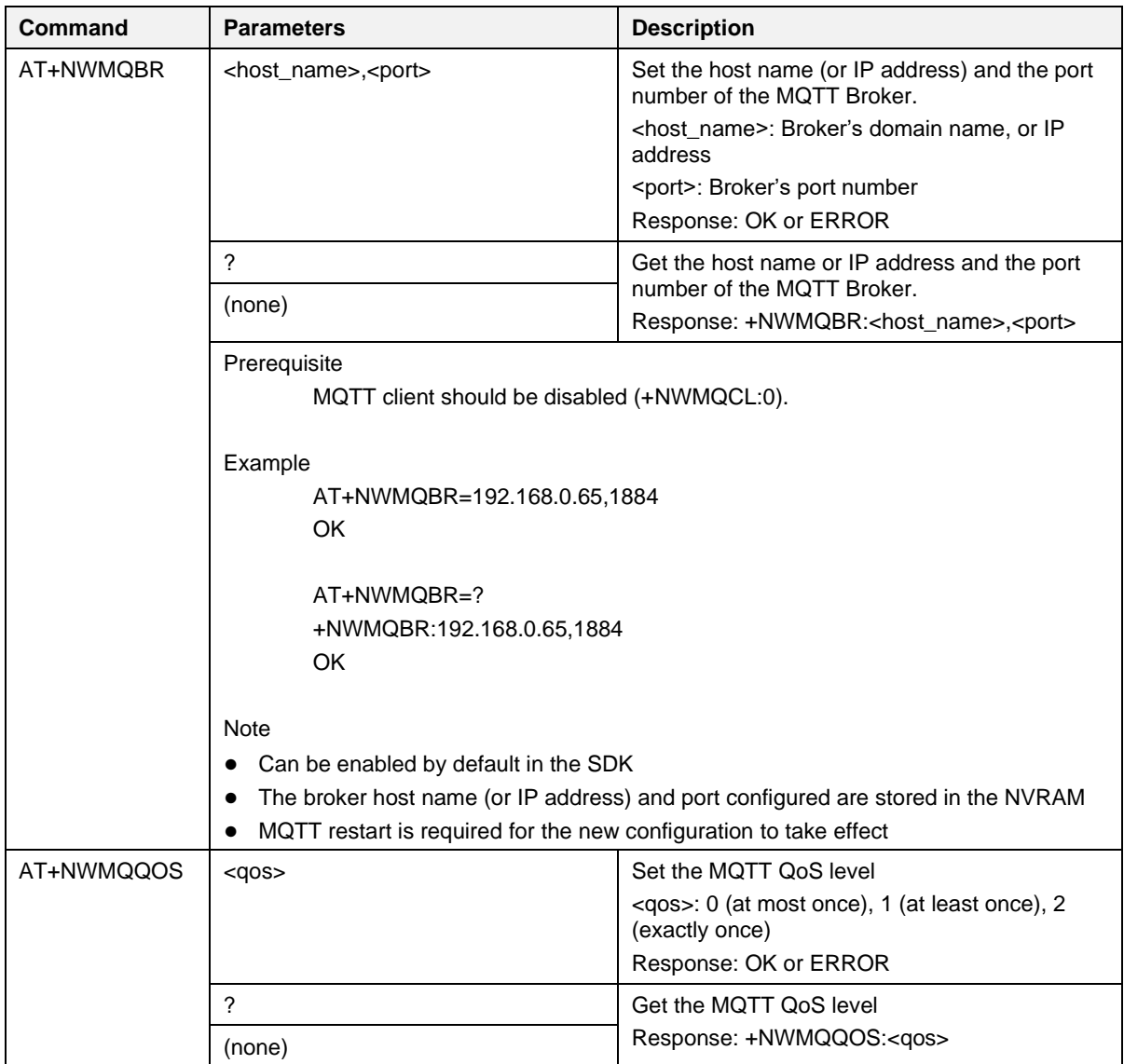

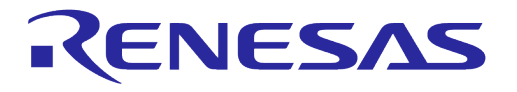

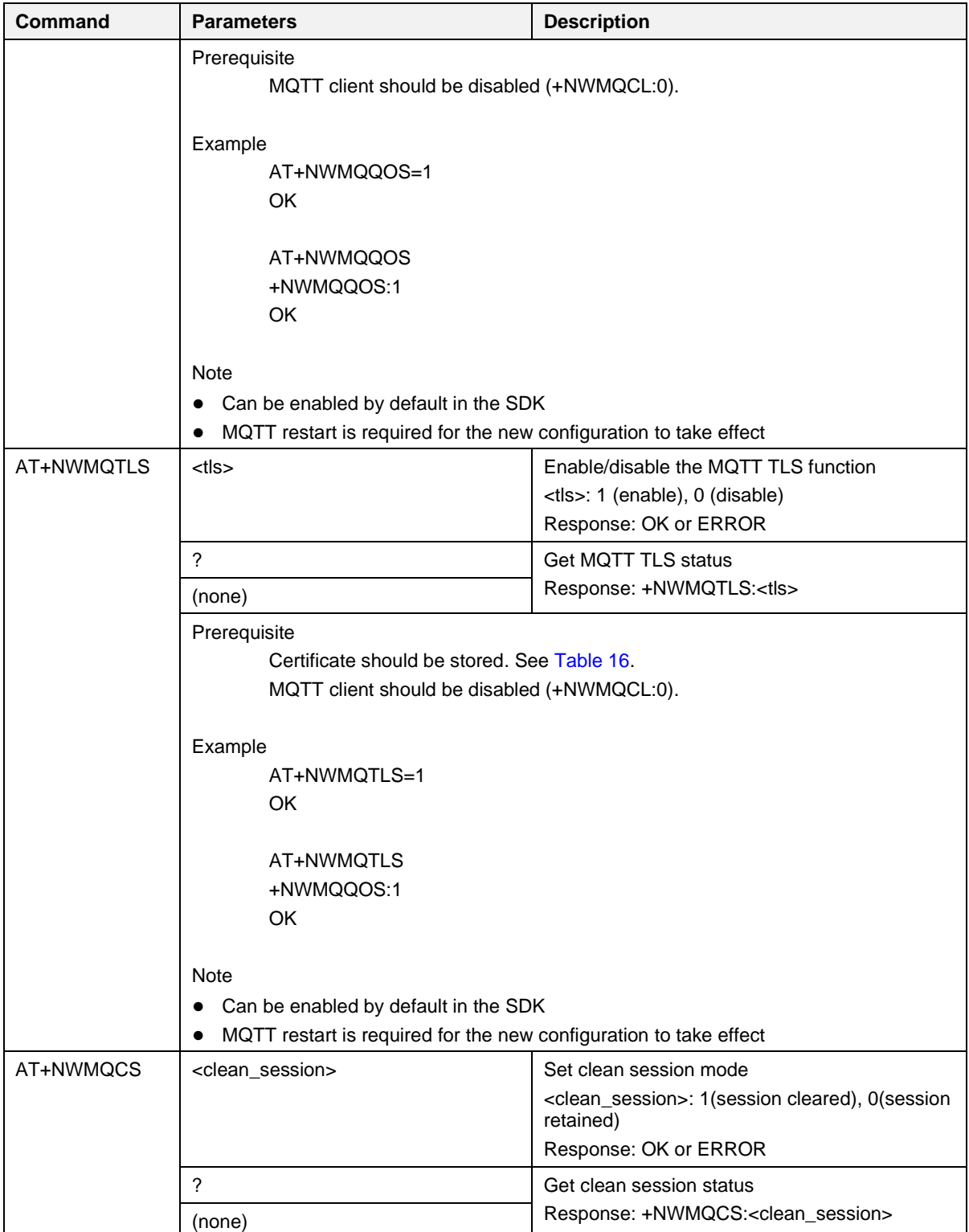

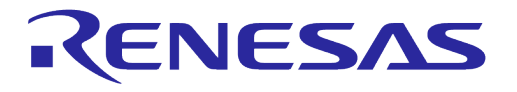

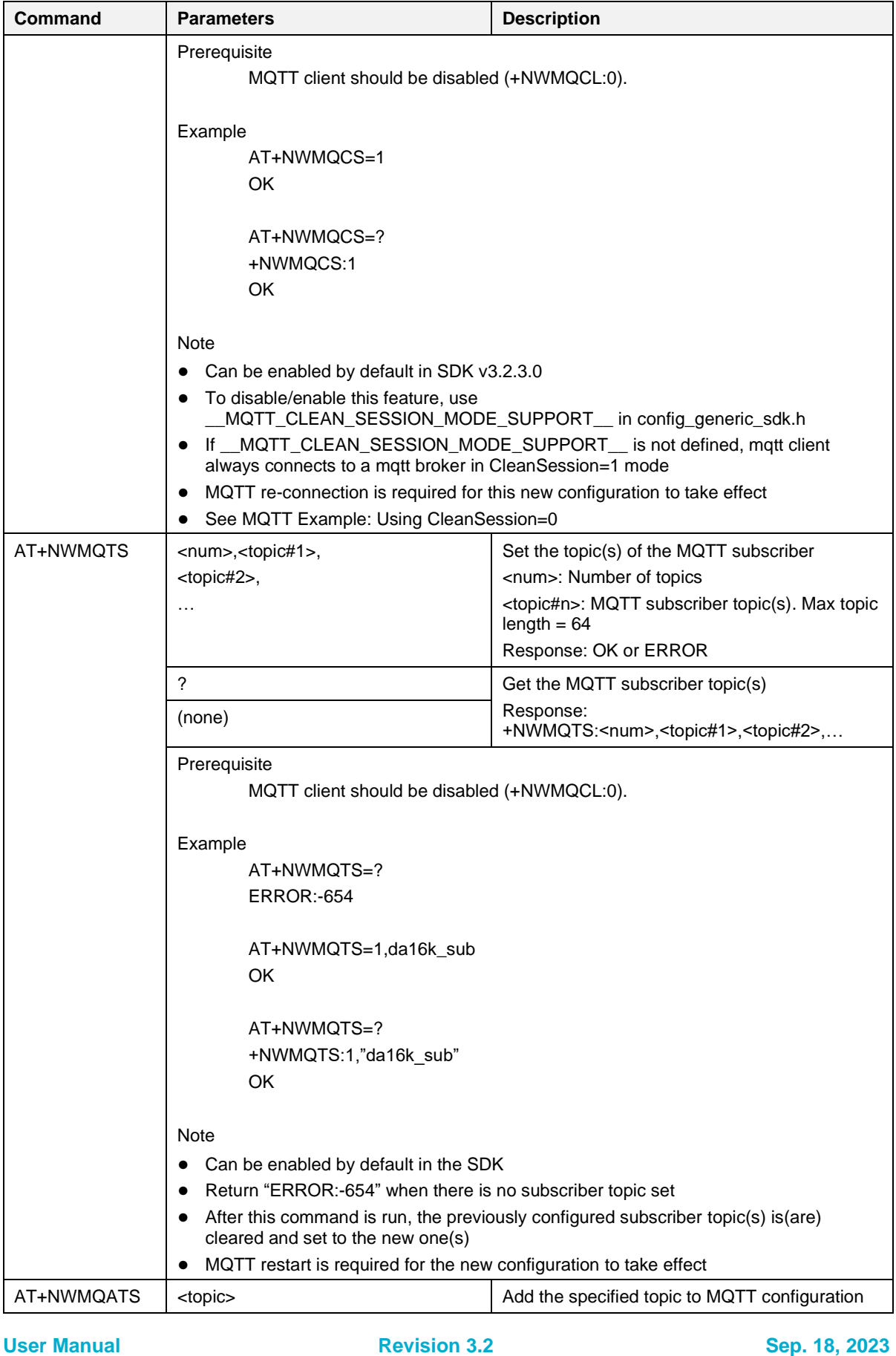

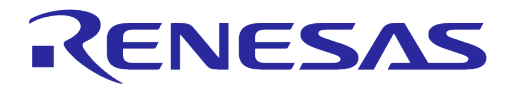

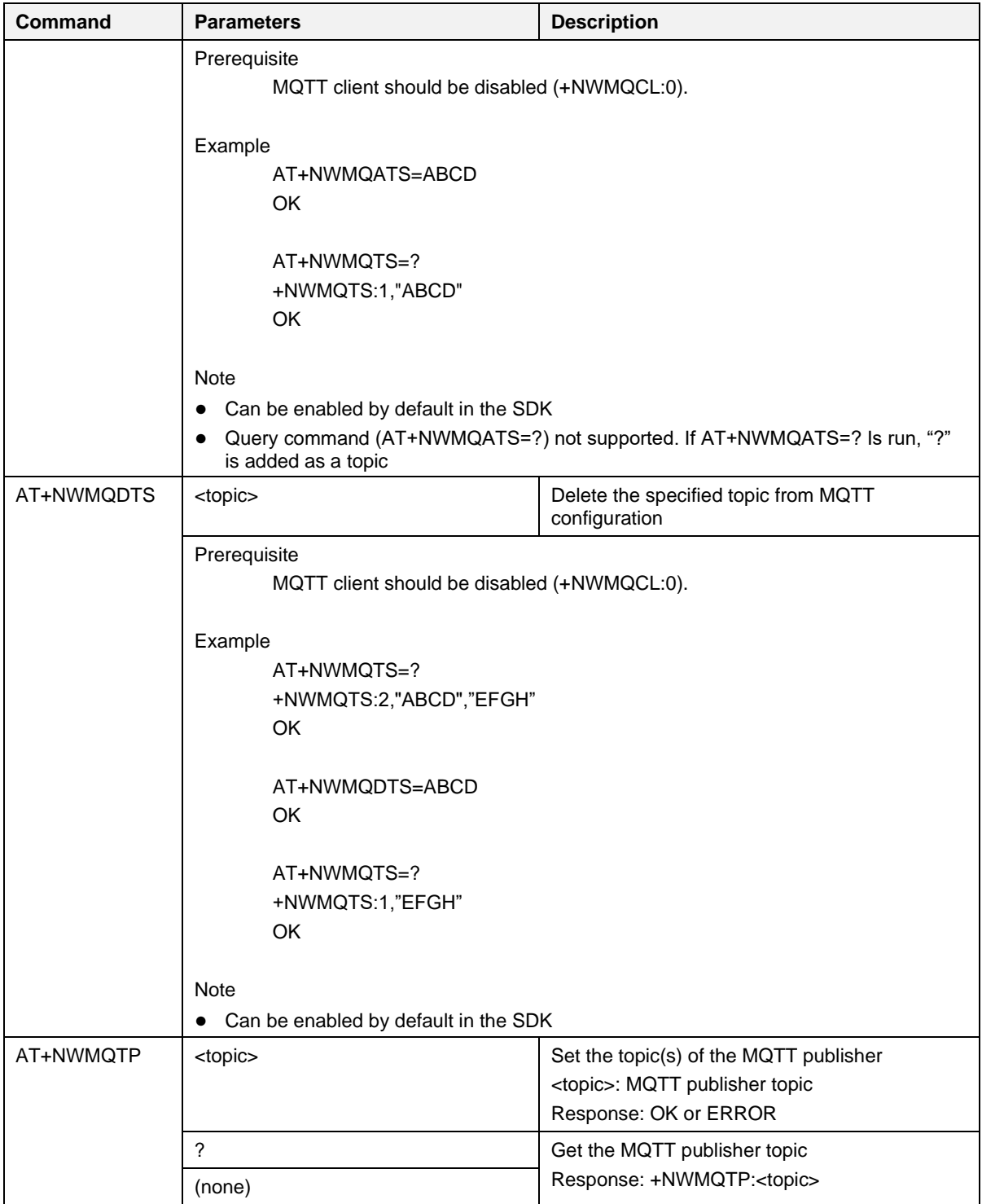

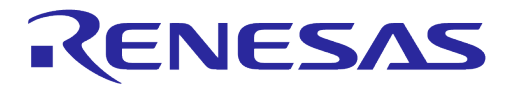

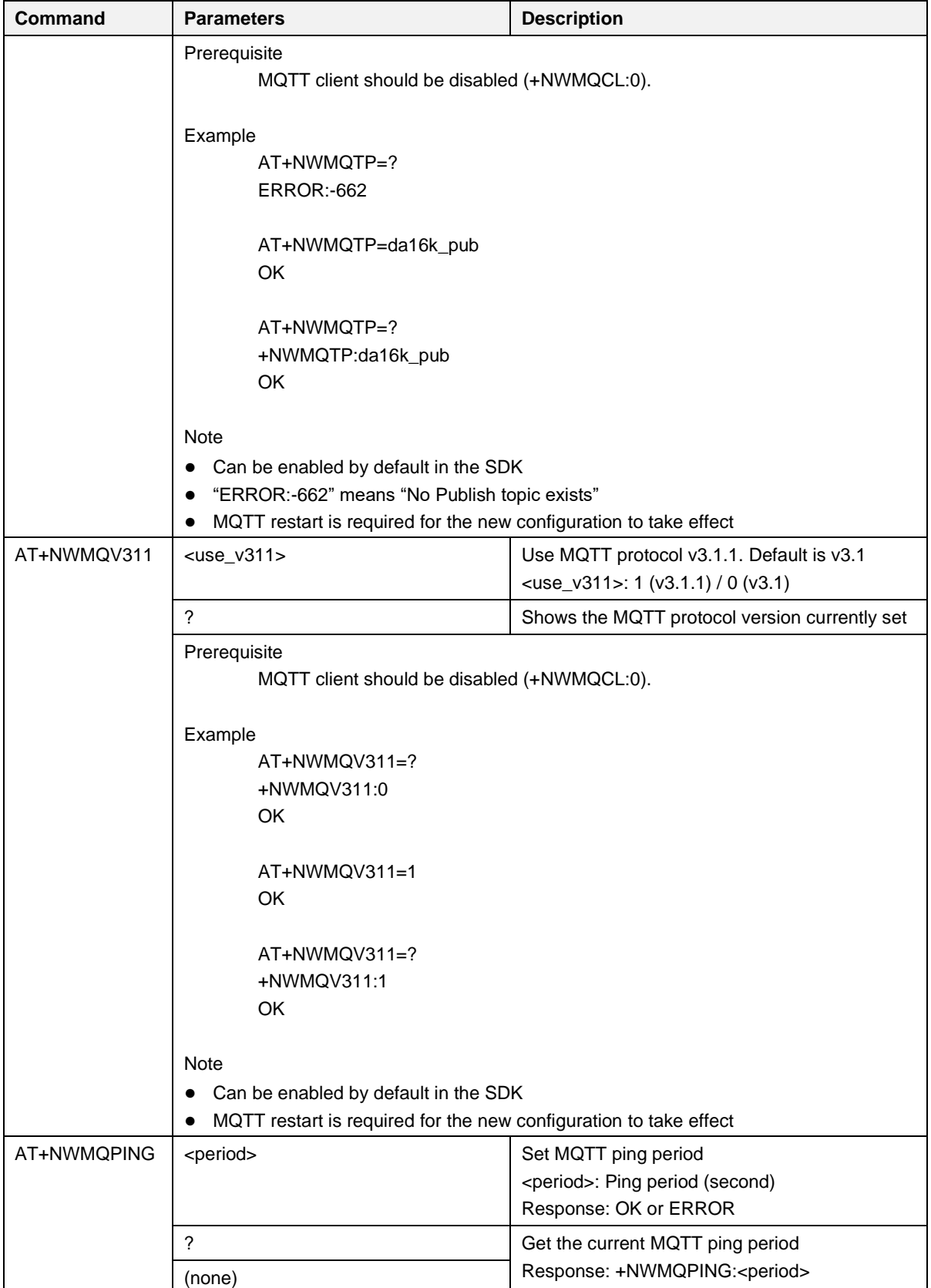

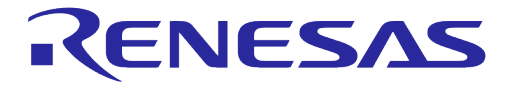

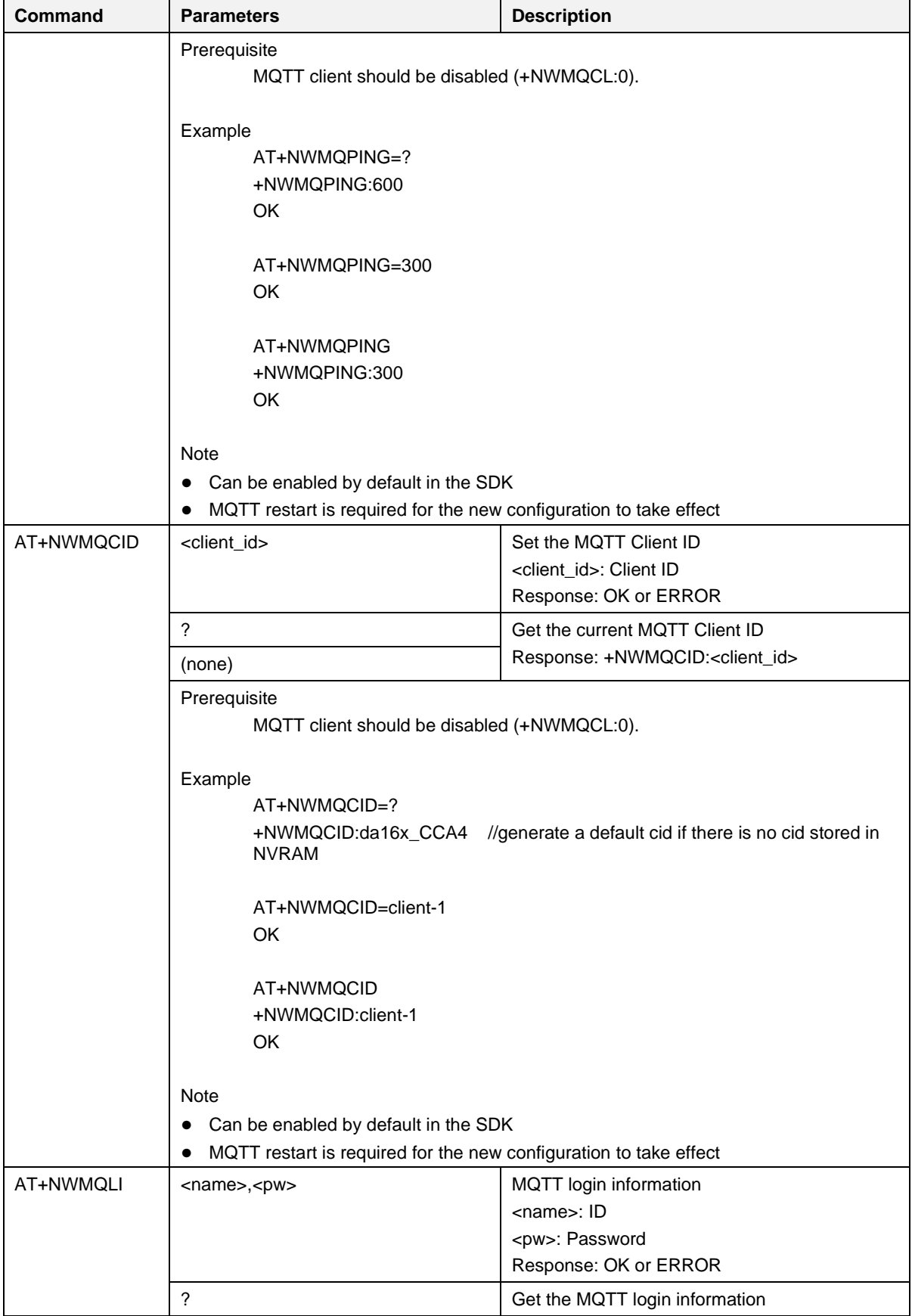

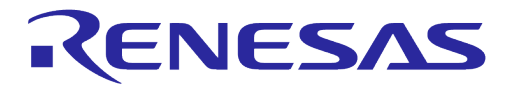

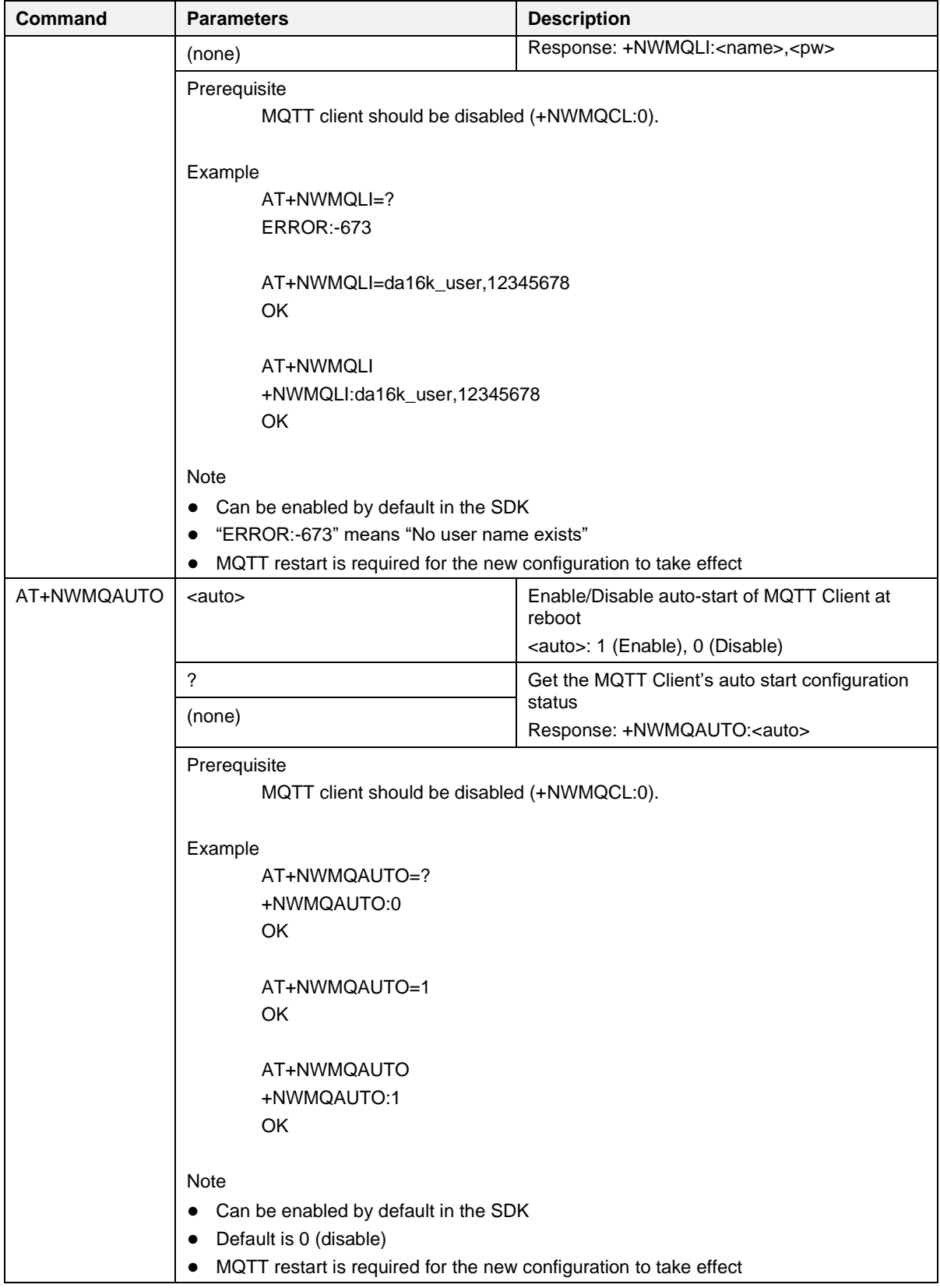

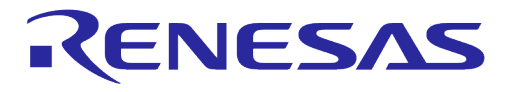

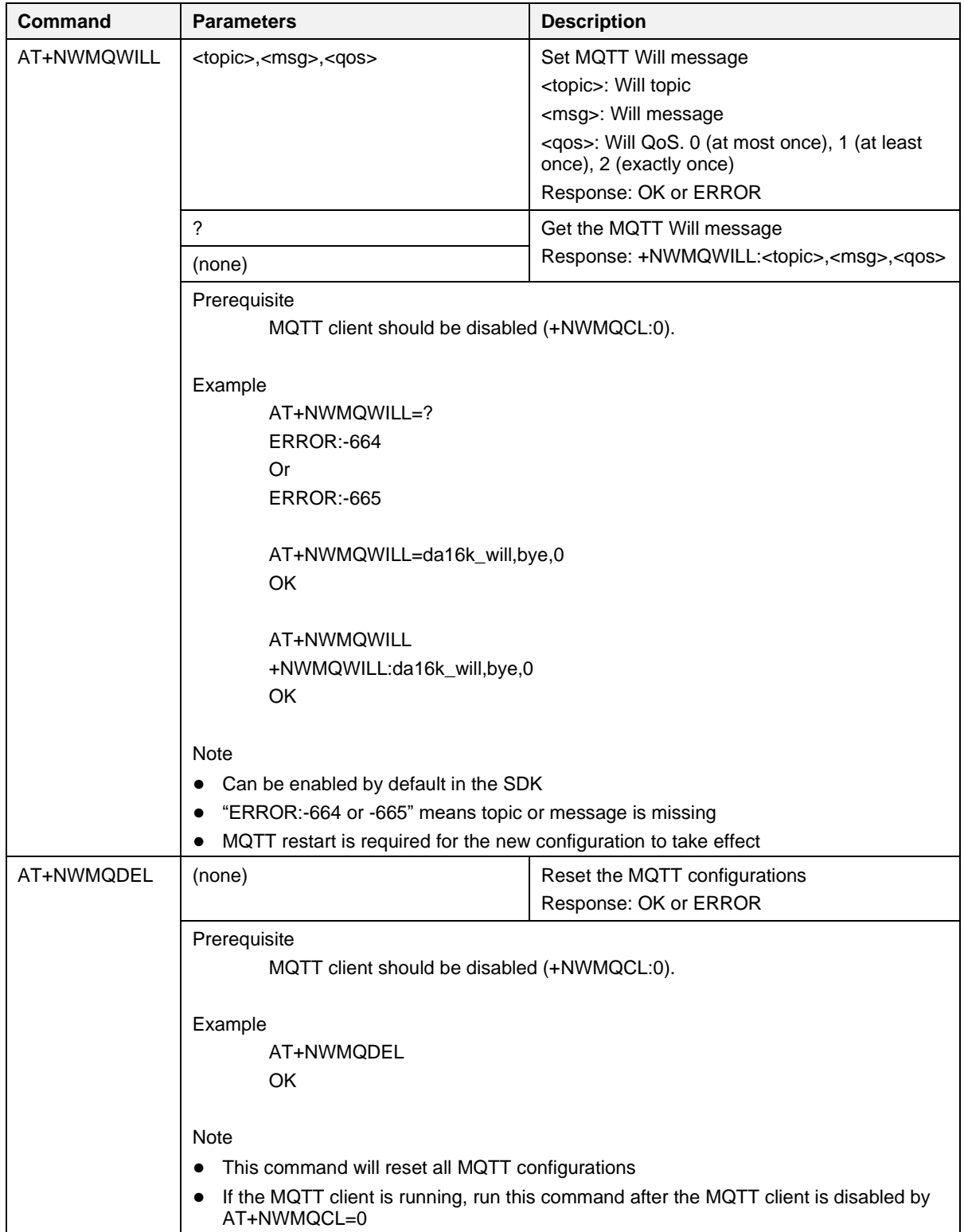

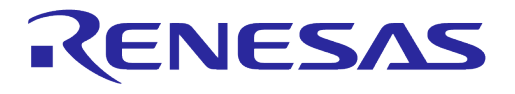

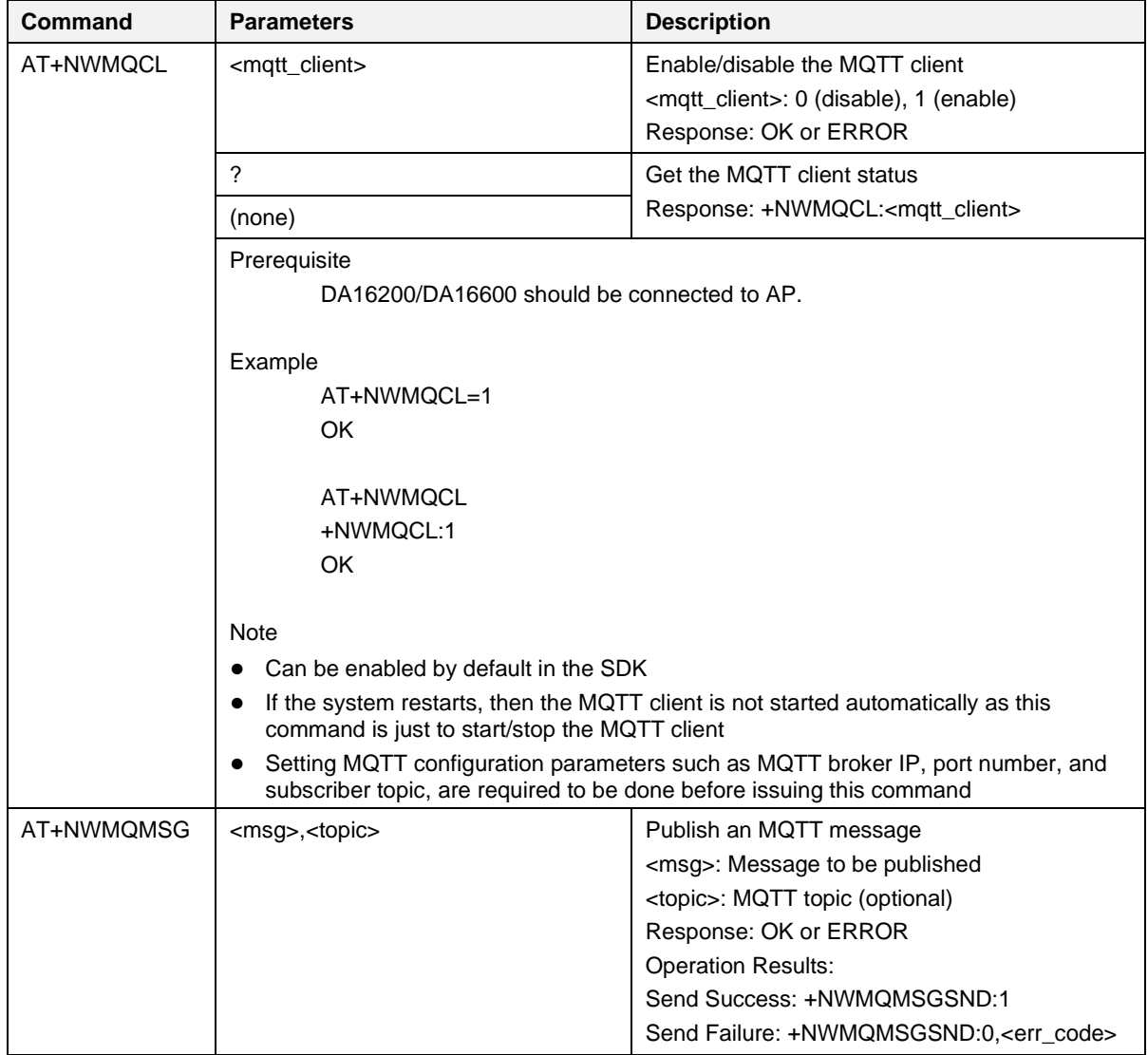

### **Table 23: MQTT Operation Command List**

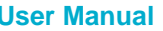

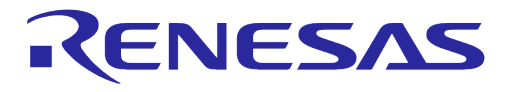

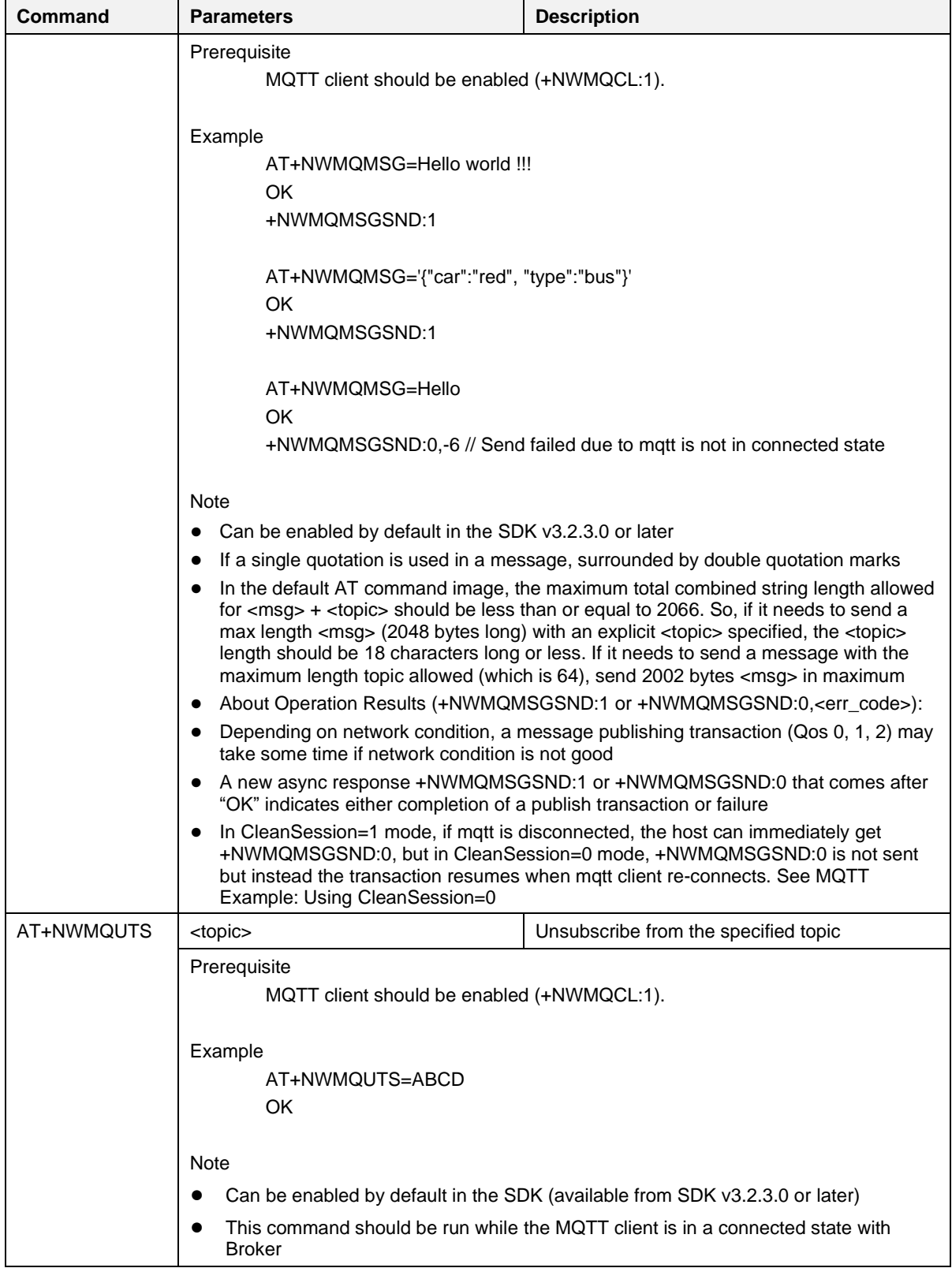

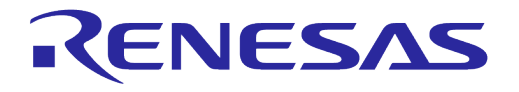

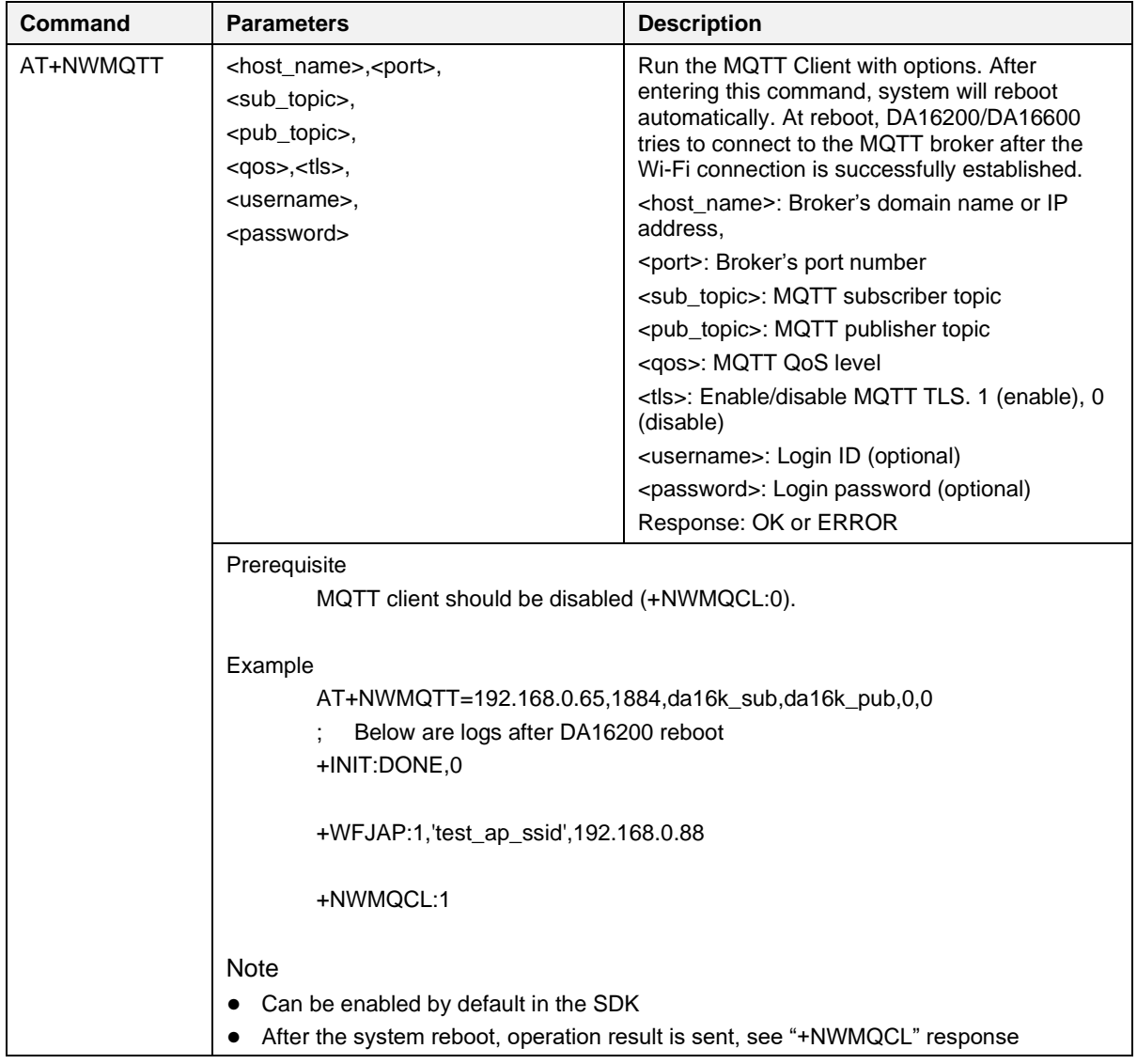

The table below shows optional MQTT configuration commands for the MQTT brokers that require TLS ALPN, SNI, or Cipher Suite information from MQTT Client at the connection stage. These commands are enabled by default in SDK v3.2.3.0 or later.

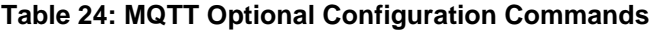

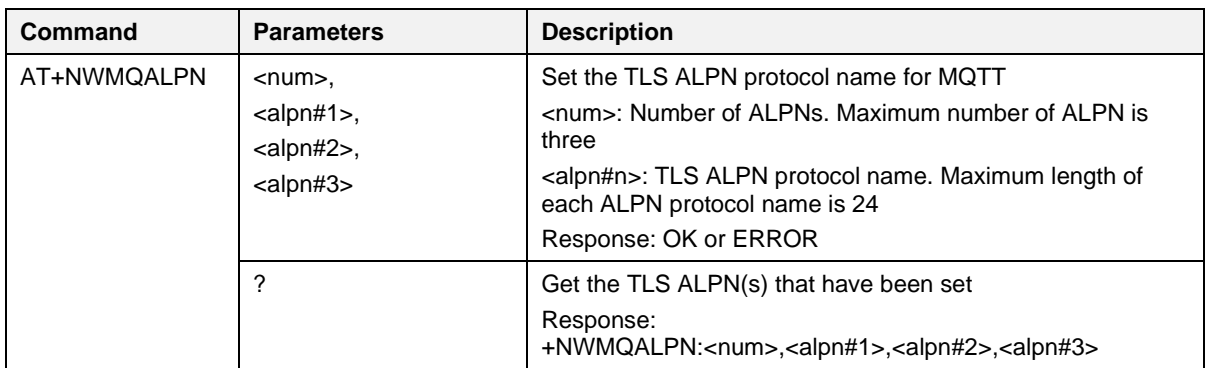

**User Manual Revision 3.2 Sep. 18, 2023**

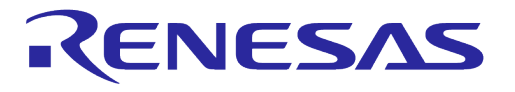

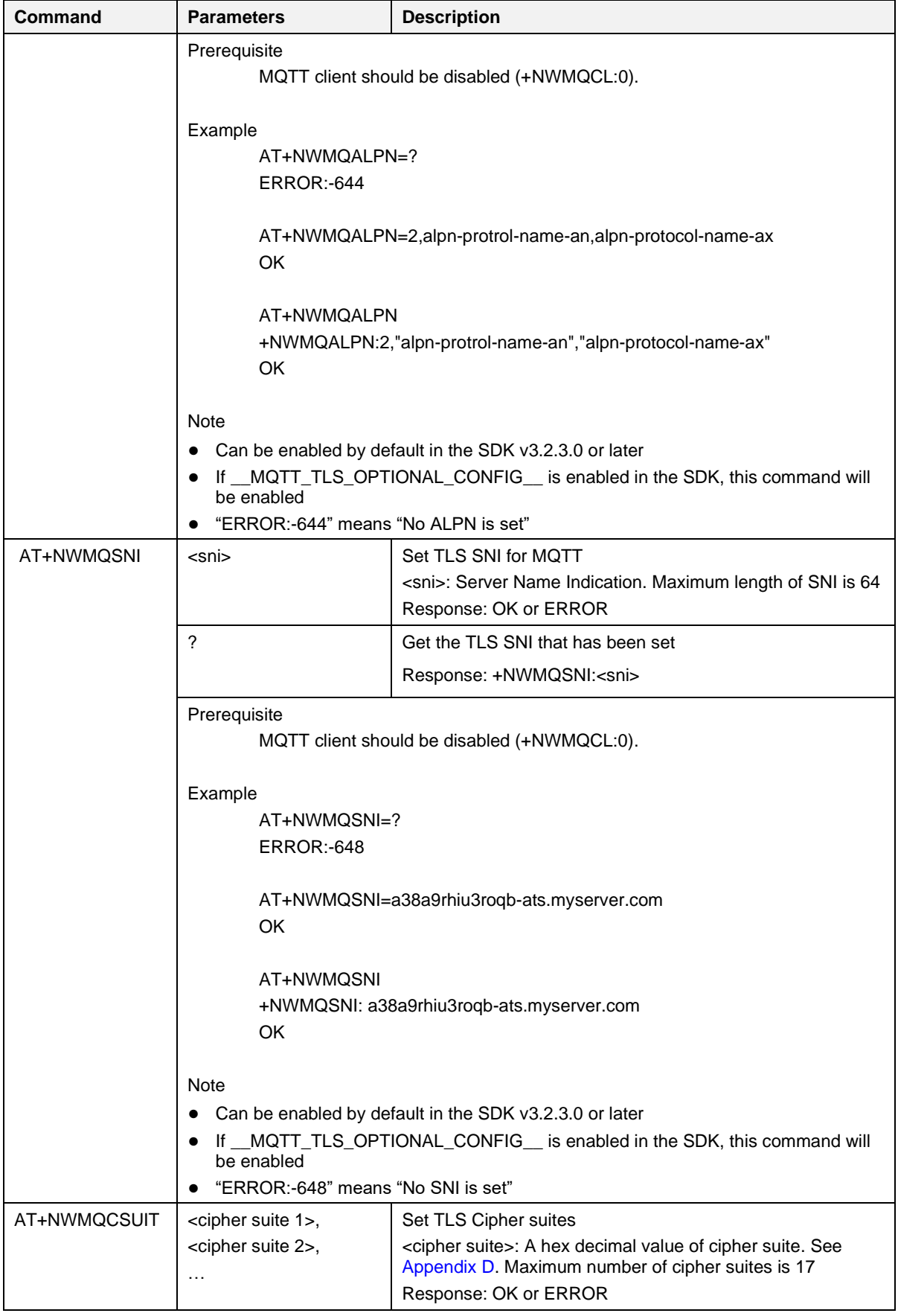

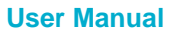

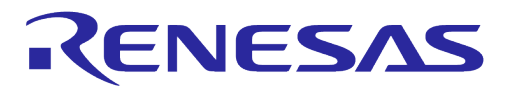

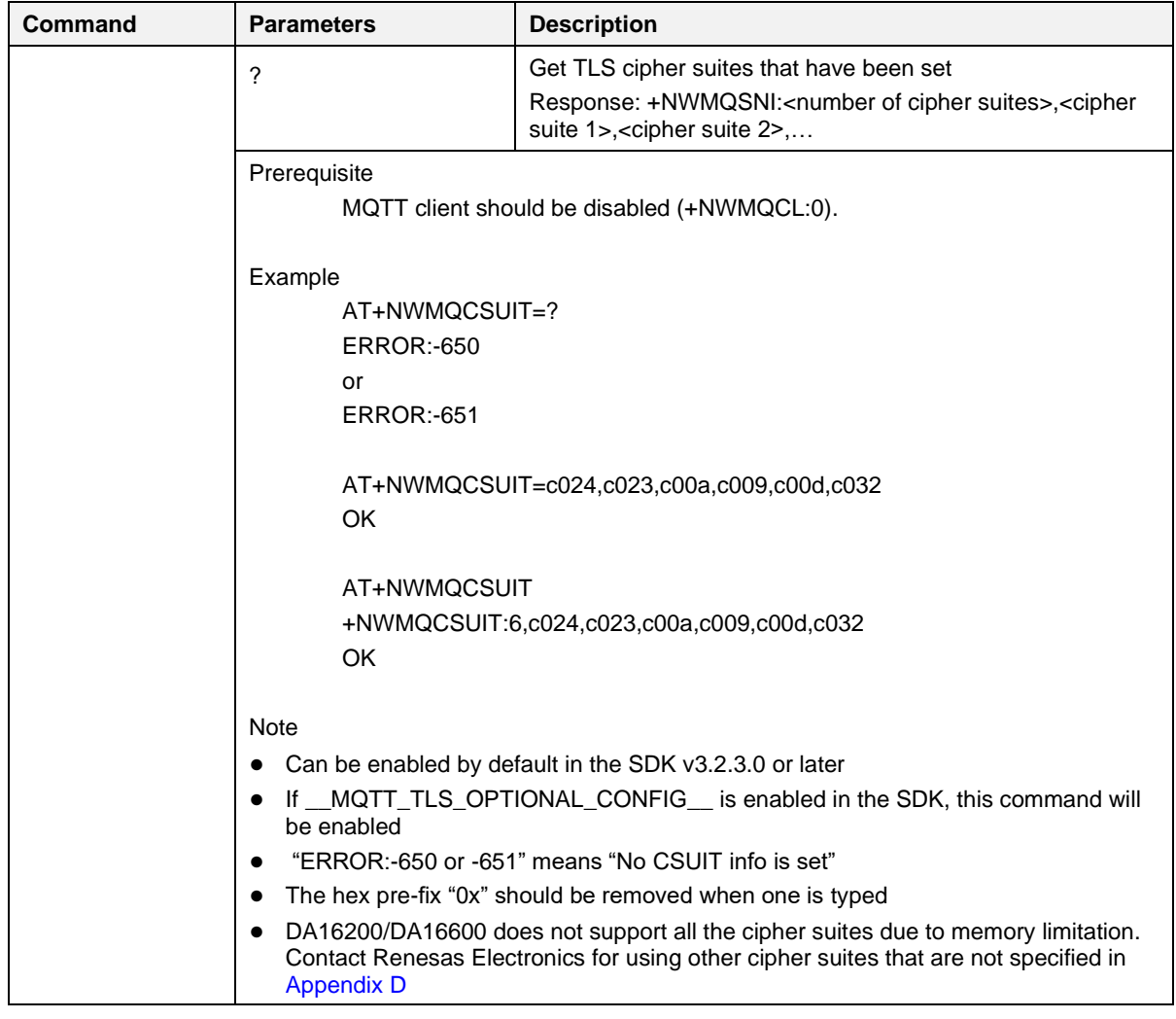

### **Table 25: MQTT Response List**

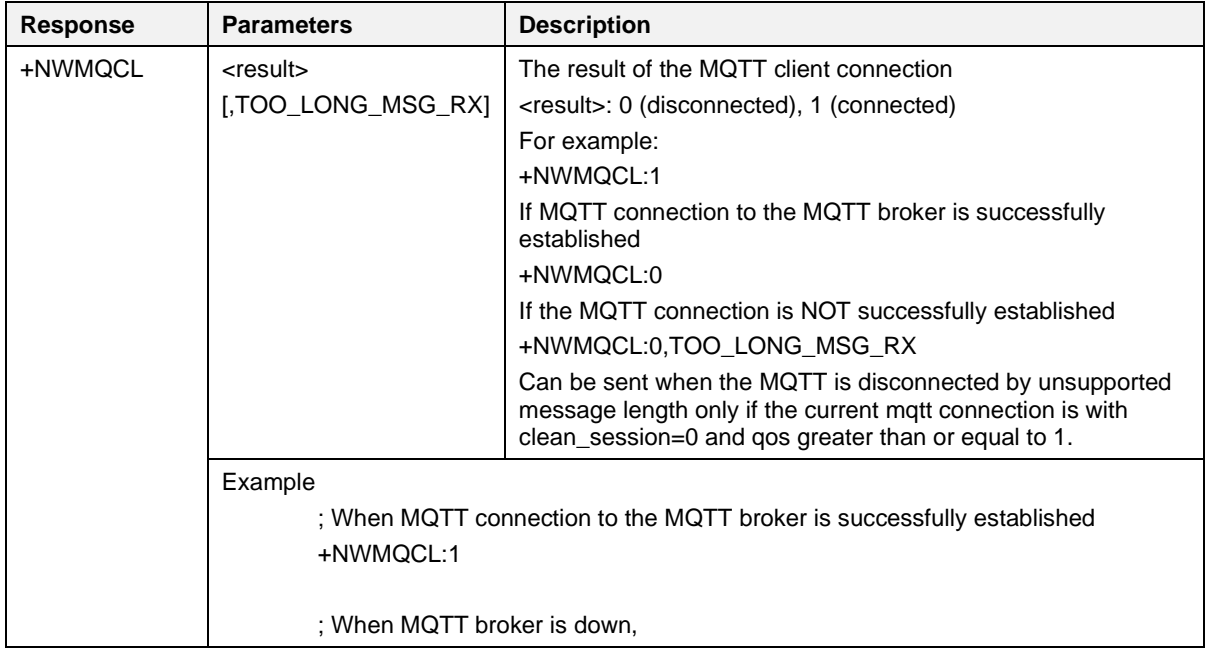

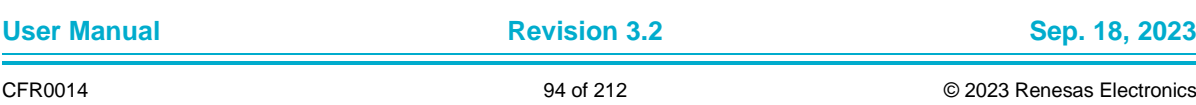

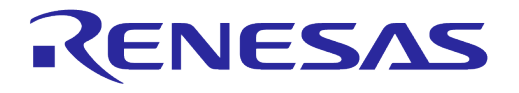

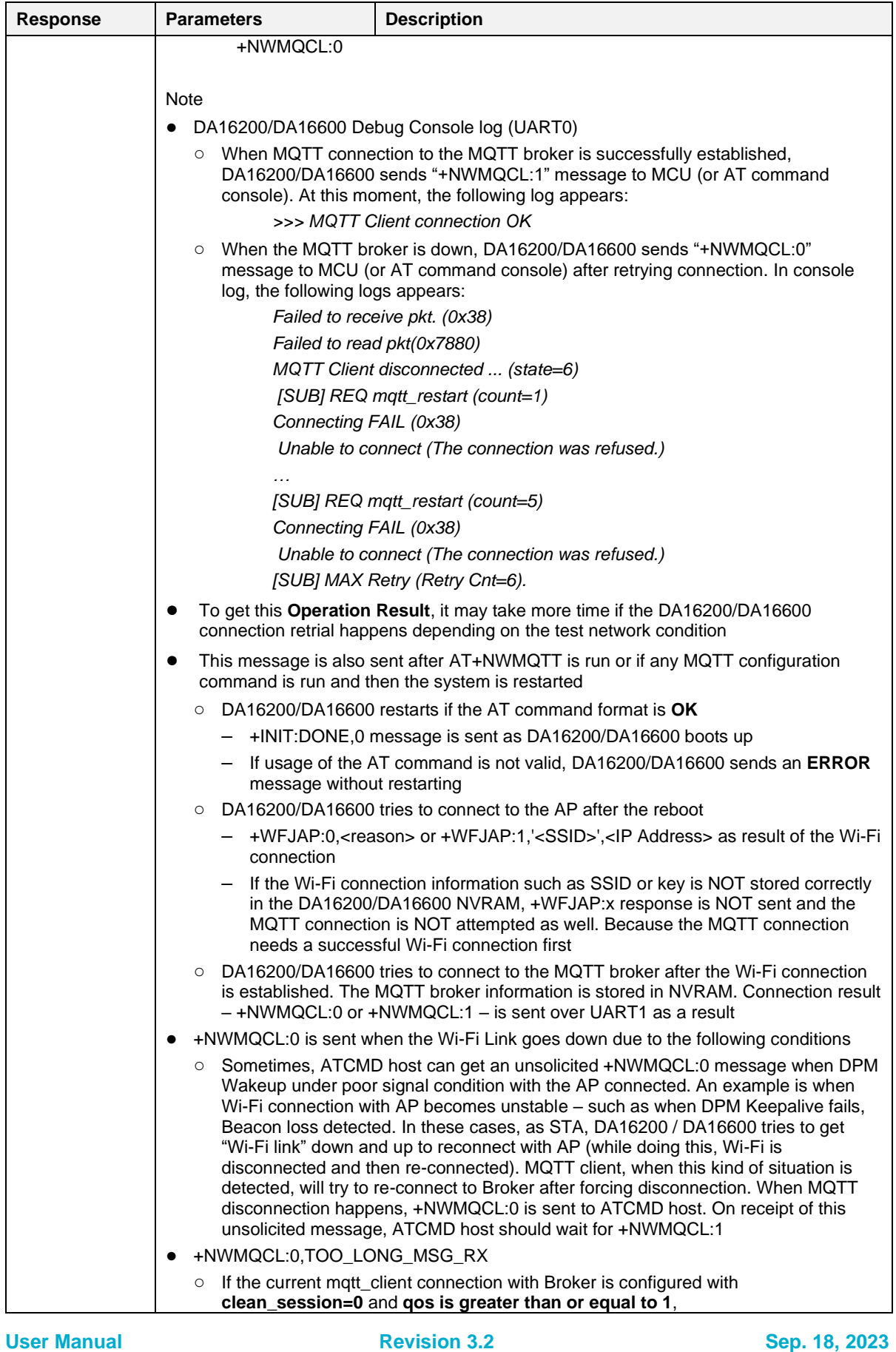

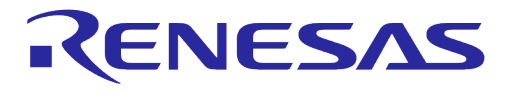

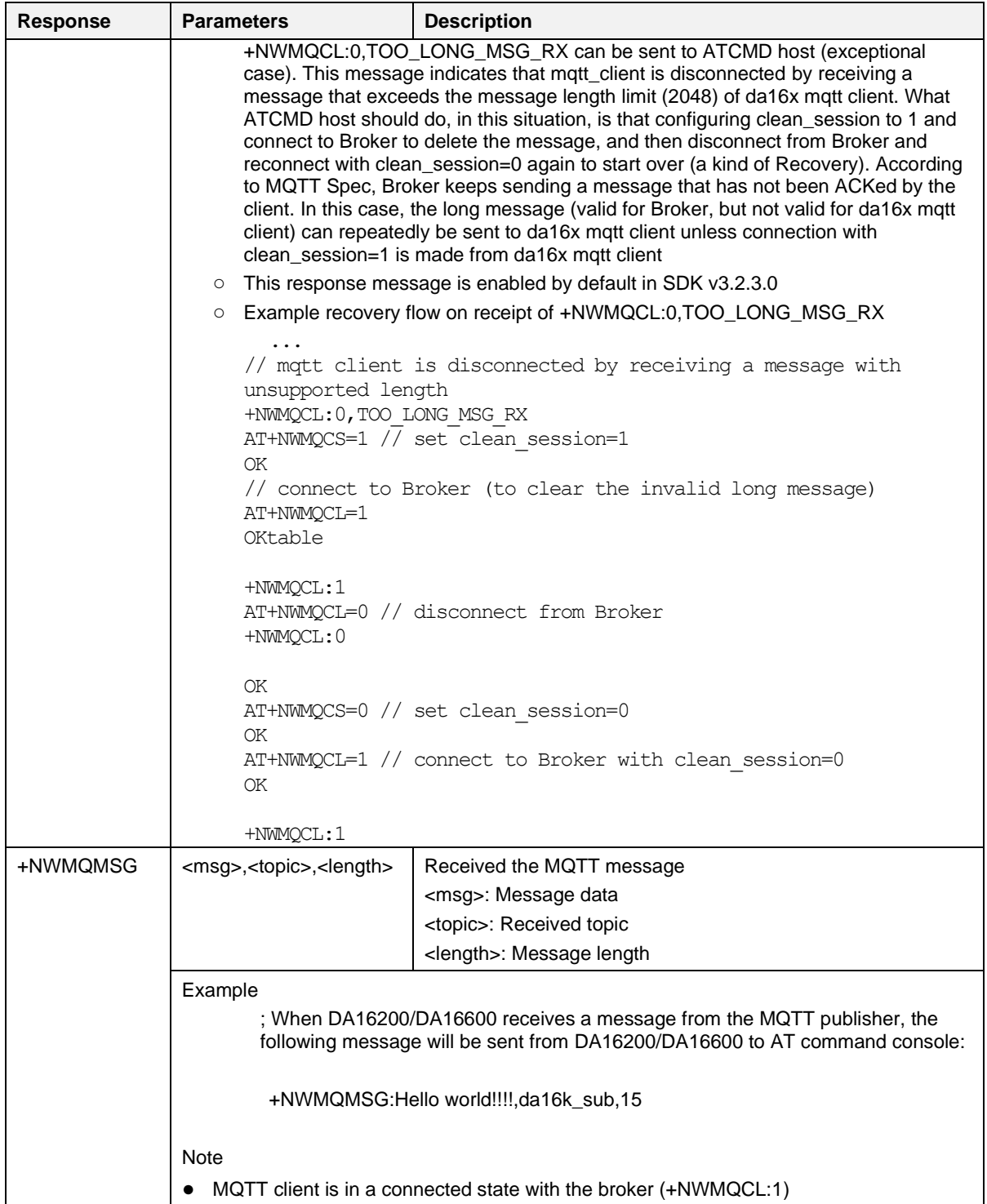

# **UM-WI-003**

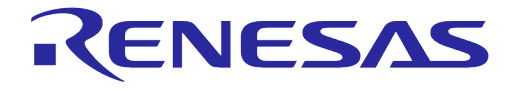

## **DA16200 DA16600 Host Interface and AT Command**

### **5.6.1.1 MQTT Client Connection Example**

Configure the parameters and start the MQTT Client (After Wi-Fi Connection):

AT+NWMQBR=172.16.0.1,1884 AT+NWMQTS=1,da16k sub

AT+NWMQTP=da16k\_pub

AT+NWMQAUTO=1 (Optional, if DPM mode is used, setting this parameter is needed) AT+NWMQCL=1

If the connection is successful, the following is shown:

+NWMQCL:1

If DA16K receives a PUBLISH from a broker, the following is shown:

+NWMQMSG:Hello World,da16k,11

DA16K can send a PUBLISH to a broker. Type the following command:

AT+NWMQMSG='Hello I'm DA16K'

### **5.6.1.2 MQTT TLS Connection Example**

```
Configure the MQTT parameters:AT+NWMQBR=172.16.0.1,8883
 AT+NWMQTS=1,da16k_sub
 AT+NWMQTP=da16k_pub
 AT+NWMQTLS=1
 AT+NWMQAUTO=1 (Optional, if DPM mode is used, setting this parameter is needed)
To check the validity of a certificate, the DA16K should set the exact current time:
      AT+TIME=yyyy-mm-dd,hh:mm:ss
And store the certificate and private key if needed. (See <ESC>C in Table 16)
After all settings are made, start the client:
      AT+NWMQCL=1
```
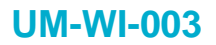

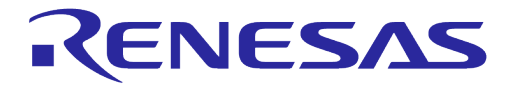

### **5.6.1.3 MQTT Example with DPM**

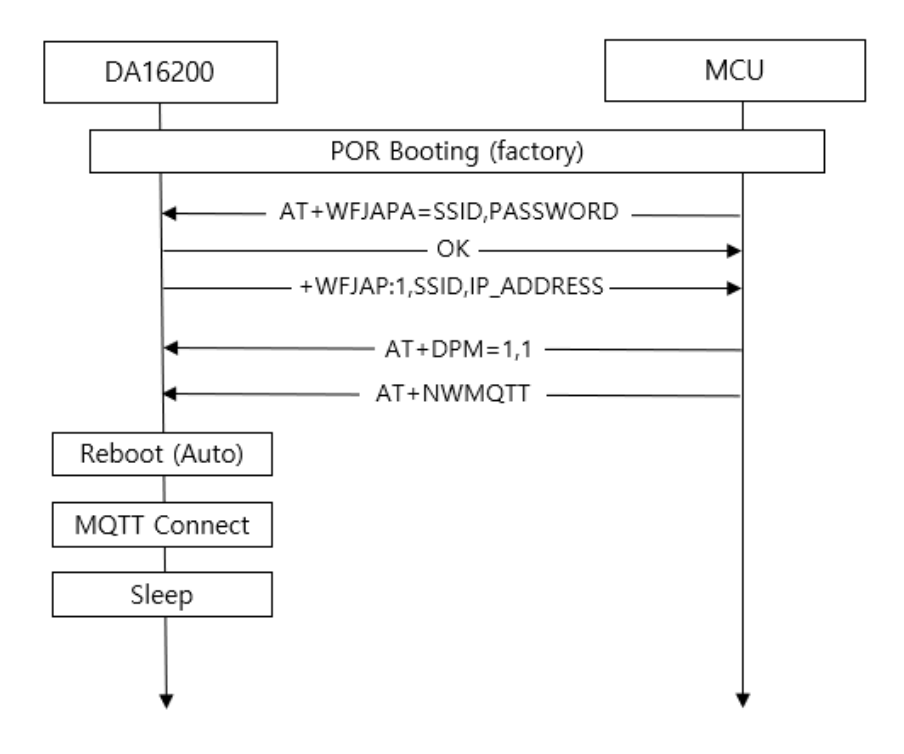

### **Figure 22: Example Sequence to Initiate MQTT Protocol with DPM**

<span id="page-97-0"></span>[Figure 22](#page-97-0) is an example sequence to initiate the MQTT protocol with DPM in the DA16200/DA16600.

In the normal BOOT state, connect to an AP (AT+WFJAPA) and change its run mode to DPM mode (AT+DPM=1,1  $\Downarrow$  optional parameter '1' means writing DPM mode to NVRAM and does not reboot. To make DPM mode take effect, a reboot is required).

To configure the MQTT connection information, enter command AT+CLRDPMSLPEXT and type the following as an example:

AT+NWMQTT=test.mosquitto.org,1883, sub topic, pub topic, 0,0

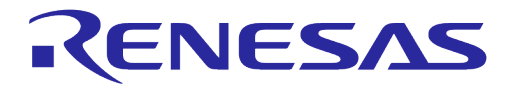

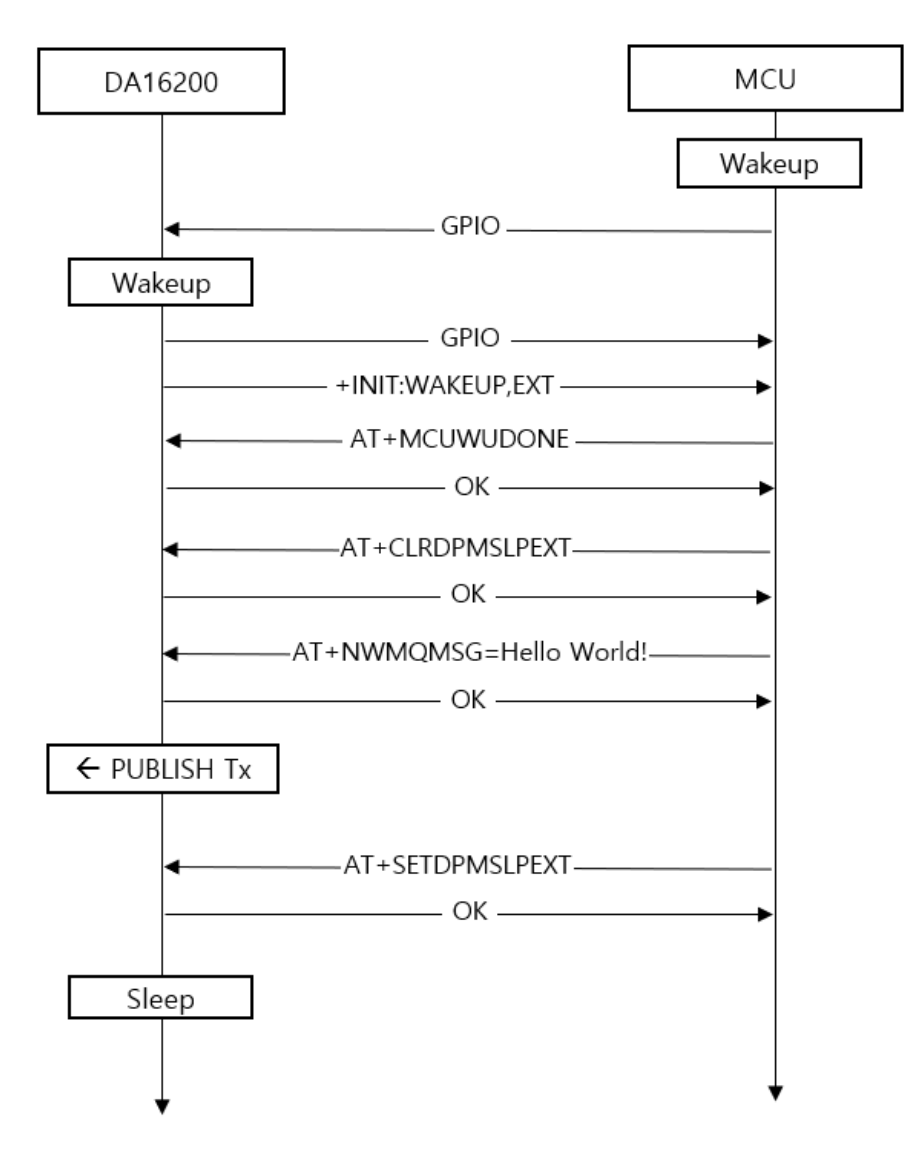

**Figure 23: Procedure to Send MQTT Messages**

<span id="page-98-0"></span>[Figure 23](#page-98-0) shows the procedure to send an MQTT message in Sleep mode.

When MCU wakes up the DA16200/DA16600, the response +INIT:WAKEUP,EXT is sent. The MCU sends the command AT+MCUWUDONE to inform that MCU is ready to operate. To prevent that the DA16200/DA16600 enters DPM Sleep mode, MCU should send command AT+CLRDPMSLPEXT before an MQTT PUBLISH is sent. To make the DA16200/DA16600 enter DPM Sleep mode again, send a PUBLISH with command AT+NWMQMSG, and then enter command AT+SETDPMSLPEXT.

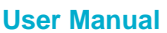

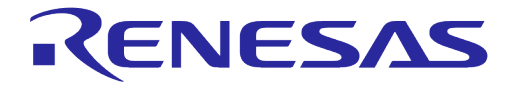

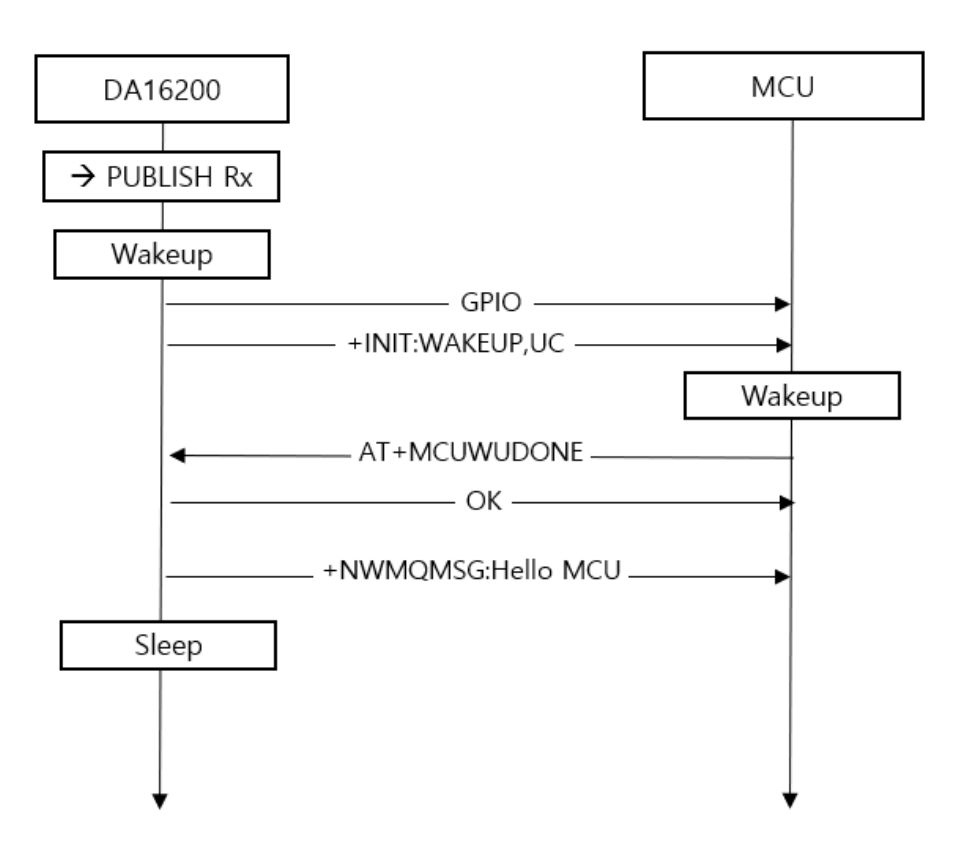

**Figure 24: Procedure to Process MQTT Messages**

<span id="page-99-0"></span>[Figure 24](#page-99-0) shows how to process a received MQTT message while in Sleep mode.

When the DA16200/DA16600 wakes up by a PUBLISH message from an MQTT broker, the response +INIT:WAKEUP,UC is sent. The MCU sends the AT+MCUWUDONE to inform that it is ready to operate. Next, the DA16200/DA16600 sends the received PUBLISH to the MCU and enters DPM Sleep mode again.

### **5.6.1.4 MQTT Example: Changing Subscription Topic when Running**

Assume that the Wi-Fi/MQTT connection is configured properly and DPM is set to 1 (TRUE). Below is the recommended sequence. Note that the double quotation marks are used.

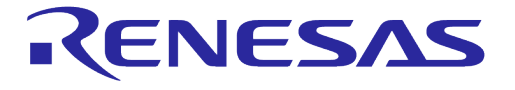

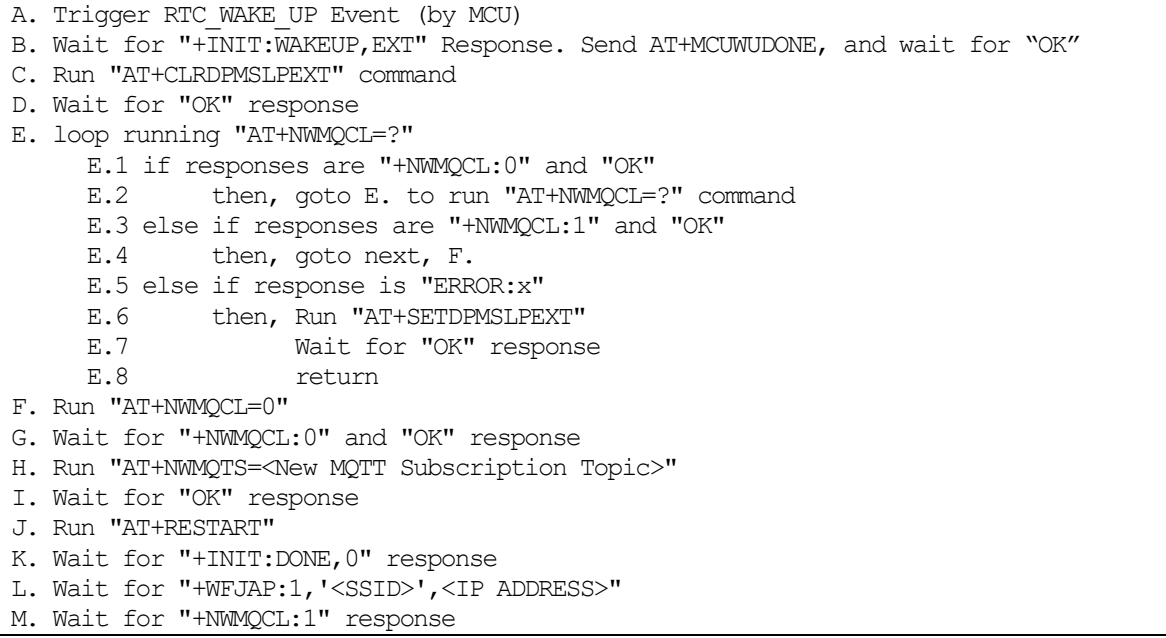

### **5.6.1.5 MQTT Example: Reading Subscription Topic when Running**

Assume that the Wi-Fi/MQTT connection is configured properly and DPM is set to 1 (TRUE). The reading of the MQTT publishing topic would be similar. Below is the recommended sequence. Note that the double quotation marks are used.

1. Trigger RTC WAKE UP Event

- Wait for "+INIT:WAKEUP,EXT" Response. Send AT+MCUWUDONE, and wait for "OK"
- 2. Run "AT+CLRDPMSLPEXT" command
- 3. Wait for "OK" response
- 4. Run "AT+NWMQTS=?"
- 5. Wait for "+NWMQTS:<MQTT Subscription Topic>" and "OK" response

Note that there are possibilities to receive the ERROR response if the format of the command has some errors.

- 6. Run "AT+SETDPMSLPEXT"
- 7. Wait for "OK" response

Assume that the Wi-Fi/MQTT connection is configured properly and DPM is set to 1 (TRUE). The reading of the MQTT publishing topic would be similar. Below is the recommended sequence. Note that the double quotation marks are used.

- Trigger RTC\_WAKE\_UP Event 1. Wait for "+INIT:WAKEUP,EXT" Response. Send AT+MCUWUDONE, and wait for "OK" 2. Run "AT+CLRDPMSLPEXT" command 3. Wait for "OK" response
- 4. Run "AT+NWMQTS=?"
- 5. Wait for "+NWMQTS:<MQTT Subscription Topic>" and "OK" response
- 6. Run "AT+SETDPMSLPEXT"

### <span id="page-101-0"></span>**5.6.1.6 MQTT Example: Using CleanSession=0**

#### **1) CleanSession=0 Mode**

When an MQTT Client (Mattc onward) establishes connection with an MQTT Broker (Broker onward), there are two types of session: CleanSession=1 and CleanSession=0.

**CleanSession=1**: default session type. when Broker gets a connect request from an Mqttc that tries to connect with an option "CleanSession=1" (which is default config on DA16x), Broker treats the connection as a "new" session. If there is any existing session associated with the same client\_id found, Broker clears that previous session and creates a new one with the client\_id.

**CleanSession=0**: when Broker gets a connect request from an Mqttc that tries to connect with an option "CleanSession=0", Broker tries to find a session (session data) with the same client id first. If it finds one, it keeps using that session for the new Mqttc.

While Mattc is in operation with Broker, there may be times when the TCP connection gets unstable and disconnected (for example, mqtt ping failed) which may cause some messages that had been published to Broker at that specific disconnected time may not be delivered to a subscriber. If new messages (with QoS > 0) are published to Broker and for sessions that have been configured in "CleanSession=0", Broker retains and re-send them when the Mqttc is re-connected. Mqttc (if CleanSession=0 is enabled) also should retain the state of the unfinished / unacked messages until reconnection.

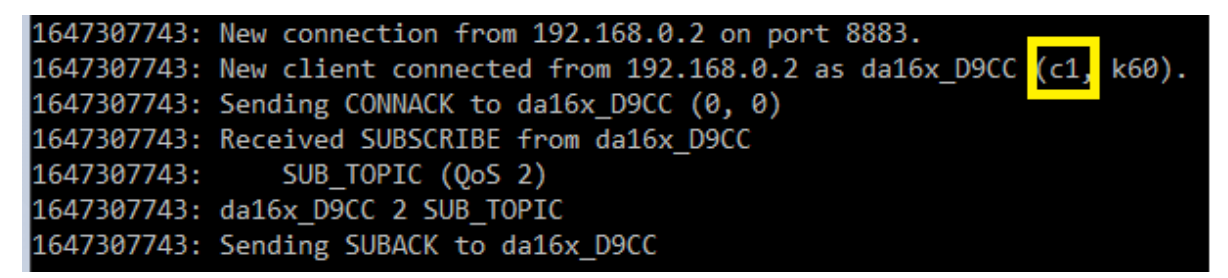

**Figure 25: Broker Console - CleanSession=1 Connection**

```
1647307894: Client da16x D9CC disconnected.
1647307898: New connection from 192.168.0.2 on port 8883.
1647307898: New client connected from 192.168.0.2 as da16x_D9CC (c0, k60).
1647307898: Sending CONNACK to da16x_D9CC (0, 0)
1647307898: Received SUBSCRIBE from da16x D9CC
                SUB TOPIC (OoS 2)
1647307898:
1647307898: da16x D9CC 2 SUB TOPIC
1647307898: Sending SUBACK to da16x D9CC
```
### **Figure 26: Broker Console - CleanSession=0 Connection**

Even with CleanSession=0 connection, Broker does not maintain session data if MQTT is disconnected in the following cases.

- If a new message is published with QoS 0 after MQTT is disconnected
- If MQTTC connection QoS is 0

DA16x supports CleanSession=0 mode in the following way.

**User Manual Revision 3.2 Sep. 18, 2023**

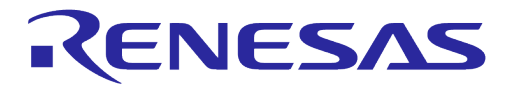

- "CleanSession=0 feature" is enabled by default in SDK v3.2.3.0 or later
- If customer application decides that **QoS 1 or Qos 2 and CleanSession=0** is used in their application, the message (payload) size (both Tx and Rx) should be pre-decided (because there is limitation in dpm user pool size). By default, 100 bytes are defined #define MQTT\_MSG\_TBL\_PRESVD\_MAX\_PLAYLOAD\_LEN 100
- Depending on application's expected maximum payload size while operation, other value can be defined
- DPM User Pool has limited amount ( about 8K in total ) in the system
- Check available "free" DPM User Pool size first (by using the console command "dpm user pool"), and then calculate the max payload length and message number for the application if needed
- The default configuration (payload len: 100, max count: 10) allocates about 1.9KB of dpm user pool (Check mq\_msg\_tbl\_presvd\_t for detail)
- Search the following compiler options in config\_generic\_sdk.h //max payload length of a preserved message #define MQTT\_MSG\_TBL\_PRESVD\_MAX\_PLAYLOAD\_LEN 100 // max number of preserved messages #define MQTT\_MSG\_TBL\_PRESVD\_MAX\_MSG\_CNT 10 ● Supported command to set CleanSession mode: AT+NWMQCS=<1|0>

## **Subscriber Unacked Message Delivery**  $\textsf{Case}$  **Clean** QoS (After MQTT Reconnection) (Effective Actual) Message's QoS **QoS (Effective Actual) Publisher Session QoS** 1 | 1 | 0 | X | 0 | 0 2 | 1 | 1 | X | 0 | 0 3 | 1 | 2 | X | 0 | 0 4 | 1 | 0 | X | 0 | 1 5 | 1 | 1 | X | 1 | 1 | 1 6 | 1 | 2 | X | 1 | 1 7 | 1 | 0 | X | 0 | 2 8 | 1 | 1 | X | 1 | 1 | 2 9 | 1 | 2 | X | 2 | 2 10 0 0 0 X 0 0 0 11 0 1 1 X 0 0 0 12 0 2 X 0 0 13 0 0 0 X 0 0 1 14 0 1 0 0 1 1 1 15 0 2 0 1 1 1 16 | 0 | 0 | X | 0 | 0 | 2 17 | 0 | 1 | 0 0 | 1 | 1 | 2

### **7. CleanSession and QoS Matrix Table for PUBLISH Rx**

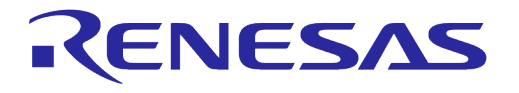

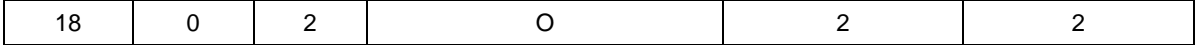

#### **Table 26: CleanSession and QoS Matrix in Message Rx**

With CleanSession=1, no unacked message delivery happens when MQTT reconnect happens (marked as x)

With CleanSession=0, only case 14, 15, 17, and 18 makes message redelivery happen for messages that had been delivered to Broker while the MQTTC was offline (marked as O).

### **8. CleanSession and QoS Matrix Table for PUBLISH Tx**

- Expectation 1 Application assumes that it failed to send a message and waits until mqtt gets reconnected.
	- Behavior 1 Application sends messages again.
- Expectation 2 Application assumes that it failed to send a message but will resume sending the message when mqtt re-connected.
	- Behavior 2 Application simply waits as mqtt send the message automatically.

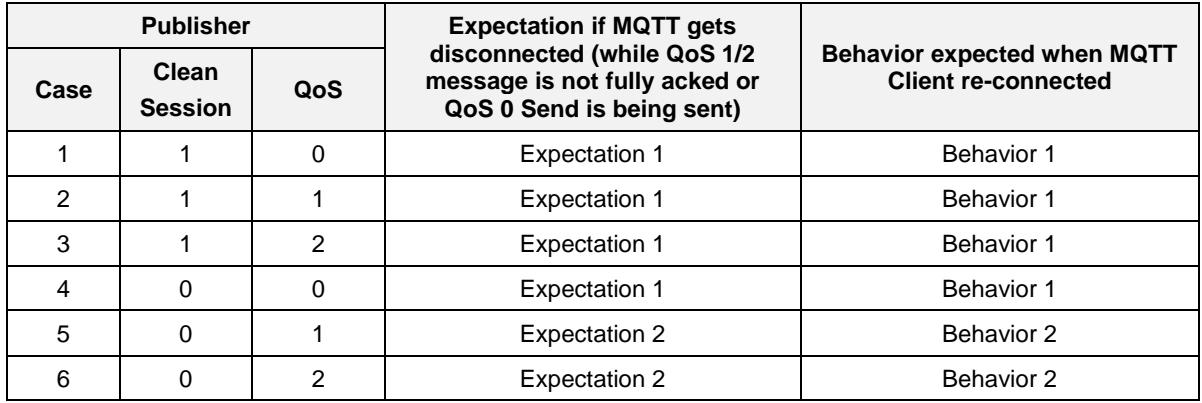

### **Table 27: CleanSession and QoS Matrix in Message Tx**

When publishing a message from DA16x, application's expectation and action/behavior may be different if CleanSession=0 and QoS 1 or 2 are used in some specific cases.

In normal network condition, there is no difference in message send behavior between CleanSession=0 and CleanSession=1.

In some abnormal cases where QoS 1/2's ACK message (PUBACK, PUBREC, PUBREL, or PUBCOMP) get lost due to some bad network conditions (which can cause Mqttc re-connection), CleanSession=0 can recover the previous message state and resume the communication with Broker.

However, if CleanSession=1 is used, when Mqttc is disconnected, it can safely re-transmit the message when Mqttc is reconnected. Depending on use cases of applications / host applications, either approach (CleanSession=0 or CleanSession=1 ) can be utilized.

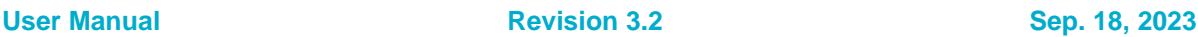

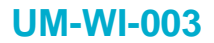

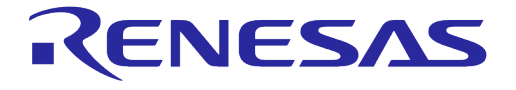

### **2) How to Connect with CleanSession=0**

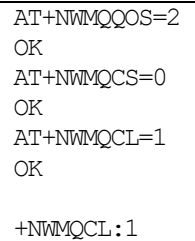

To activate "**CleanSession=0 support mode**" in DA16x, QoS should be 1 or 2 and CleanSession option should be set to 0. If either option (CleanSession and QoS) is not set as above, CleanSession=0 support mode is disabled.

### **3) How to Restart CleanSession=0 test**

If it needs to re-test (fresh new test) with CleanSession=0 mode, depending on the previous session type, it may need Broker to clear the previous session.

The reason is that since an Mqttc connects with CleanSession=0, Broker does not delete the session data until the Mqttc re-connects with CleanSession=1.

Case 1: Previous session is CleanSession=1 and need to restart a new CleanSession=0 test

AT+NWMQCL=0 OK AT+NWMQCS=0 OK AT+NWMQCL=1 OK +NWMQCL:1

Case 2: Previous session is CleanSession=0 and need to re-test another CleanSession=0 test run.

```
AT+NWMQCL=0
+NWMQCL:0
OK
AT+NWMQCS=1
OK
AT+NWMQCL=1
OK
+NWMQCL:1
AT+NWMQCL=0
+NWMQCL:0
OK
AT+NWMQCS=0
OK
AT+NWMQCL=1
OK
+NWMQCL:1
```
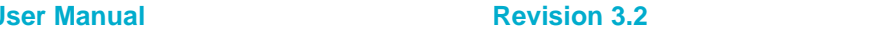

# **UM-WI-003**

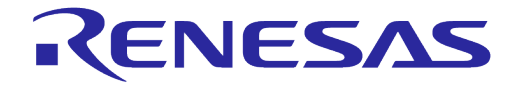

## **DA16200 DA16600 Host Interface and AT Command**

### **4) PUBLISH Rx Test Steps**

Test steps are as follows under non-DPM and DPM mode.

#### **Non-DPM mode**:

- DA16x: connect to Broker
- Publisher: send one or two messages
- DA16x: check if the messages are received
- DA16x: disconnect from Broker
- Publisher: send one or two messages (let say msg\_A)
- DA16x: reconnect to Broker
- DA16x: check if msg\_A (sent while DA16x is offline) is received

#### **DPM mode**:

- DA16x: connect to Broker. Enter DPM Sleep
- Publisher: send one or two messages
- DA16x: check if the messages are received
- DA16x: turn off AP. Do not turn on AP, but wait for the mqtt keep alive period (to make sure Broker recognizes the Mqttc disconnection)
- Publisher: send one or two messages (let say msg\_A)
- DA16x: turn on AP. Wait until DA16x is connected to AP
- DA16x: reconnected to AP and check if msg\_A (sent while DA16x is offline) is received

#### **NOTE**

The mosquitto broker (Broker), mosquitto publisher (Publisher), and DA16x (Subscriber) are used for the test.

Message length from publisher should be less than or equal to 100. If longer messages are sent, they may not be restored properly when mqtt is reconnected.

### **5) PUBLISH Rx Test Steps - Example 1 (Non-DPM)**

Below are the test steps for case 15 (non-DPM mode).

[DA16x] connect Mqttc with CleanSession=0 and QoS 2

```
AT+NWMQQOS=2
OK
AT+NWMQCS=0
OK
AT+NWMQCL=1
OK
+NWMQCL:1
```
#### [Other Publisher] publish messages

```
C:\mosquitto>mosquitto pub -h 192.168.0.230 -p 8883 --cafile cas.pem --cert
wifiuser.pem --key wifiuser.key --tls-version tlsv1 --insecure -q 2 -t SUB TOPIC -
m "Hello_q2"
```
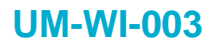

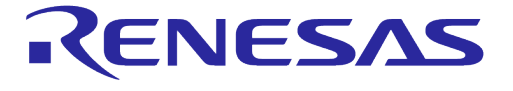

```
C:\mosquitto>mosquitto pub -h 192.168.0.230 -p 8883 --cafile cas.pem --cert
wifiuser.pem --key wifiuser.key --tls-version tlsv1 --insecure -q 2 -t SUB TOPIC -
m "Hello_q2_2"
```
[DA16x] check the messages are successfully received

```
+NWMQMSG:Hello_q2,SUB_TOPIC,8
```
+NWMQMSG:Hello\_q2\_2,SUB\_TOPIC,10

#### [DA16x] disconnect from Broker

AT+NWMQCL=0 +NWMQCL:0 OK

[Other Publisher] publish two messages (while DA16x is in disconnected state)

```
C:\mosquitto>mosquitto pub -h 192.168.0.230 -p 8883 --cafile cas.pem --cert
wifiuser.pem --key wifiuser.key --tls-version tlsv1 --insecure -q 2 -t SUB TOPIC -
m "Hello_q2_3"
C:\mosquitto>mosquitto pub -h 192.168.0.230 -p 8883 --cafile cas.pem --cert
wifiuser.pem --key wifiuser.key --tls-version tlsv1 --insecure -q 2 -t SUB TOPIC -
m "Hello_q2_4"
```
[DA16x] reconnect to Broker and check if the two messages that had been published while DA16x is in disconnected state are received successfully.

```
AT+NWMQCL=1
OK
+NWMQCL:1
+NWMQMSG:Hello_q2_3,SUB_TOPIC,10
```
+NWMQMSG:Hello\_q2\_4,SUB\_TOPIC,10

**6) PUBLISH Rx Test Steps - Example 2 (DPM)**

Below are the test steps for case 18 (DPM mode). Note that mosquitto broker and mosquitto publisher are used for test.

[DA16x] Connect with CleanSession=0 and QoS 2

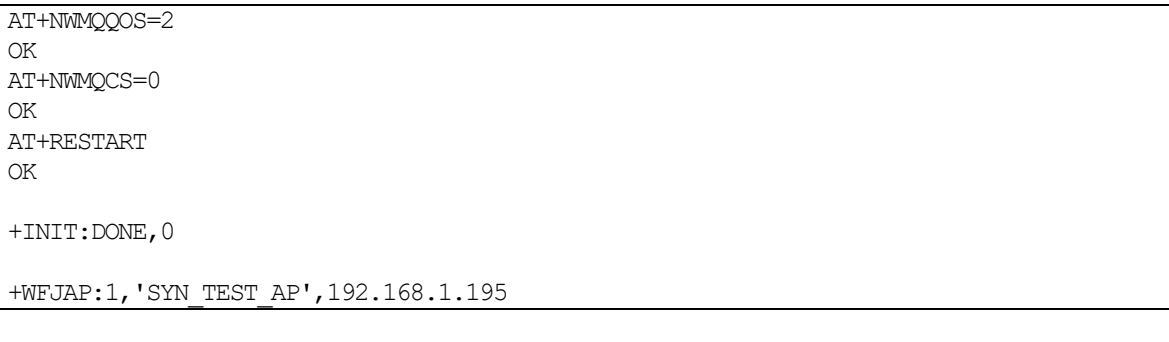

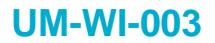

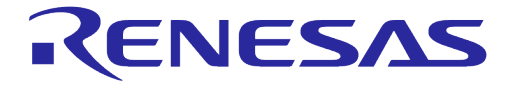

+ATPROV=STATUS 0

+NWMQCL:1

#### [Other Publisher] Publish messages

```
C:\mosquitto>mosquitto pub -h 192.168.0.230 -p 8883 --cafile cas.pem --cert
wifiuser.pem --key wifiuser.key --tls-version tlsv1 --insecure -q 2 -t SUB TOPIC -
m "Hello_q2_1"
C:\mosquitto>mosquitto pub -h 192.168.0.230 -p 8883 --cafile cas.pem --cert
wifiuser.pem --key wifiuser.key --tls-version tlsv1 --insecure -q 2 -t SUB TOPIC -
m "Hello_q2_2"
```
[DA16x] check the messages are successfully received

Note: At wakeup time, ATCMD host should send AT+CLRDPMSLPEXT to get +NWMQMSG after which AT+SETDPMSLPEXT should be sent by ATCMD host to let DA16x enter DPM Sleep.

```
+INIT:WAKEUP,UC
```

```
+ATPROV=STATUS 0
```
+NWMQMSG:Hello\_q2\_1,SUB\_TOPIC,10

+INIT:WAKEUP,UC

+ATPROV=STATUS 0

```
+NWMQMSG:Hello_q2_2,SUB_TOPIC,10
```
### [DA16x] Turn OFF AP

+INIT: WAKEUP, NOBCN

+ATPROV=STATUS 0

```
+WFDAP:0,INACTIVITY
```
...

[Broker] make sure Mqttc is disconnected

```
...
1647405247: Socket error on client da16x_D9CC, disconnecting.
...
```
[Other Publisher] publish two messages (while DA16x is in disconnected state)

```
C:\mosquitto>mosquitto pub -h 192.168.0.230 -p 8883 --cafile cas.pem --cert
wifiuser.pem --key wifiuser.key --tls-version tlsv1 --insecure -q 2 -t SUB TOPIC -
m "Hello_q2_3"
C:\mosquitto>mosquitto pub -h 192.168.0.230 -p 8883 --cafile cas.pem --cert
wifiuser.pem --key wifiuser.key --tls-version tlsv1 --insecure -q 2 -t SUB TOPIC -
m "Hello_q2_4"
```
# **UM-WI-003**

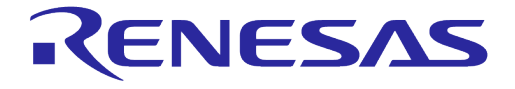

# **DA16200 DA16600 Host Interface and AT Command**

[DA16x] Turn ON AP

[DA16x] Wait until AP is connected and see whether "hello\_qos\_3" and "hello\_qos\_4" are received

```
+INIT:DONE,0
+WFJAP:1,'SYN_TEST_AP',192.168.1.195
+ATPROV=STATUS 0
+NWMQCL:1
+NWMQMSG:Hello_q2_3,SUB_TOPIC,10
+NWMQMSG:Hello_q2_4,SUB_TOPIC,10
```
#### **7) PUBLISH Tx Test Steps**

Test steps are as follows:

- DA16x: connect to Broker
- DA16x: send a messages
- DA16x: check if the message send is successful

#### **NOTE**

Message length from DA16x should be less than or equal to 100 bytes for case 5 and 6 configuration. Sending longer messages returns failure. For cases other than case 5 or 6, message length limit is 2048 bytes

#### **8) PUBLISH Tx Test Steps – Example**

Below are the test steps for case 6 (non-DPM mode).

```
AT+NWMQQOS=2
OK
AT+NWMQCS=0
OK
AT+NWMQCL=1
OK
+NWMQCL:1
AT+NWMQMSG=hello_q2
OK
+NWMQMSGSND:1
```
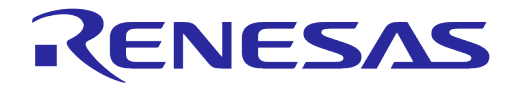

# **UM-WI-003**

# **DA16200 DA16600 Host Interface and AT Command**

### **5.6.2 HTTP-Client Commands**

#### **Table 28: HTTP-Client Command List**

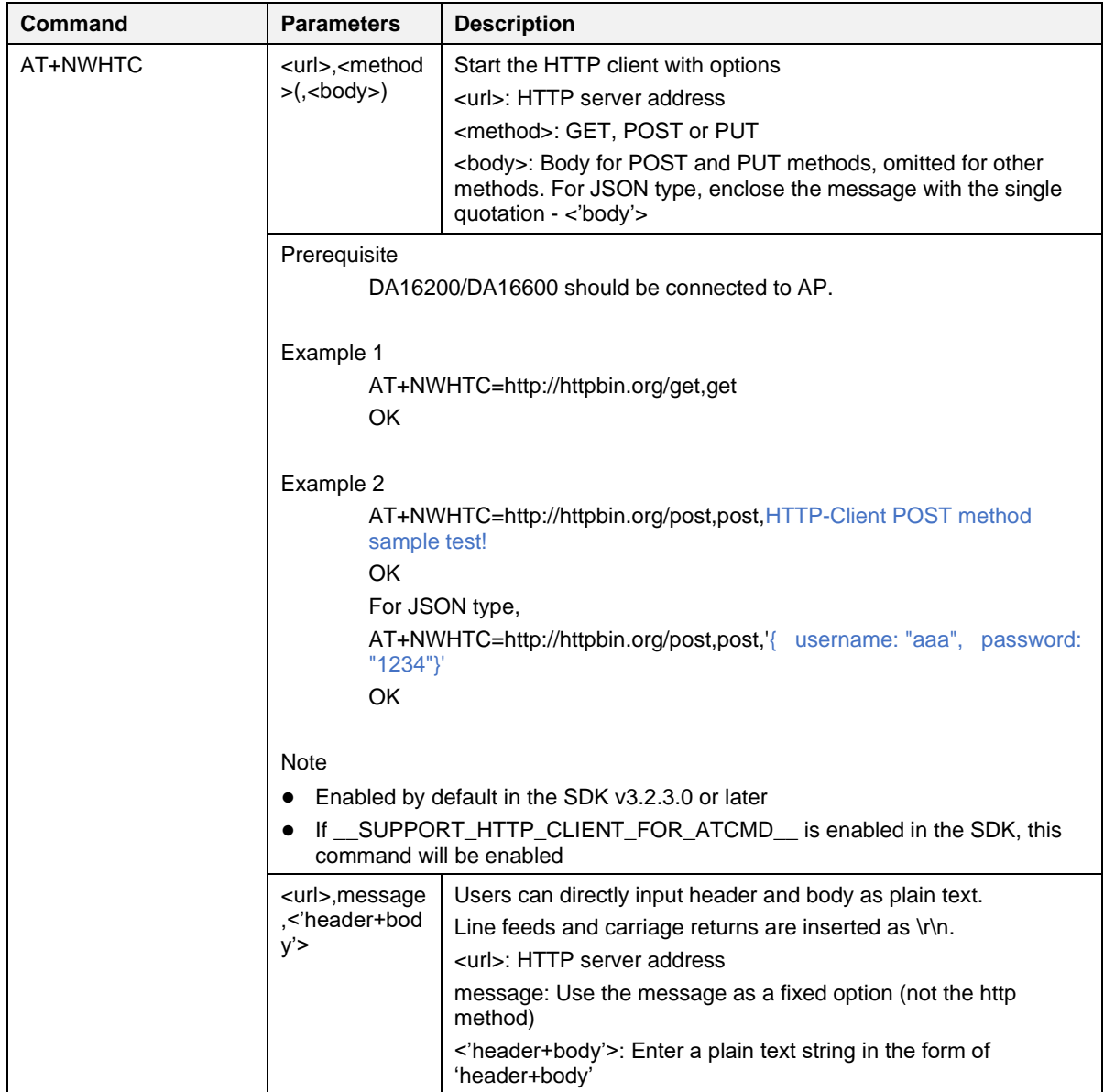

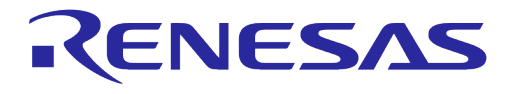

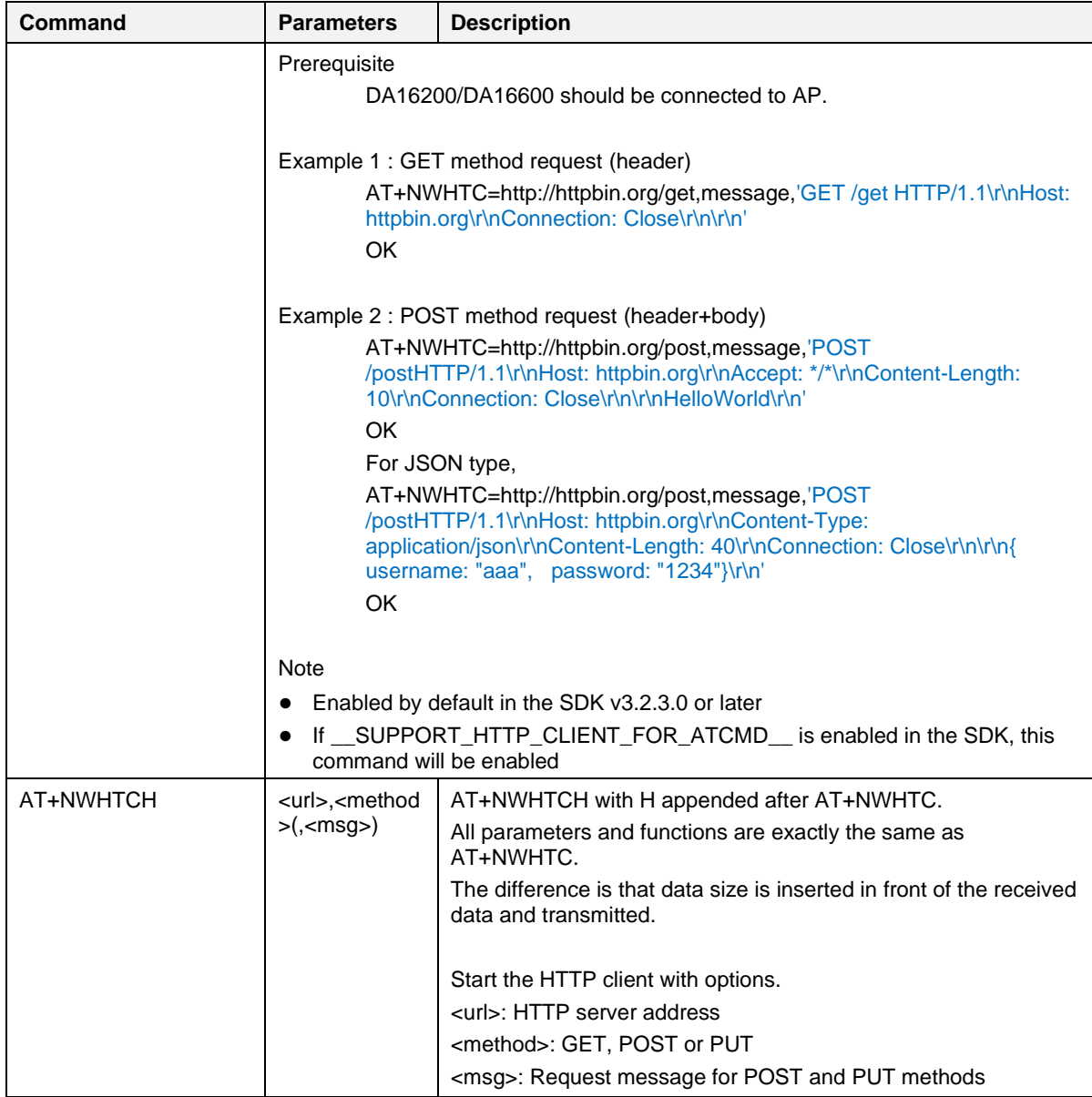

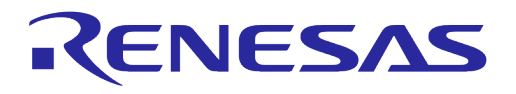

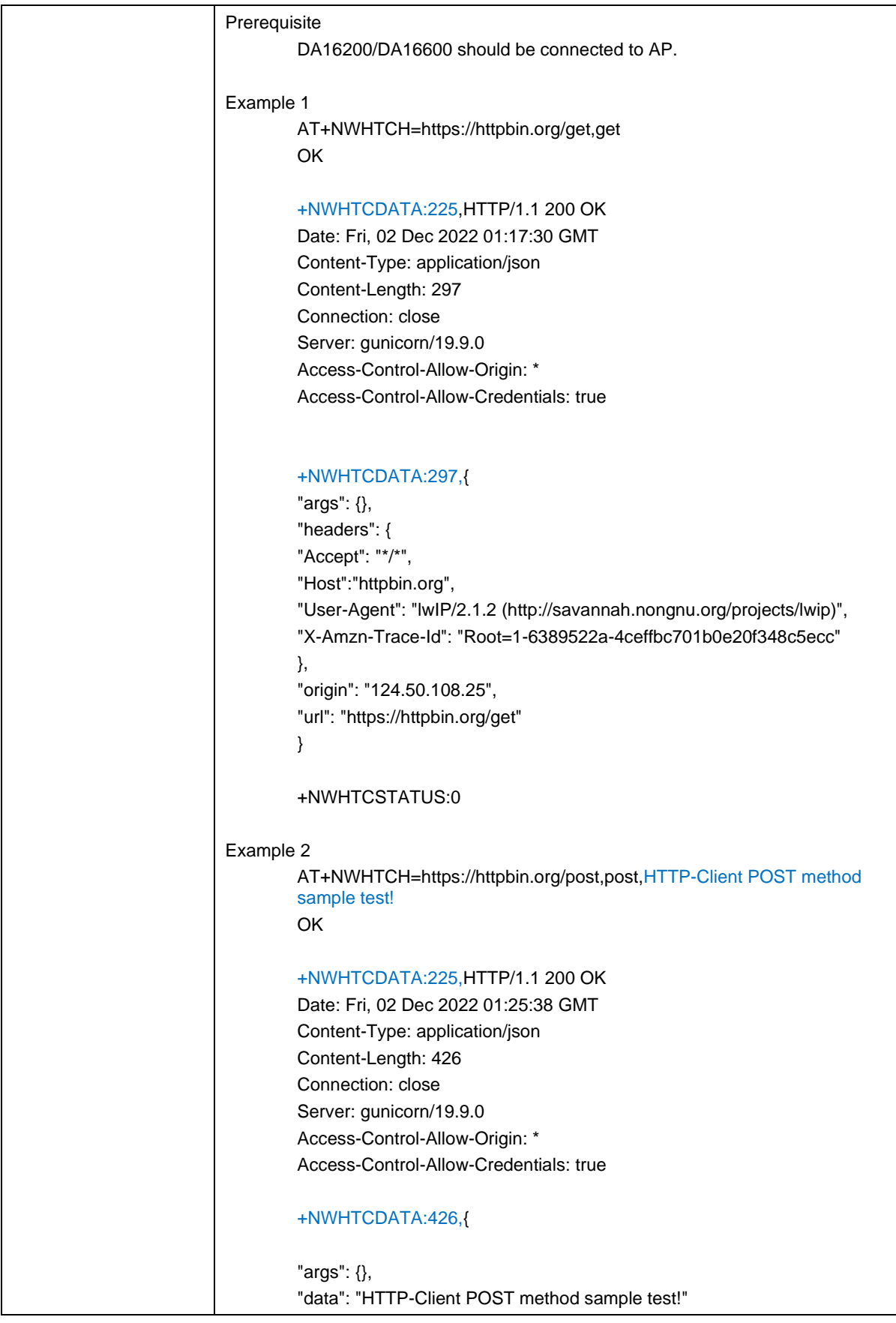

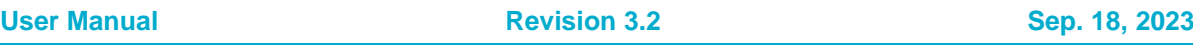

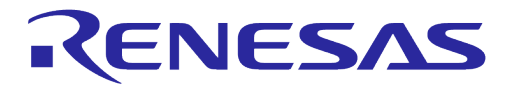

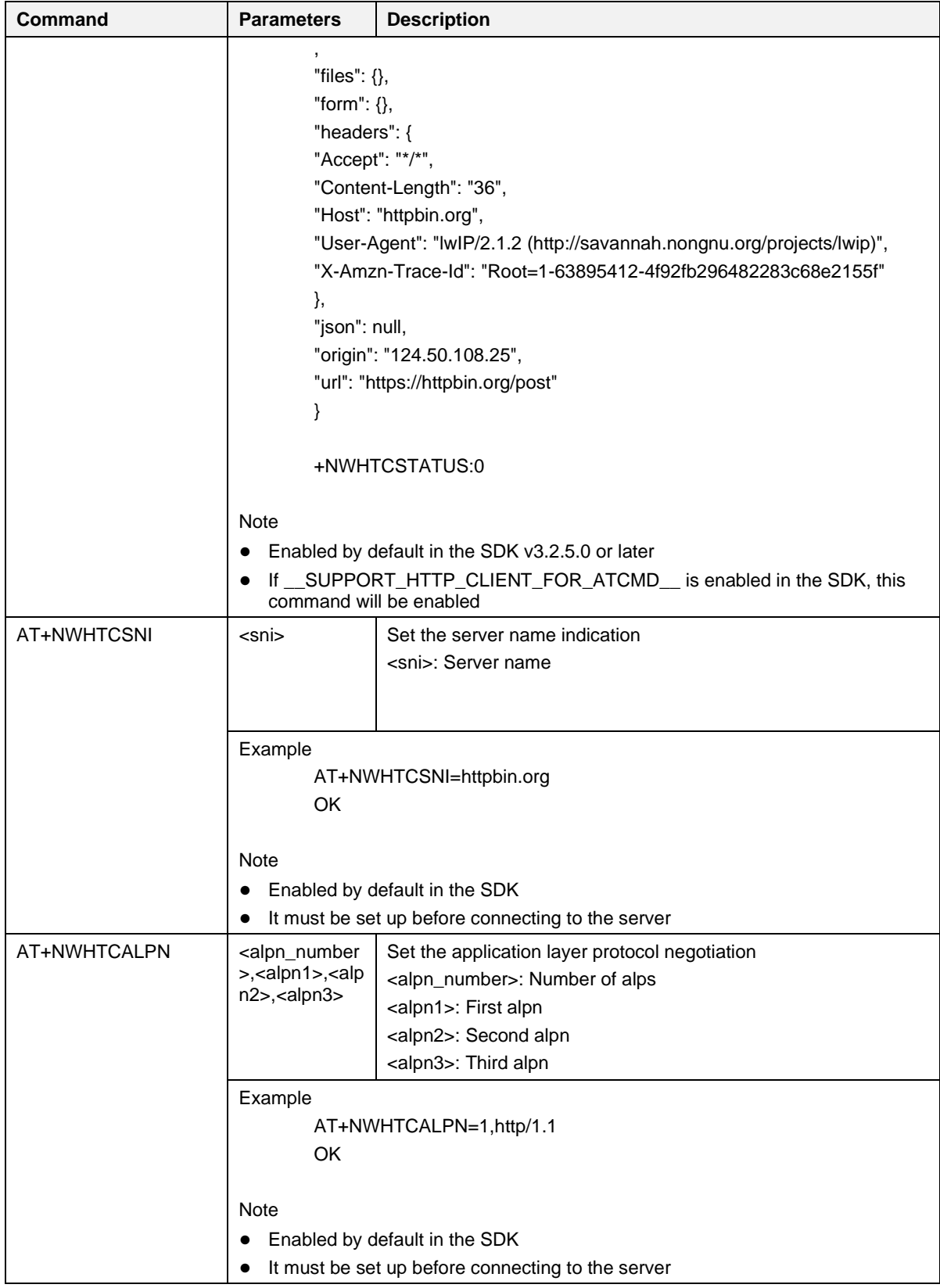

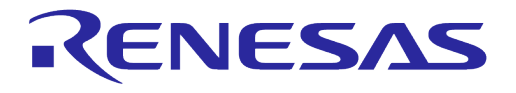

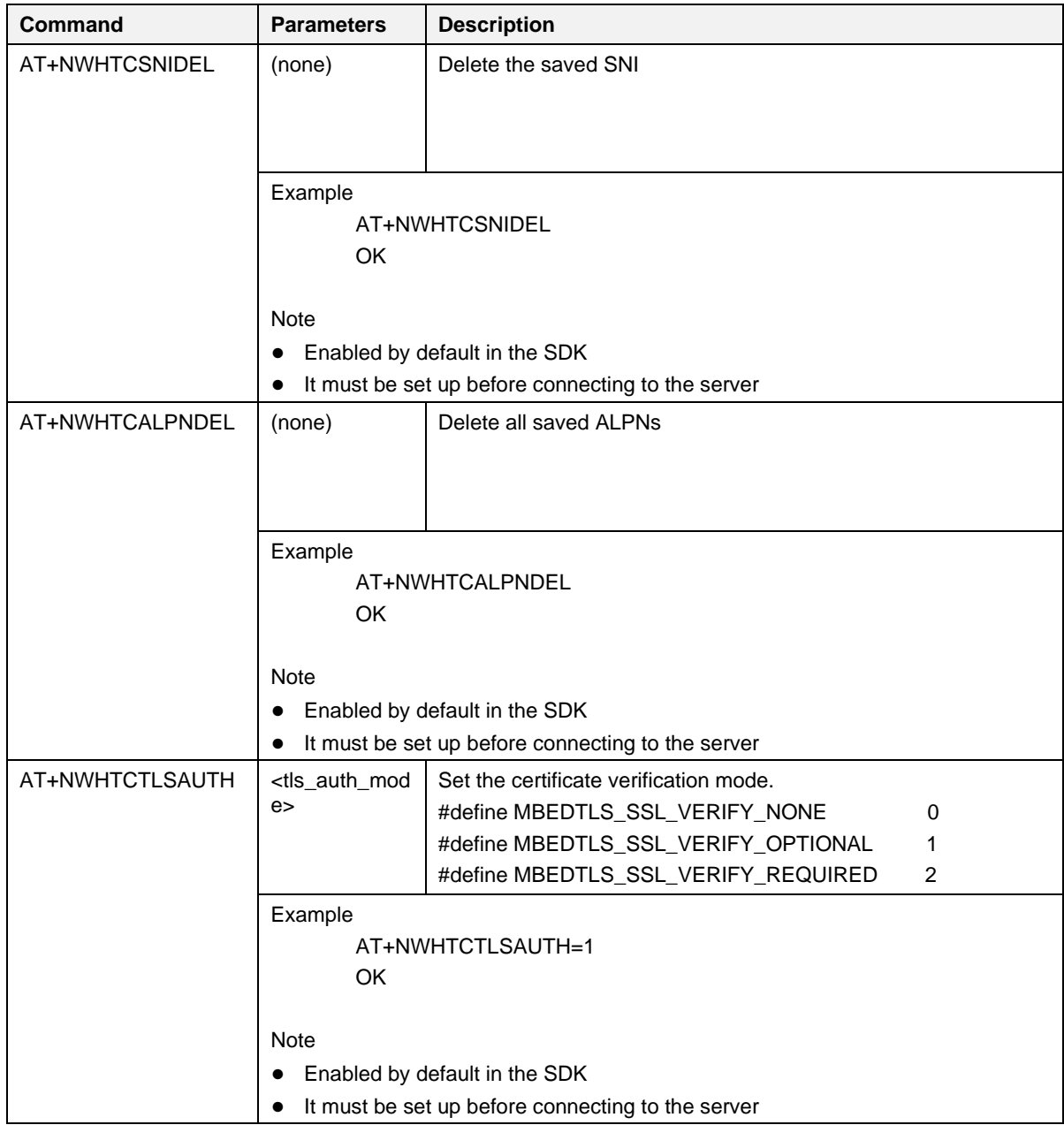

#### **Table 29: HTTP-Client Response List**

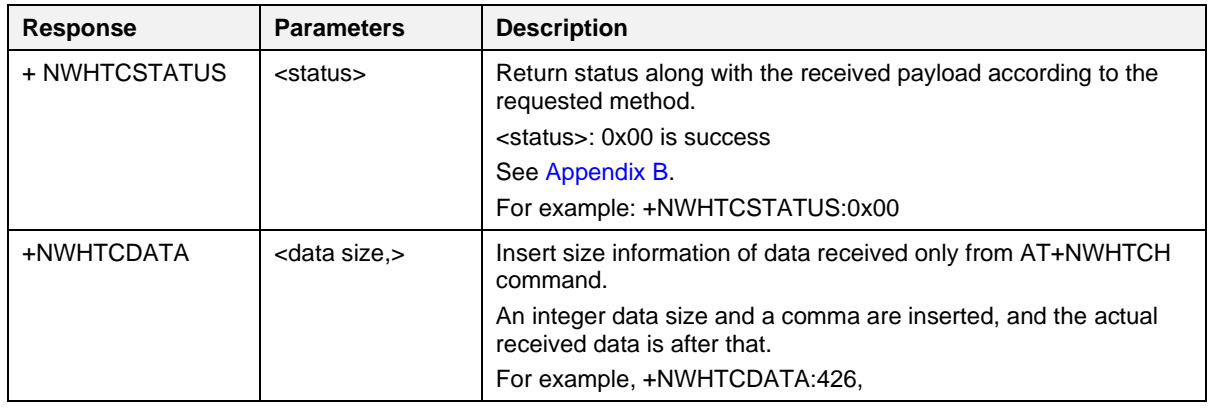

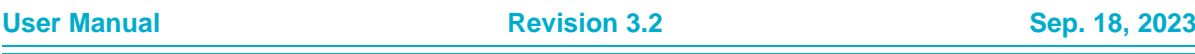

# **UM-WI-003**

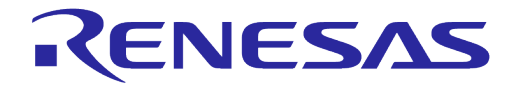

### **DA16200 DA16600 Host Interface and AT Command**

#### **5.6.2.1 HTTP-Client Connection Example**

#### GET method request:

```
AT+NWHTC=https://httpbin.org/get,get
OK
HTTP/1.1 200 OK
Date: Tue, 07 Dec 2021 01:19:49 GMT
Content-Type: application/json
Content-Length: 457
Connection: keep-alive
Server: gunicorn/19.9.0
Access-Control-Allow-Origin: *
Access-Control-Allow-Credentials: true
{
   "args": {},
   "headers": {
    "Accept": "*/*",
     "Accept-Encoding": "identity",
     "Accept-Language": "ko-KR,Ko;q=0.9,en-US;q=0.8,en;q=0.7",
     "Host": "httpbin.org",
     "User-Agent": "Mozilla/5.0 (windows NT 6.1; Win64; x64) AppleWebkit/537.36 
(KHTML, like Gecko) Chrome/64.0.3282.186 Safari/537.36",
     "X-Amzn-Trace-Id": "Root=1-61aeb6b5-67d7324c112a7f1631adcc72"
   },
   "origin": "124.50.108.25",
   "url": "https://httpbin.org/get"
}
```
+NWHTCSTATUS:0x00

POST method request:

```
AT+NWHTC=https://httpbin.org/post,post,HTTP-Client POST method sample test!
OK
HTTP/1.1 200 OK
Date: Tue, 07 Dec 2021 01:25:05 GMT
Content-Type: application/json
Content-Length: 586
Connection: keep-alive
Server: gunicorn/19.9.0
Access-Control-Allow-Origin: *
Access-Control-Allow-Credentials: true
{
   "args": {},
   "data": "HTTP-Client POST method sample test!",
   "files": {},
   "form": {},
   "headers": {
    "Accept": "*/*",
     "Accept-Encoding": "identity",
     "Accept-Language": "ko-KR,Ko;q=0.9,en-US;q=0.8,en;q=0.7",
     "Content-Length": "36",
     "Host": "httpbin.org",
     "User-Agent": "Mozilla/5.0 (windows NT 6.1; Win64; x64) AppleWebkit/537.36 
(KHTML, like Gecko) Chrome/64.0.3282.186 Safari/537.36",
```
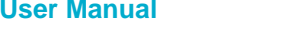

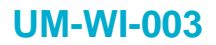

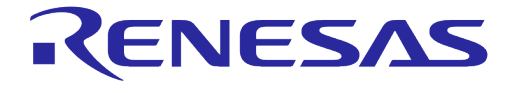

```
 "X-Amzn-Trace-Id": "Root=1-61aeb7f1-341bbb8c3f3d6bc7484370e2"
   },
   "json": null,
   "origin": "124.50.108.25",
   "url": "https://httpbin.org/post"
}
+NWHTCSTATUS:0x00
```
#### PUT method request:

```
AT+NWHTC=https://httpbin.org/put,put,HTTP-Client PUT method sample test!
OK
HTTP/1.1 200 OK
Date: Tue, 07 Dec 2021 02:04:19 GMT
Content-Type: application/json
Content-Length: 584
Connection: keep-alive
Server: gunicorn/19.9.0
Access-Control-Allow-Origin: *
Access-Control-Allow-Credentials: true
{
   "args": {},
   "data": "HTTP-Client PUT method sample test!",
   "files": {},
   "form": {},
   "headers": {
    "Accept": "*/*",
     "Accept-Encoding": "identity",
    "Accept-Language": "ko-KR,Ko;q=0.9,en-US;q=0.8,en;q=0.7",
     "Content-Length": "35",
     "Host": "httpbin.org",
     "User-Agent": "Mozilla/5.0 (windows NT 6.1; Win64; x64) AppleWebkit/537.36 
(KHTML, like Gecko) Chrome/64.0.3282.186 Safari/537.36",
     "X-Amzn-Trace-Id": "Root=1-61aec123-4c3c5d390c6b31992bb803be"
   },
   "json": null,
   "origin": "124.50.108.25",
   "url": "https://httpbin.org/put"
}
+NWHTCSTATUS:0x00
```
## **5.6.3 HTTP-Server Commands**

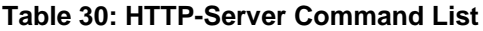

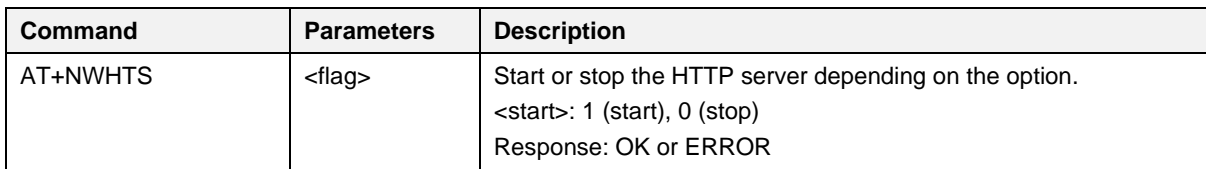

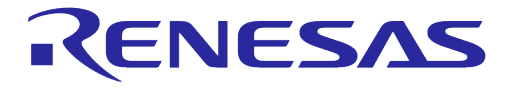

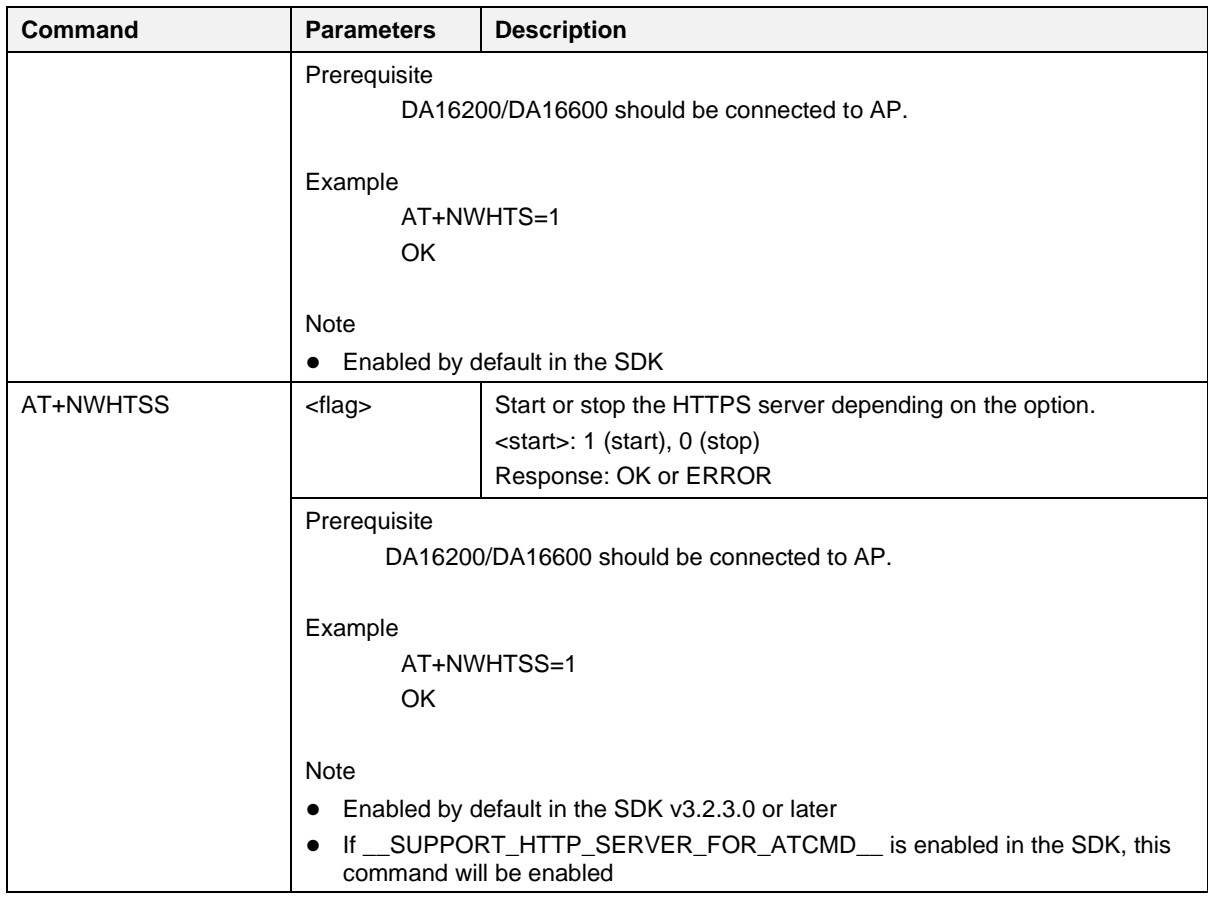

#### **5.6.3.1 HTTP/HTTPS-Server Start Example**

HTTP start:

AT+NWHTS=1

#### HTTPS start:

AT+NWHTSS=1

#### **5.6.4 WebSocket-Client Commands**

#### **Table 31: WebSocket-Client Command List**

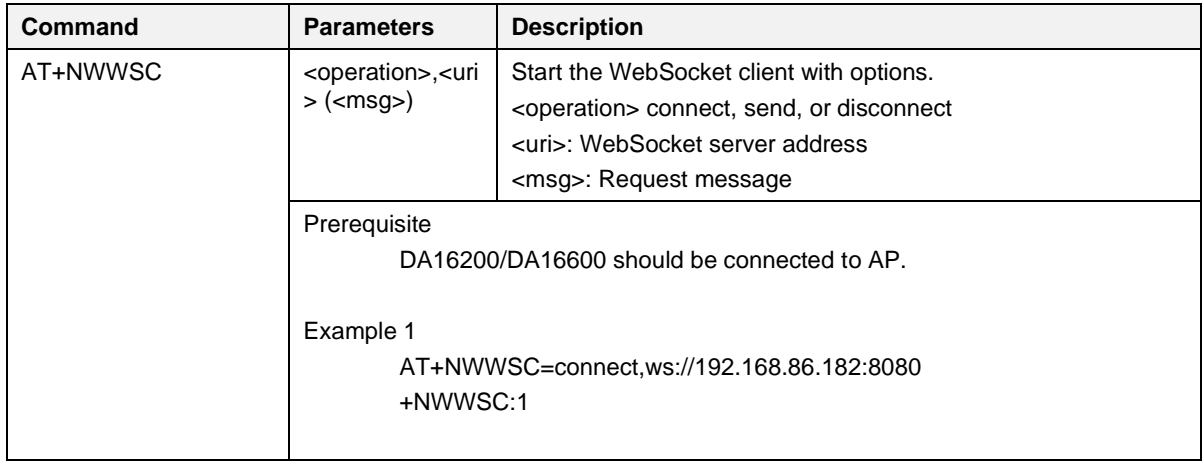

**User Manual Revision 3.2 Sep. 18, 2023**

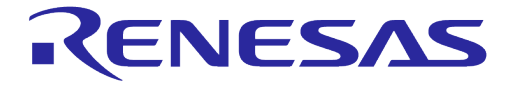

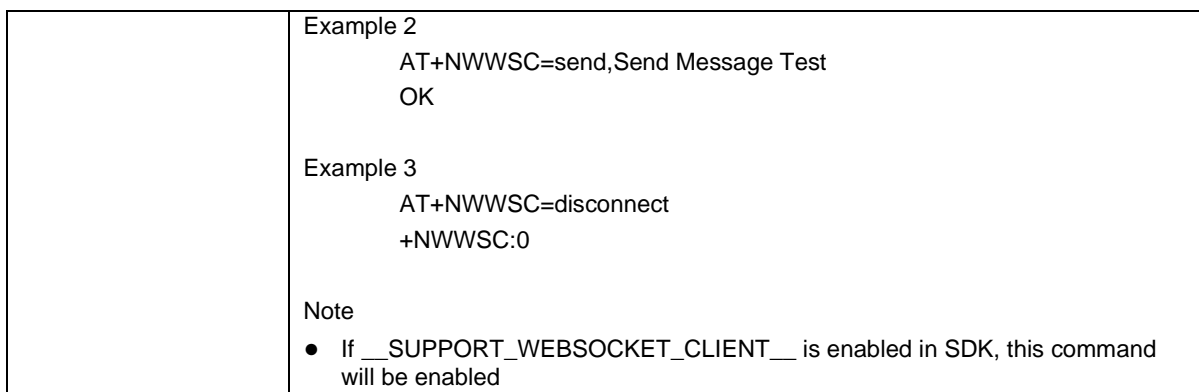

#### **Table 32: WebSocket-Client Response List**

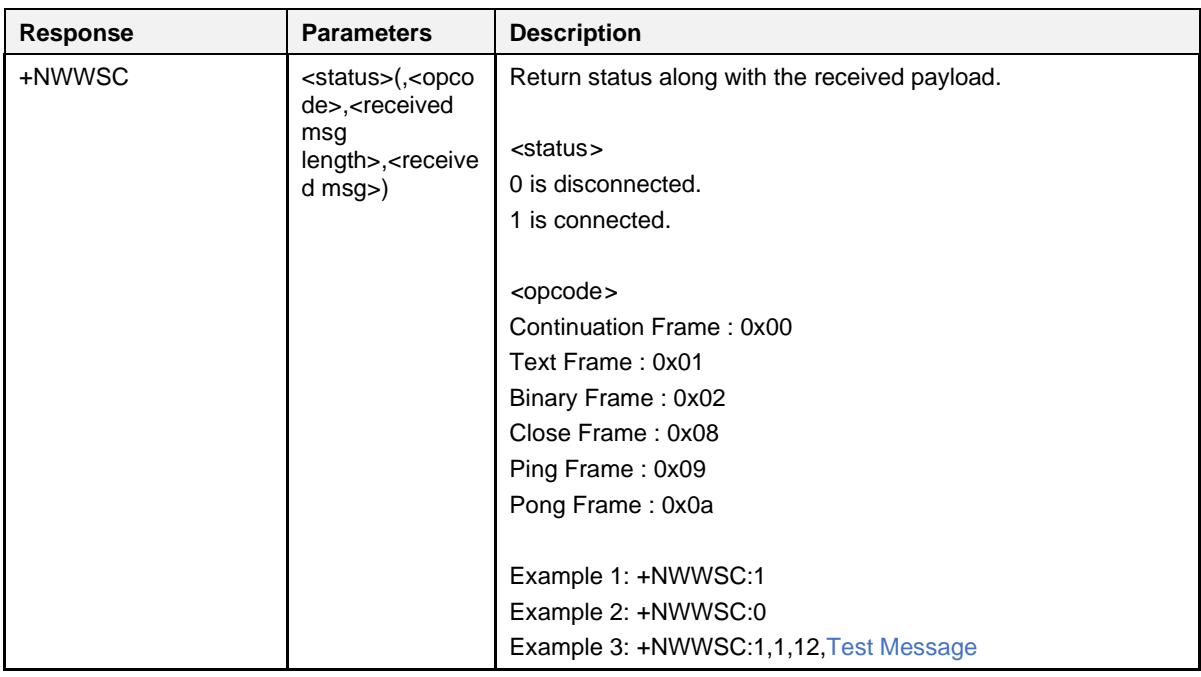

#### **5.6.5 OTA Commands**

#### **NOTE**

When DPM mode enabled and OTA update is in progress (firmware download is in progress), it does not enter DPM sleep because SFLASH write operation occurs. After downloading the firmware, the DA16200 resumes to enter DPM sleep mode.

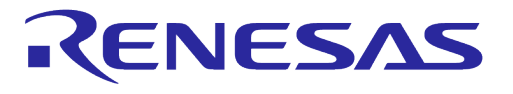

#### **Table 33: OTA Command List**

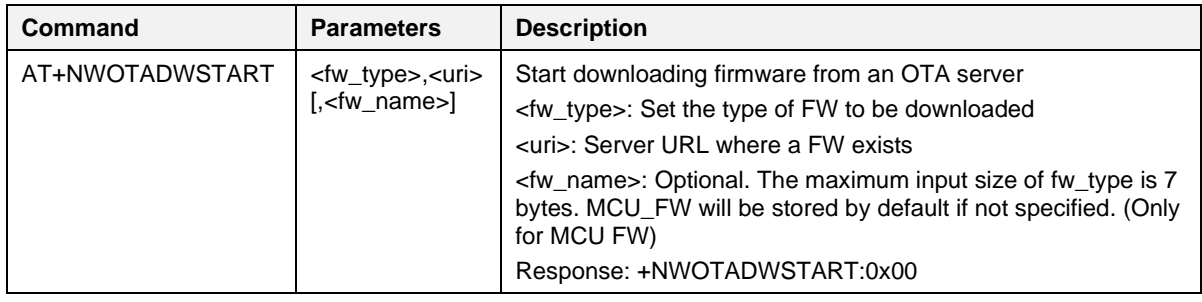

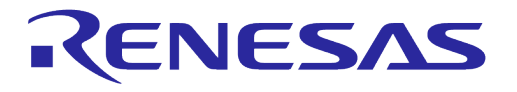

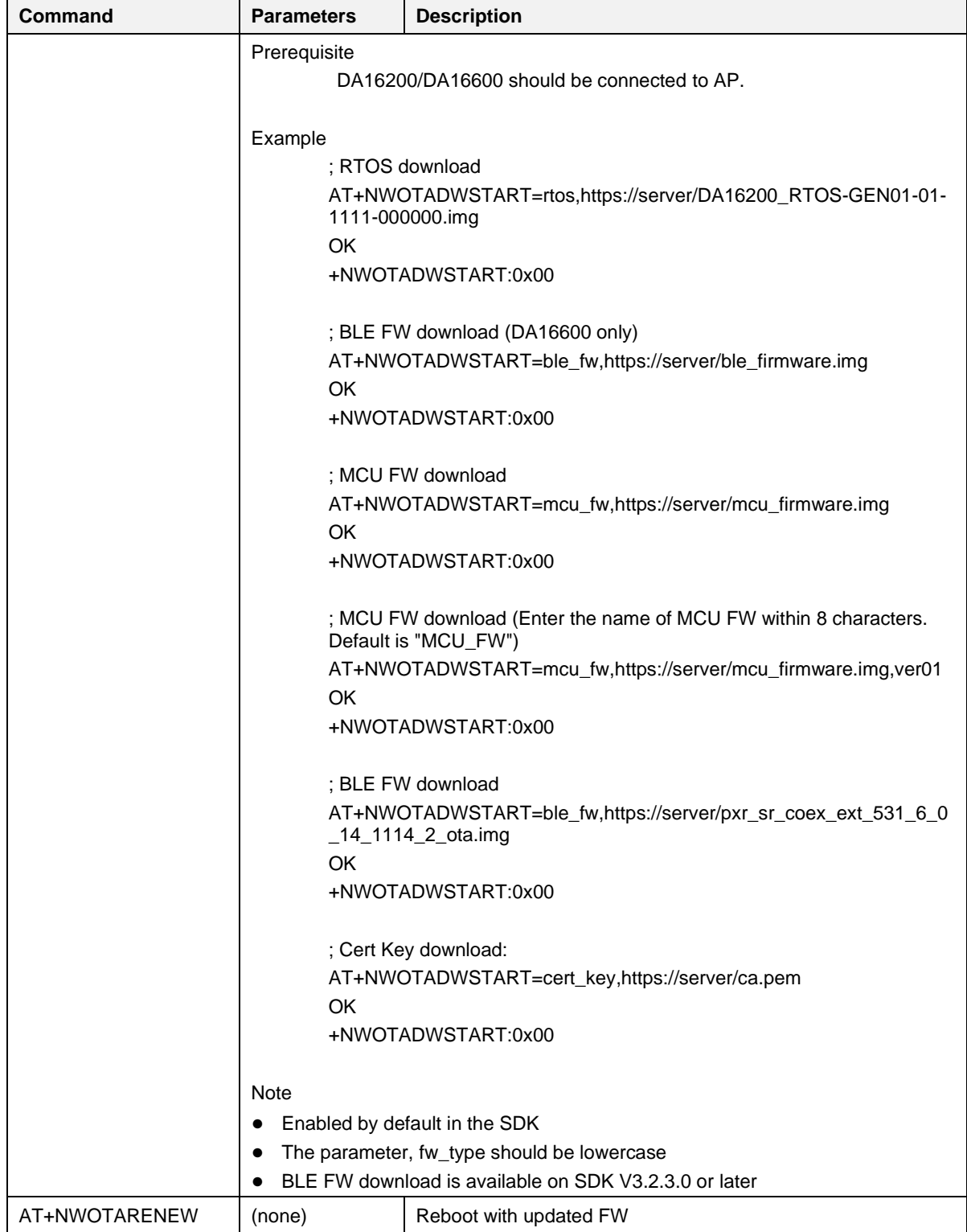

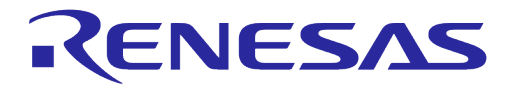

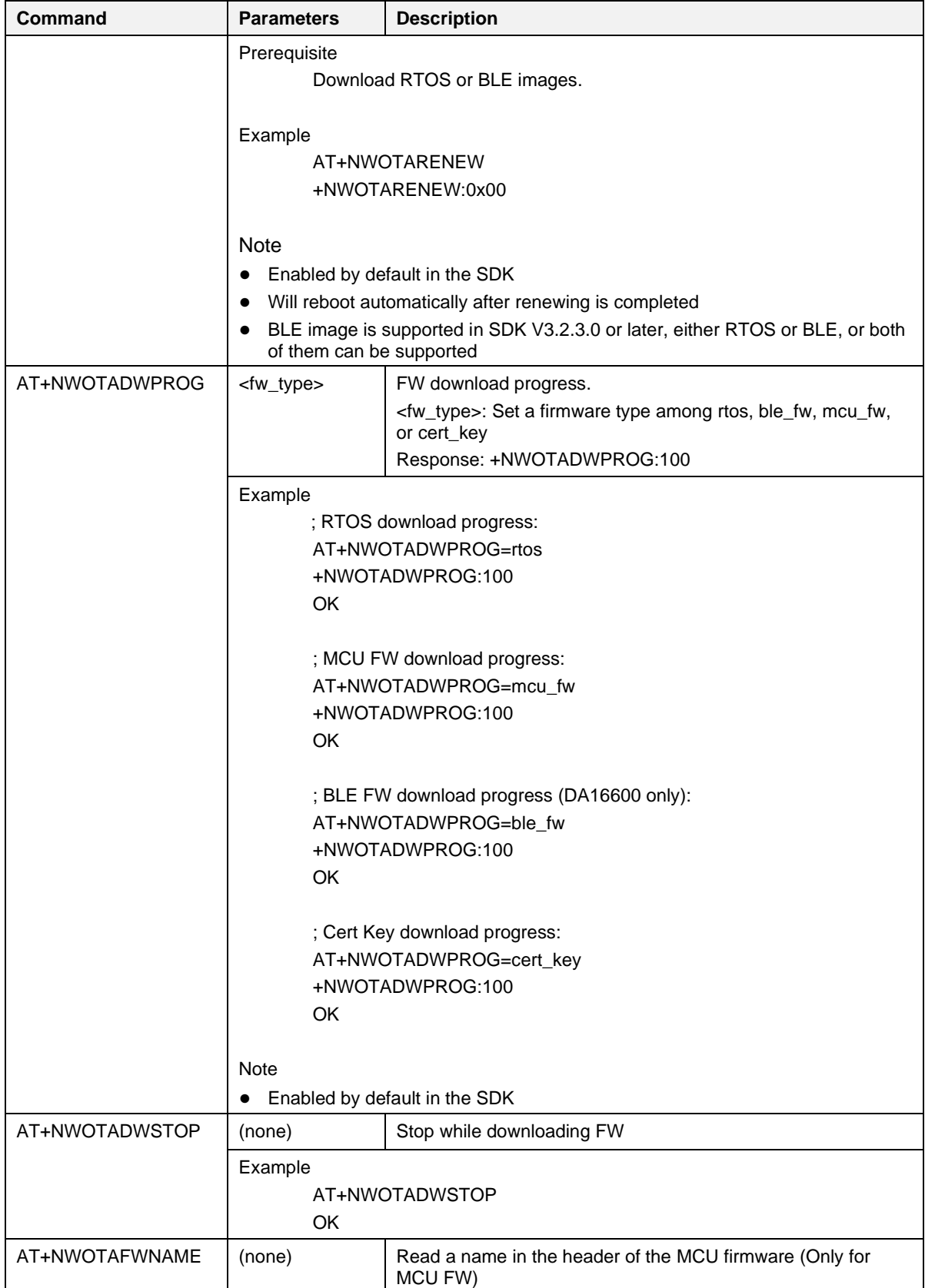

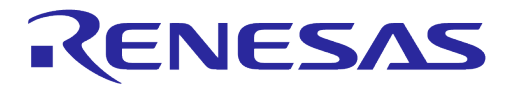

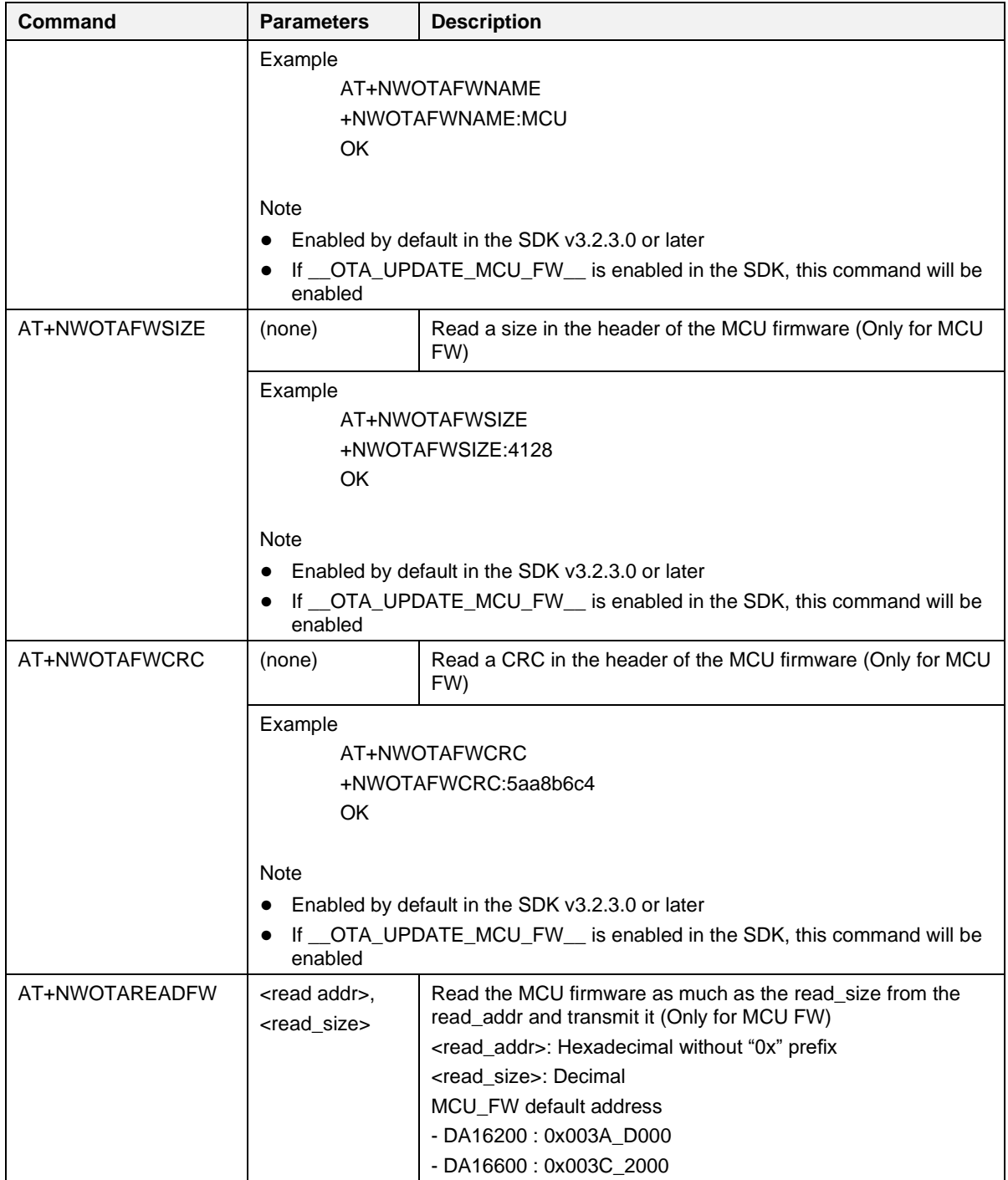

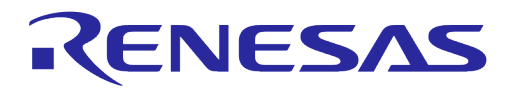

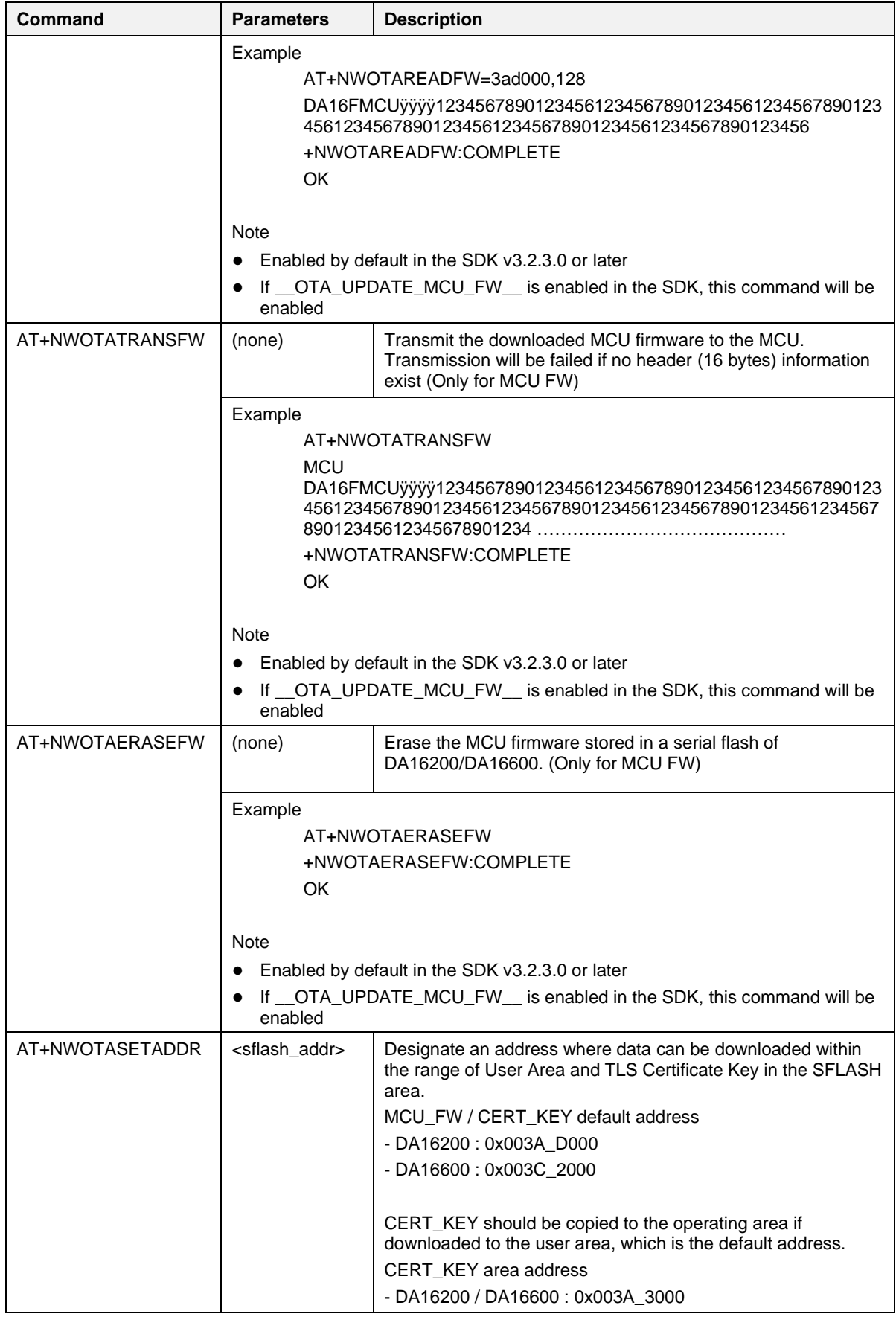

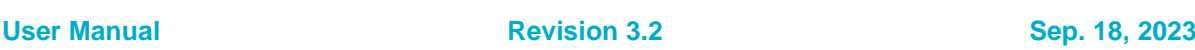

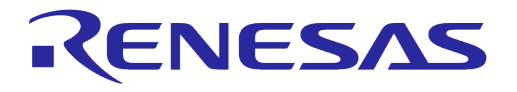

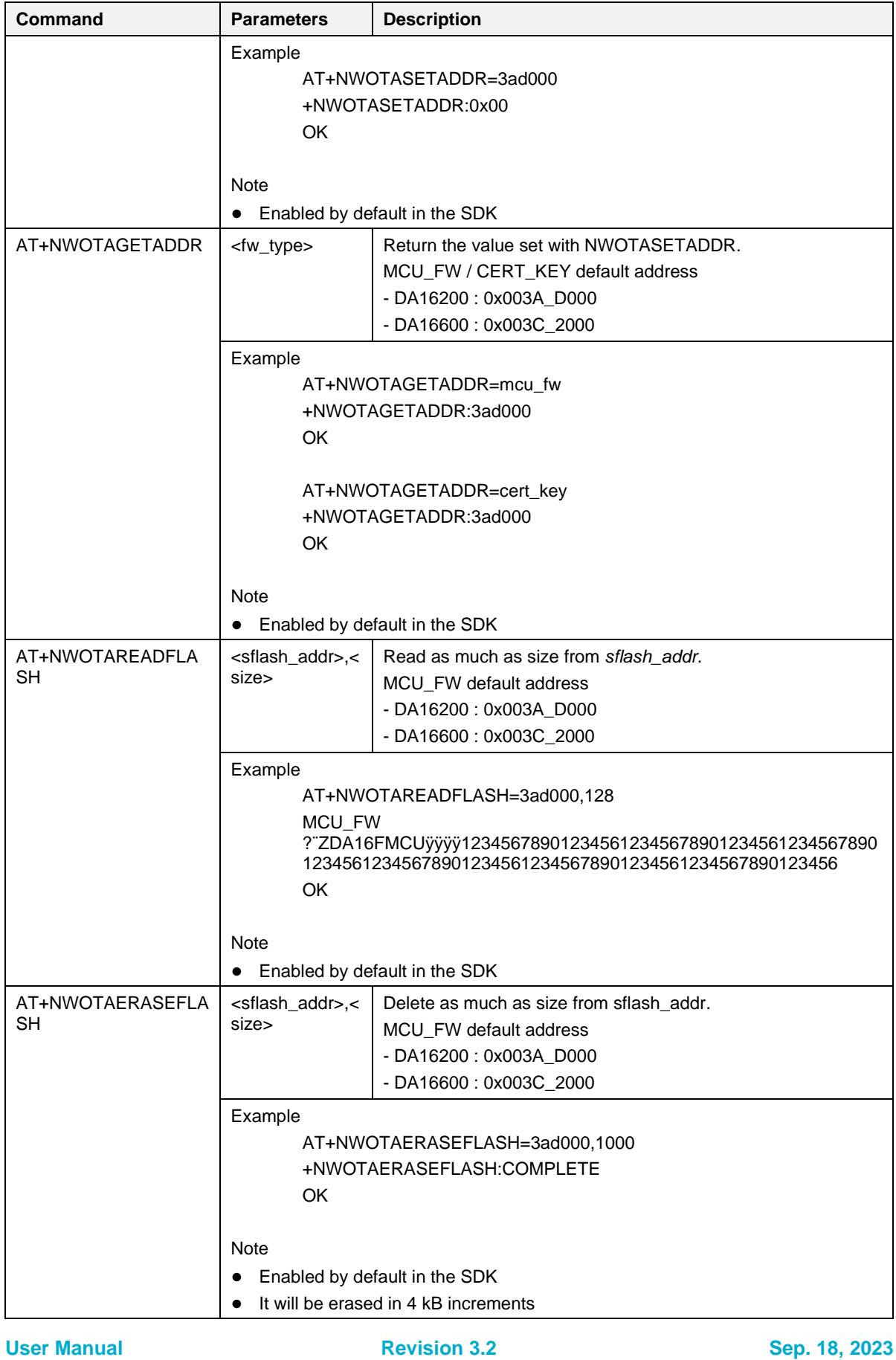

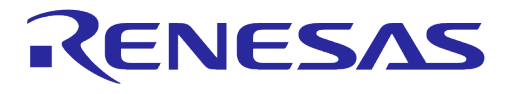

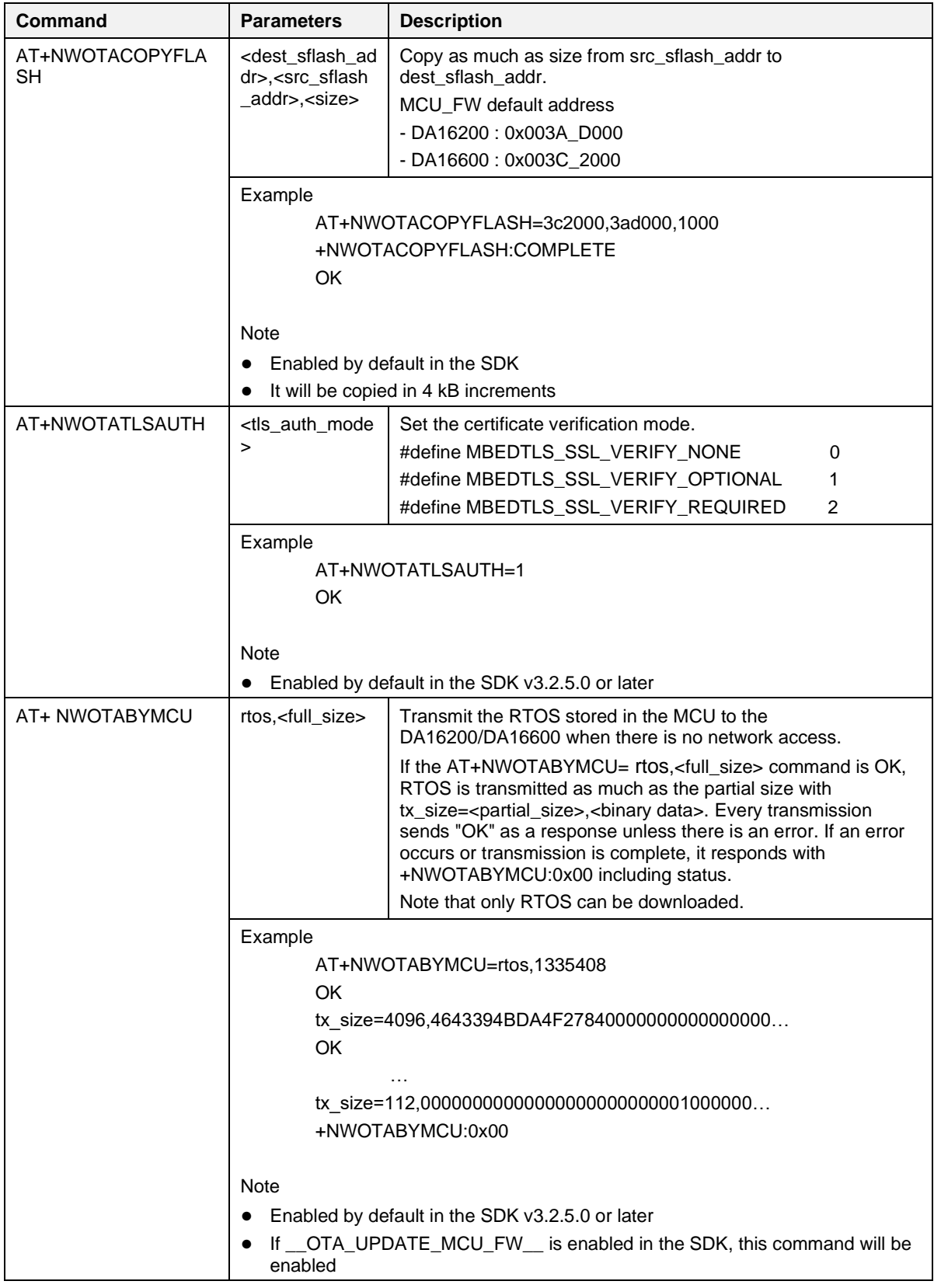

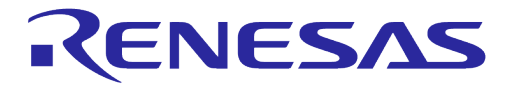

#### **NOTE**

When DPM mode is enabled and OTA update is in progress (firmware download is in progress), it does not enter DPM sleep due to SFLASH write operation. After downloading the firmware, the DA16200 resumes to enter DPM sleep mode.

#### **Table 34: OTA Response List**

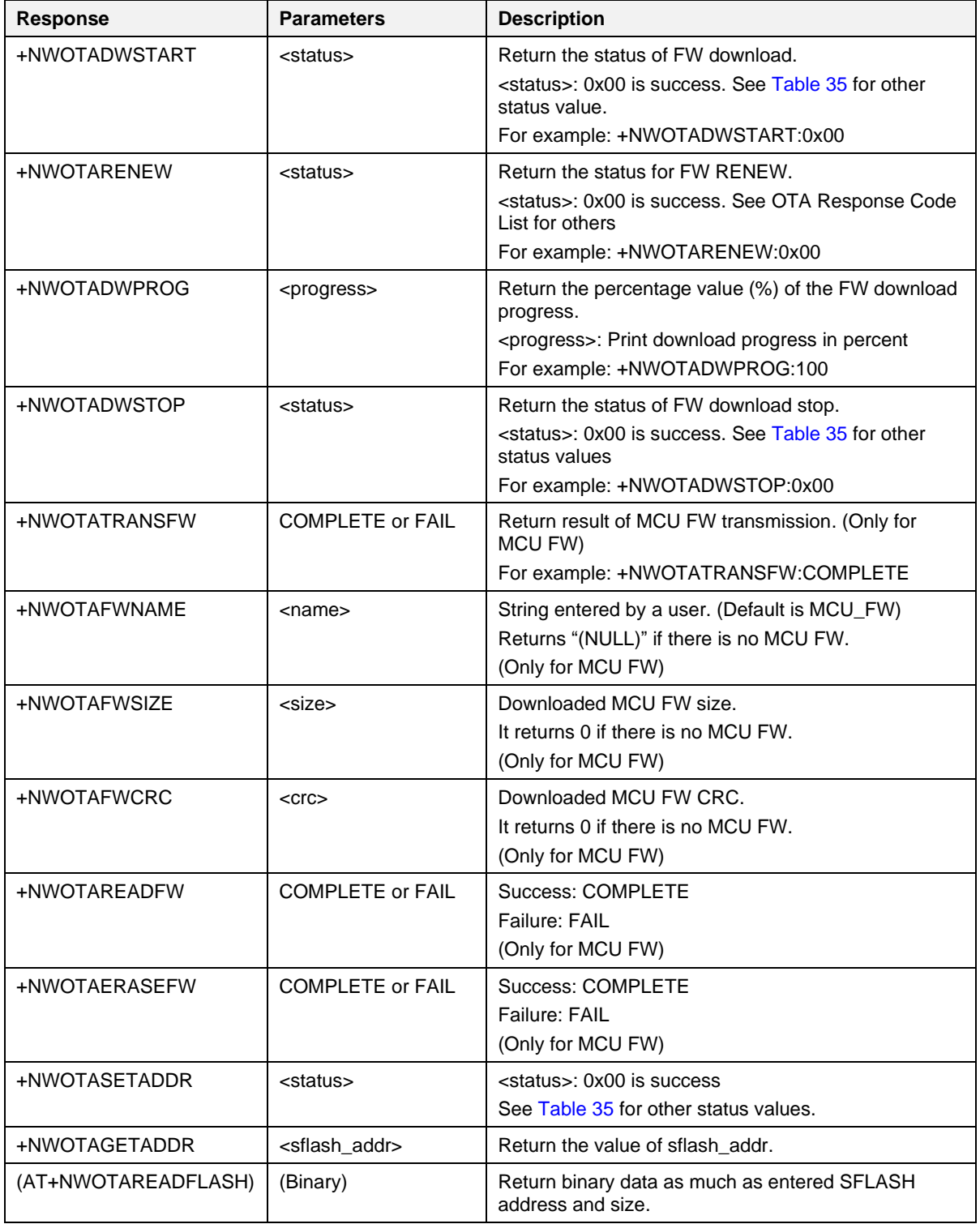

**User Manual Revision 3.2 Sep. 18, 2023**

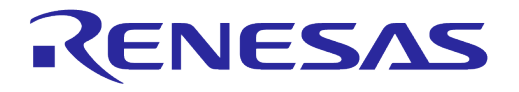

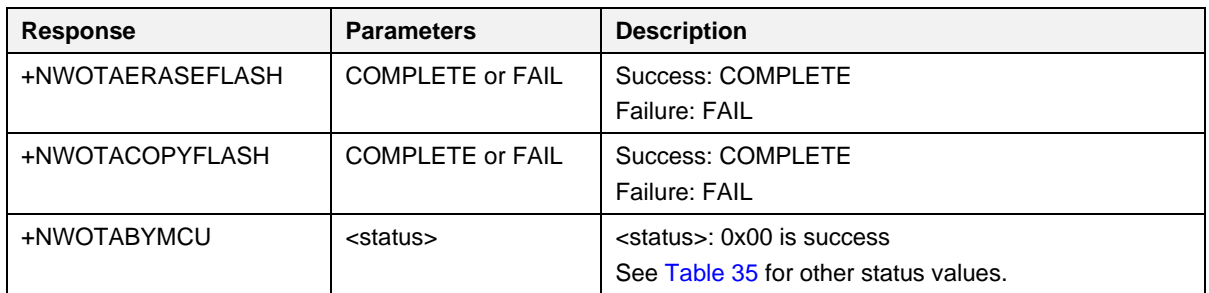

#### <span id="page-126-0"></span>**Table 35: OTA Response Code List**

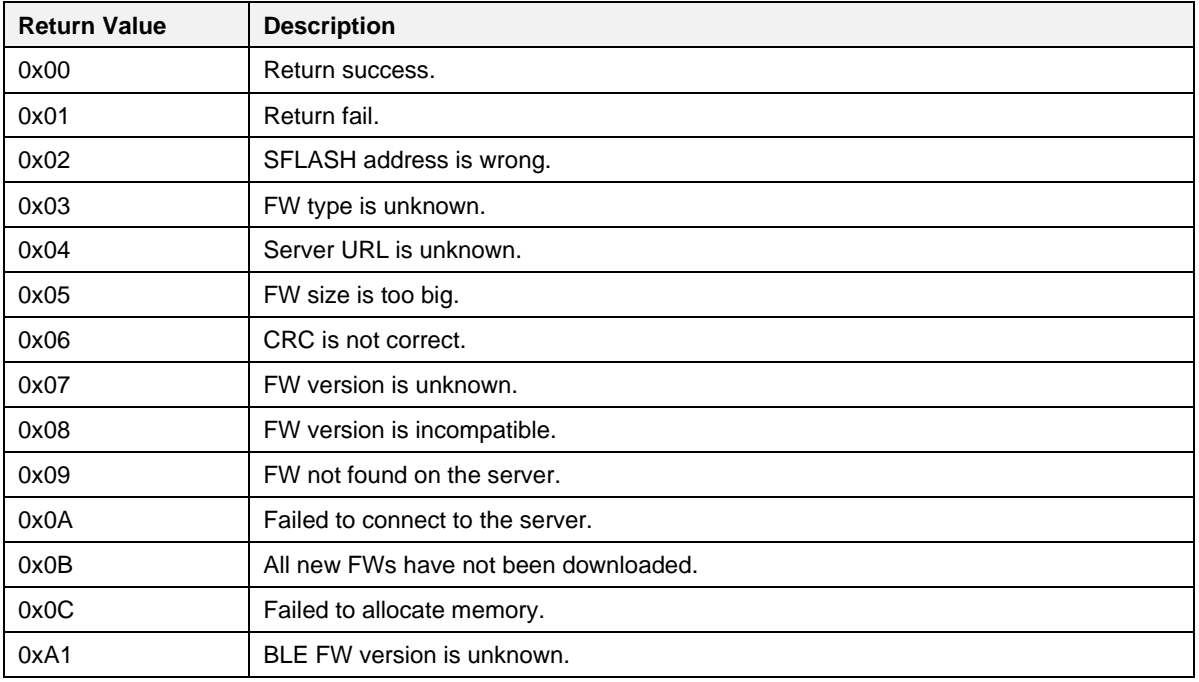

#### **5.6.5.1 OTA Download Example**

#### RTOS download:

AT+NWOTADWSTART=rtos,https://server/DA16200\_RTOS-GEN01-01-1111-000000.img

#### BLE FW download: (DA16600 only)

AT+NWOTADWSTART=ble\_fw,https://server/ble\_firmware.img

#### MCU FW download:

AT+NWOTADWSTART=mcu\_fw,https://server/mcu\_firmware.img AT+NWOTADWSTART=mcu\_fw,https://server/mcu\_firmware.img,ver01

#### Cert Key download:

AT+NWOTADWSTART=cert\_key,https://server/ca.pem

# **UM-WI-003**

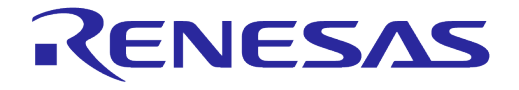

# **DA16200 DA16600 Host Interface and AT Command**

#### **5.6.5.2 OTA Download Progress Example**

RTOS download progress:

AT+NWOTADWPROG=rtos

#### BLE FW download progress: (DA16600 only)

AT+NWOTADWPROG=ble\_fw

MCU FW download progress:

AT+NWOTADWPROG=mcu\_fw

#### Cert Key download progress:

AT+NWOTADWPROG=cert\_key

#### **5.6.5.3 OTA Renew Example**

Renew Firmware (reboot with updated FW):

AT+NWOTARENEW

#### **5.6.5.4 MCU FW Transport Example**

MCU FW transmission:

AT+NWOTATRANSFW

Get MCU FW name:

AT+NWOTAFWNAME

Get MCU FW size:

AT+NWOTAFWSIZE

Get MCU FW CRC:

AT+NWOTAFWCRC

Read MCU FW as much as specified size:

AT+NWOTAREADFW=3ad000,128

Delete MCU FW stored in the DA16200/DA16600 SFLASH:

AT+NWOTAERASEFW

#### **5.6.5.5 SFLASH User Area Address Setting Example**

#### SET ADDR:

AT+NWOTASETADDR=3ad000

GET ADDR:

AT+NWOTAGETADDR=mcu\_fw AT+NWOTAGETADDR=cert\_key

# **UM-WI-003**

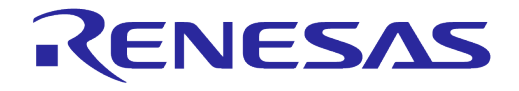

# **DA16200 DA16600 Host Interface and AT Command**

#### **5.6.5.6 SFLASH READ/COPY/ERASE Example**

SFLASH Read:

AT+NWOTAREADFLASH=3ad000,128

SFLASH Copy:

AT+NWOTACOPYFLASH=3ad000,0x3c2000,128

SFLASH Erase:

AT+NWOTAERASEFLASH=0x1f2000,128

#### **5.6.5.7 TLS Certificate verification mode Setting Example**

SET MBEDTLS\_SSL\_VERIFY\_NONE:

AT+NWOTATLSAUTH=0

SET MBEDTLS SSL VERIFY OPTIONAL:

AT+NWOTATLSAUTH=1

SET MBEDTLS\_SSL\_VERIFY\_REQUIRED:

AT+NWOTATLSAUTH=2

#### **5.6.5.8 RTOS by MCU download Example**

Initialization:

AT+NWOTABYMCU=rtos,1335408

Data transmission:

tx\_size=4096,4643394BDA4F27840000000000000000…

#### **5.6.6 Zeroconf Commands**

#### **Table 36: Zeroconf Command List**

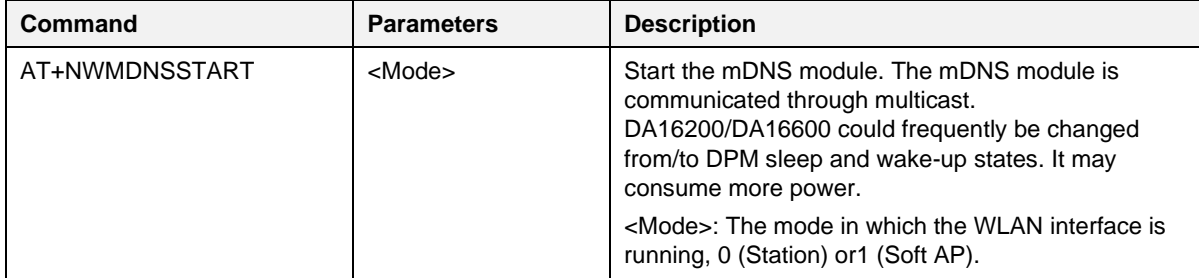

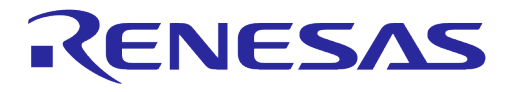

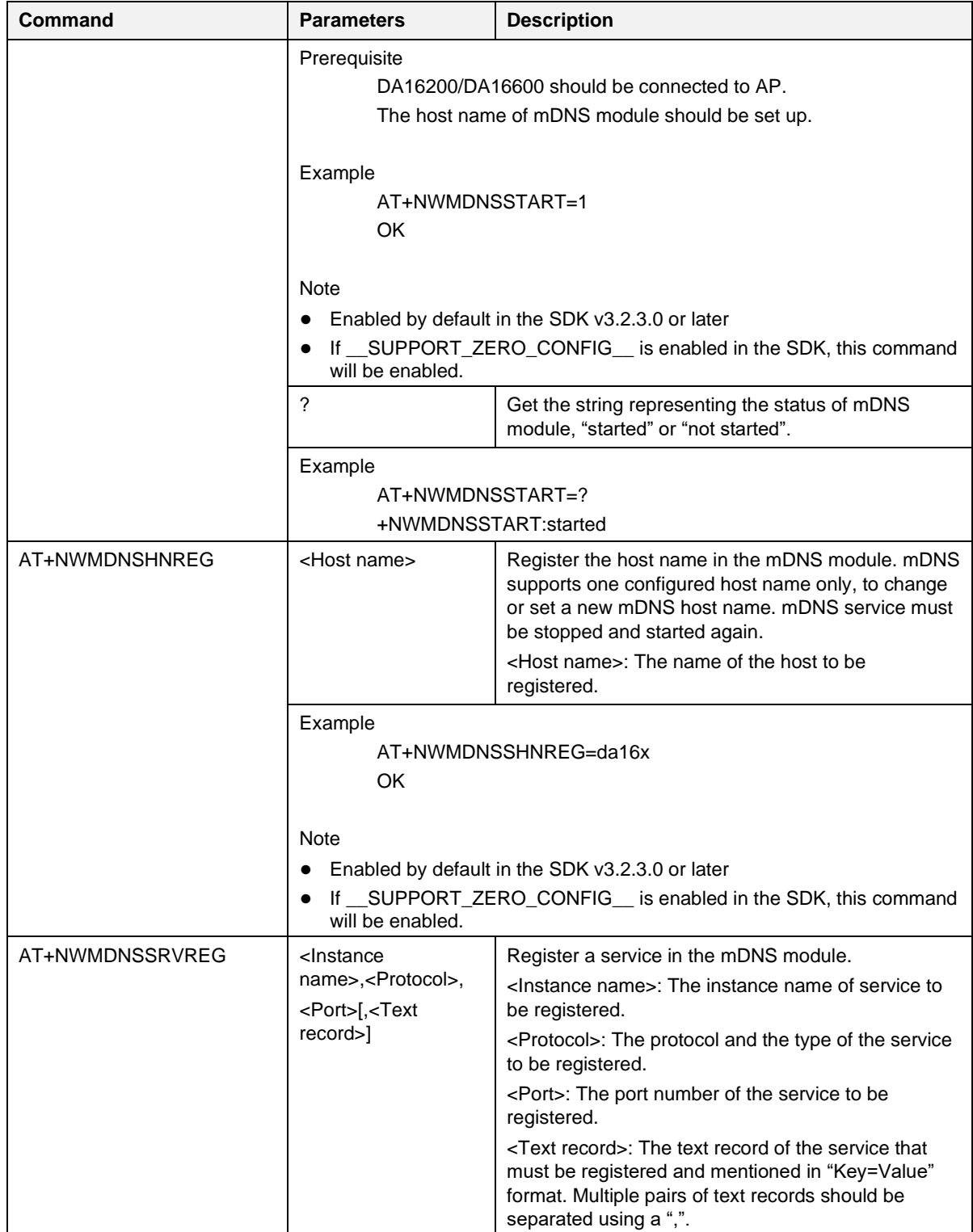

**User Manual Revision 3.2 Sep. 18, 2023**

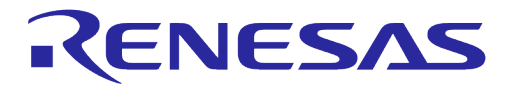

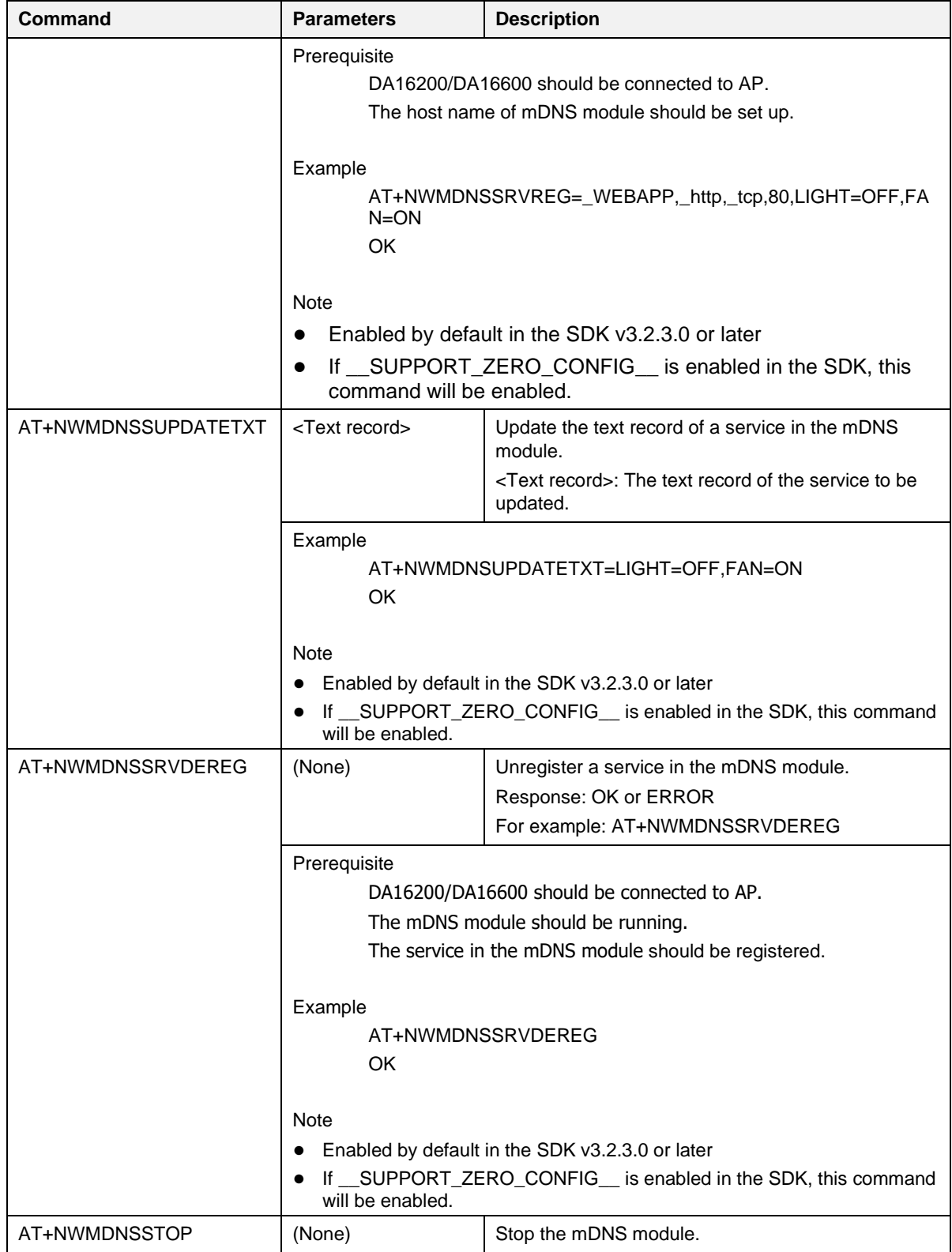

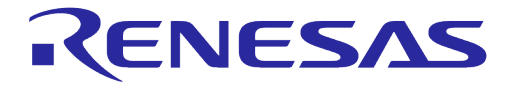

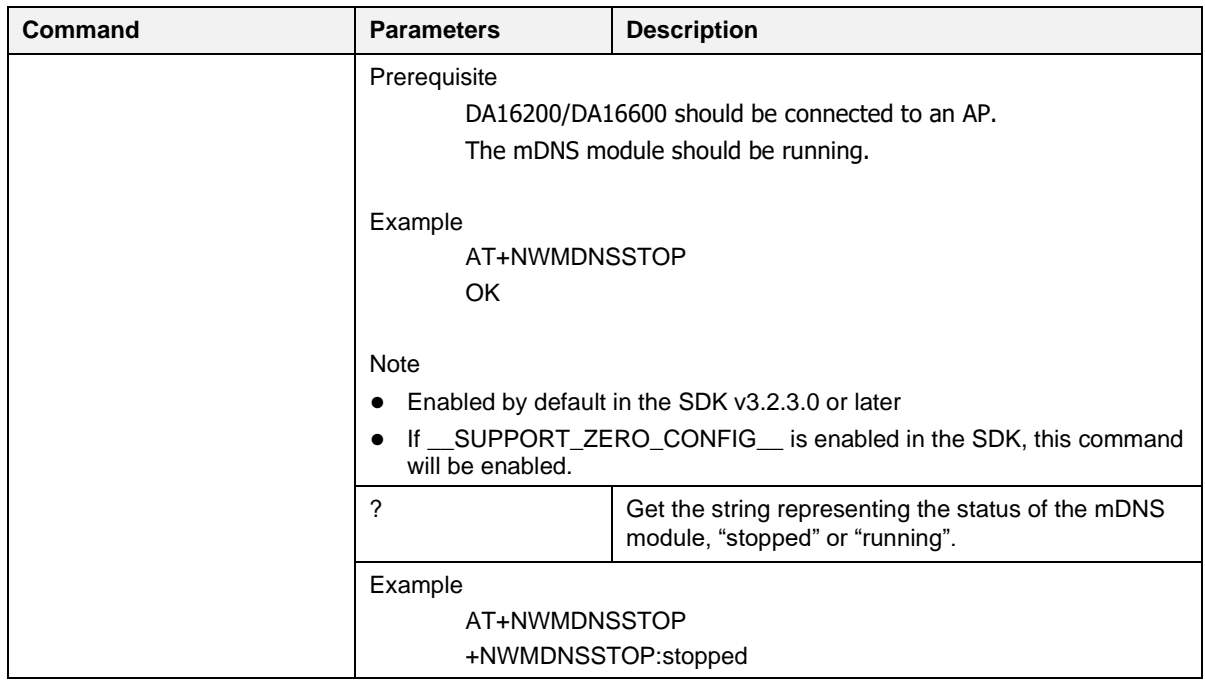

#### **5.6.6.1 Zeroconf Example**

Configure the parameters and start the mDNS module (After Wi-Fi Connection):

AT+NWMDNSHNREG=da16x

AT+NWMDNSSTART=0

If the mDNS module is started successfully, the following response is shown:

**OK** 

Register a service in the mDNS module:

```
AT+NWMDNSSRVREG=_WEBAPP,_http._tcp,80,LIGHT=OFF,FAN=ON
```
If the service is registered successfully, the following response is shown:

**OK** 

Registered service and host name can be discovered by other mDNS services. In this example, Bonjour service [\(https://support.apple.com/kb/DL999?viewlocale=en\\_US&locale=zh\\_TW\)](https://support.apple.com/kb/DL999?viewlocale=en_US&locale=zh_TW) on Windows is used to discover them.

To discover DA16200/DA16600's mDNS, the "-G" option can be used like the following:

C:> dns-sd -G v4 da16x.local Timestamp A/R Flags if Hostname Address TTL 18:04:04.474 Add 2 24 da16x.local. 192.168.0.4 120

To discover the service, the "-L" option can be used like the following:

**User Manual Revision 3.2 Sep. 18, 2023** 

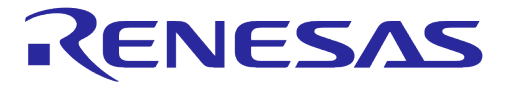

```
C:>dns-sd -L WEBAPP http. tcp local
Lookup WEBAPP. http. tcp.local
18:04:29.453 WEBAPP. http. tcp.local. can be reached at da16x.local.:80
(interface 24)
LIGHT=OFF FAN=ON
```
## **5.6.7 Provision Commands**

The provision commands are used for starting to provision procedure and getting provisioning status. To use these commands, PROVISION ATCMD feature should be enabled in SDK.

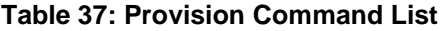

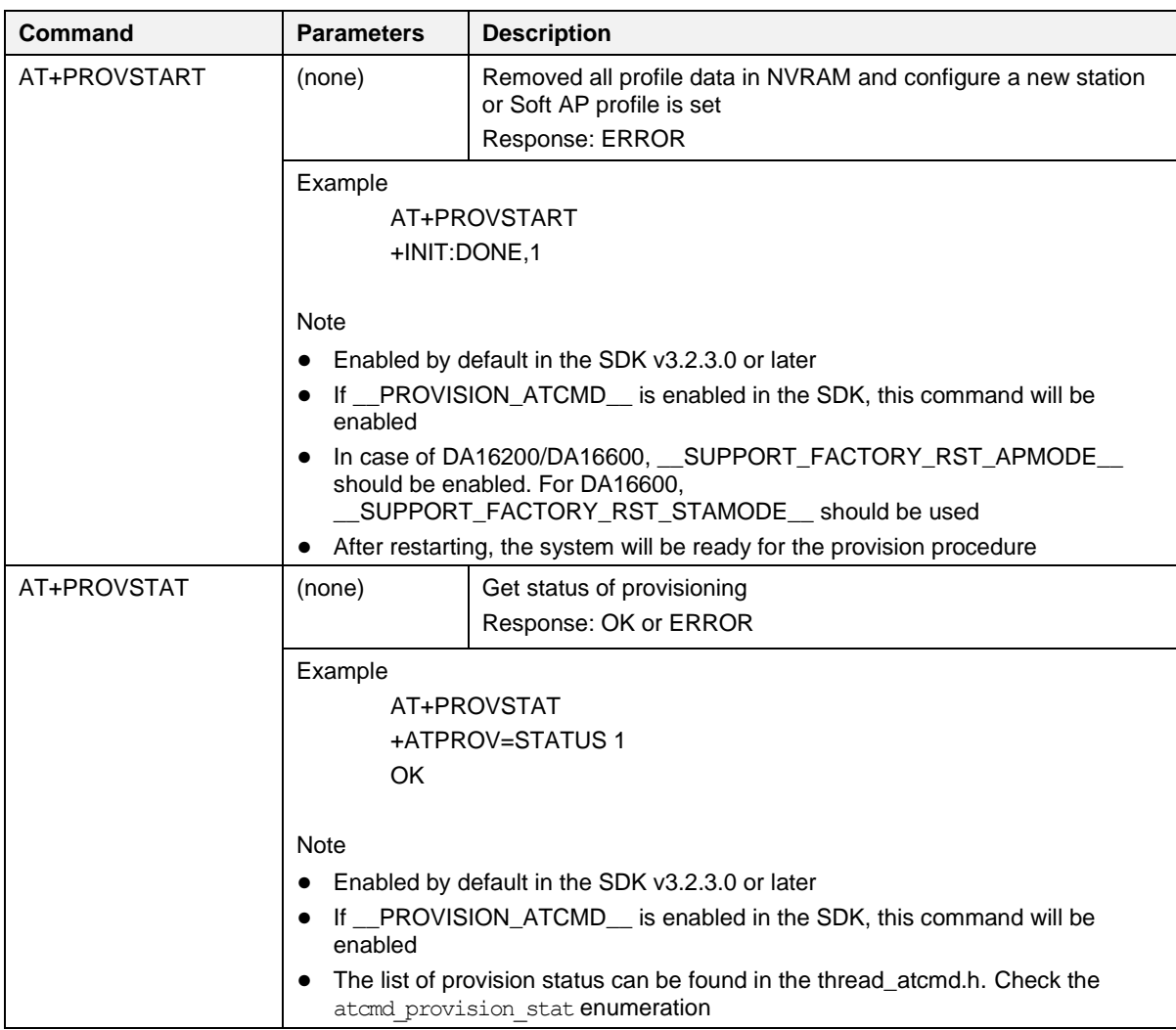

#### **Table 38: atcmd\_provision\_stat Enumeration**

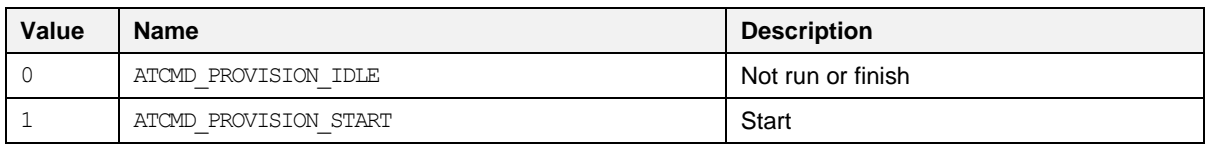

**User Manual Revision 3.2 Sep. 18, 2023** 

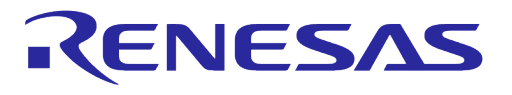

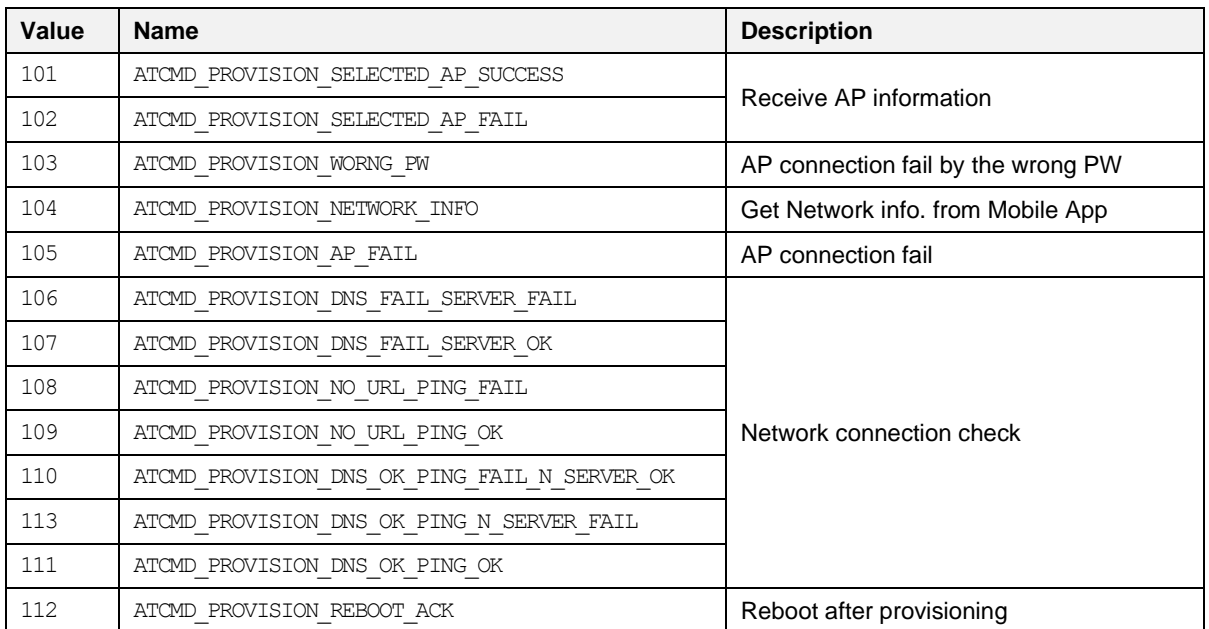

## **5.6.8 Bluetooth**® **LE Commands**

The Bluetooth® LE commands are available when the DA16600 is running the Bluetooth® LE enabled version of the firmware. Select and build the DA16600 project from the SDK to use these commands.

**Table 39: Bluetooth® LE Command List**

| Command    | <b>Parameters</b>                                                                                                    | <b>Description</b>                                                                                           |
|------------|----------------------------------------------------------------------------------------------------|----------------------------------------------------------------------------------------------------|
| AT+BLENAME | <device name=""></device>                                                                                                    | Change the device name of the DA16600/Bluetooth® LE<br>device.<br>Response: OK or ERROR                      |
|            | ?                                                                                                    | Get the device name of the DA16600/Bluetooth® LE<br>device.<br>Response: +BLENAME: <device name=""></device> |
|            | (none)                                                                                                    |                                                                                                    |
|            | Example<br>AT+BLENAME=DA16600-BLE<br>OK<br>AT+BLENAME<br>+BLENAME:DA16600-BLE<br>OK.<br>$AT + BLENAME = ?$<br>+BLENAME:DA16600-BLE        |                                                                                                    |
|            | <b>Note</b><br>Enabled by default in the SDK v3.2.3.0 or later<br>Enabled getting the device name by default in the SDK v3.2.5.0 or later |                                                                                                    |
| AT+ADVSTOP | (none)                                                                                                    | Stop advertising of DA16600 / Bluetooth® LE device.<br>Response: OK or ERROR                                 |

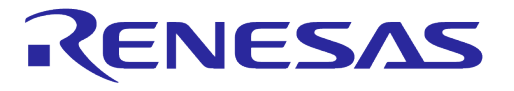

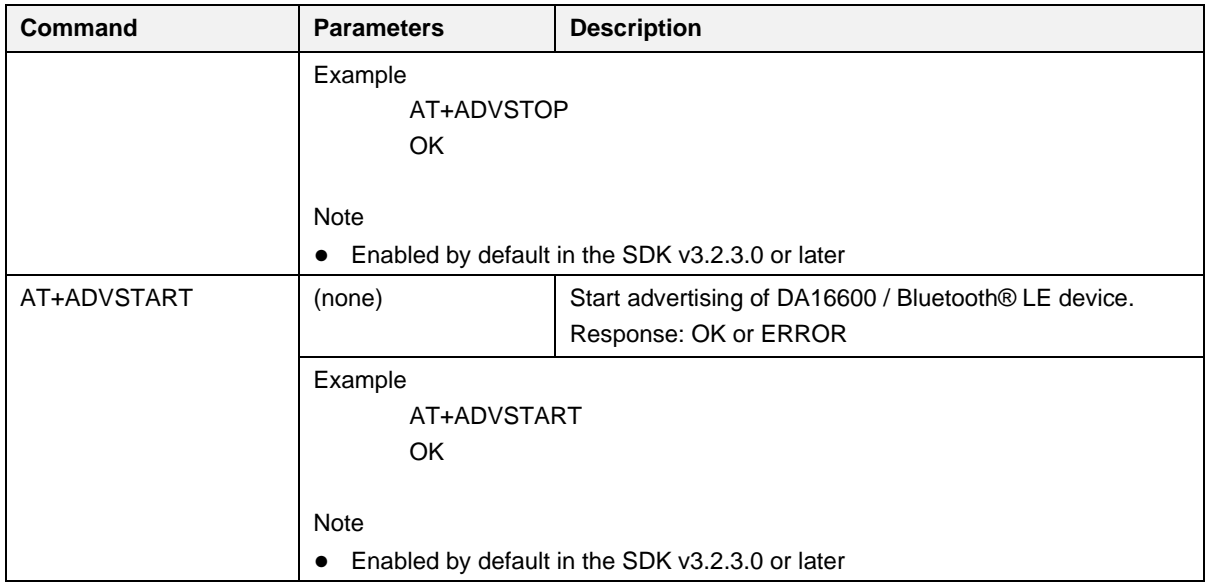

# **5.6.9 Transfer Function Commands**

#### **5.6.9.1 Socket Commands**

#### **Table 40: Socket Command List**

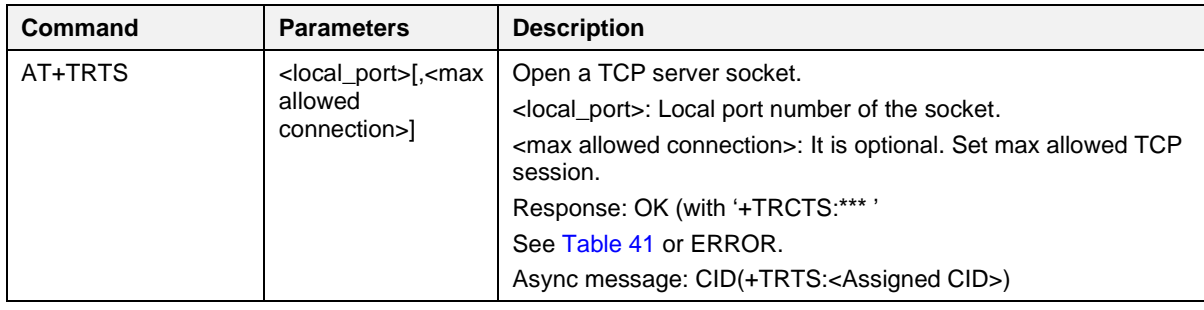

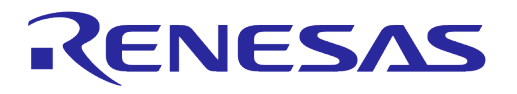

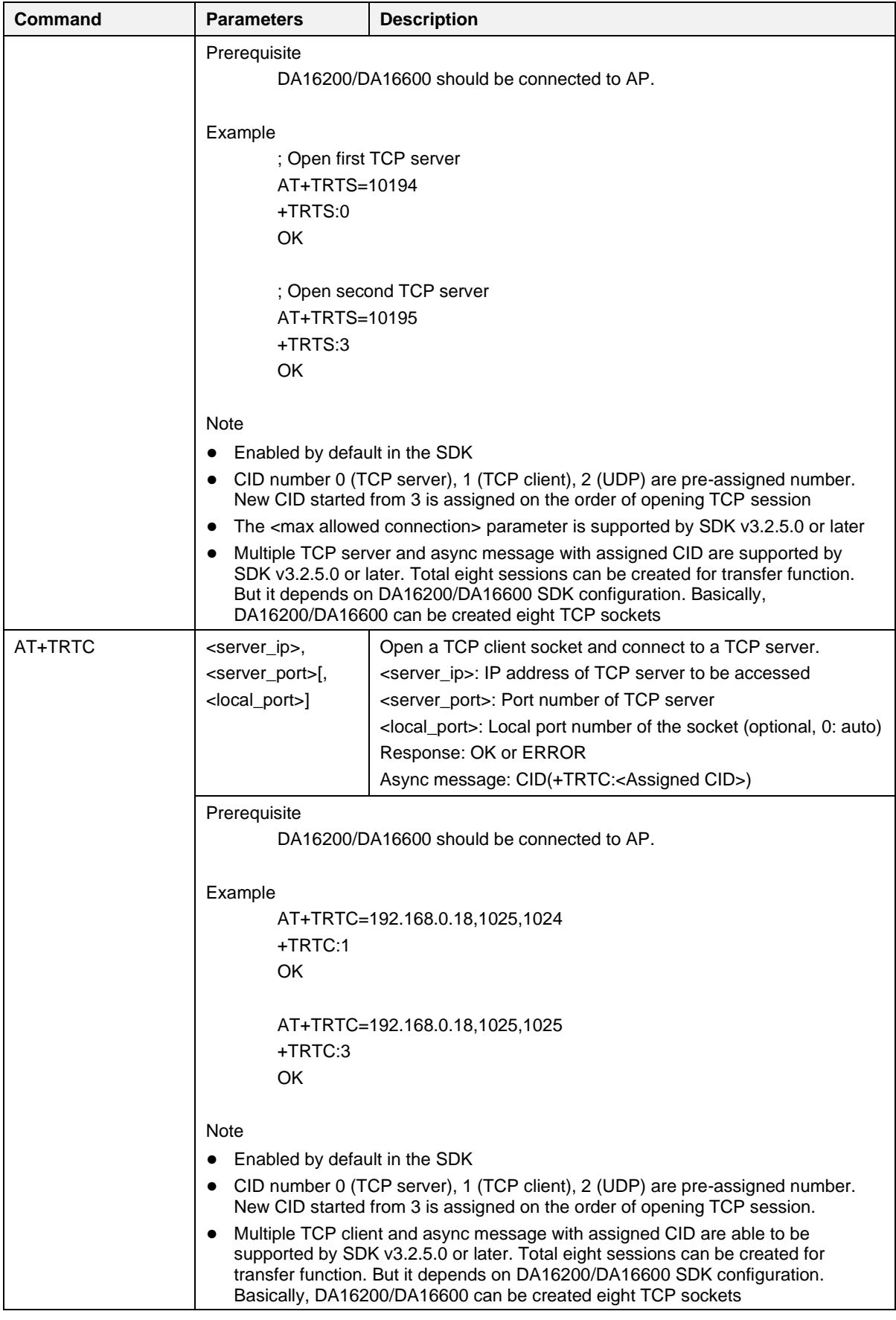

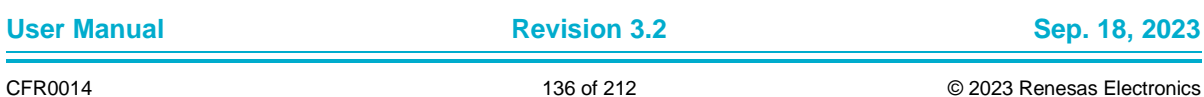

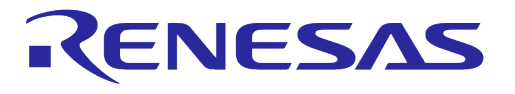

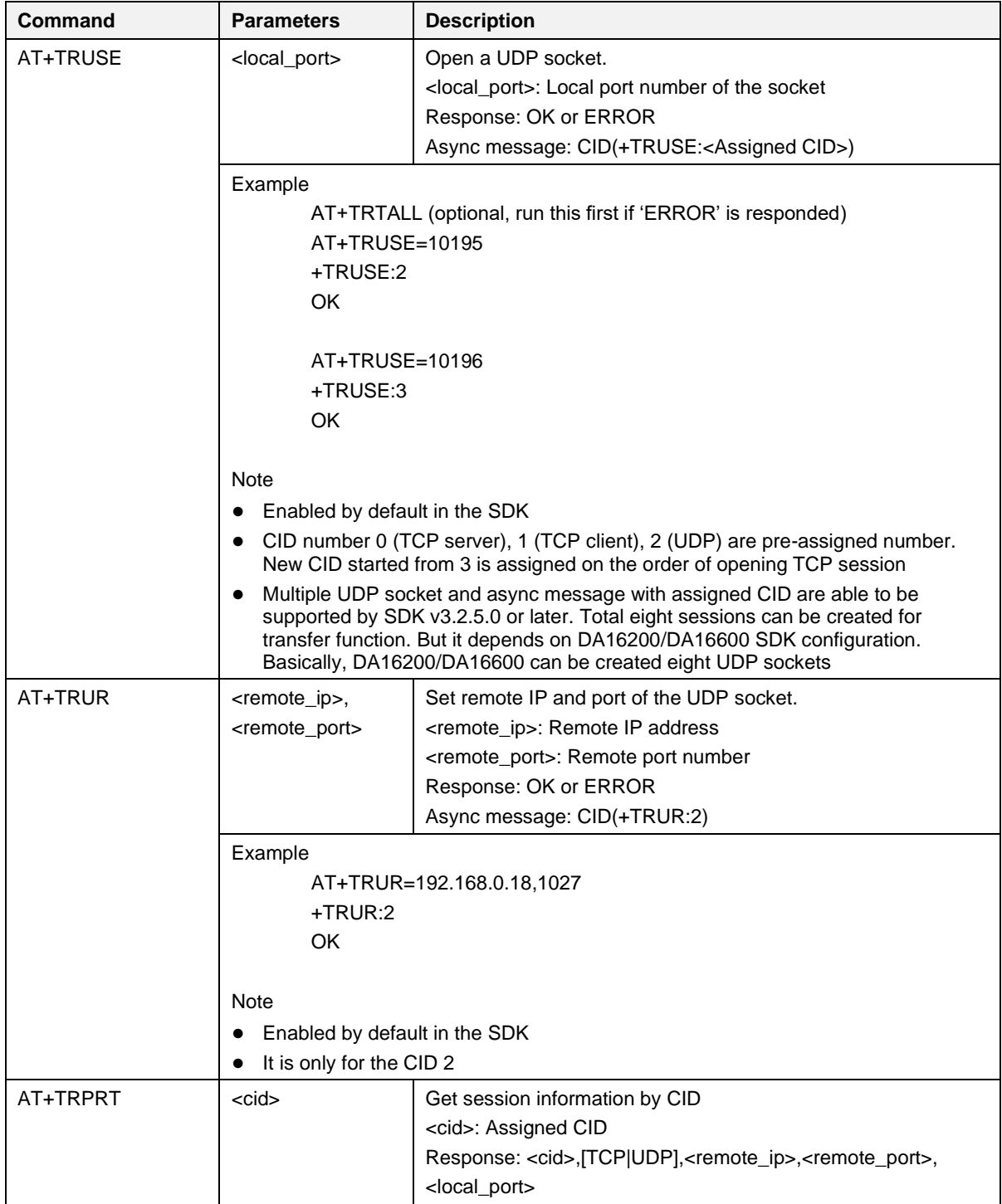

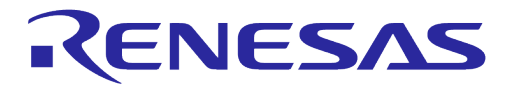

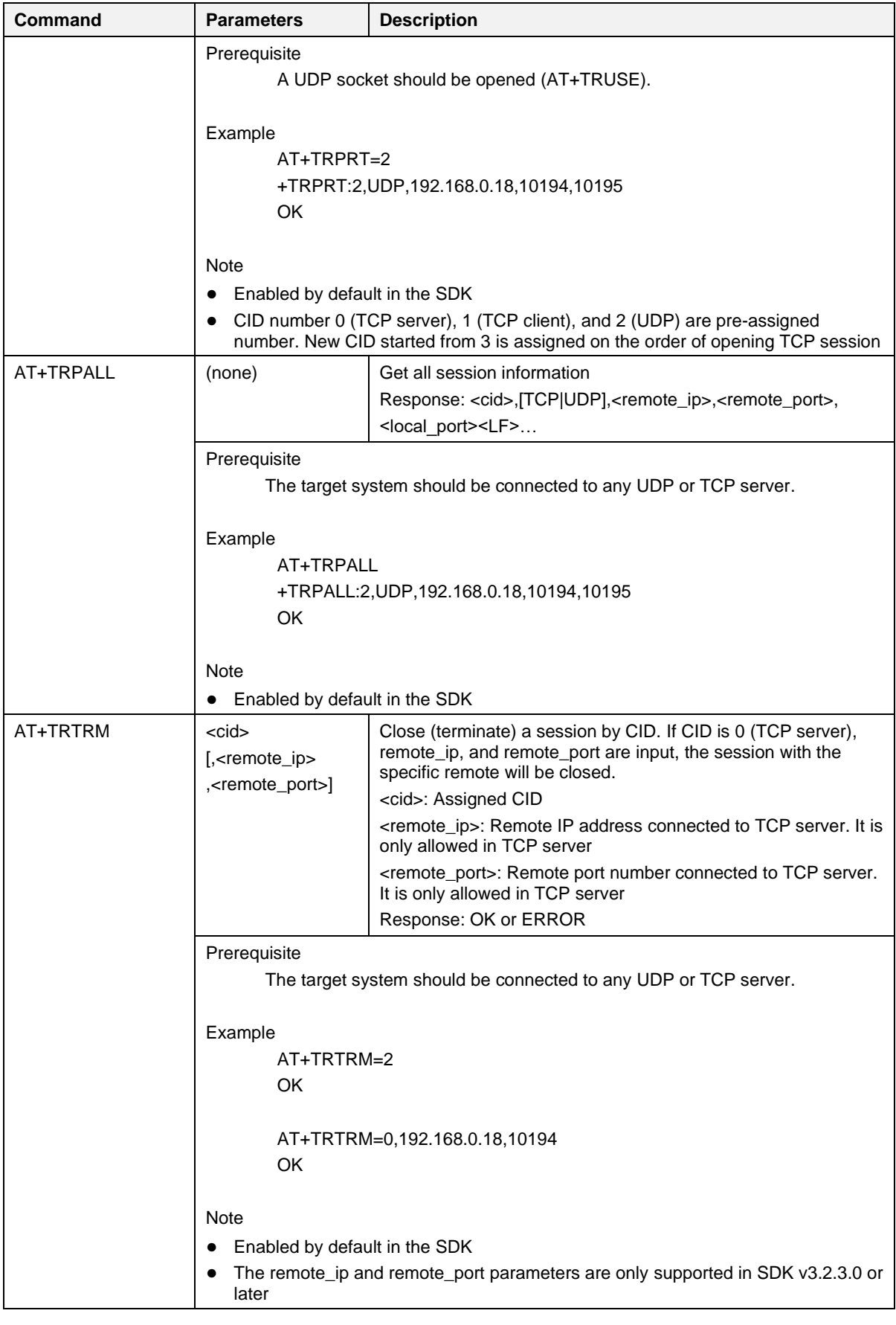

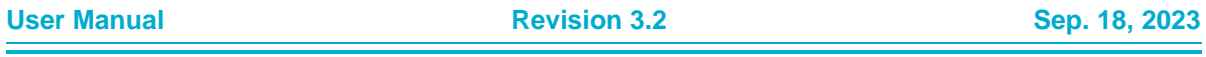

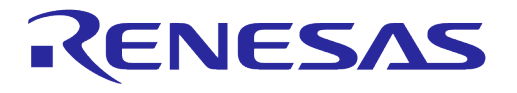

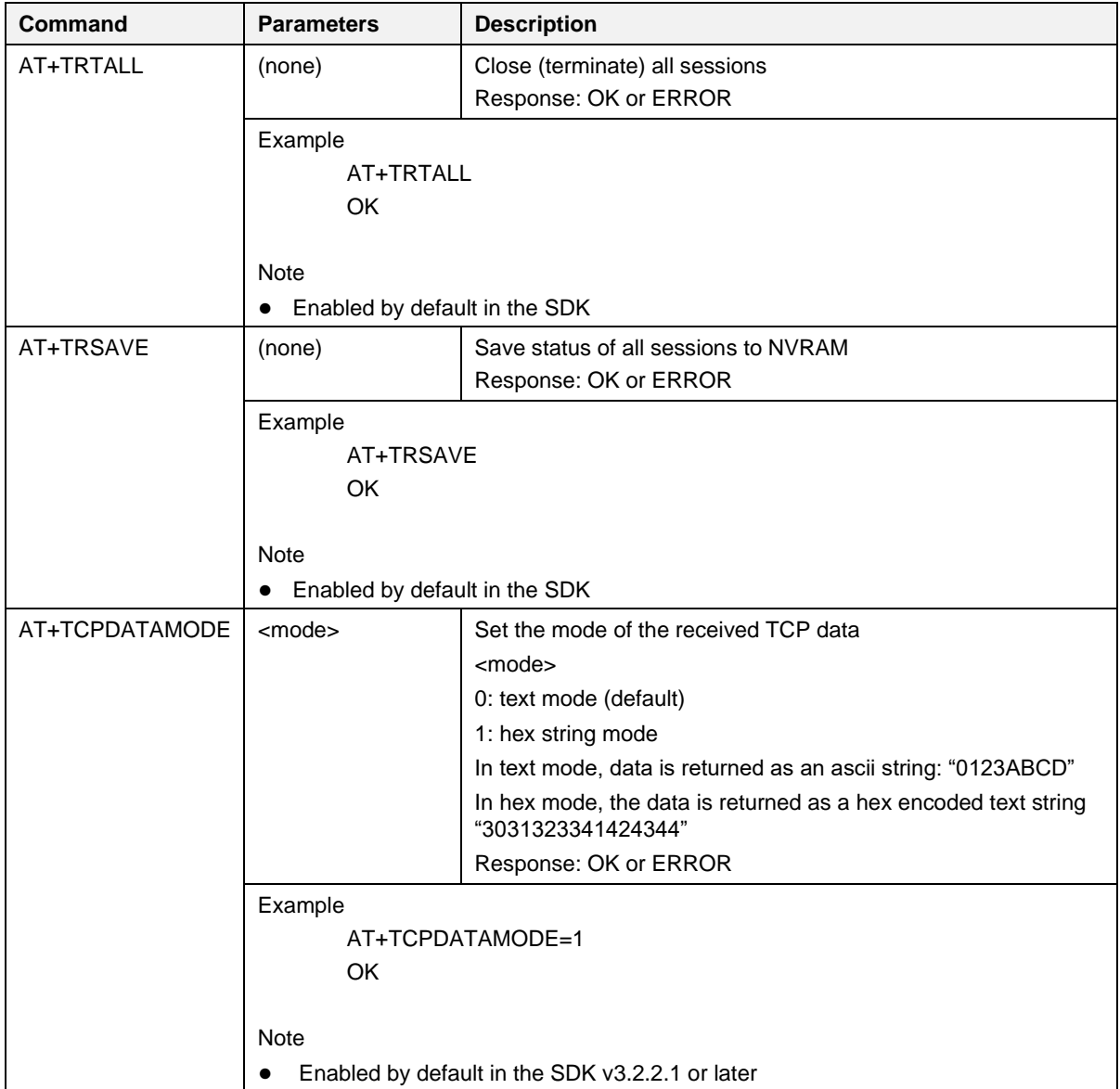

### <span id="page-138-0"></span>**Table 41: Socket Connection Response List**

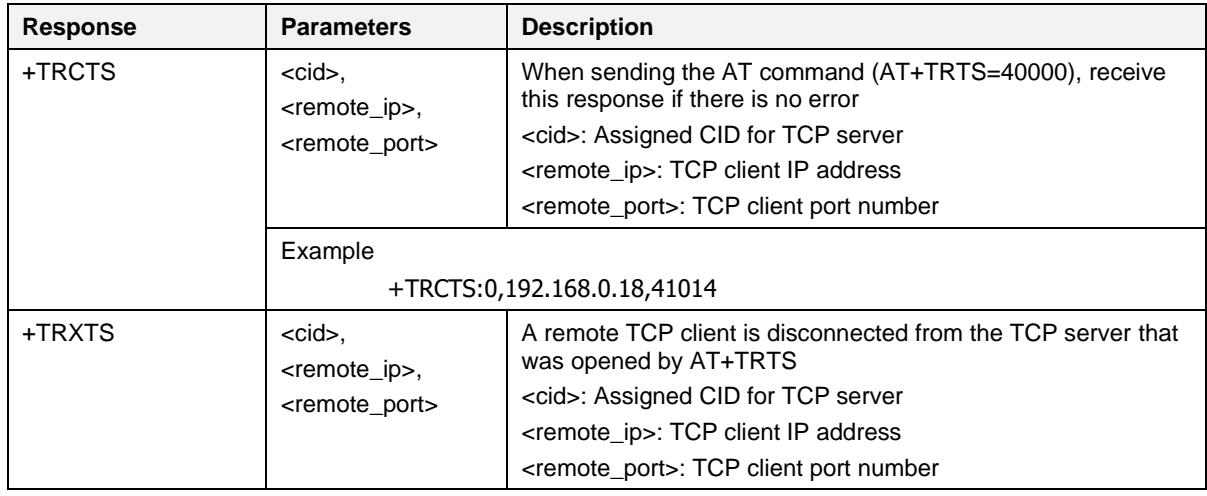

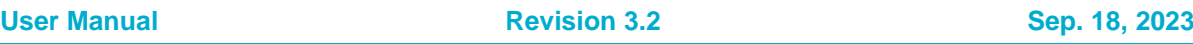

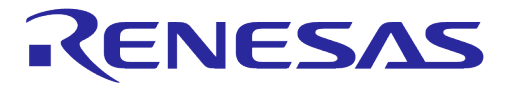

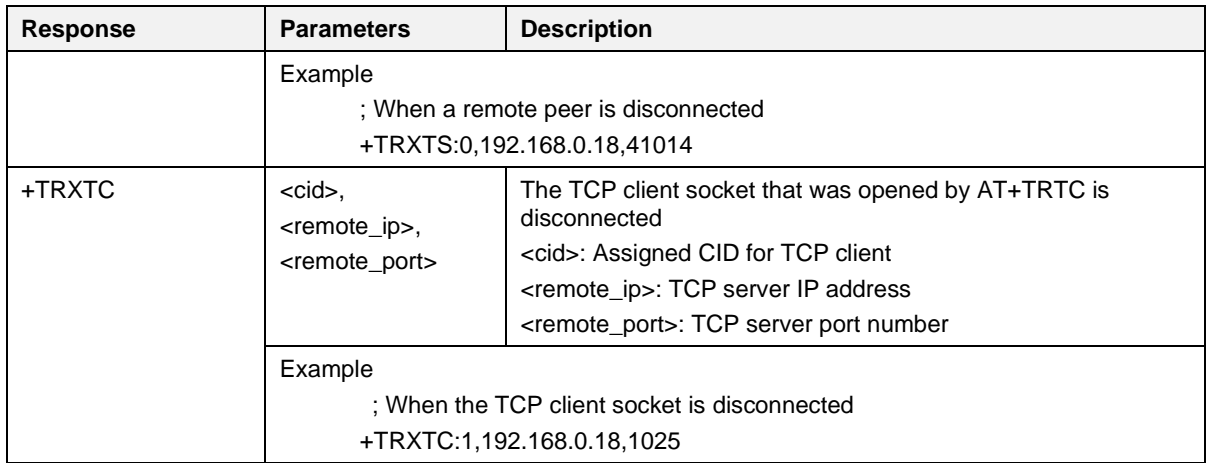

#### **1) Data Transfer Commands**

#### **Table 42: Data Transmission Command**

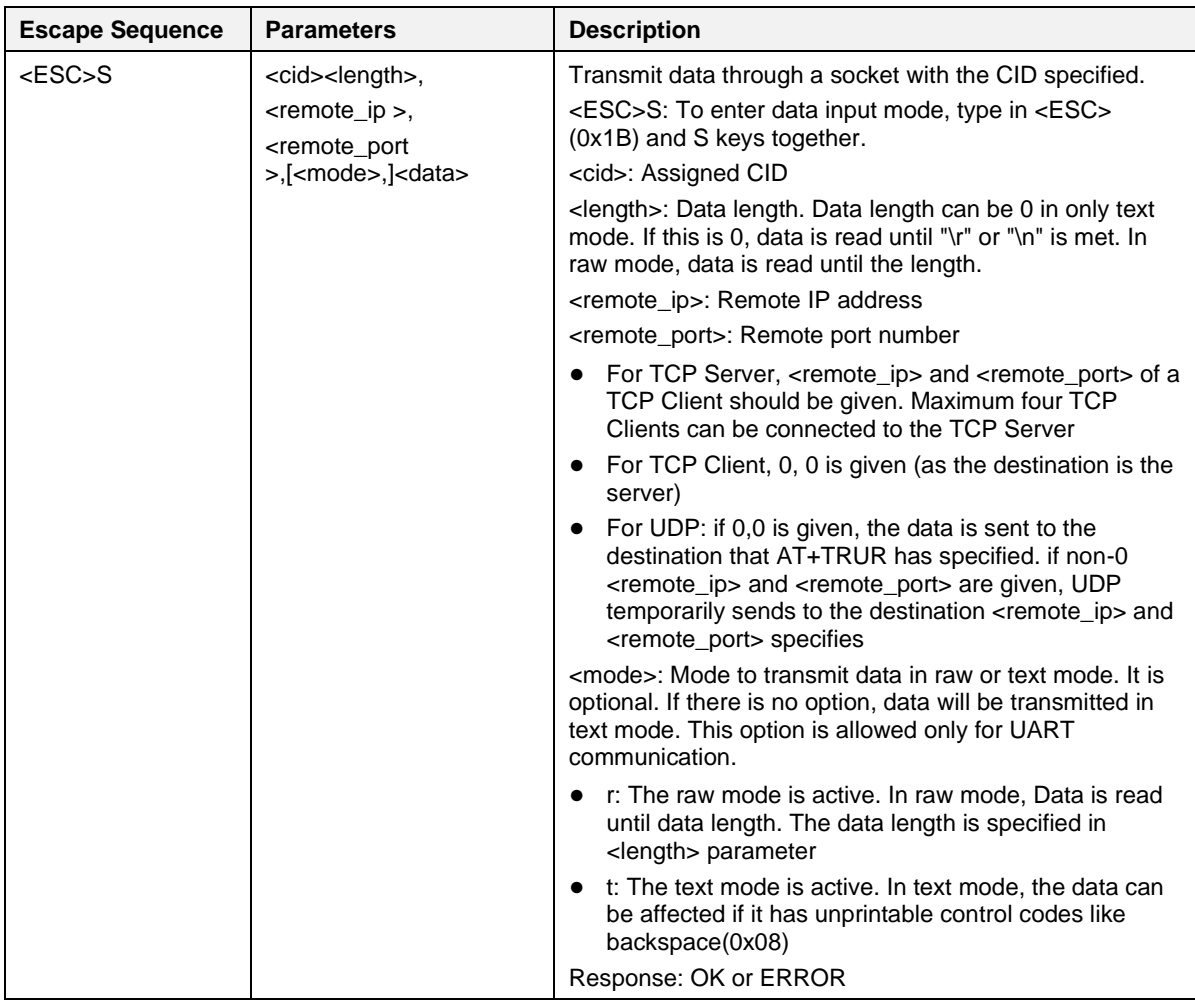

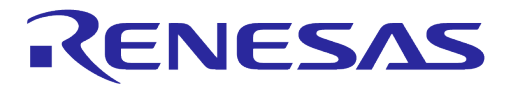

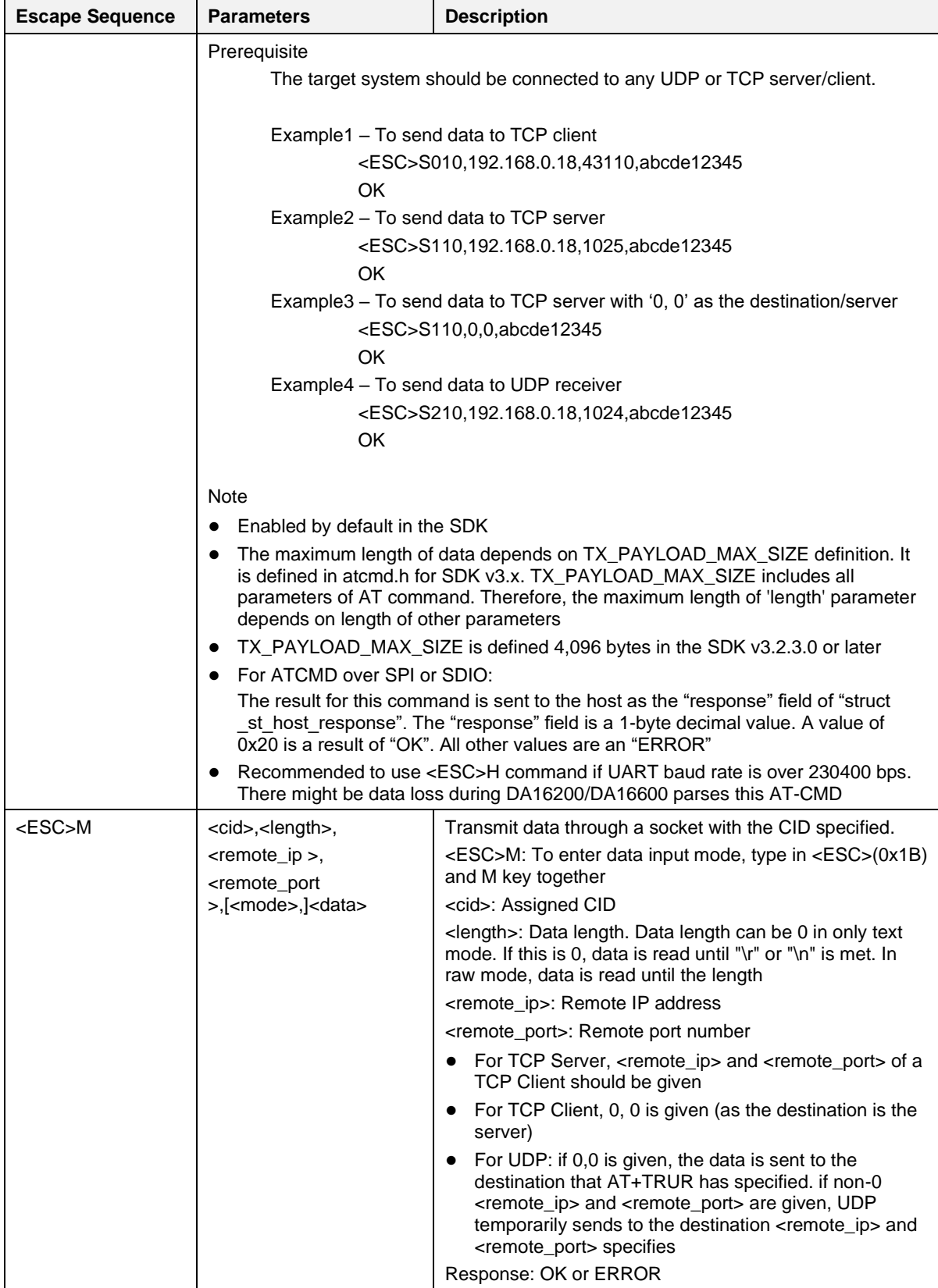

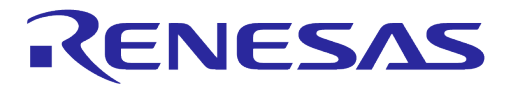

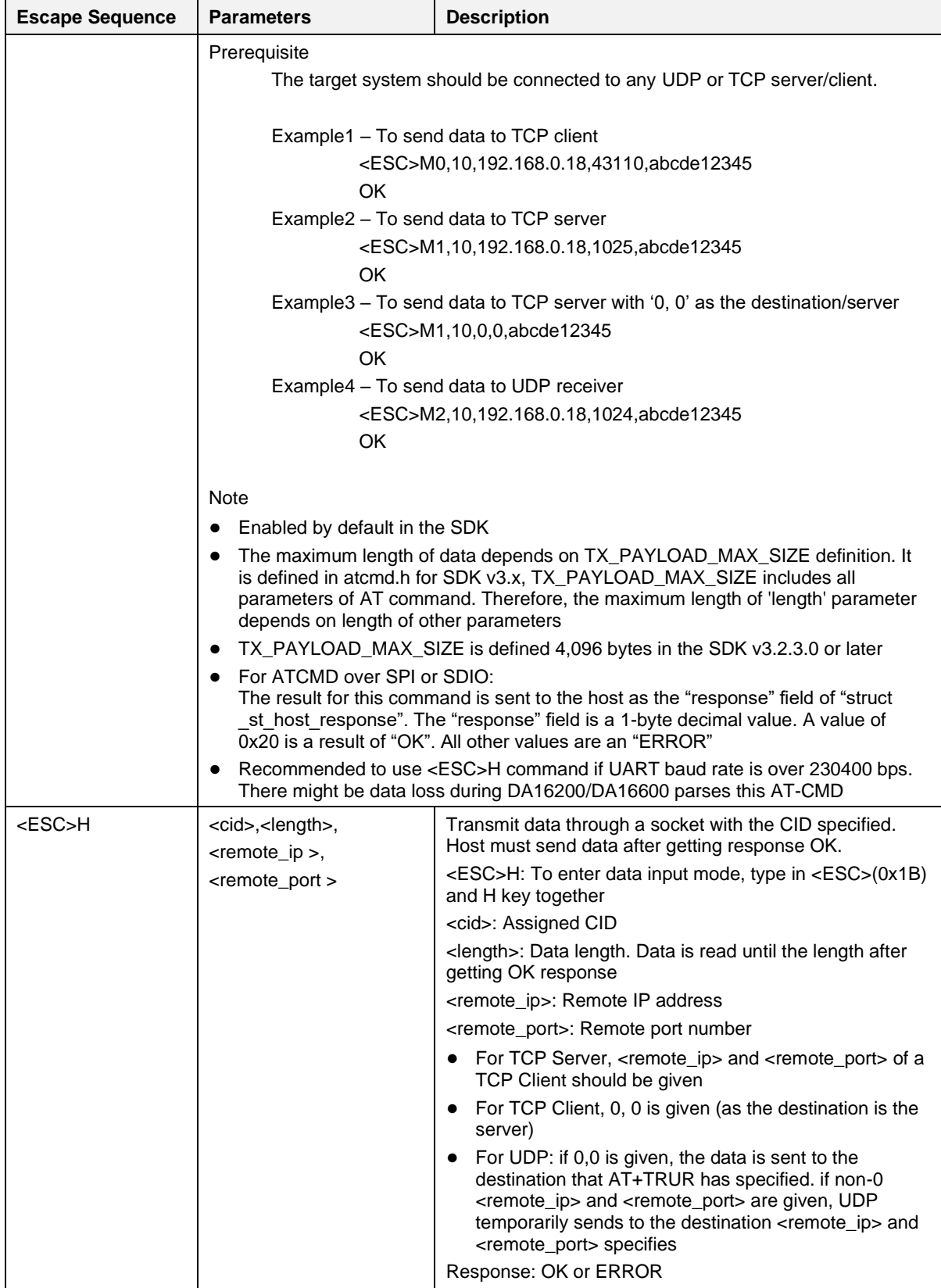

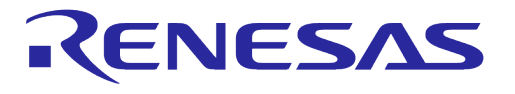

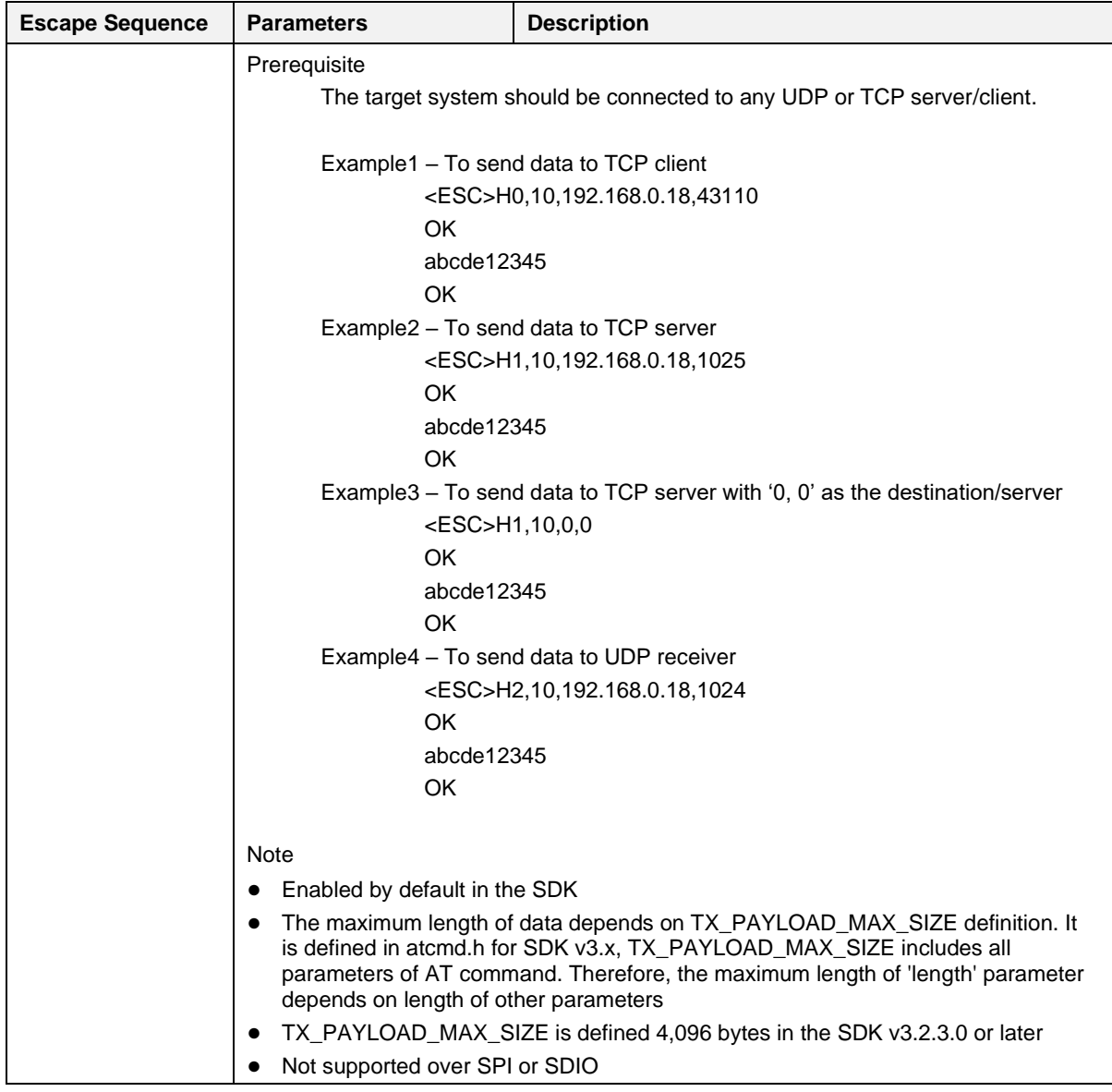

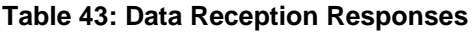

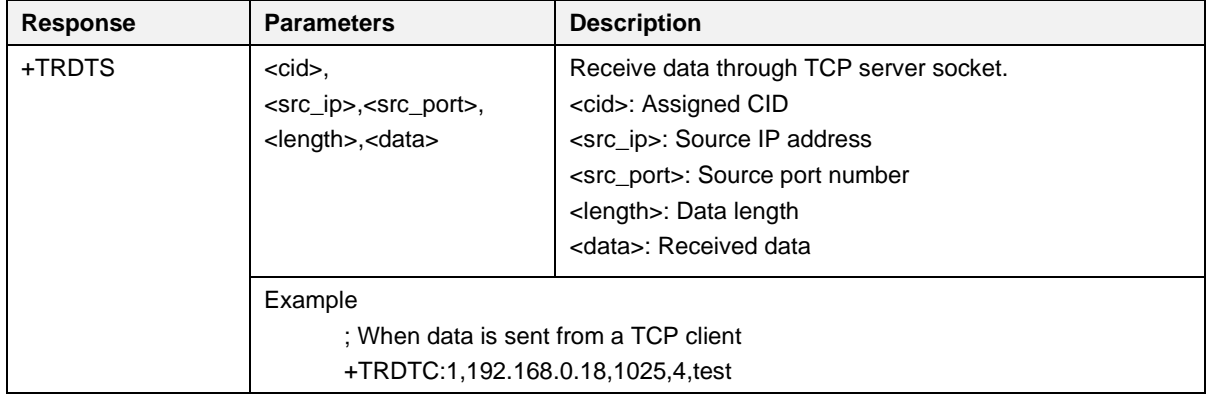

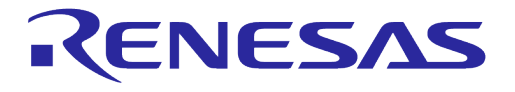

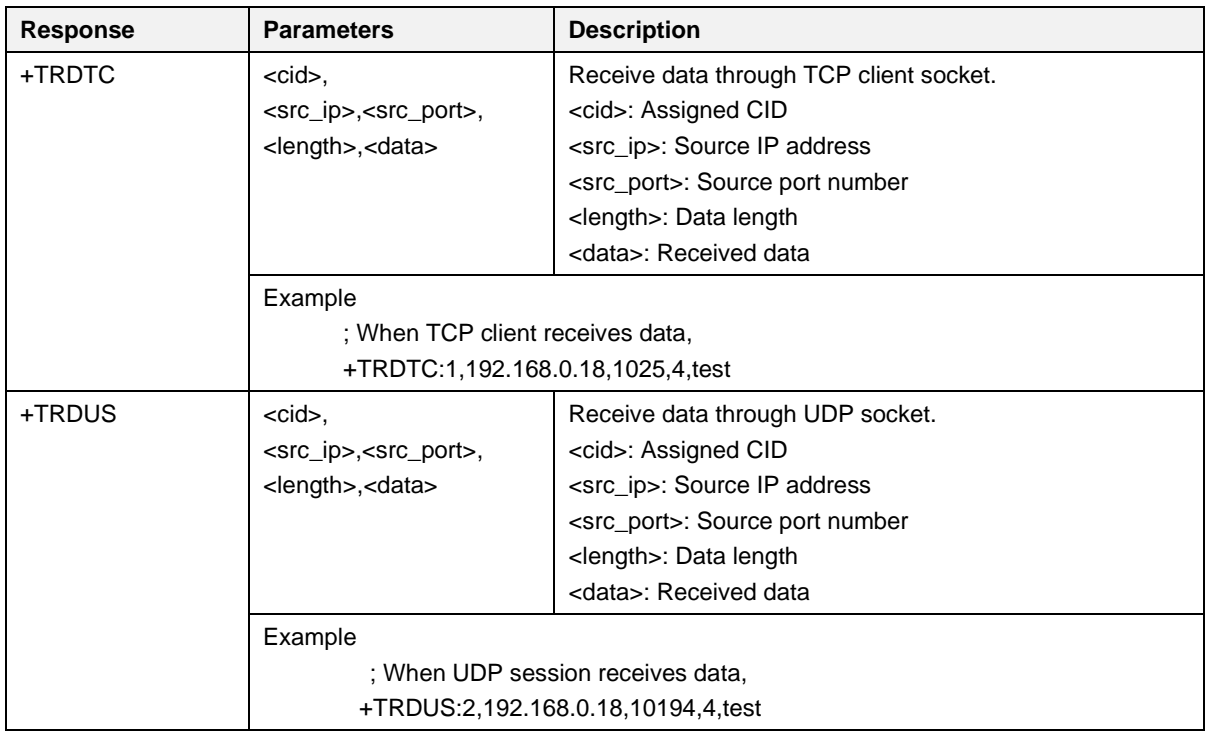

#### **2) Data Transfer with DPM**

#### **I. TCP Server**

After a connection to an AP is made in the normal BOOT state, open a TCP server socket, and save the config to NVRAM.

AT+TRTS=32000 AT+TRSAVE

The TCP server socket that has been opened should be closed before switching to DPM mode.

AT+TRTRM=0

Change the DA16200/DA16600 state to DPM mode (AT+DPM=1). When the DA16200/DA16600 starts the session on DPM mode successfully, the following is shown:

```
+INIT:DONE,0
+WFJAP:1,'WI-FI_AP',192.168.5.19
+TRPALL:0,TCP,0.0.0.0,0,32000
```
When a TCP client connects to DA16200/DA16600, the following is shown:

+INIT:WAKEUP,UC

To receive +TRCTS message, send AT+MCUWUDONE immediately after "+INIT:WAKEUP,UC"

**+TRCTS:0,192.168.0.1,42000**

When the DA16200/DA16600 receives a message from a client, the following is shown:

+INIT:WAKEUP,UC **+TRDTS:0,192.168.0.1,42000,10,1234567890**

To send a TCP message, send AT+MCUWUDONE immediately after "external wake-up" is triggered (+INIT:WAKEUP,EXT). To prevent that DA16200/DA16600 enters DPM Sleep mode, MCU should

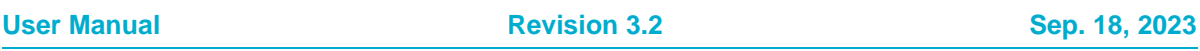
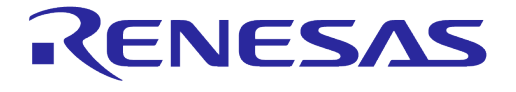

send AT+CLRDPMSLPEXT before a message is sent. The DA16200/DA16600 can send data to a TCP client with the command "<ESC>S". Finally, to enter DPM sleep mode, send "AT+SETDPMSLTEXT".

```
+INIT:WAKEUP,EXT // external wake-up
AT+MCUWUDONE
AT+CLRDPMSLPEXT
…
<ESC>S…
…
AT+SETDPMSLPEXT
```
When a TCP client disconnects from DA16200/DA16600, the following is shown:

+INIT:WAKEUP,UC

To receive +RTXTS message, send AT+MCUWUDONE immediately after "+INIT:WAKEUP,UC"

**+TRXTS:0,192.168.0.1,42000**

#### **II. TCP Client**

After a connection is made to an AP in the normal BOOT state, connect the TCP client of the DA16200/DA16600 to a TCP server and save the config to NVRAM. (To save TCP client config information, the DA16200/DA16600 should connect to the server successfully beforehand.)

AT+TRTC=192.168.5.1,34000 AT+TRSAVE

Before switching to DPM mode, disconnect the TCP Client:

AT+TRTRM=1

Change the DA16200/DA16600 state to DPM mode (AT+DPM=1). When the DA16200/DA16600 starts the session on DPM mode successfully, the following is shown:

+INIT:DONE,0 +WFJAP:1,'WI-FI\_AP',192.168.5.19 **+TRPALL:1,TCP,192.168.5.1,34000,30000**

The procedure to exchange TCP data is the same as in Section [I.](#page-143-0) When the DA16200/DA16600 receives a message from the server, the following is shown:

+INIT:WAKEUP,UC **+TRDTC:1,192.168.5.1,34000,10,1234567890**

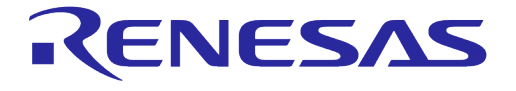

### **III. UDP Session**

After a connection is made to an AP in the normal BOOT state, open a UDP socket and save the config to NVRAM:

AT+TRUSE=48000 AT+TRSAVE

Before switching to DPM mode, disconnect TCP Client:

AT+TRTRM=2

Change the DA16200/DA16600 state to DPM mode. When the DA16200/DA16600 starts the session in DPM mode successfully, the following is shown:

```
+INIT:DONE,0
+WFJAP:1,'WI-FI_AP',192.168.5.19
+TRPALL:2,UDP,0.0.0.0,0,48000
```
The procedure to exchange UDP data is the same as in Section [I.](#page-143-0) When the DA16200/DA16600 receives a message from the server, the following is shown:

```
+INIT:WAKEUP,UC
+TRDUS:2,192.168.5.23,35000,10,1234567890
```
### **5.6.9.2 Secure Socket Commands**

### **Table 44: Secure Socket Command List**

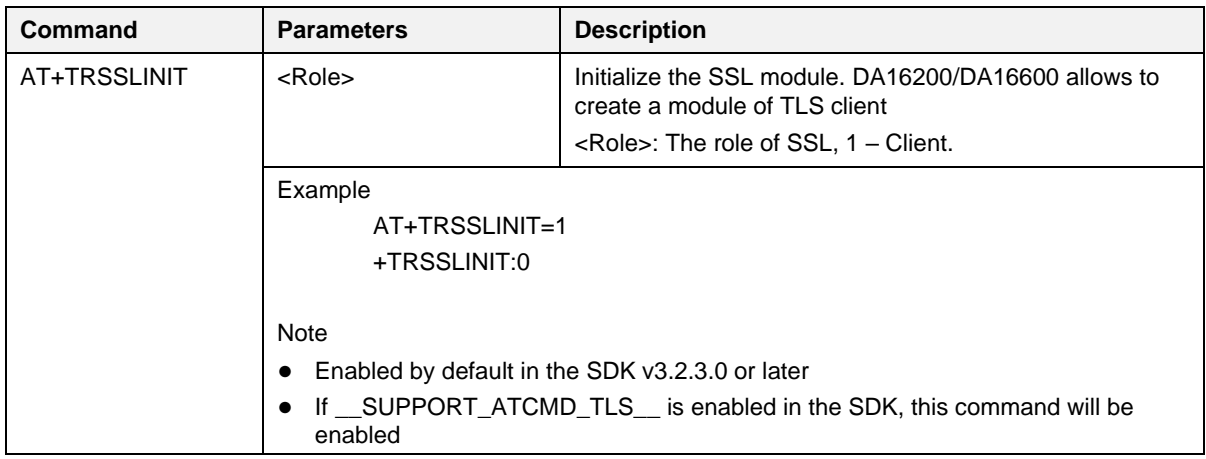

**User Manual Revision 3.2 Sep. 18, 2023** 

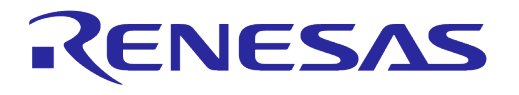

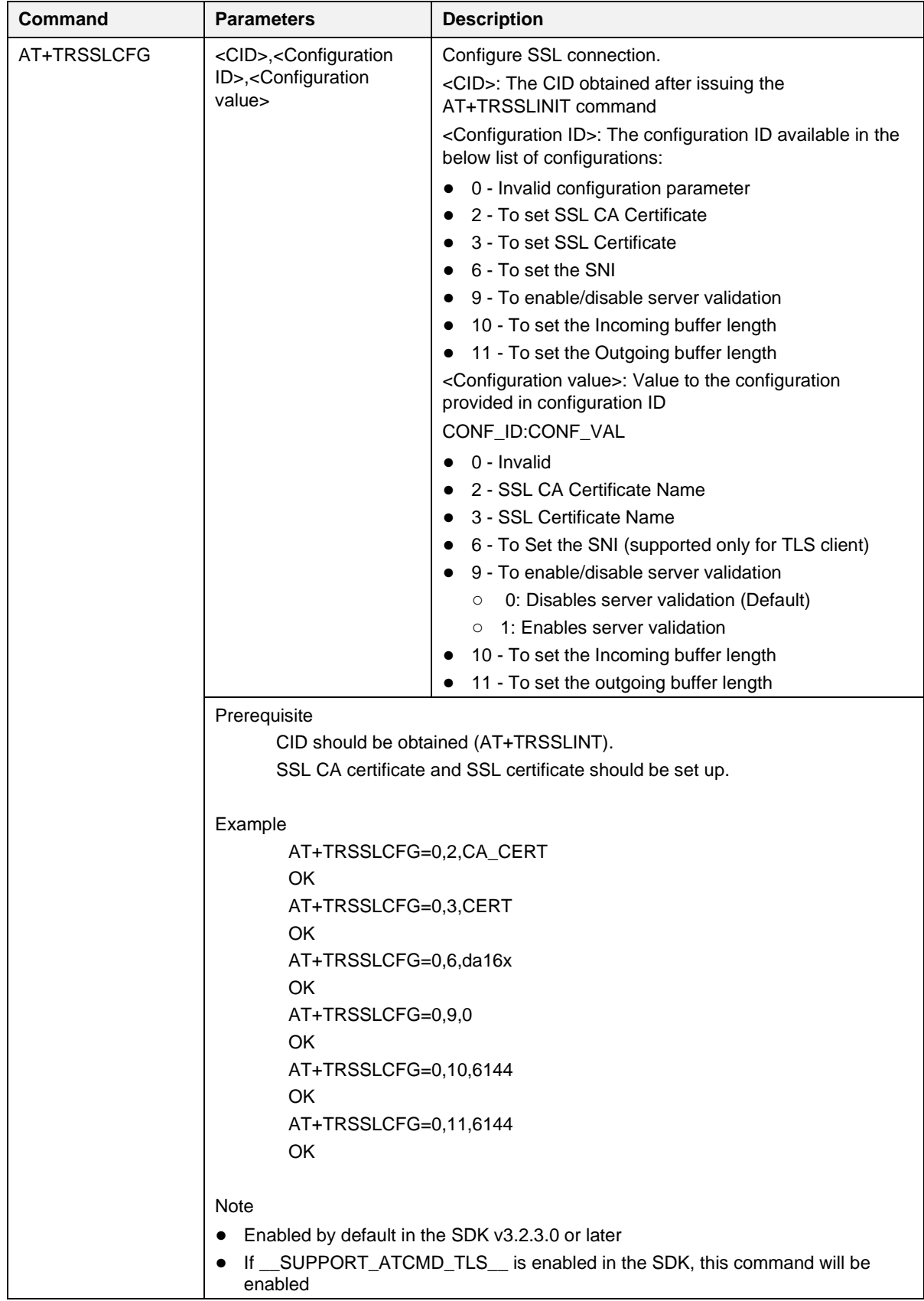

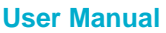

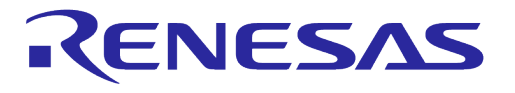

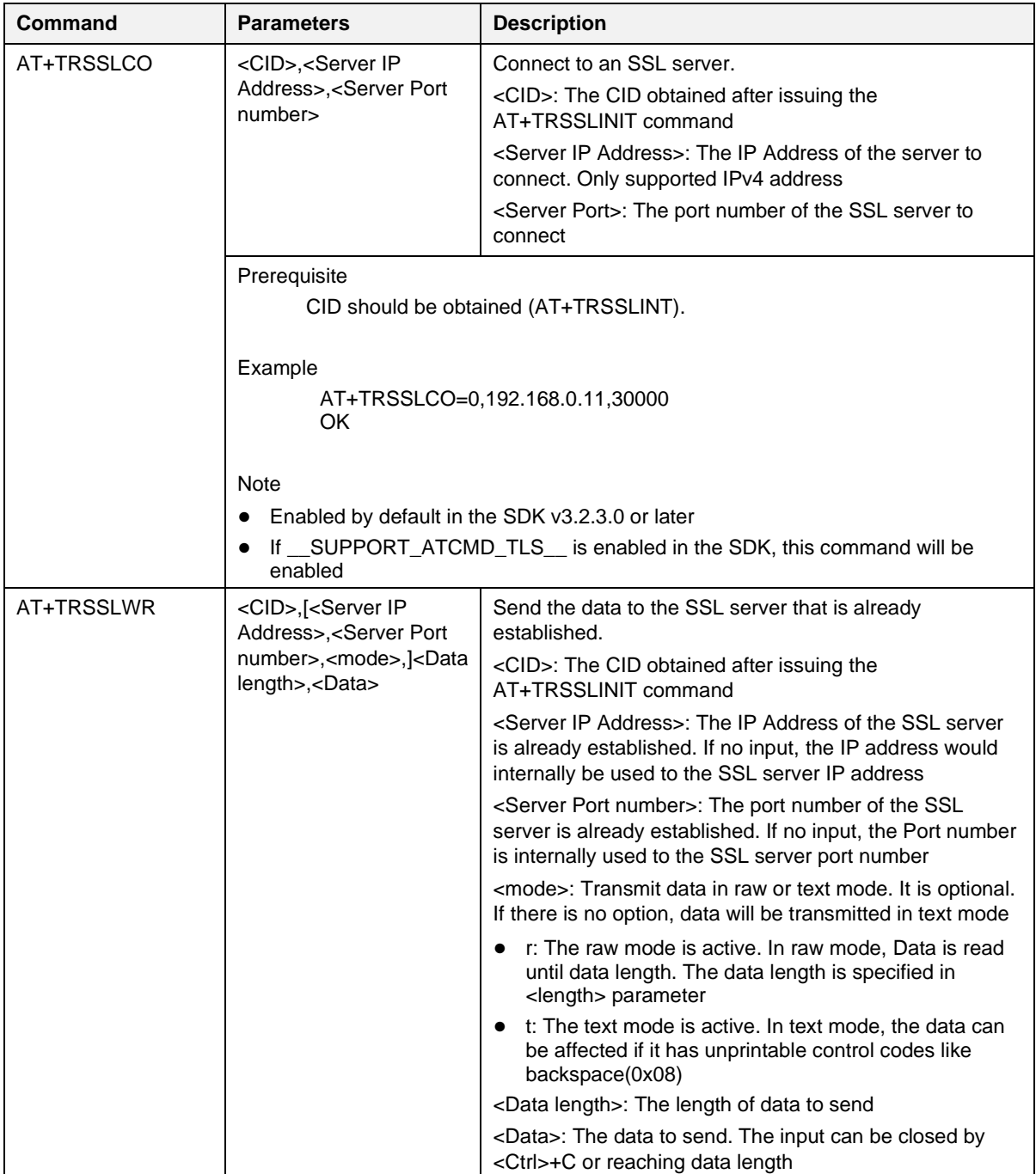

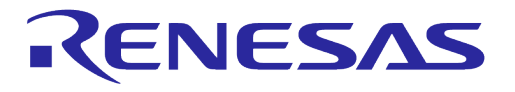

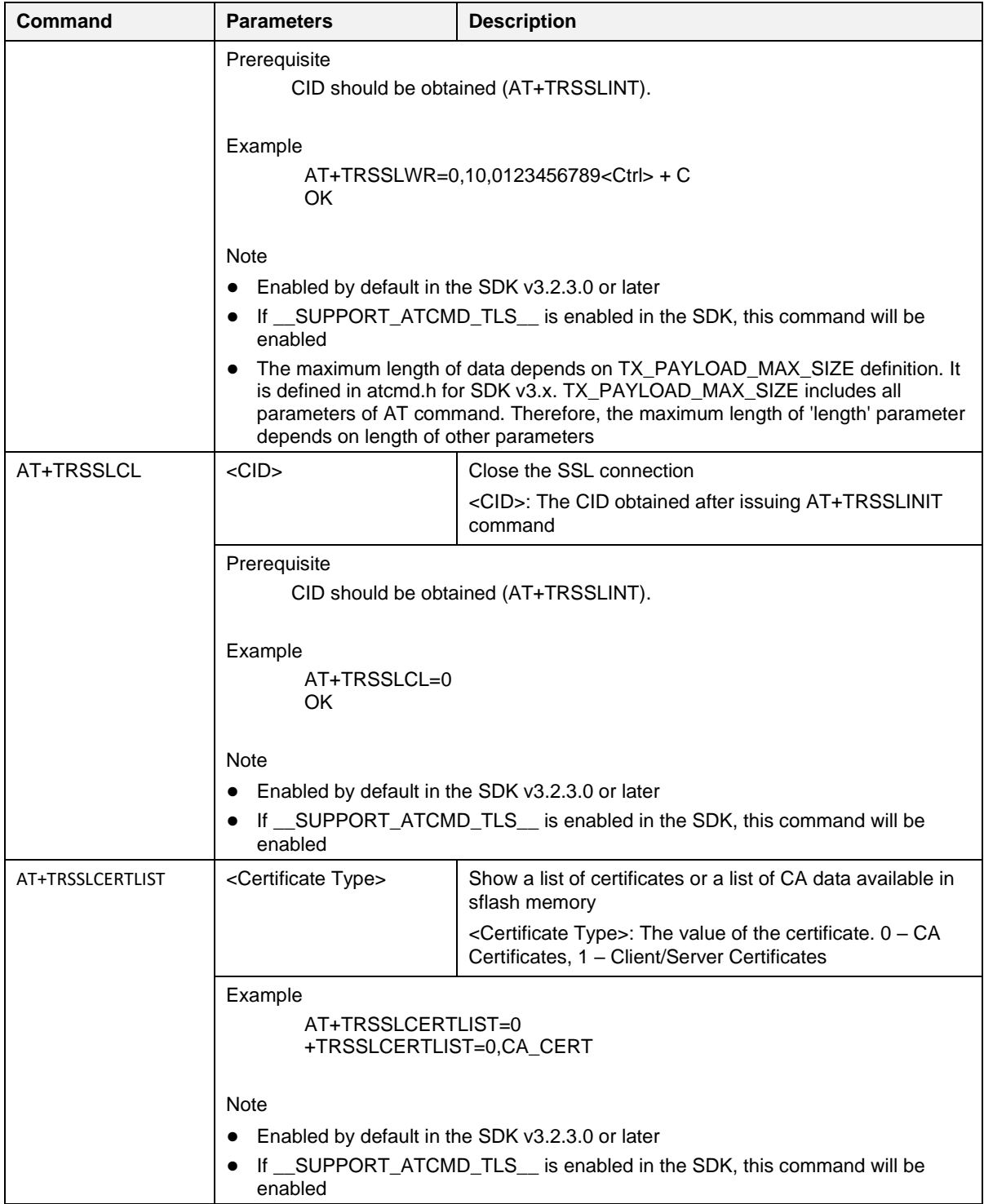

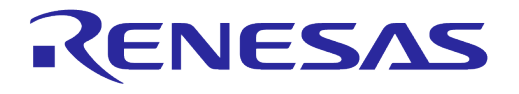

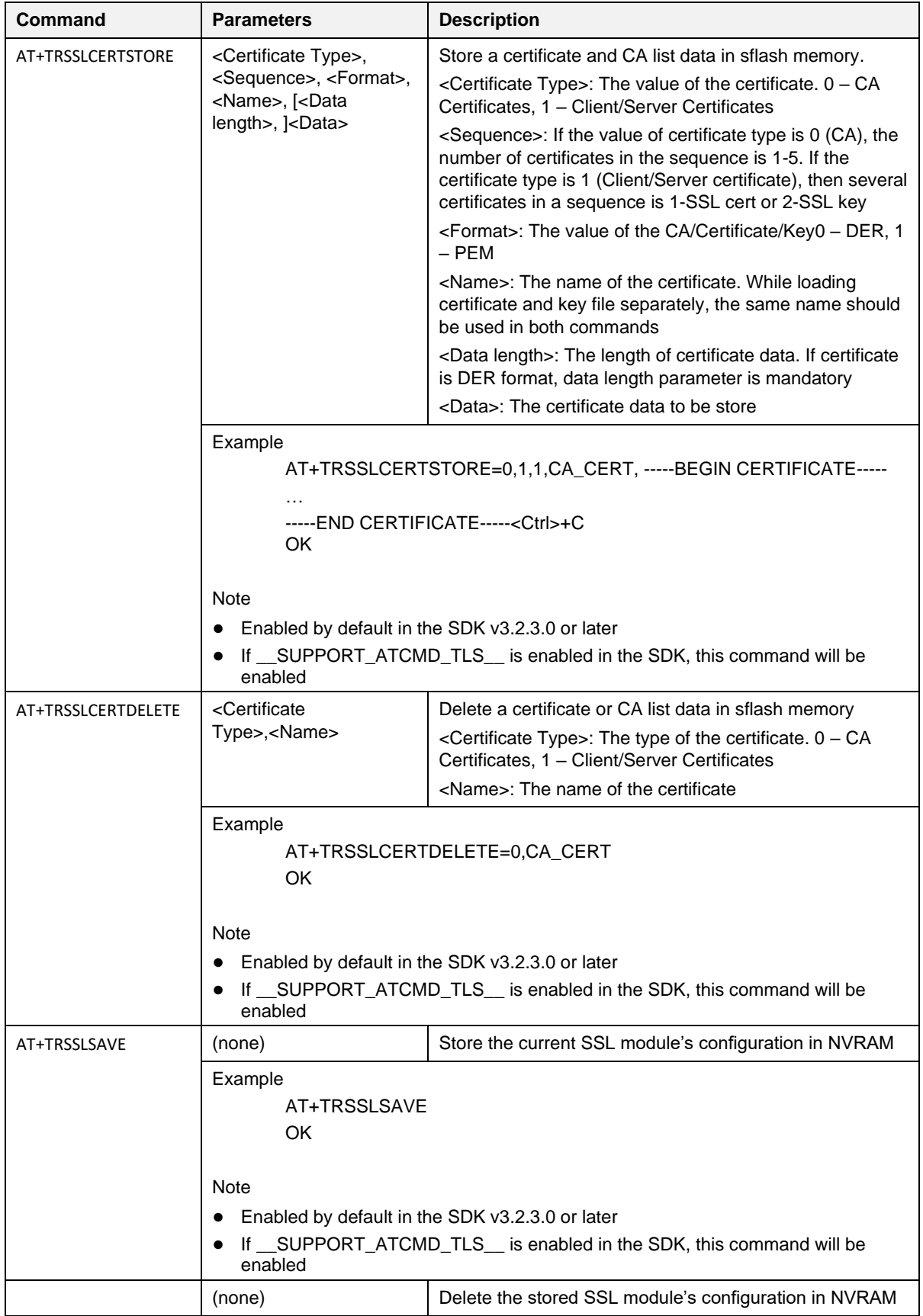

**User Manual Revision 3.2 Sep. 18, 2023**

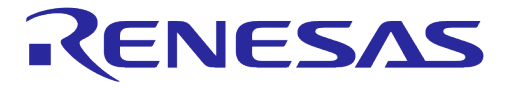

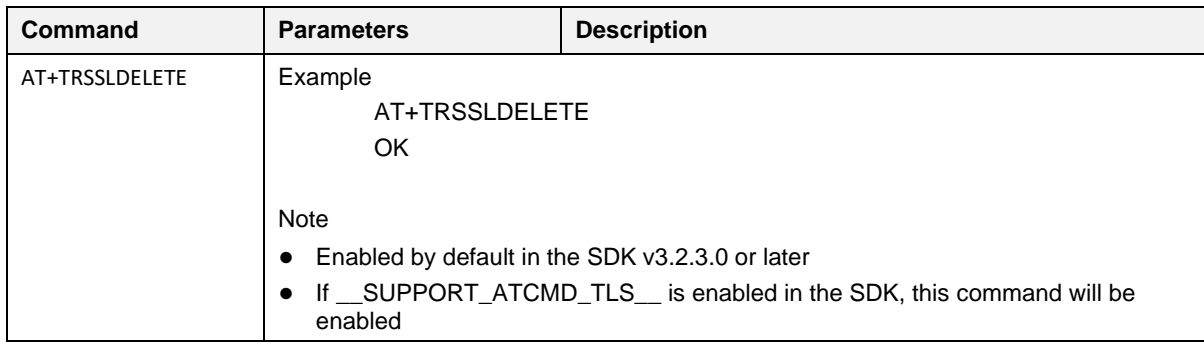

### **5.6.10 RF Test Function Commands**

### **Table 45: RF Test Command List**

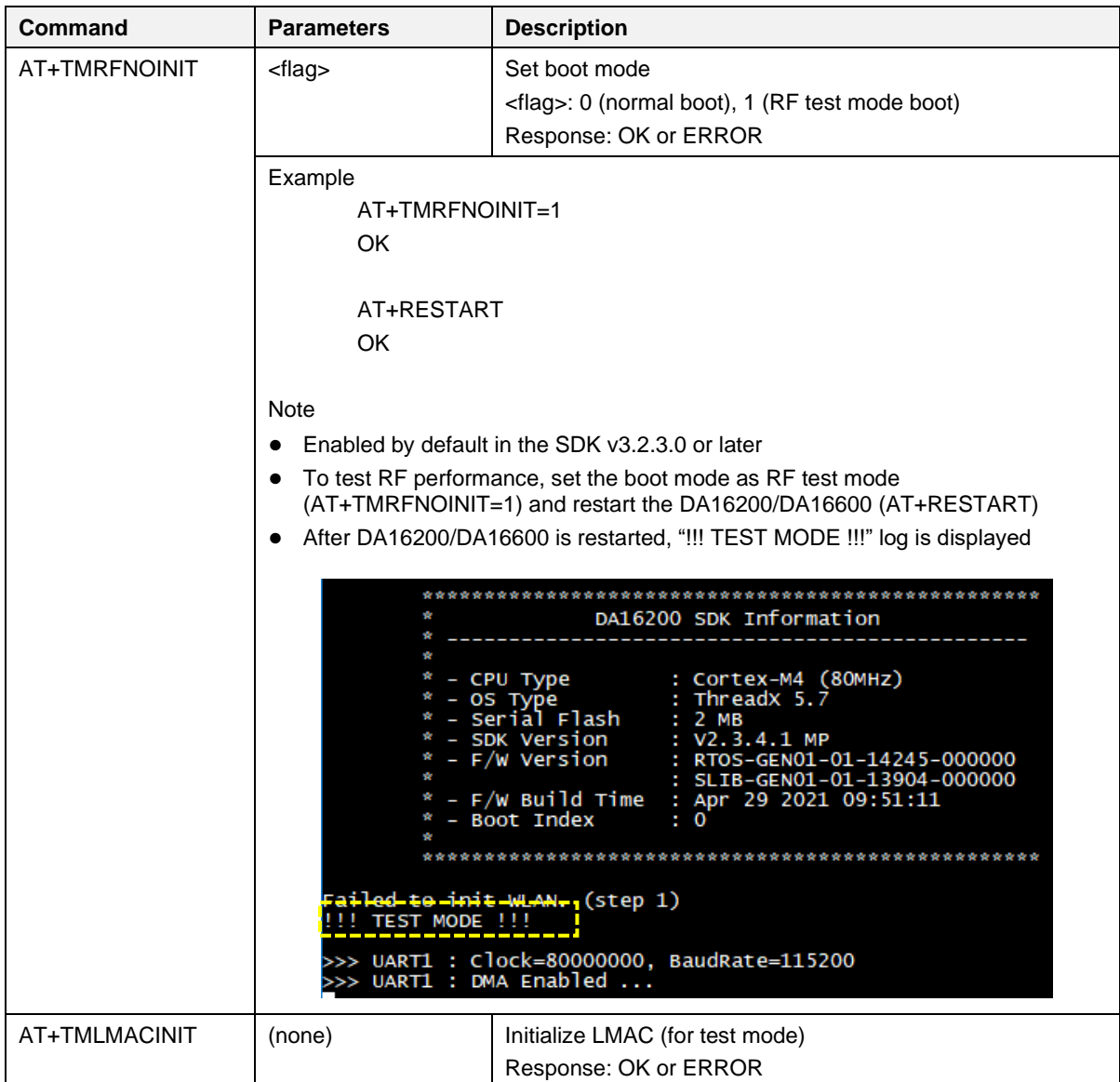

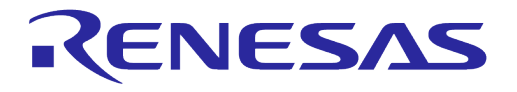

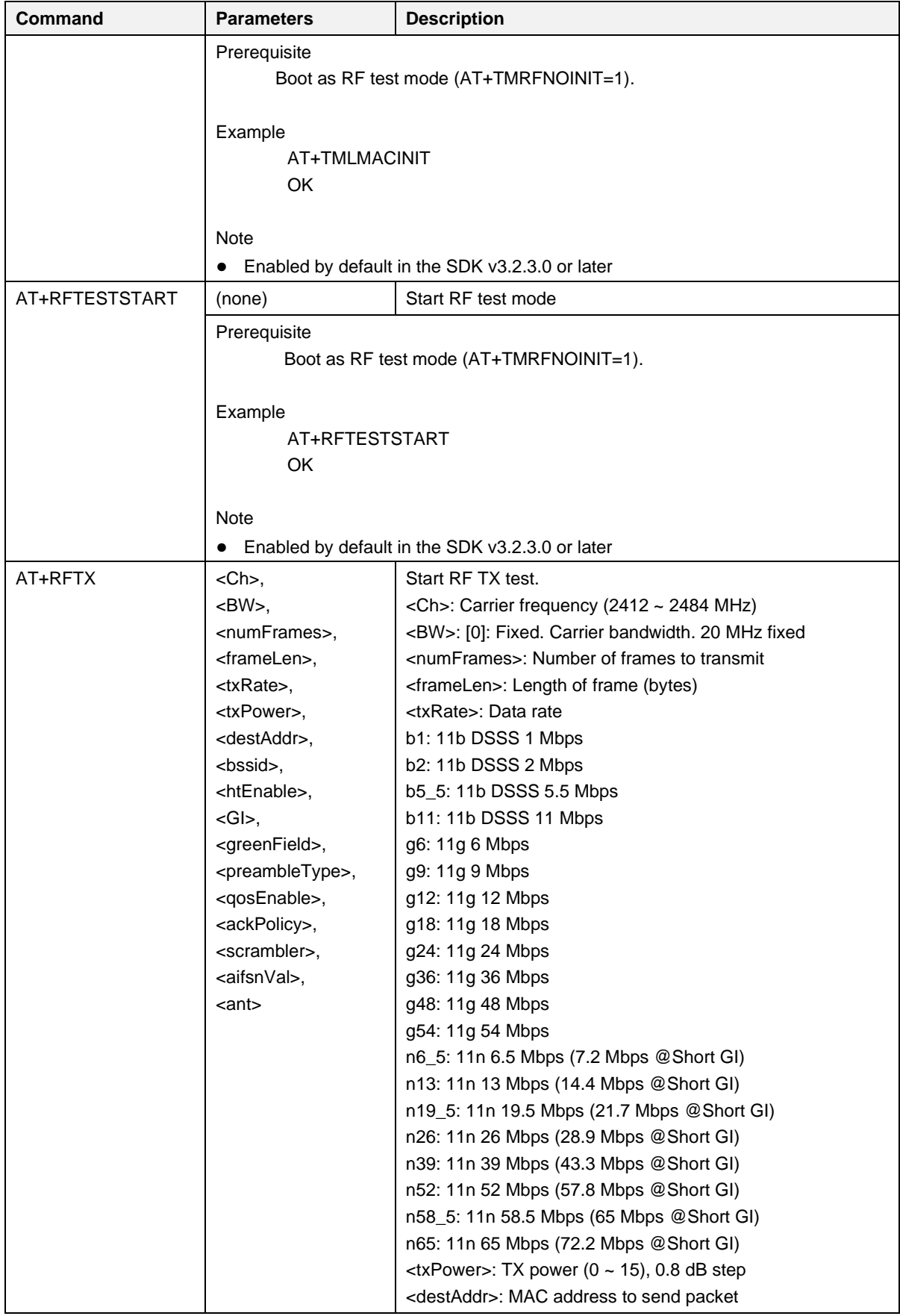

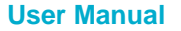

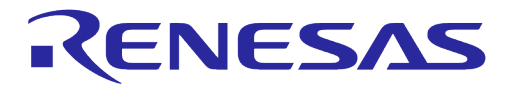

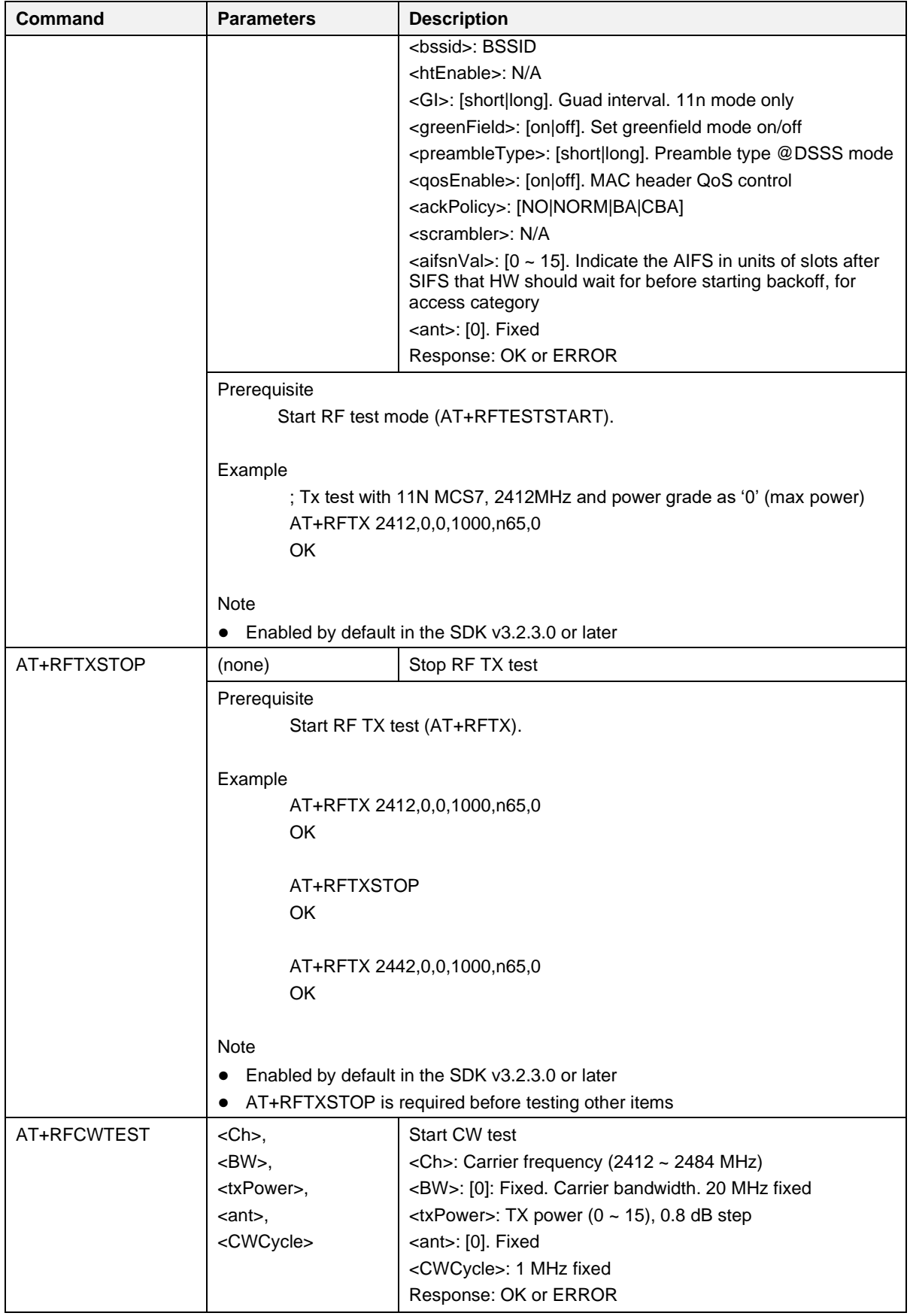

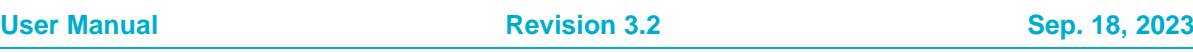

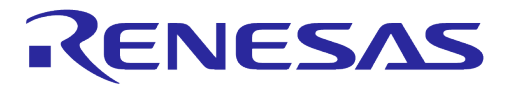

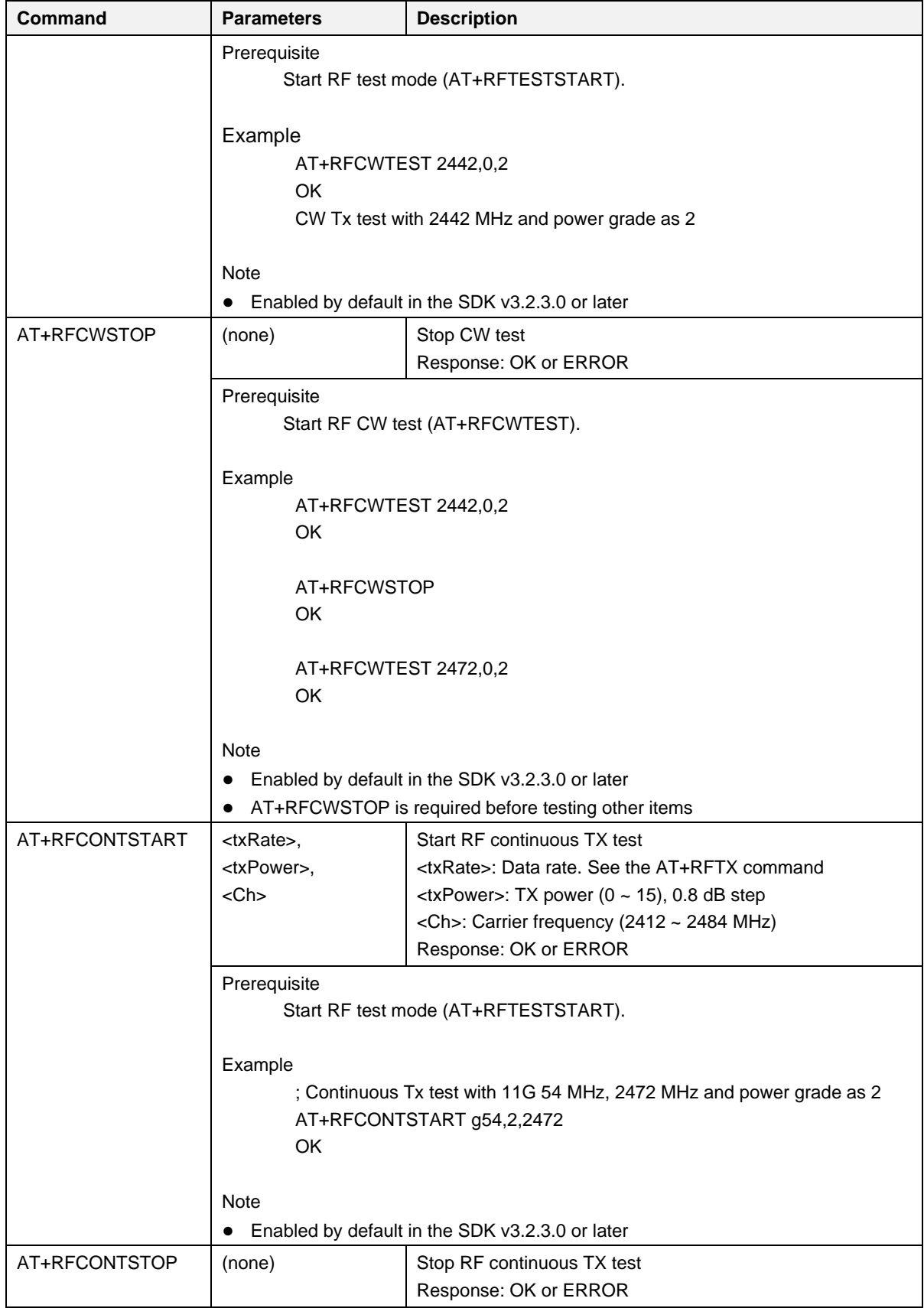

**User Manual Revision 3.2 Sep. 18, 2023**

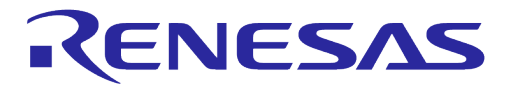

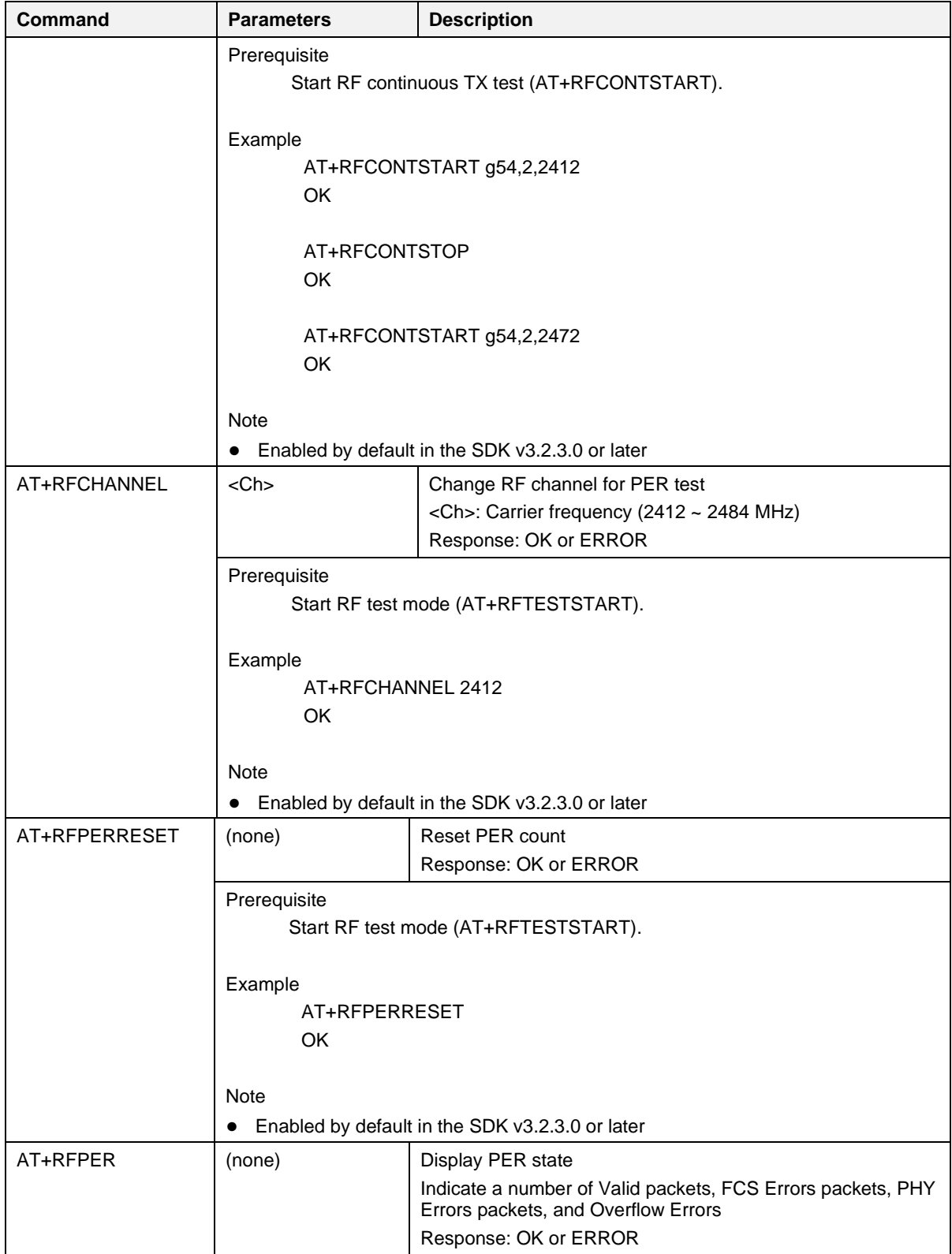

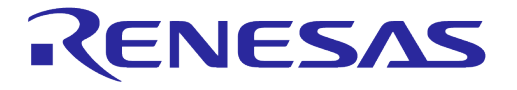

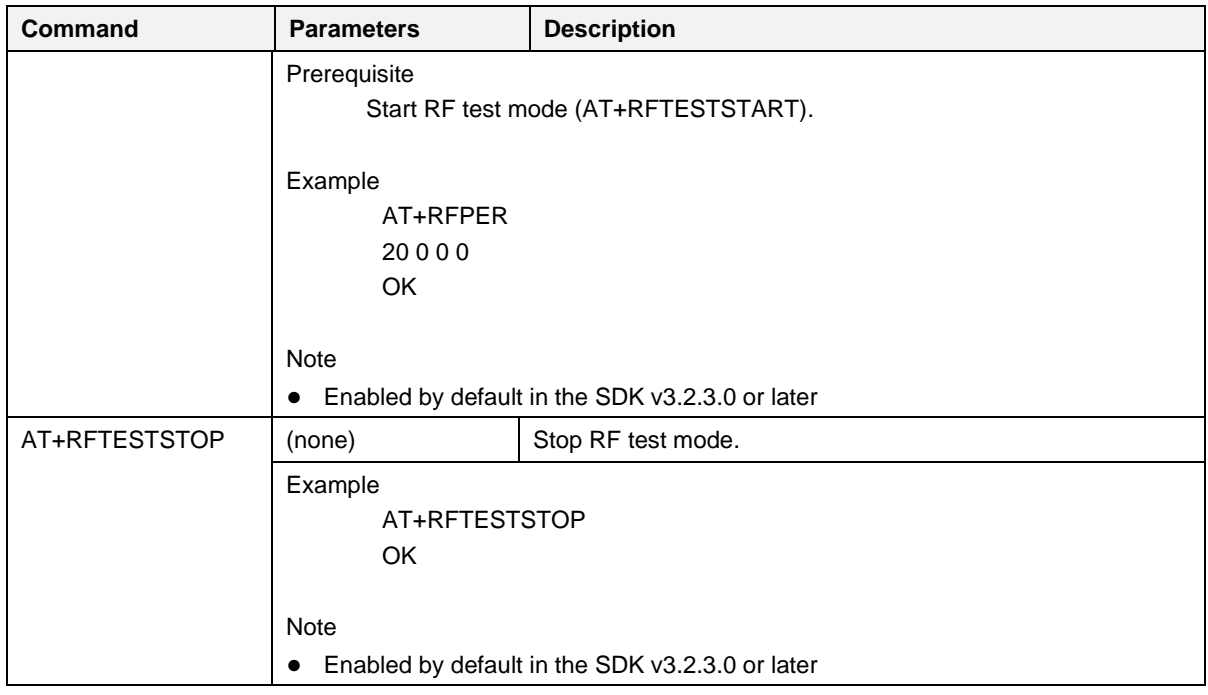

### **Table 46: RF Test Examples**

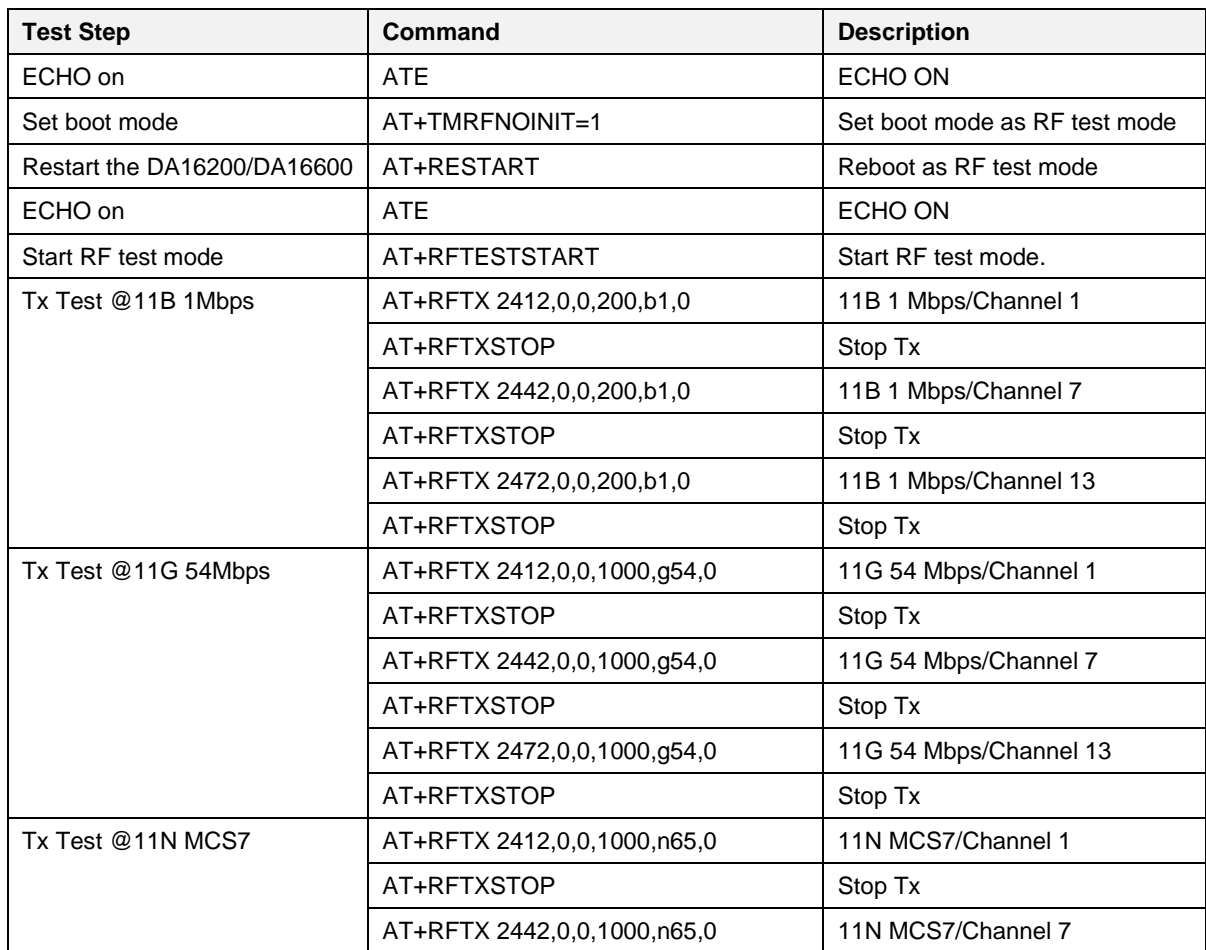

# **UM-WI-003**

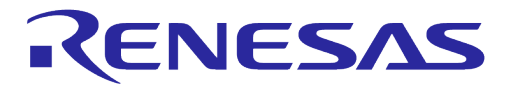

### **DA16200 DA16600 Host Interface and AT Command**

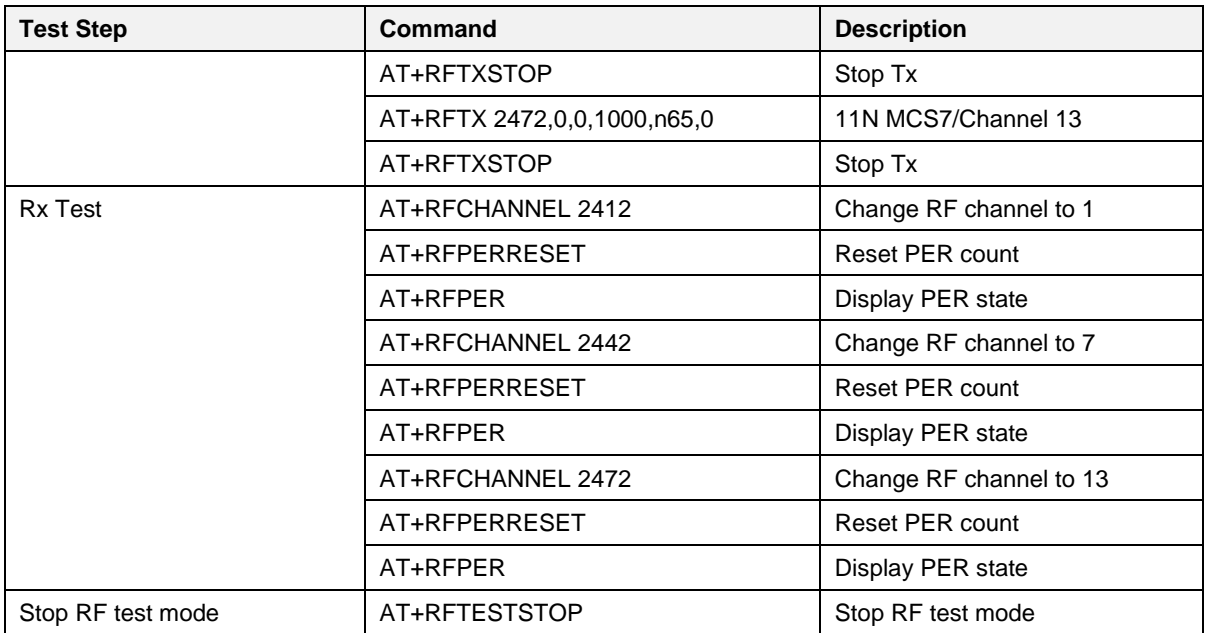

#### **NOTE #1**

Renesas Electronics provides the AT-GUI tool to test RF performance easily. The tool and manual are available on the Renesas website [\(https://www.renesas.com/us/en/products/wireless-connectivity/wi-fi/low](https://www.renesas.com/us/en/products/wireless-connectivity/wi-fi/low-power-wi-fi)[power-wi-fi\)](https://www.renesas.com/us/en/products/wireless-connectivity/wi-fi/low-power-wi-fi). See Ref[. \[4\].](#page-6-0)

#### **NOTE #2**

The 2.4 GHz band is divided into 14 channels at 5 MHz intervals centered at 2.412 GHz, starting with channel 1. The last channel (CH 14) has additional restrictions or cannot be used for use in all regulatory areas.

- TX power setting value range:  $0x0 0xB$
- Setting value for unsupported channel: 0xF

### **5.6.11 System and Peripheral Function Commands**

### **5.6.11.1 SPI Commands**

#### **Table 47: SPI Command List**

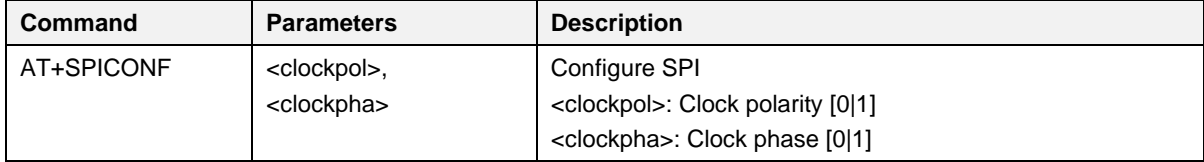

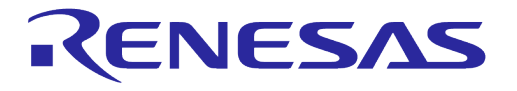

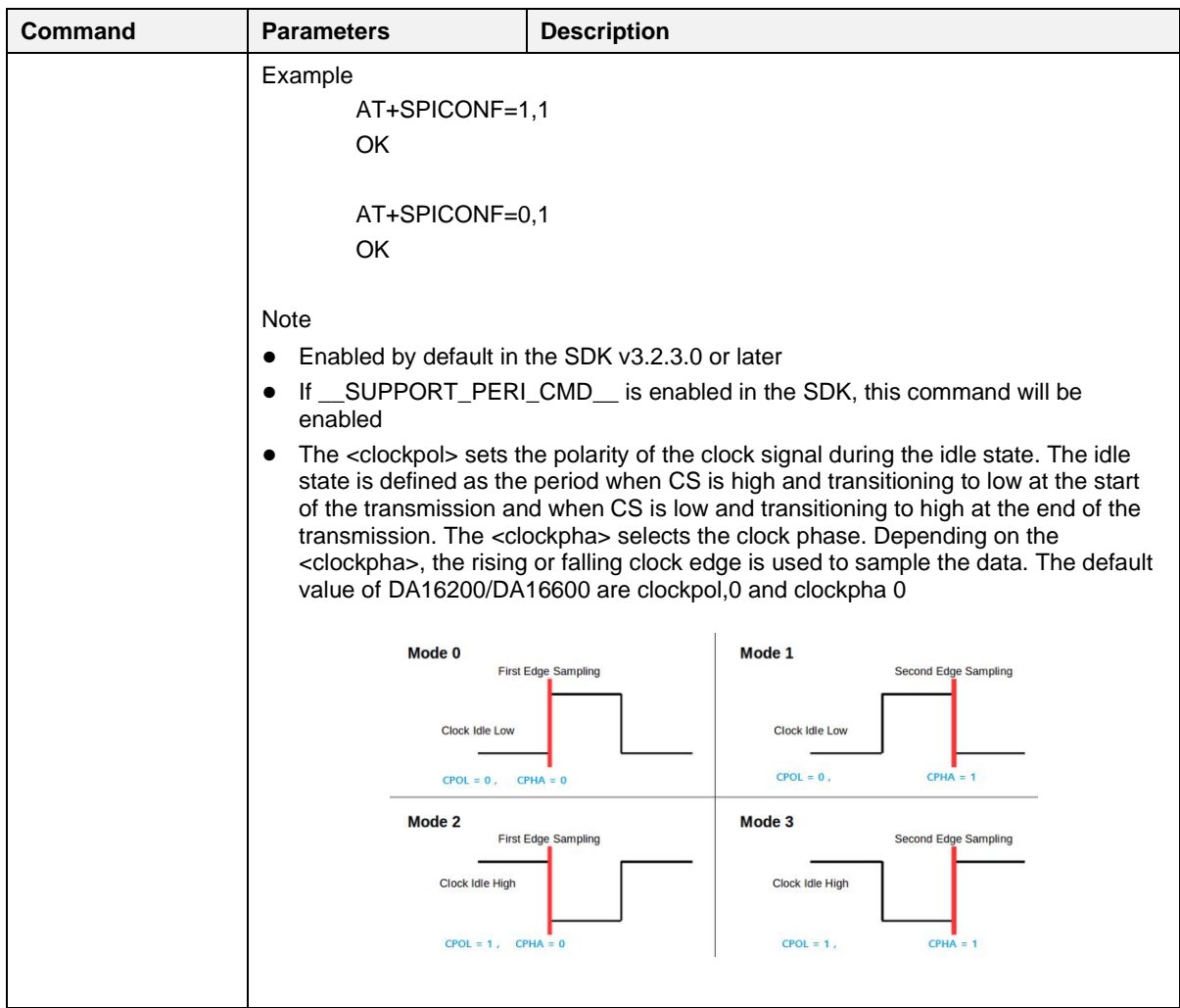

### **5.6.11.2 OTP Commands**

### **Table 48: OTP Command List**

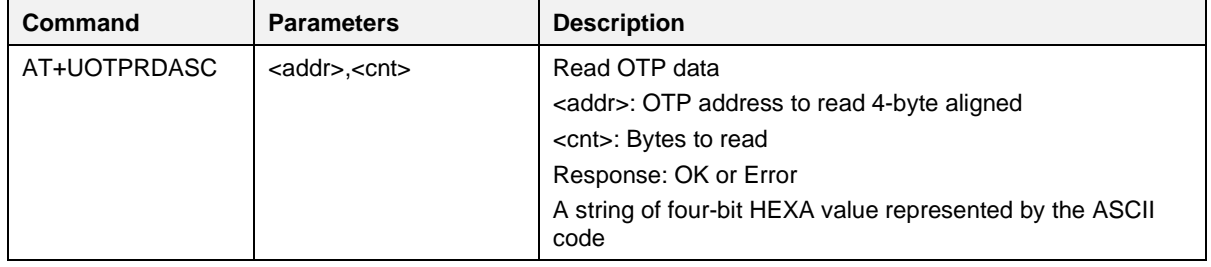

**User Manual Revision 3.2 Sep. 18, 2023**

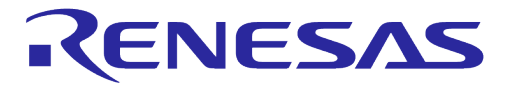

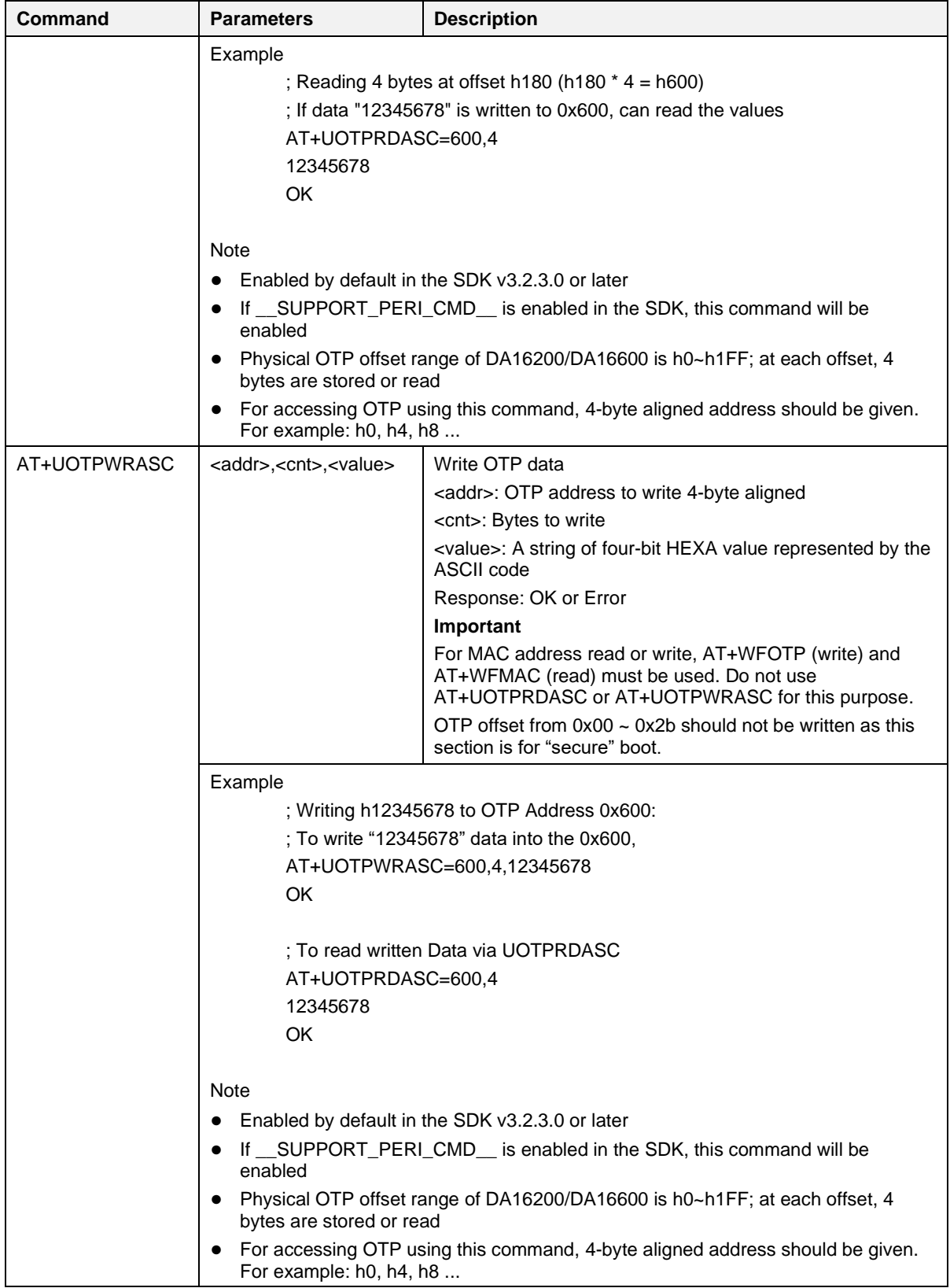

DA16200/DA16600 provides four slots to store MAC addresses and 8 bytes are allocated for each slot.

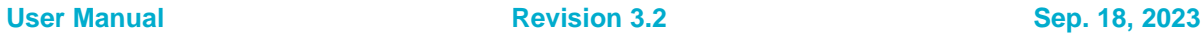

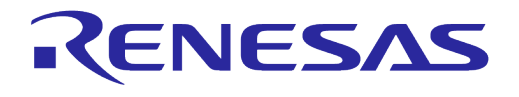

### **Table 49: OTP Memory Address for Writing MAC Address**

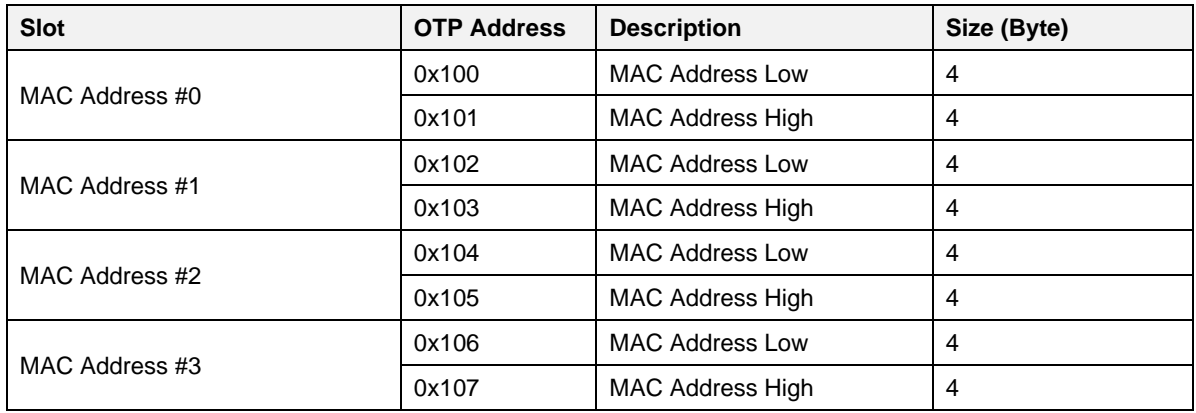

DA16200/DA16600 provides two slots to store XTAL offset in the OTP memory. Slot #0 is the primary slot while Slot#1 is for back-up, which is used when overriding Slot #0.

#### **Table 50: Size of Memory by XTAL Offset**

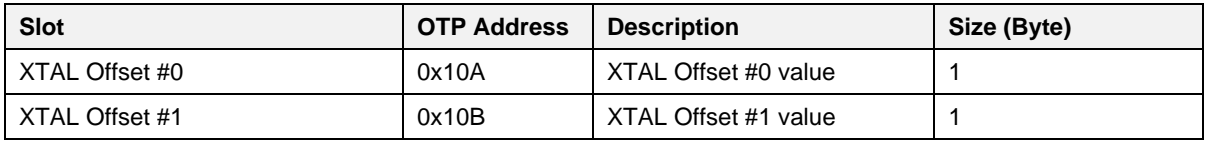

### **5.6.11.3 XTAL Commands**

These commands are used for XTAL calibration and the usage is described in DA16200/DA16600 Mass Production Guide.

#### **Table 51: XTAL Command List**

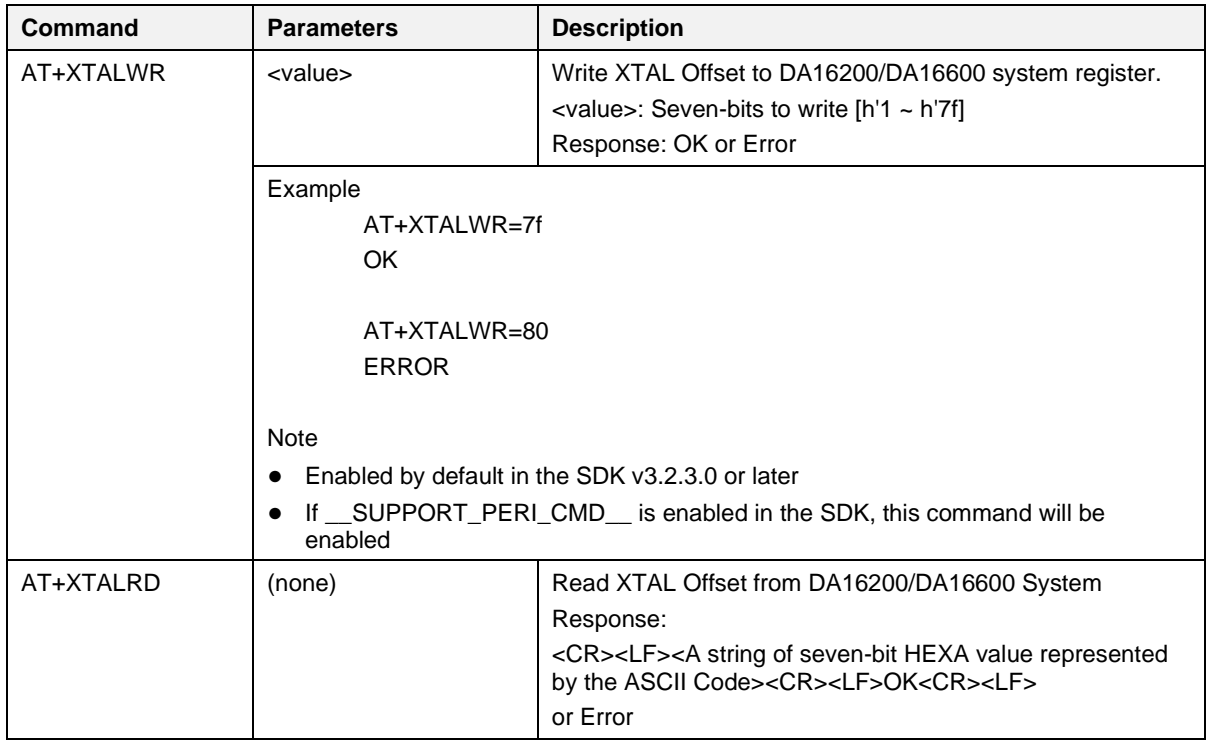

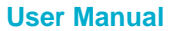

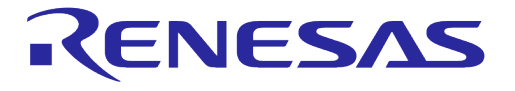

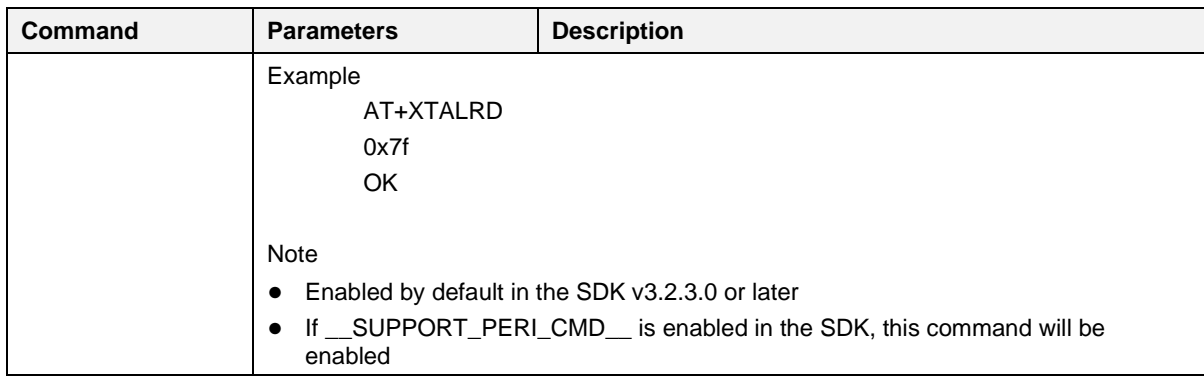

### **5.6.11.4 Flash Dump Commands**

### **Table 52: Flash Dump Command List**

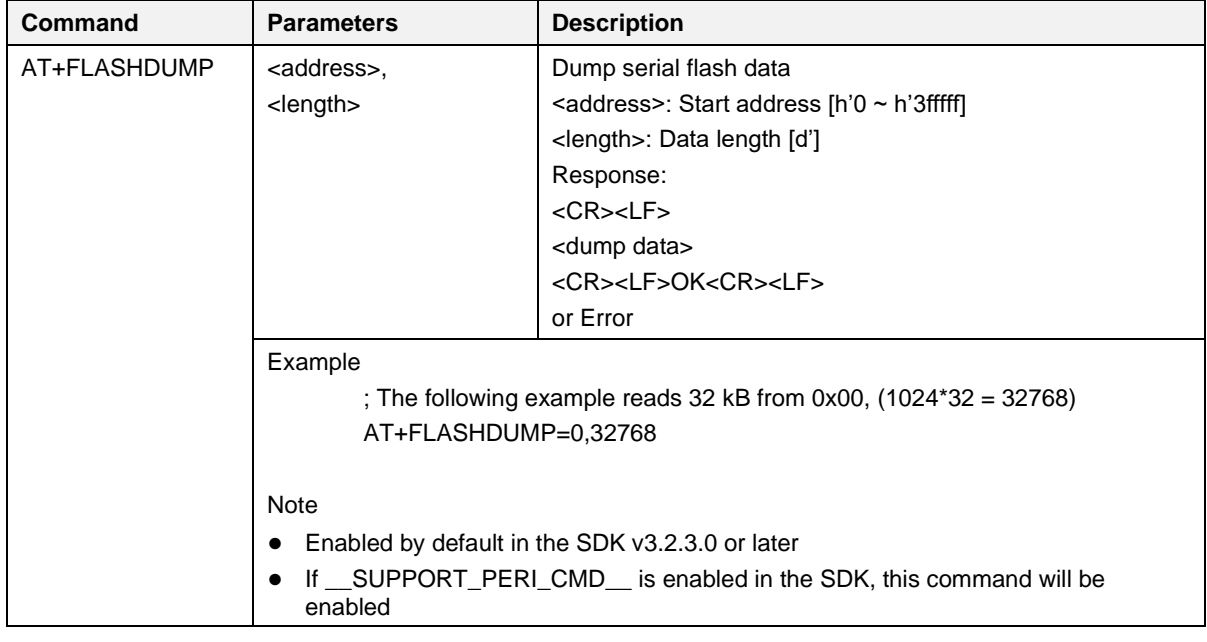

### **5.6.11.5 GPIO Commands**

### **Table 53: GPIO Command List**

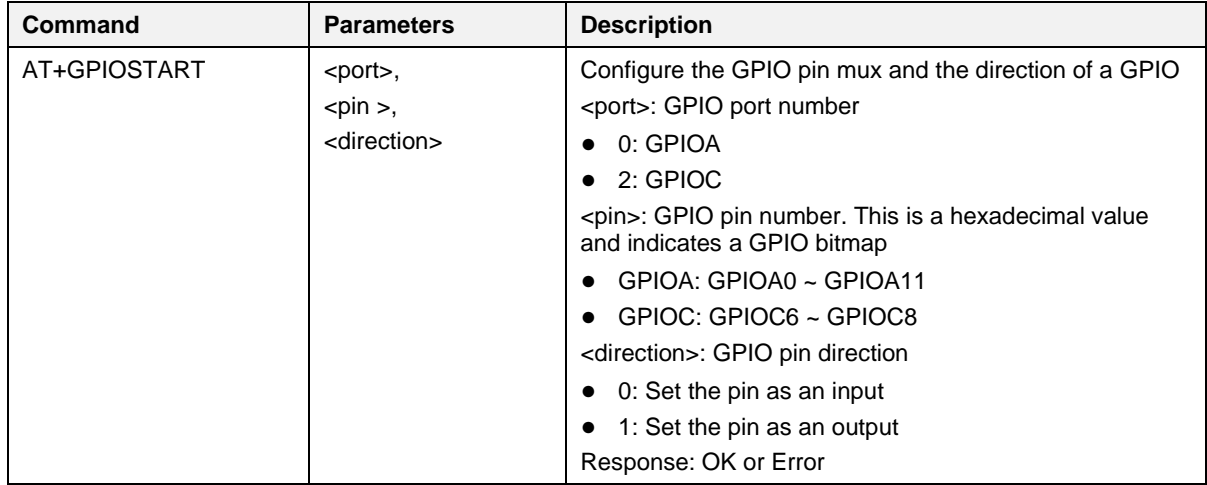

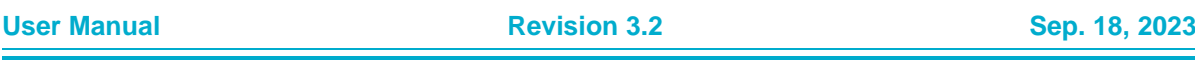

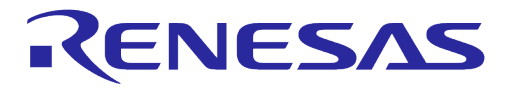

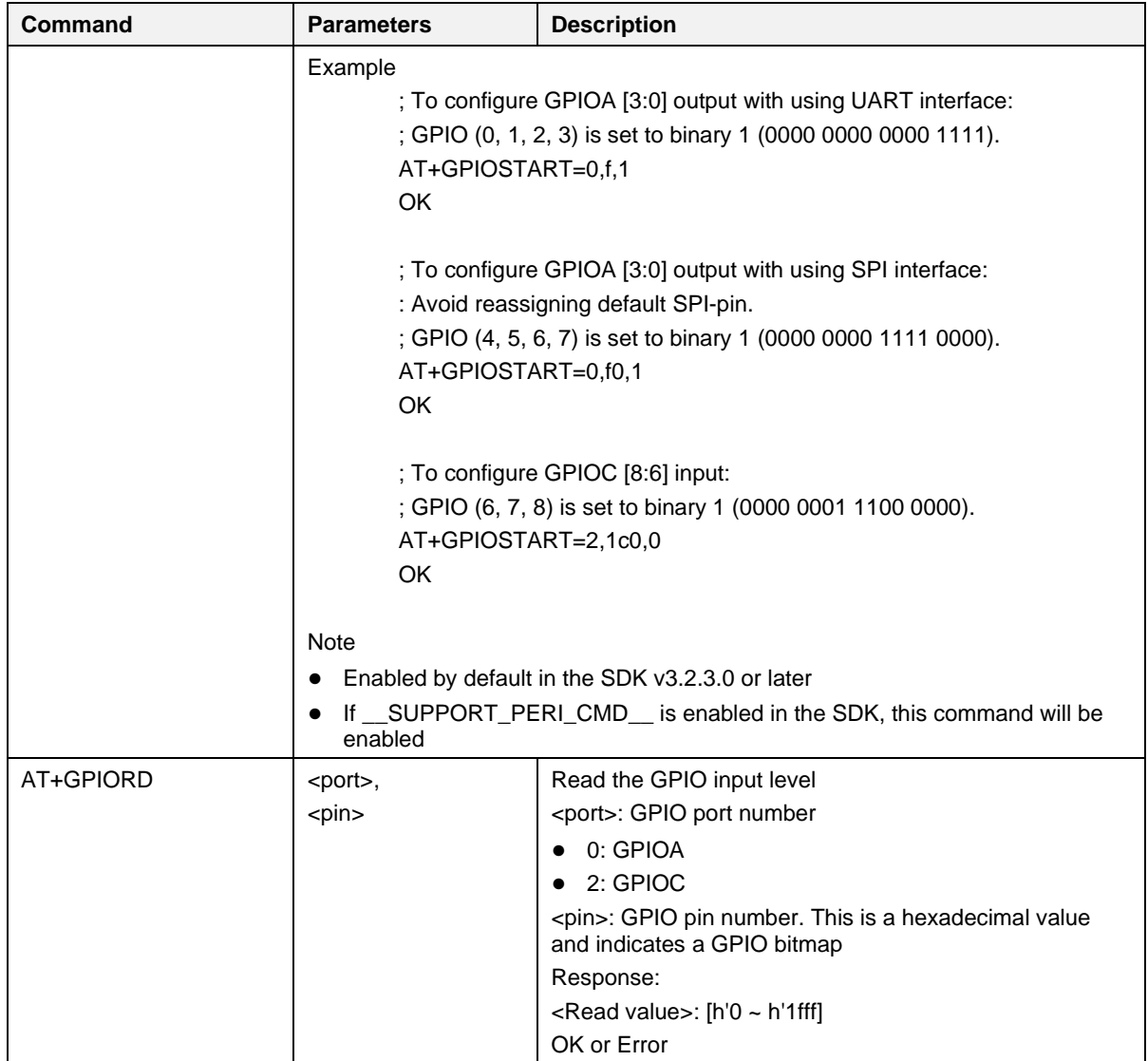

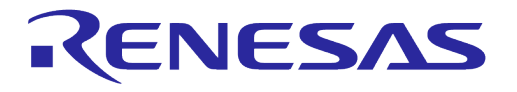

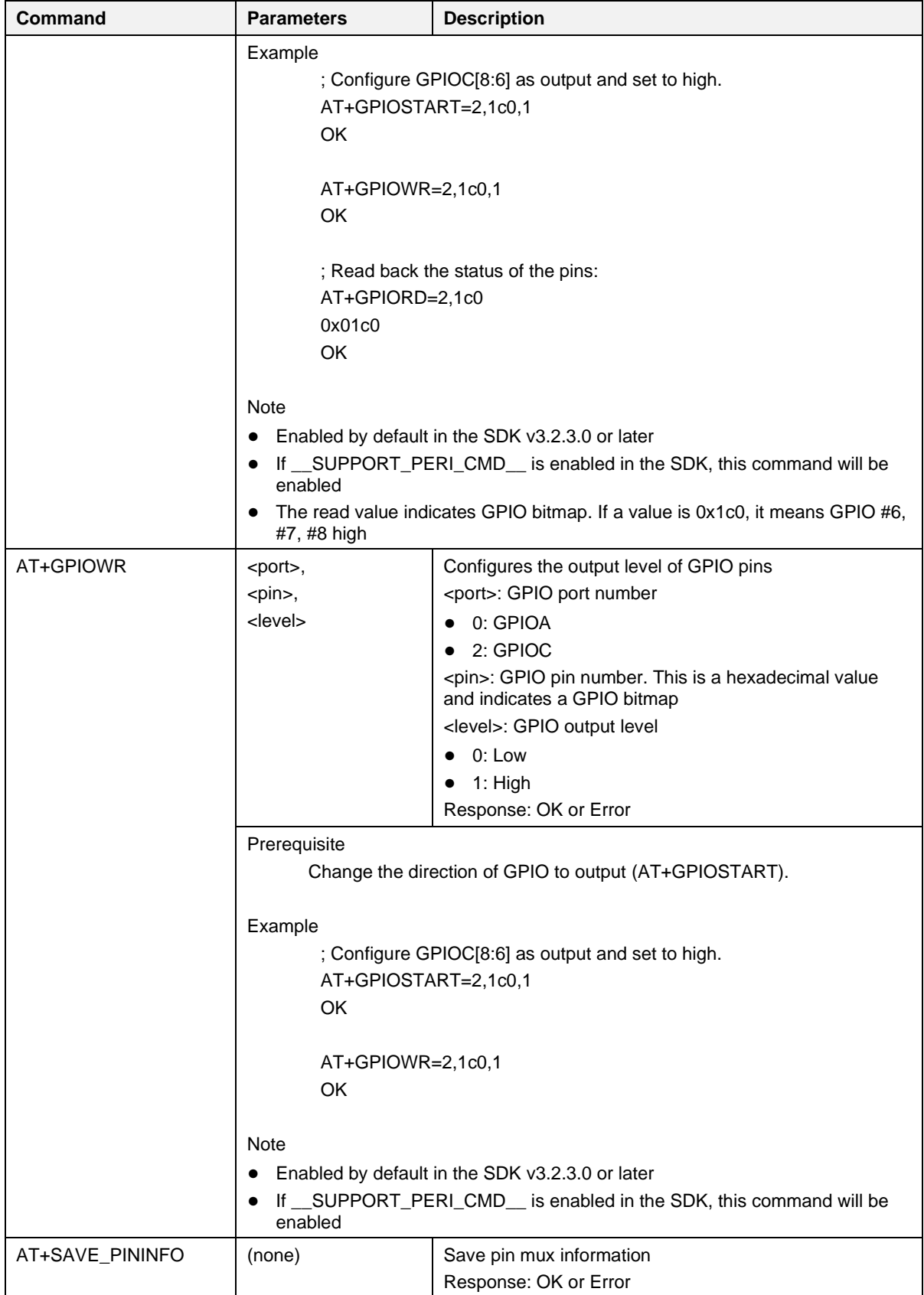

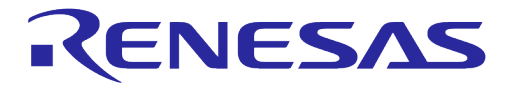

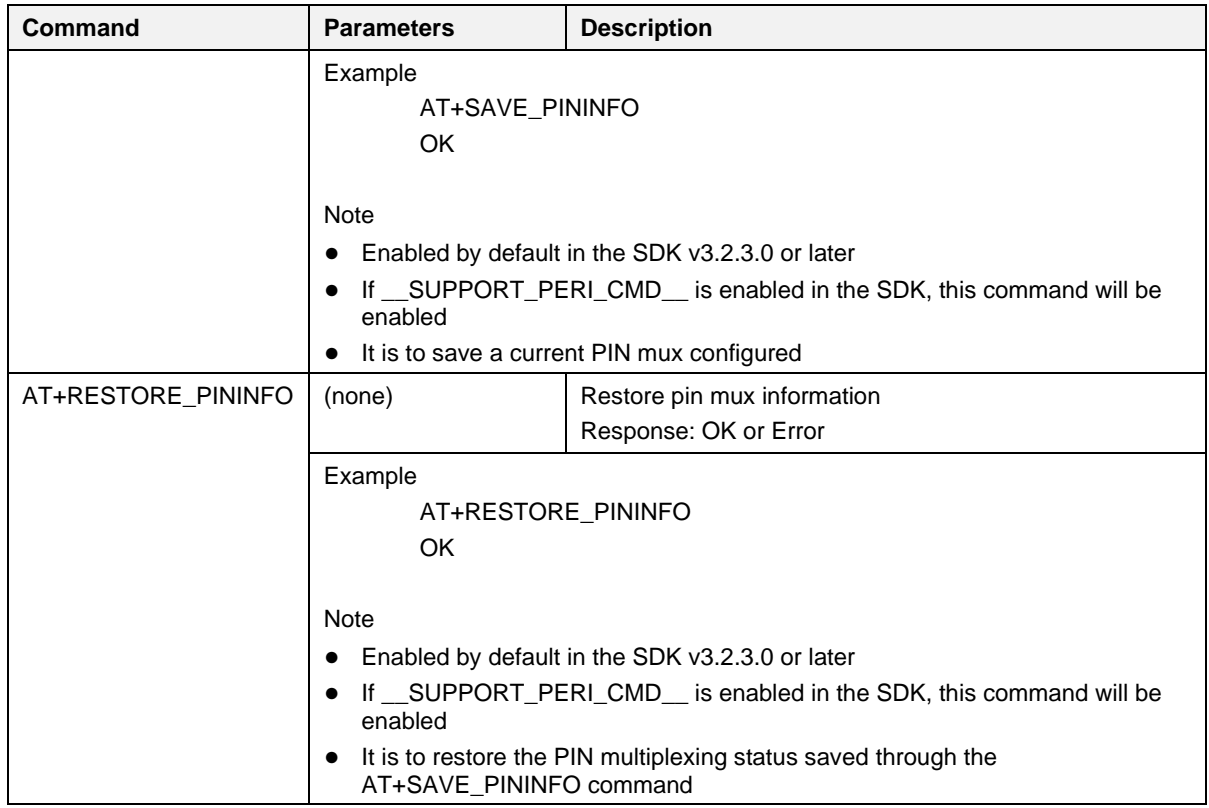

### **5.6.11.6 LED Commands**

### **Table 54: LED Command List**

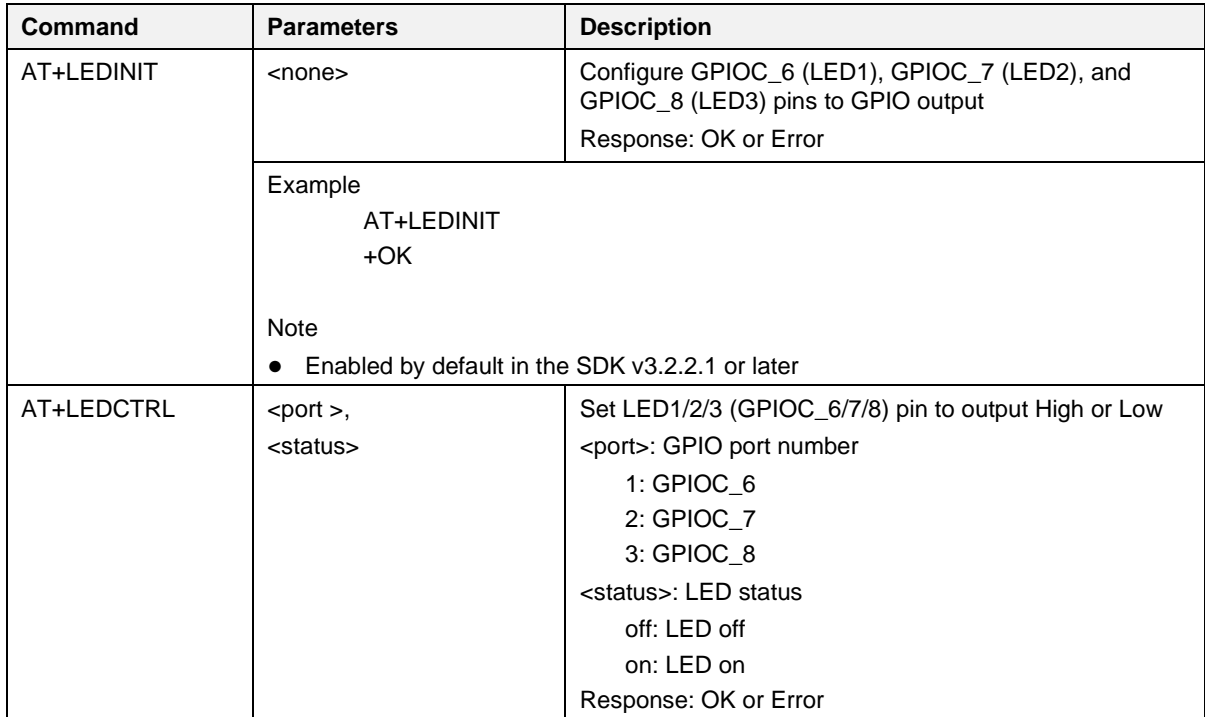

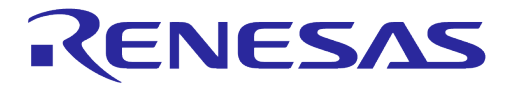

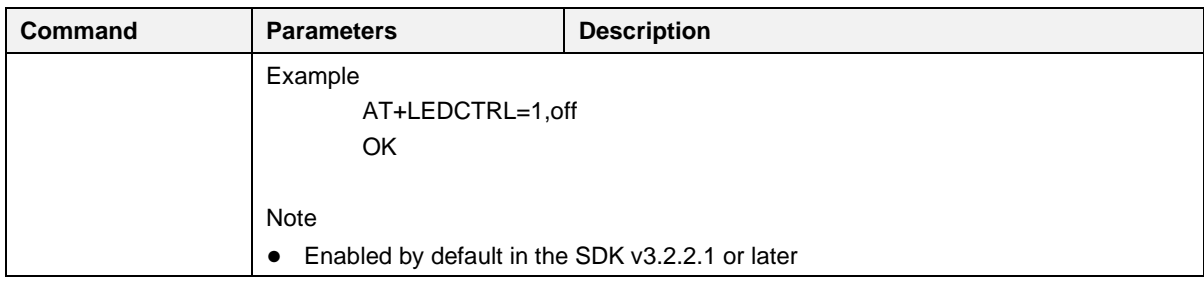

### **5.6.11.7 PWM Commands**

#### **Table 55: PWM Command List**

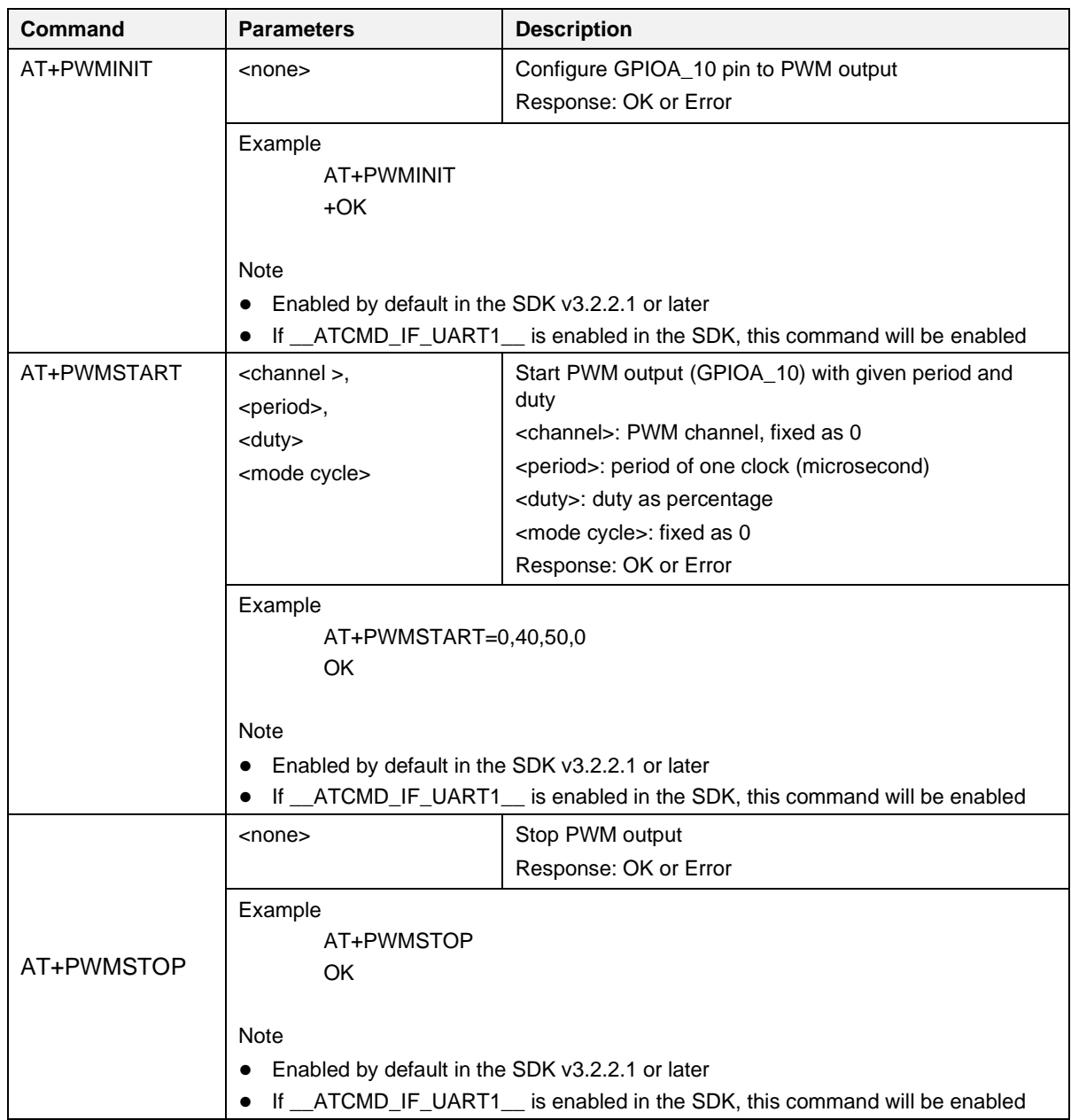

# **UM-WI-003**

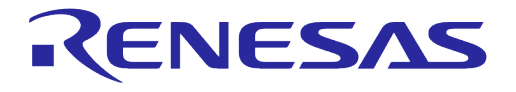

# **DA16200 DA16600 Host Interface and AT Command**

### **5.6.11.8 ADC Commands**

### **Table 56: ADC Command List**

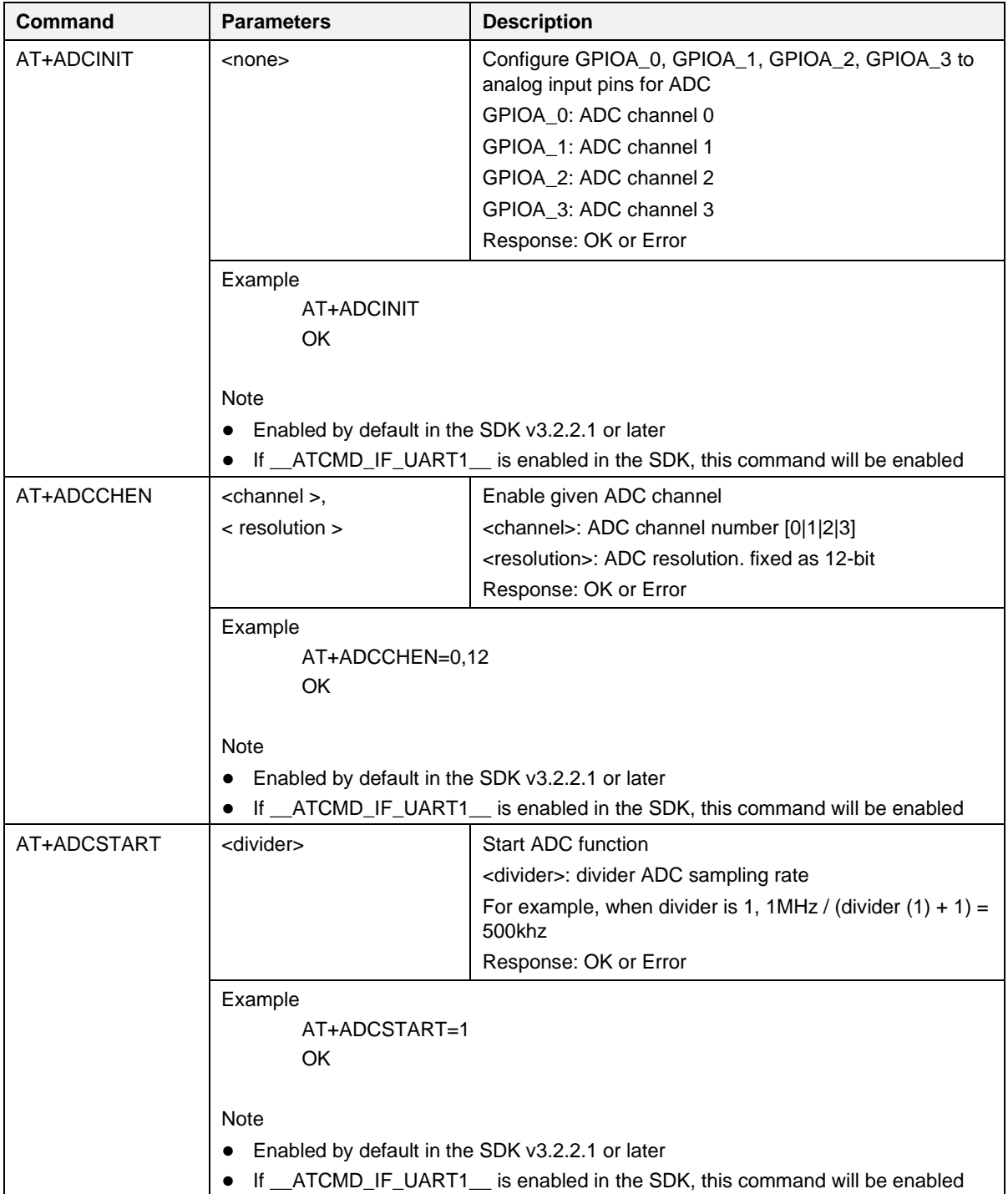

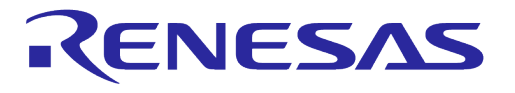

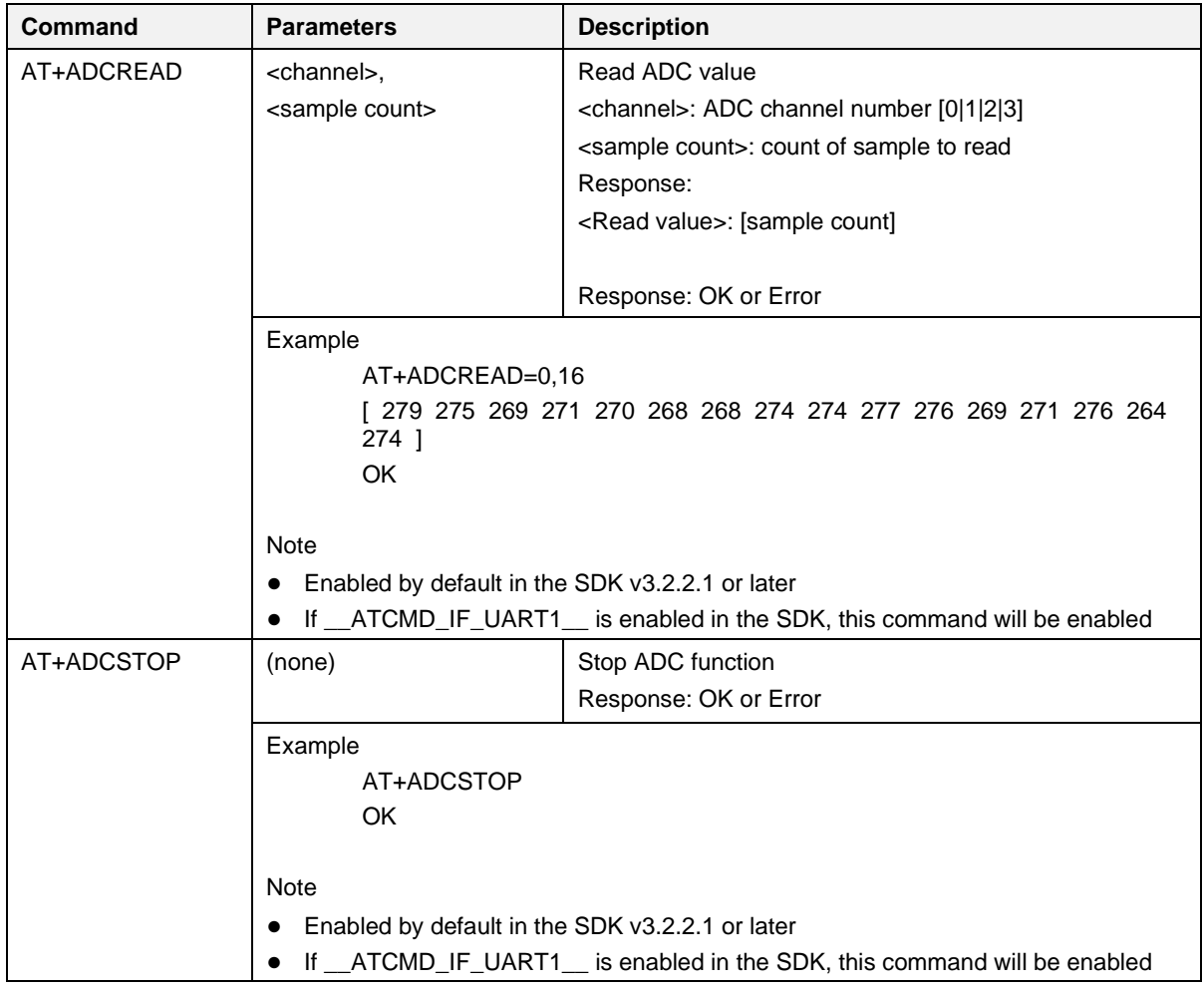

### **5.6.11.9 I2C Commands**

### **Table 57: I2C Command List**

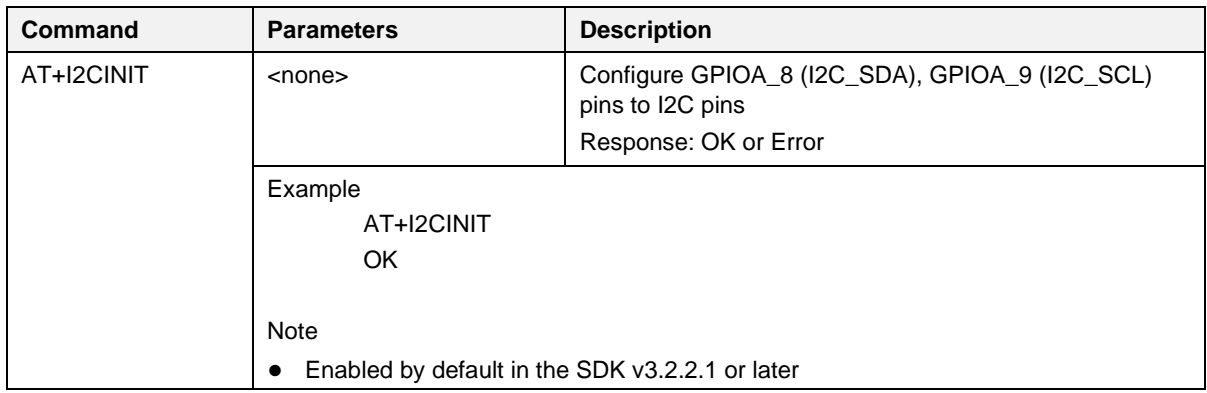

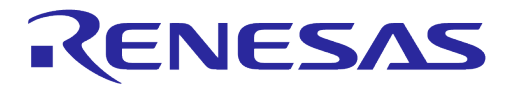

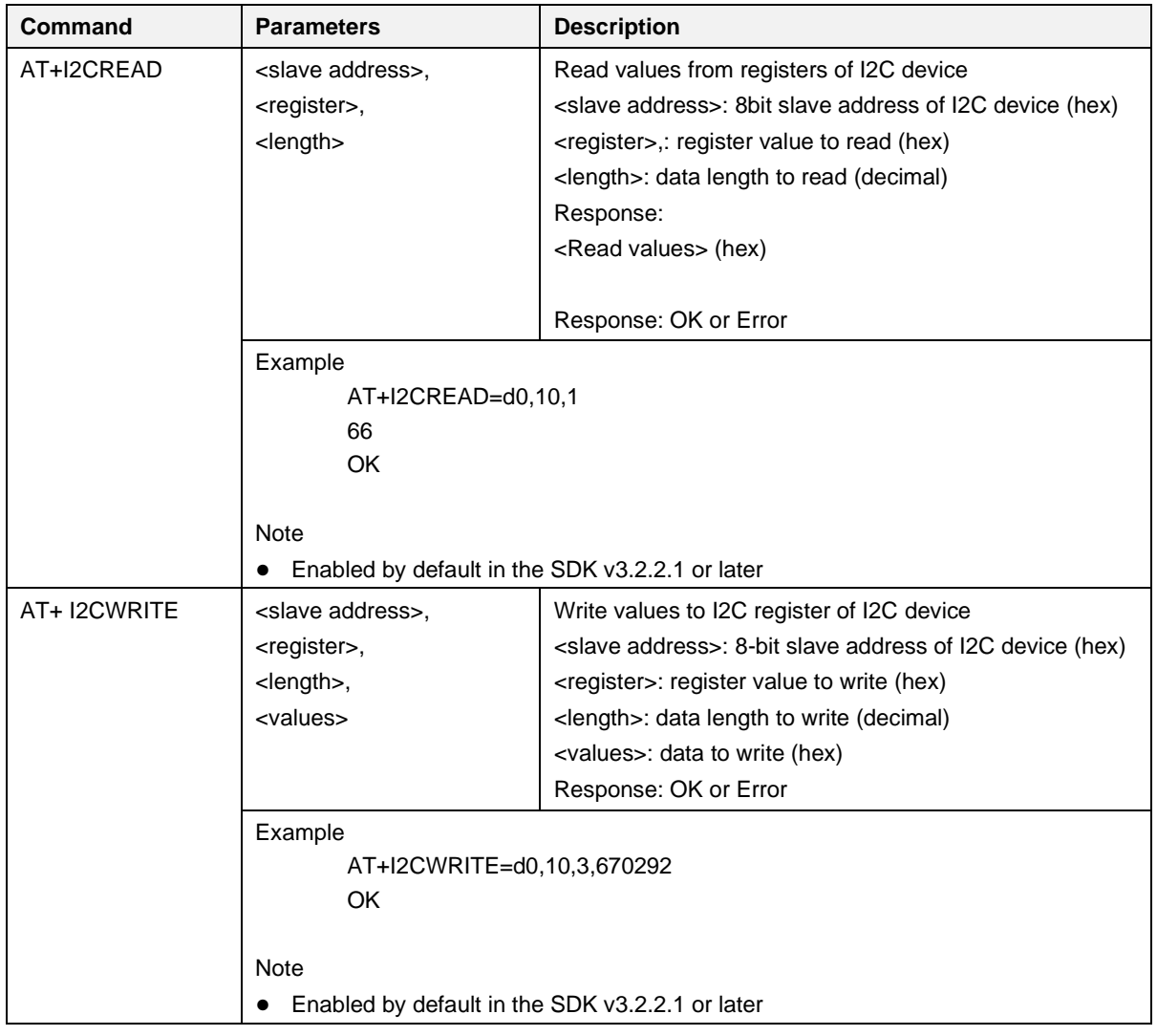

### **5.6.11.10 Sleep Commands**

### **Table 58: Sleep Command List**

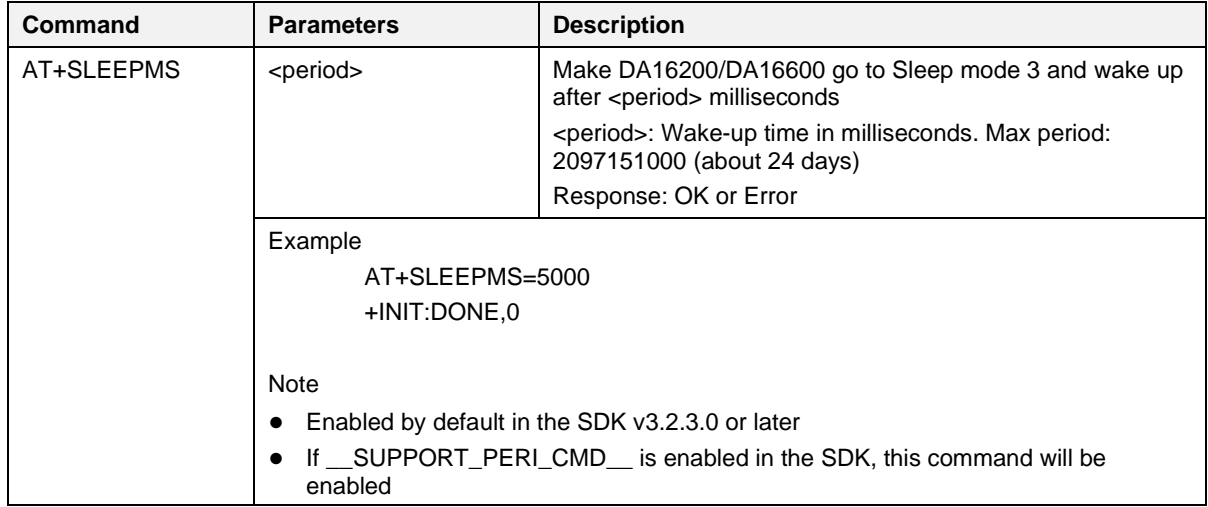

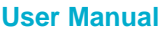

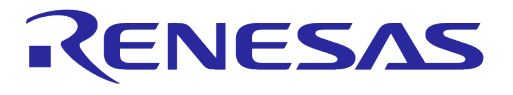

### **5.6.11.11 CALWL Commands**

### **Table 59: CALWL Command List**

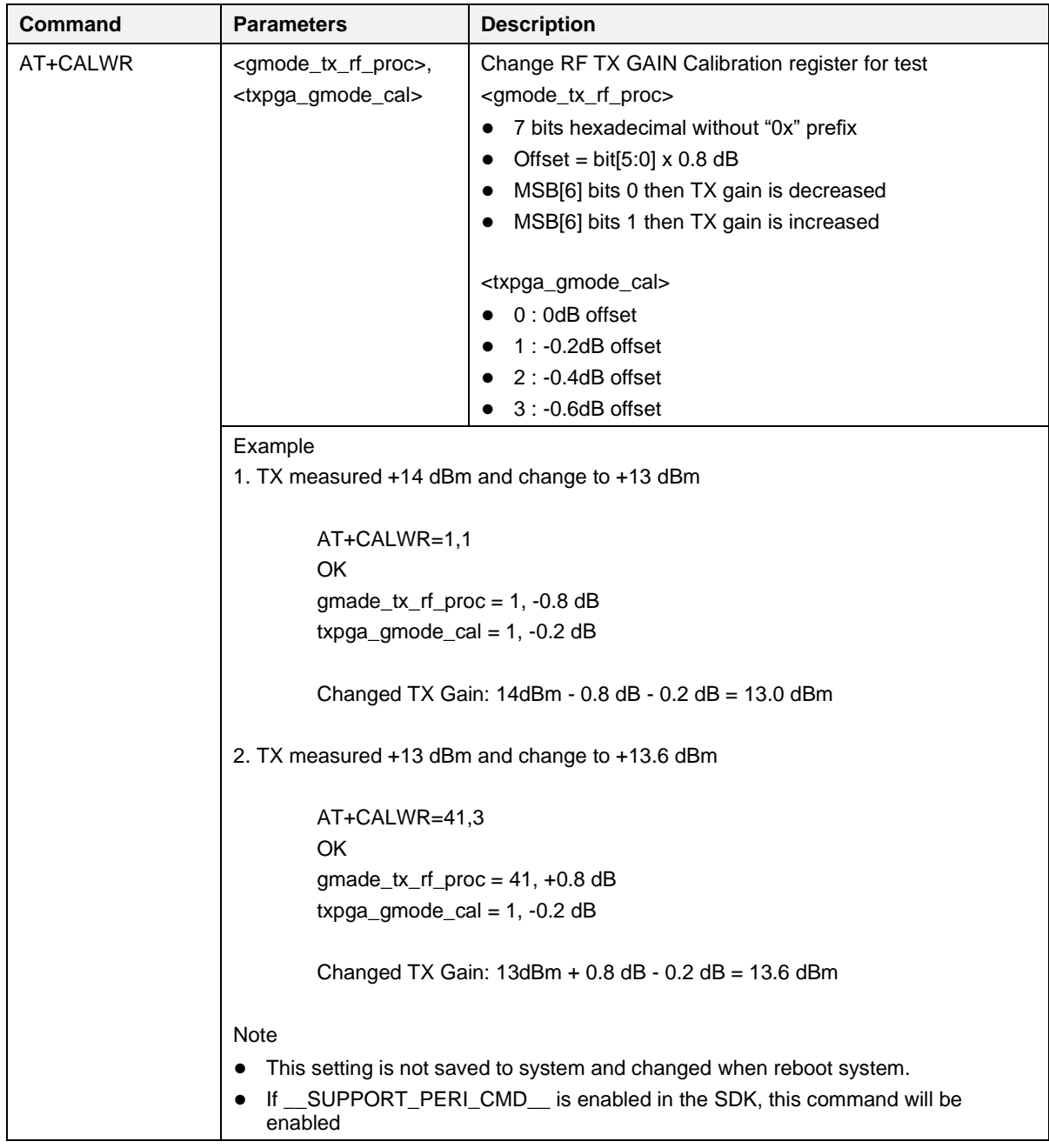

# **6 Examples Using AT Commands**

# **6.1 Data Transfer Test**

This section describes how to test the transfer function commands with a data terminal emulator. Some of the terminal applications to use for this purpose are:

- IO Ninja:<http://ioninja.com/>
	- HEXA data and file transmitting function
- Socket Test:<http://sockettest.sourceforge.net/>
	- Text data transmittable only
- Script Communicator:<http://sourceforge.net/projects/scriptcommunicator>
	- Socket communication, UART Rx/Tx data color-distinguished output function and HEXA data transmission

The following sections describe test procedures for socket communication between the DA16200/DA16600and a PC with IO Ninja. Run DA16200/DA16600 AT commands on a serial terminal application on the local PC. The terminal must be connected to the UART1 interface of the DA16200/DA16600.

### **6.1.1 TCP Server Socket Test**

- 1. DA16200/DA16600 AT command:
	- a.  $AT+TRTS=1234 \leftarrow$  Open a TCP server socket of which the port is 1234.
- 2. PC:
	- a. Select **TCP Connection Socket** (#1, [Figure 27\)](#page-170-0).
	- b. Enter the IP address and the port number of DA16200/DA16600 (#2, [Figure 27\)](#page-170-0).
	- c. Click  $\overline{\mathcal{L}}$  to connect the socket (#3, [Figure 27\)](#page-170-0).
- 3. DA16200/DA16600 AT command:
	- a.  $+TRCTS:0,192.168.0.5,3713 \leftarrow A TCP client socket connected, and IP address is$ 192.168.0.5 and port is 3713.
- 4. PC:
	- a. Send data  $(+4,$  [Figure 27\)](#page-170-0).
- 5. DA16200/DA16600 AT command:
	- a.  $+$ TRDTS:0,192.168.0.5,3713,10,DIA AT TCP  $\leftarrow$  Received 10 bytes of data DIA\_AT\_TCP.

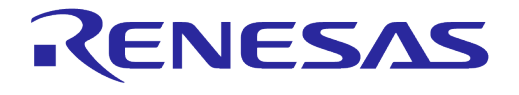

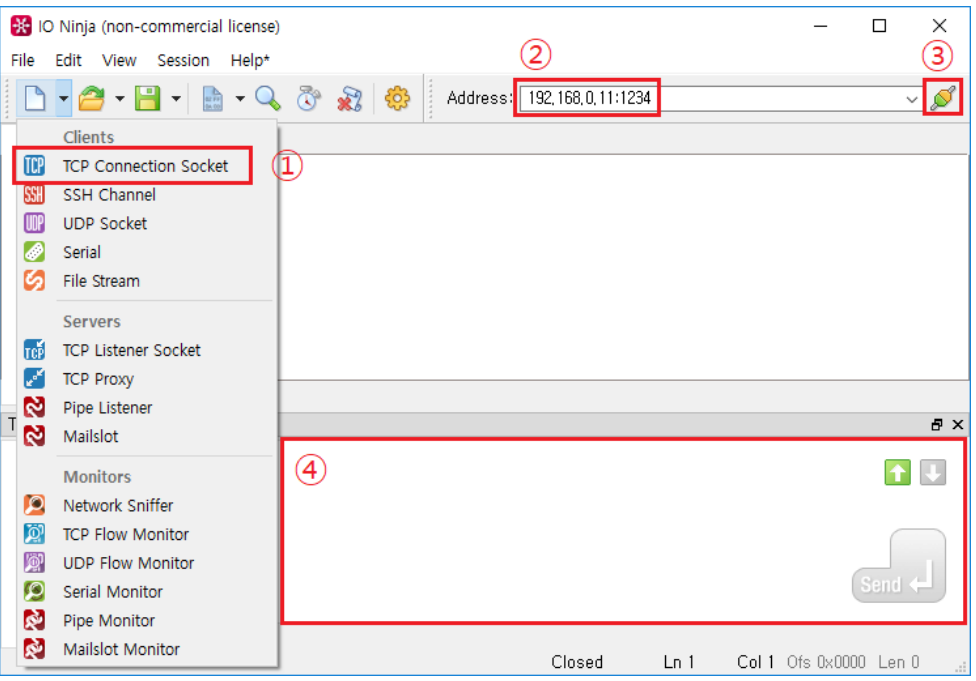

**Figure 27: IO Ninja – TCP Client Socket Setting**

# <span id="page-170-0"></span>**6.1.2 TCP Client Socket Test**

- 1. PC:
	- a. Select **TCP Listener Socket** (#1, [Figure 28\)](#page-171-0).
	- b. Enter the port number to be used (#2, [Figure 28\)](#page-171-0).
	- c. Click  $\frac{1}{2}$  to start to Listen (#3, [Figure 28\)](#page-171-0).
- 2. DA16200/DA16600 AT command:
	- a.  $AT+TRTC=192.168.0.5,1234,2300 \leftarrow$  Open a TCP client socket and set the server IP (192.168.0.5), port (1234), and the local port (2300).
	- b.  $\leq$ ESC>S18, 0, 0, 12345678  $\leftarrow$  Send 8 bytes of data 12345678.
- 3. PC:
	- a. Received data.
	- b. Send data (#4, [Figure 28\)](#page-171-0).
- 4. DA16200/DA16600 AT command:
	- a.  $+$ TRDTC:1,192.168.0.5,1234,10,DIA\_AT\_TCP  $\leftarrow$  Received 10 bytes of data DIA\_AT\_TCP.

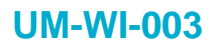

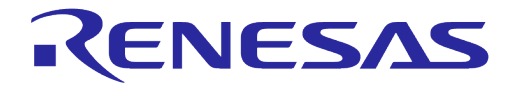

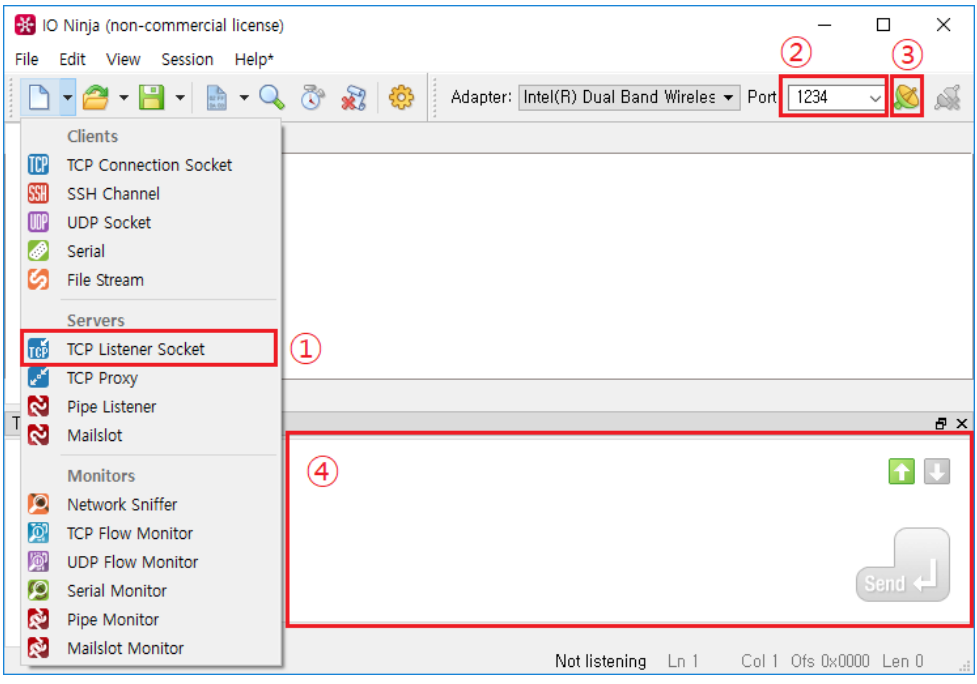

**Figure 28: IO Ninja – TCP Server Socket Setting**

# <span id="page-171-0"></span>**6.1.3 UDP Socket Test**

- 1. PC:
- Select **UDP Socket** (#1, [Figure 29\)](#page-172-0).
- a. Enter the port number to be used and click  $\sim$  to open the socket (#2, [Figure 29\)](#page-172-0).
- b. Enter the IP address and port of the counterpart's UDP socket, click  $\Box$  and get ready for data transmission (#3, [Figure 29\)](#page-172-0).
- c. Enter data and click **Send** to transmit (#4, [Figure 29\)](#page-172-0).
- 2. DA16200/DA16600 AT command:
	- a.  $AT+TRUSE=4567 \leftarrow$  Open a UDP socket and set the local port (4567).
	- b.  $AT+TRUR=192.168.0.5,1234 \leftarrow$  Set the remote IP (192.168.0.5) and port (1234).
	- c.  $\leq$ ESC>S210, 0, 0, 1234567890  $\leftarrow$  Send 10 bytes of data 1234567890.
	- d. +TRDTC:  $0, 10$ , DIA AT UDP  $\leftarrow$  Received 10 bytes of data DIA\_AT\_UDP.

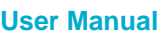

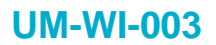

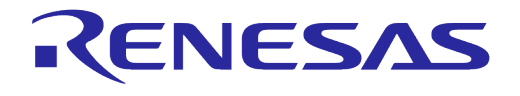

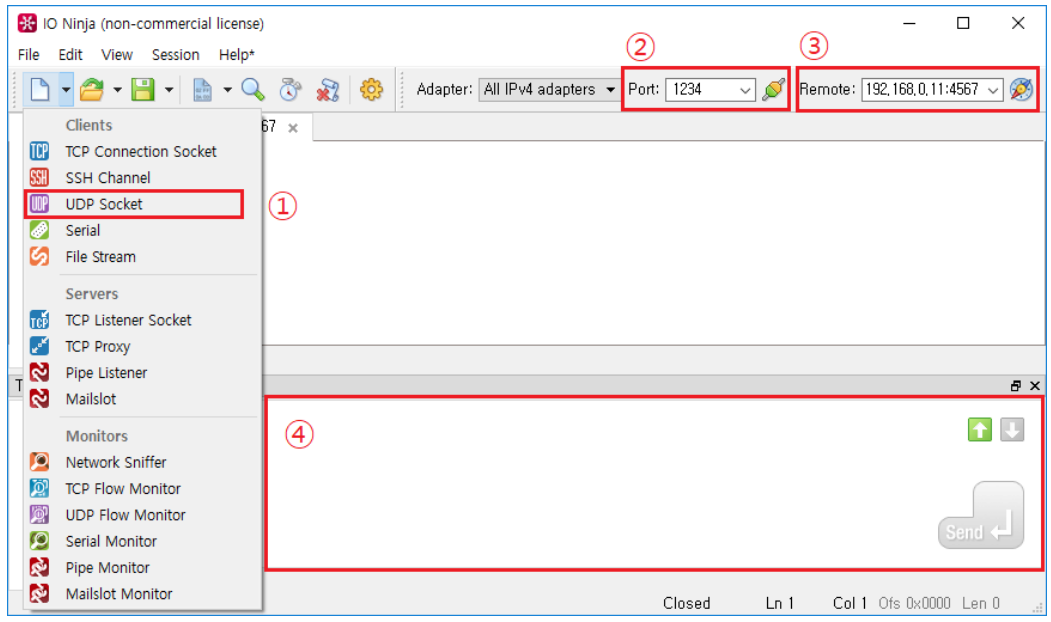

<span id="page-172-0"></span>**Figure 29: IO Ninja – UDP Socket Setting**

# **Appendix A License Information**

Mosquitto 1.4.14 License

Eclipse Distribution License 1.0

Copyright (c) 2007, Eclipse Foundation, Inc. and its licensors.

All rights reserved.

Redistribution and use in source and binary forms, with or without modification, are permitted provided that the following conditions are met:

- Redistributions of source code must retain the above copyright notice, this list of conditions and the follow disclaimer.
- Redistributions in binary form must reproduce the above copyright notice, this list of conditions and the following disclaimer in the documentation and/or other materials provided with the distribution.
- Neither the name of the Eclipse Foundation, Inc.

Nor the names of its contributors may be used to endorse or promote products derived from this software without specific prior written permission.

THIS SOFTWARE IS PROVIDED BY THE COPYRIGHT HOLDERS AND CONTRIBUTORS "AS IS" AND ANY EXPRESS OR IMPLIED WARRANTIES, INCLUDING, BUT NOT LIMITED TO, THE IMPLIED WARRANTIES OF MERCHANTABILITY AND FITNESS FOR A PARTICULAR PURPOSE ARE DISCLAIMED. IN NO EVENT SHALL THE COPYRIGHT OWNER OR CONTRIBUTORS BE LIABLE FOR ANY DIRECT, INDIRECT, INCIDENTAL, SPECIAL, EXEMPLARY, OR CONSEQUENTIAL DAMAGES (INCLUDING, BUT NOT LIMITED TO, PROCUREMENT OF SUBSTITUTE GOODS OR SERVICES; LOSS OF USE, DATA, OR PROFITS; OR BUSINESS INTERRUPTION) HOWEVER CAUSED AND ON ANY THEORY OF LIABILITY, WHETHER IN CONTRACT, STRICT LIABILITY, OR TORT (INCLUDING NEGLIGENCE OR OTHERWISE) ARISING IN ANY WAY OUT OF THE USE OF THIS SOFTWARE, EVEN IF ADVISED OF THE POSSIBILITY OF SUCH DAMAGE.

UMAC GPL License

Linux kernel 3.9.0 rc3 version (backport 4.2.6-1)

--------------------------------------------------------------------------------------------------------------------------------------

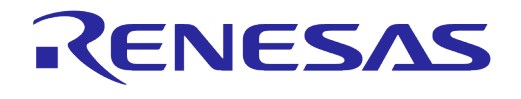

# **Appendix B HTTP API Return Values**

# **B.1 Return Value as Defined by NetX Duo HTTP**

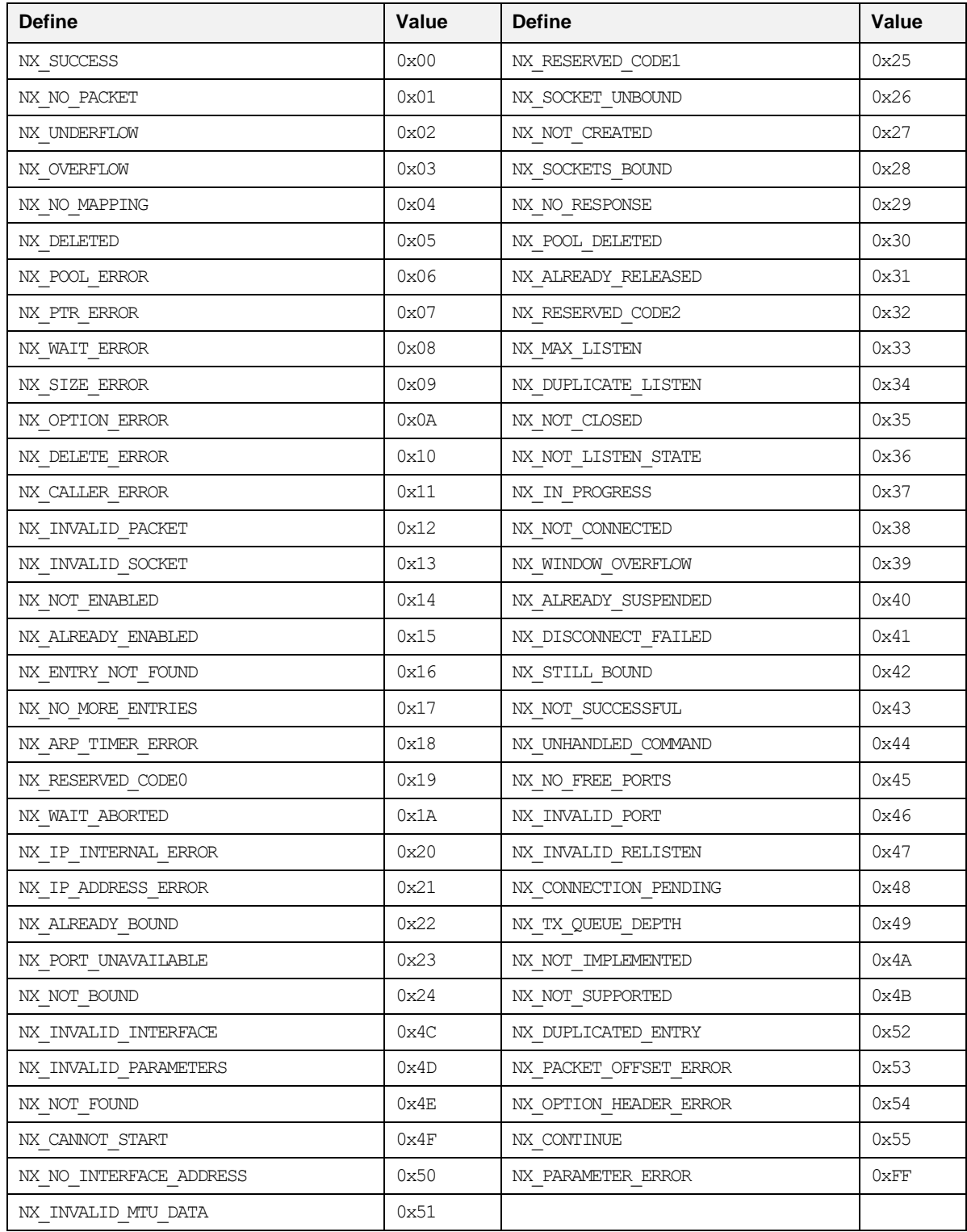

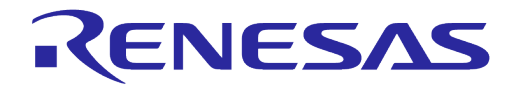

# **UM-WI-003**

# **DA16200 DA16600 Host Interface and AT Command**

# **B.2 Return Value as Defined by LWIP HTTP**

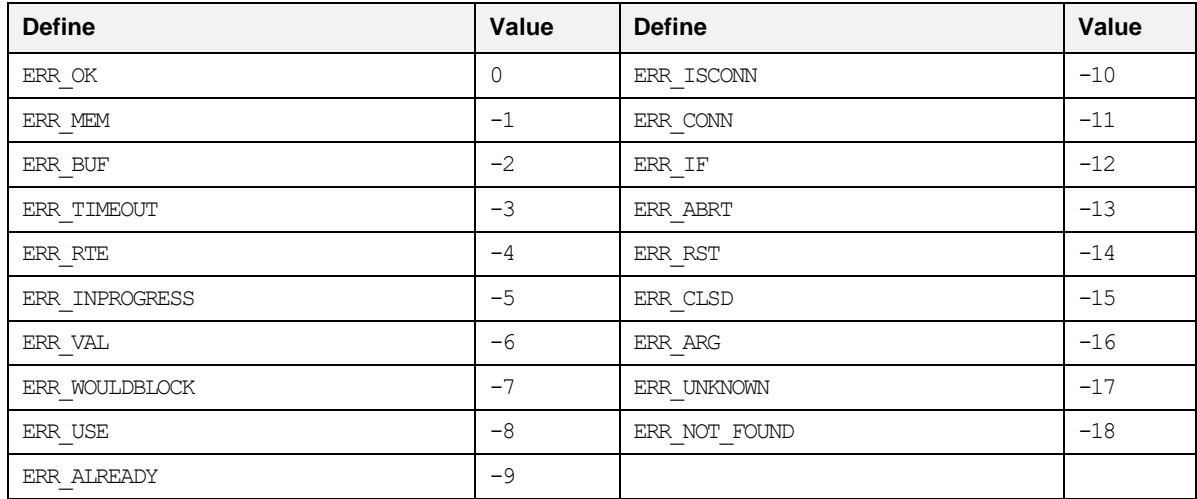

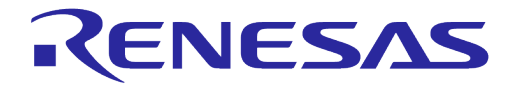

# **Appendix C User UART Configuration**

# **C.1 How to Run AT-CMD on UART2**

AT-CMD is configured to use the UART1 interface by default and can be configured to use the UART2 interface. To configure AT-CMD to use the UART2 interface, modify config\_generic\_sdk.h as shown in bold below:

```
// AT-CMD service
    #define __SUPPORT_ATCMD__
...
    #if defined ( SUPPORT ATCMD )
            #undef __ATCMD_IF_UART1__ // AT-CMD over UART1
            \frac{1}{4}define ATCMD IF UART2 // AT-CMD over UART2
            ...
            #undef __USER_UART_CONFIG__ // Support Customer's UART configuration
            #undef __ATCMD_IF_SPI__ // AT-CMD over SPI
            #undef __ATCMD_IF_SDIO__ // AT-CMD over SDIO
     #endif /* SUPPORT ATCMD */...
```
### **C.2 User UART Configuration**

There is a feature called User UART Configuration that is enabled by  $USER$  UART CONFIG  $\blacksquare$ .

When the SDK is built with USER UART CONFIG defined, the UART settings for the AT-CMD interface can be configured. In this case, ATB will not be available.

For example, to run AT-CMD on UART2 with a static baud rate of 230400, the SDK should be configured as shown in bold below.

```
User Manual  Revision 3.2 Sep. 18, 2023
// config generic sdk.h
...
     // AT-CMD service
     #define __SUPPORT_ATCMD__
...
     #if defined ( __SUPPORT_ATCMD __)
             #undef __ATCMD_IF_UART1__ // AT-CMD over UART1
             #define __ATCMD_IF_UART2__ // AT-CMD over UART2
             ...
             #define __USER_UART_CONFIG__ // Support Customer's UART configuration
             ...
      #endif /* __SUPPORT_ATCMD__ */
...
// user_interface.c
...
#if defined ( __USER_UART_CONFIG__ )
/*
* Customer configuration for AT-CMD UART
*/
uart info t ATCMD UART config info =
{
     UART BAUDRATE 230400, \frac{*}{*} baud \frac{*}{*}UART DATABITS 8, \frac{1}{2} /* bits */
     UART_PARITY_NONE, /* parity */
     UART STOPBITS 1, \frac{1}{2} /* stopbit */
```
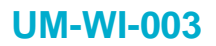

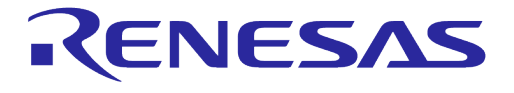

```
UART FLOWCTL OFF /* flow control */};
#endif // __USER_UART_CONFIG__
...
```
With changes above, when DA16200/DA16600 boots, AT-CMD is initialized in baud rate 230400 by default and cannot change at run time.

# **C.3 Use Case**

### // \_\_USER\_UART\_CONFIG\_\_ **disabled**

- Baud rate (and other parameters) configurable by NVRAM
- ATB available, UART Setting can change at run-time without SDK rebuild
- Example Use case
	- MCU: Run on UART in baud rate 115200
	- MCU: Run ATF
	- DA16200/DA16600: AT-CMD is initialized in 115200
	- MCU: ATB=230400
	- MCU: Now it should change its UART baud rate to 230400 to communicate with DA16200/DA16600

### // \_\_USER\_UART\_CONFIG\_\_ **enabled**

- AT-CMD UART's baud rate (and other parameters) is configurable statically
- ATB NOT available
- Example Use Case
	- DA16200/DA16600: DA16200/DA16600 boots and AT-CMD is initialized in 230400 by default now.
	- MCU: Start on UART in baud rate 230400
	- MCU: AT-CMD operation ...

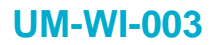

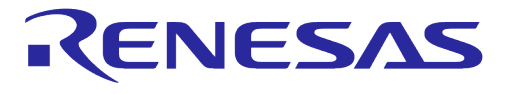

# **Appendix D DA16200/DA16600 Cipher Suites**

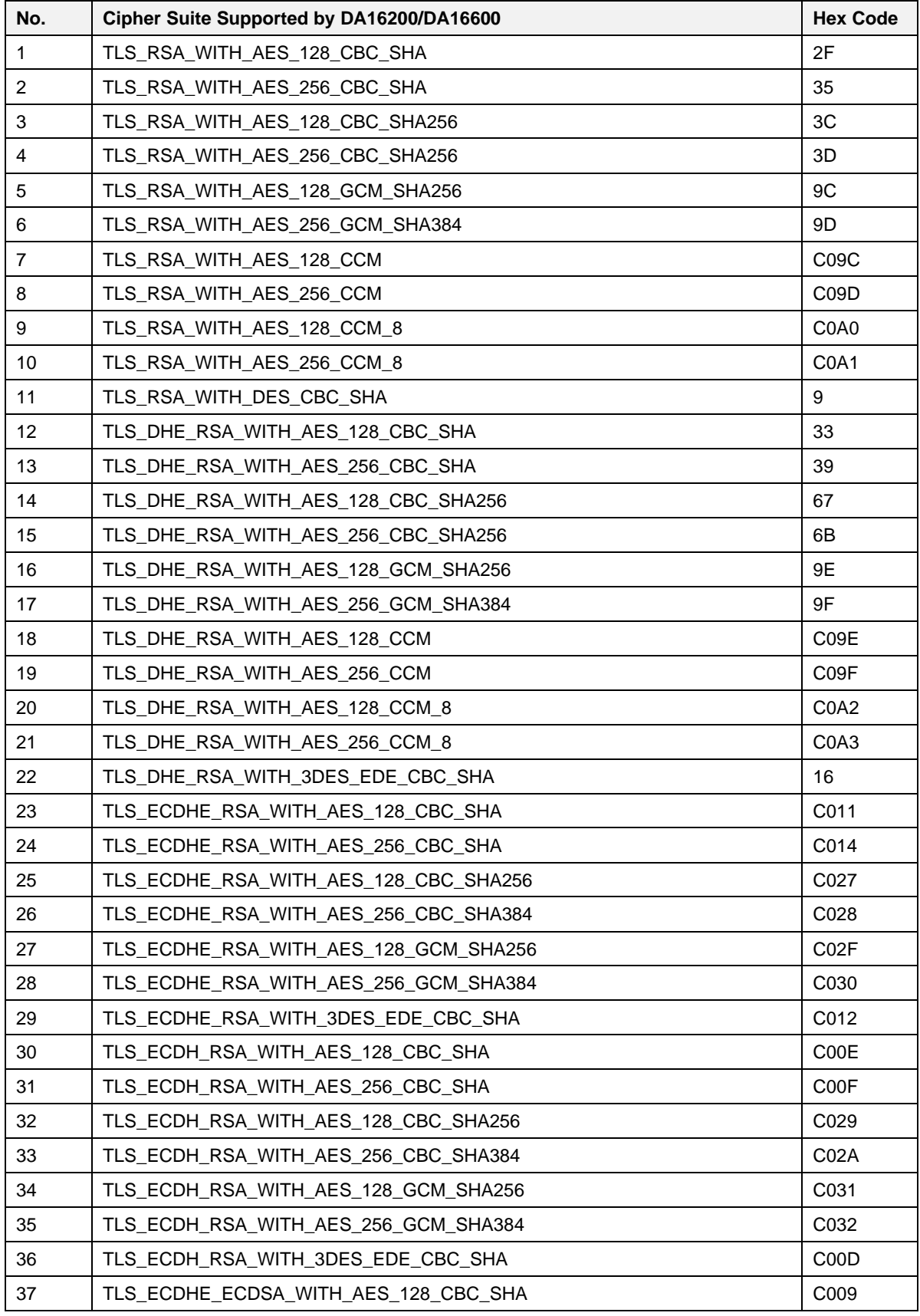

### **User Manual Revision 3.2 Sep. 18, 2023**

# **UM-WI-003**

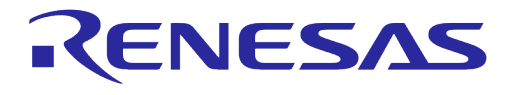

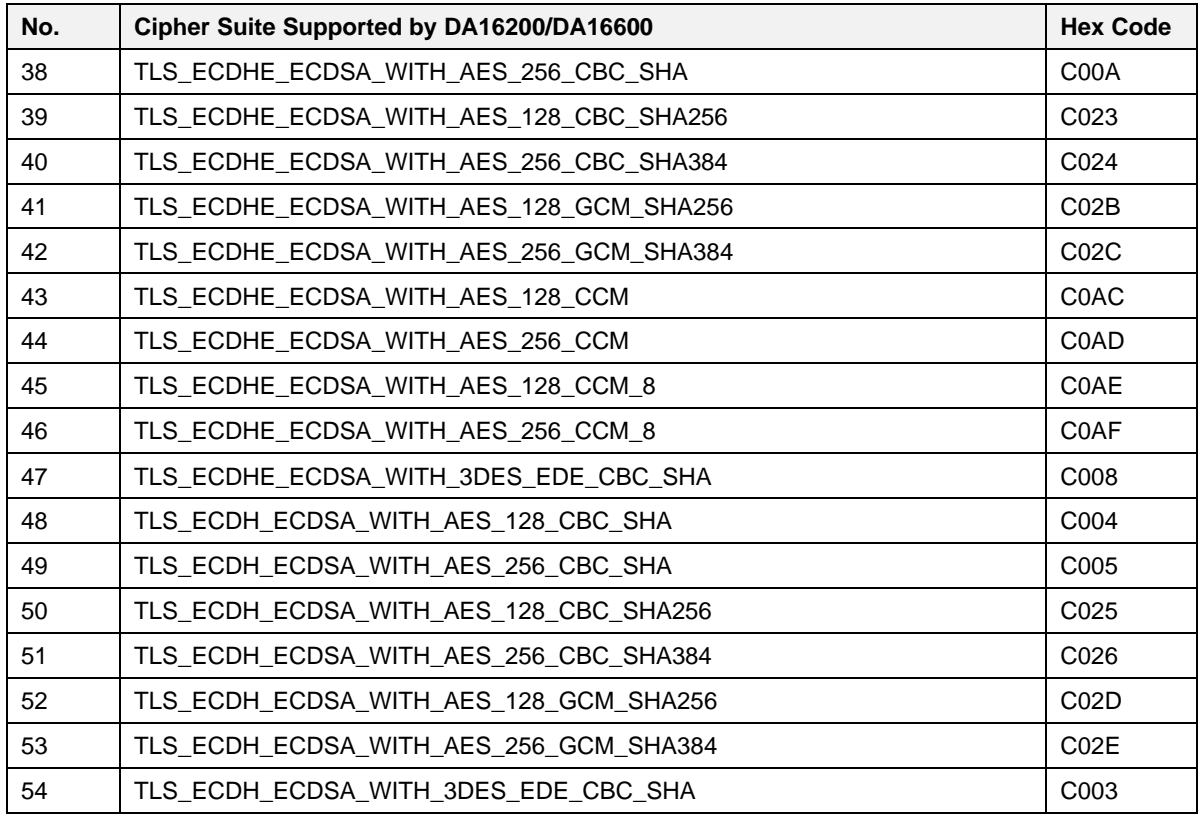
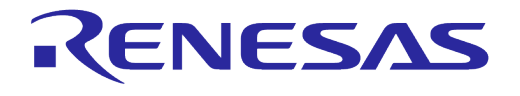

# **Appendix E Reason Code For Wi-Fi Connection Failure or Disconnection**

SDK v3.x.x.x: core\wifistack\supplicant\src\common\ieee802\_11\_defs.h.

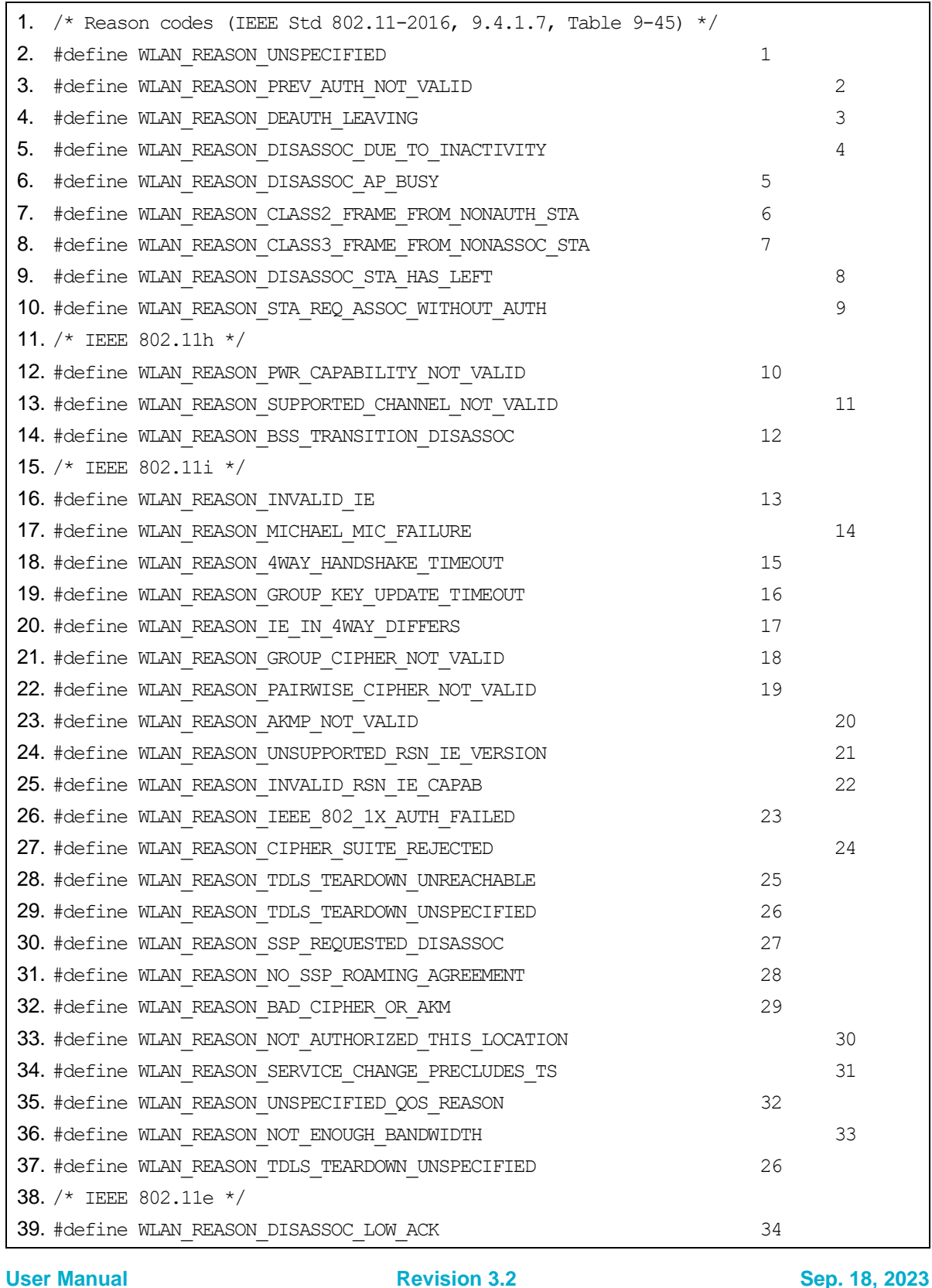

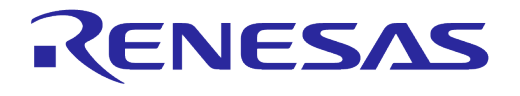

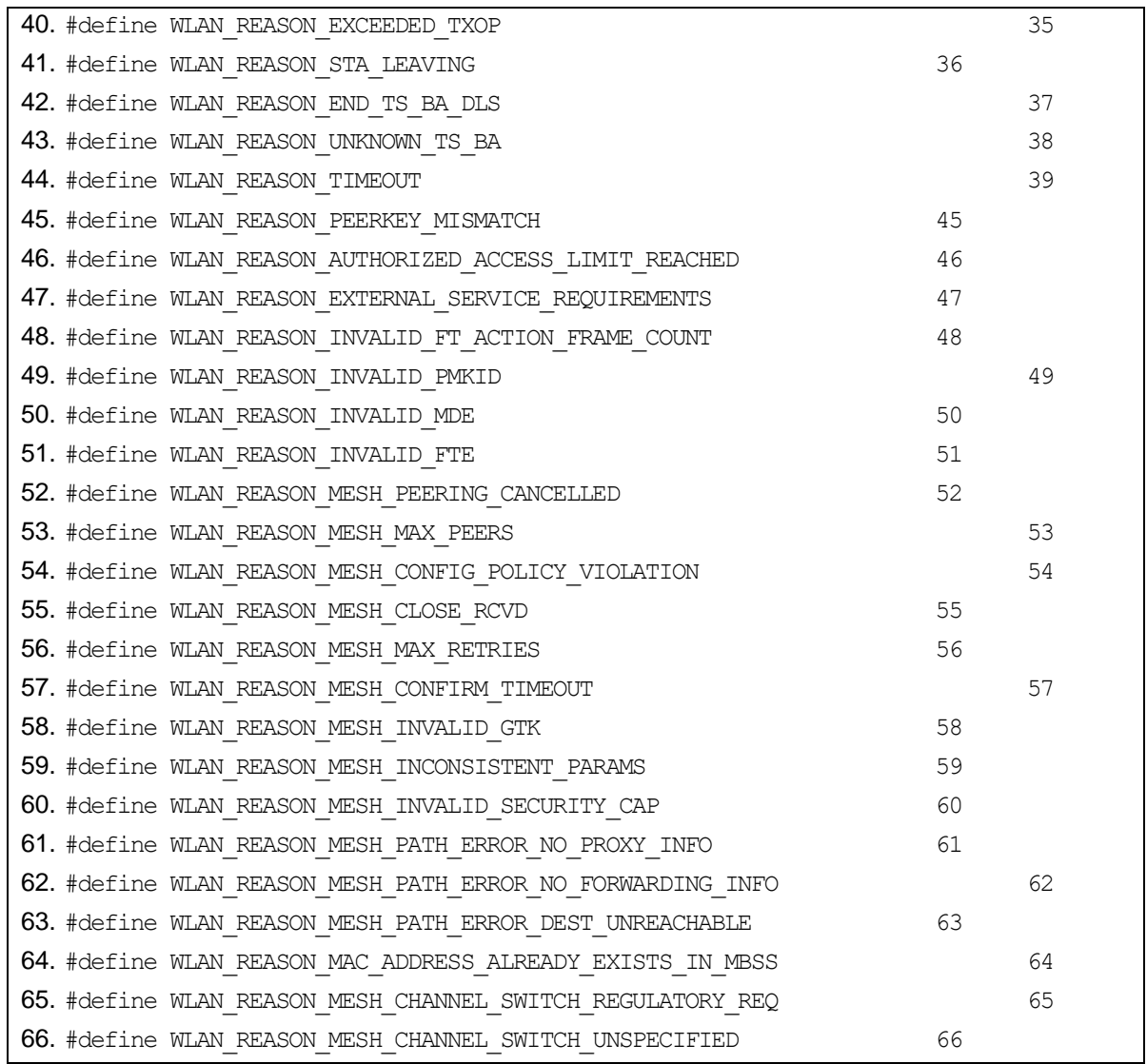

## **Appendix F Fast-reconnect on SLEEP Mode 2**

When Wi-Fi STA tries to connect to an AP after a power-on by power-switch or RTC timer wakeup on SLEEP mode 2, it requires some time to make a Wi-Fi connection.

To reduce this Wi-Fi connection time between Wi-Fi AP and STA, the DA16200/DA16600 provides the Fast-connection function. In AT-CMD of the DA16200/DA16600, this function is enabled by default.

### **F.1 Technical overview**

### ● **Direct Probe Request for Wi-Fi SCAN**

During the Wi-Fi SETUP processing after factory status, associated channel number will be saved in NVRAM automatically after success Wi-Fi connect.

After saving the connected channel number to NVRAM, when reconnecting to Wi-Fi is attempted, the total Wi-Fi SCAN time to connect is reduced because only the registered channel number is scanned without performing full-channel scan for Wi-Fi connection.

### **Network Address without DHCP Client Procedure**

The DA16200/DA16600 obtains an IP address by DHCP Client procedure when the first Wi-Fi connection is completed after Factory-reset. The DHCP Client operation may take a lot of time in some cases.

To reduce DHCP Client procedure time, the DA16200/DA16600 saves the IP address, subnet mask, gateway address, and DNS address information in NVRAM after a successful DHCP client procedure, and changes to STATIC IP mode internally. STATIC IP mode removes DHCP processing time and improves connection speed.

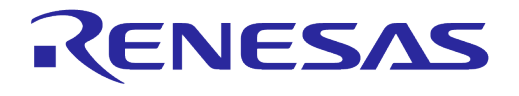

## **Appendix G Bluetooth® LE Coexistence Feature**

The Bluetooth® LE Coexistence feature is defined as follows:

- DA16200 AT command image: Bluetooth® LE Coexistence feature is disabled
- DA16600 AT command image: Bluetooth® LE Coexistence feature is enabled (3-Pin interface)

If the Bluetooth® LE Coexistence feature or the 1-Pin interface are required, the SDK must be rebuilt. For more details see Ref. [\[2\].](#page-6-0)

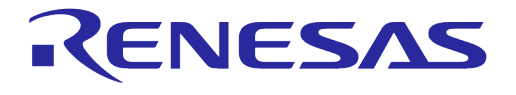

## **Appendix H Wi-Fi Passive-Scan**

A client can use two scanning methods: active and passive. During an active scan, the client radio sends a probe request and receives a probe response from an AP. With a passive scan, the client radio listens for beacons periodically sent by the AP on each channel. A passive scan generally takes more time, since the client must listen and wait for a beacon, than actively probing to find an AP. Another limitation with a passive scan is that if the client does not wait long enough on a channel, then the client may miss an AP beacon.

The DA16200/DA16600 supports active scan and passive scan. It accepts both probe responses and beacons. The DA16200 passive scan consists of frequency and time remaining on the channel, and the result is delivered to the host firmware within 10 ms.

### **H.1 Passive-Scan with specified Channel and Scan-time Limit**

The Wi-Fi component should be able to perform a passive Wi-Fi scan that only scans a given list of channels in given time limit. The DA16200 provides passive scan command with ATCMD.

Related command is AT+WFPSCAN

### **H.2 Passive-Scan Result**

During a passive scan, the Wi-Fi component should be able to report each beacon signal to the host firmware within 10 ms received because of the passive scan. The format which is reported to host firmware is as follows:

● BSSID SSID RSSI Security Type Wi-Fi Channel

### **H.3 Passive-Scan Stop**

The Wi-Fi component should be able to stop an ongoing passive Wi-Fi scan and any power use associated with the scan within 100 ms of receiving a Wi-Fi beacon signal that meets the following criteria. Beacon BSSID matches given pattern AND either of the following:

- Beacon RSSI is greater than the minimum threshold, OR
- Beacon RSSI is less than the maximum threshold

When it stops scanning by condition, it prints out "+PSCAN:CONDITIONMET". Related commands are "AT+WFPCDTMIN", "AT+WFCDTMAX" and "AT+WFPSTOP".

### **H.4 Passive Scan Sequence**

This section describes basic procedure for passive scan between the DA16200/DA16600 and a PC. Run the DA16200 AT commands on a serial terminal application on the local PC. The terminal must be connected to the UART1 interface of the DA16200.

1. Enable ATCMD feature in "config\_generic\_sdk.h":

### **#define \_\_SUPPORT\_ATCMD\_\_**

- 2. Set passive scan condition using ATCMD: **ATCMD: AT+WFPCDTMIN=72:5d:cc:d0:82:bc,-80**
- 3. Start passive scan using ATMD: **ATCMD: AT+WFPSCAN=120000,1,3,5**
- 4. Stop passive scan using ATMD: **ATCMD: AT+WFPSTOP**
- 5. Check passive scan report; see [Figure 30.](#page-185-0)

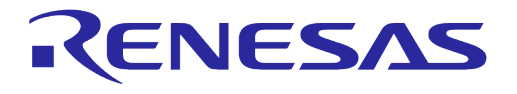

<span id="page-185-0"></span>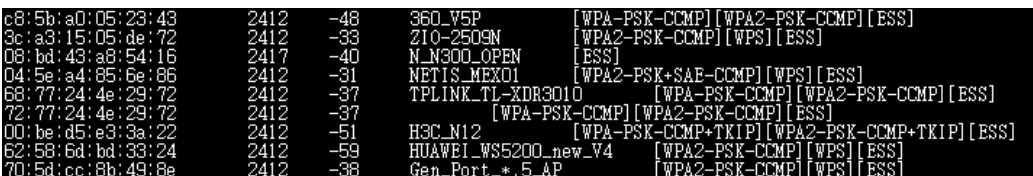

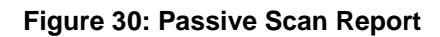

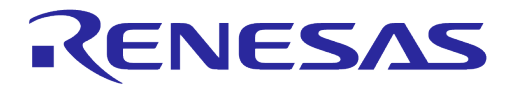

# **Appendix I Detailed Error Codes for AT Command**

### **Table 60: AT Command Error Codes**

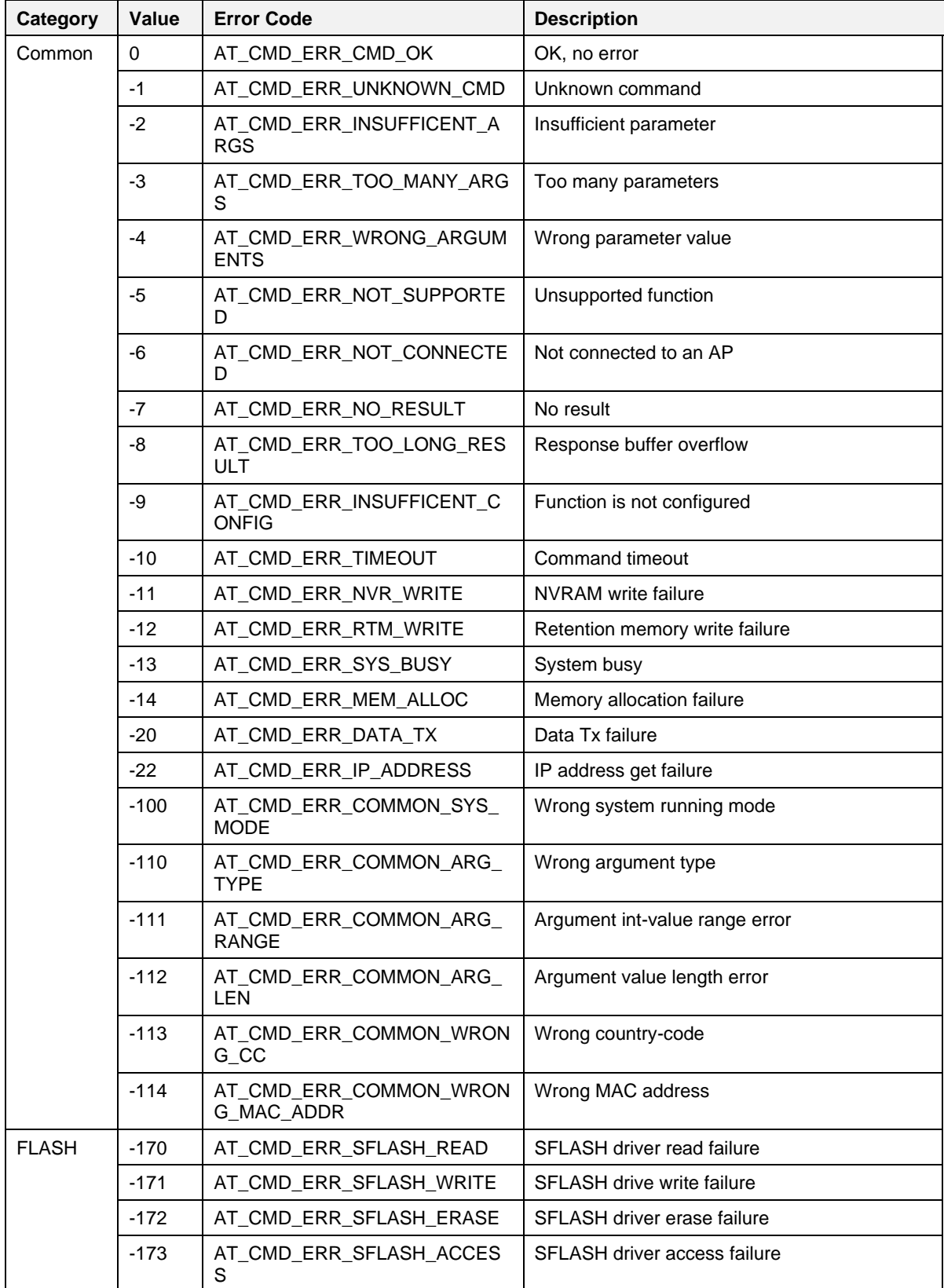

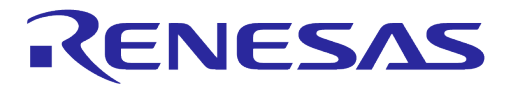

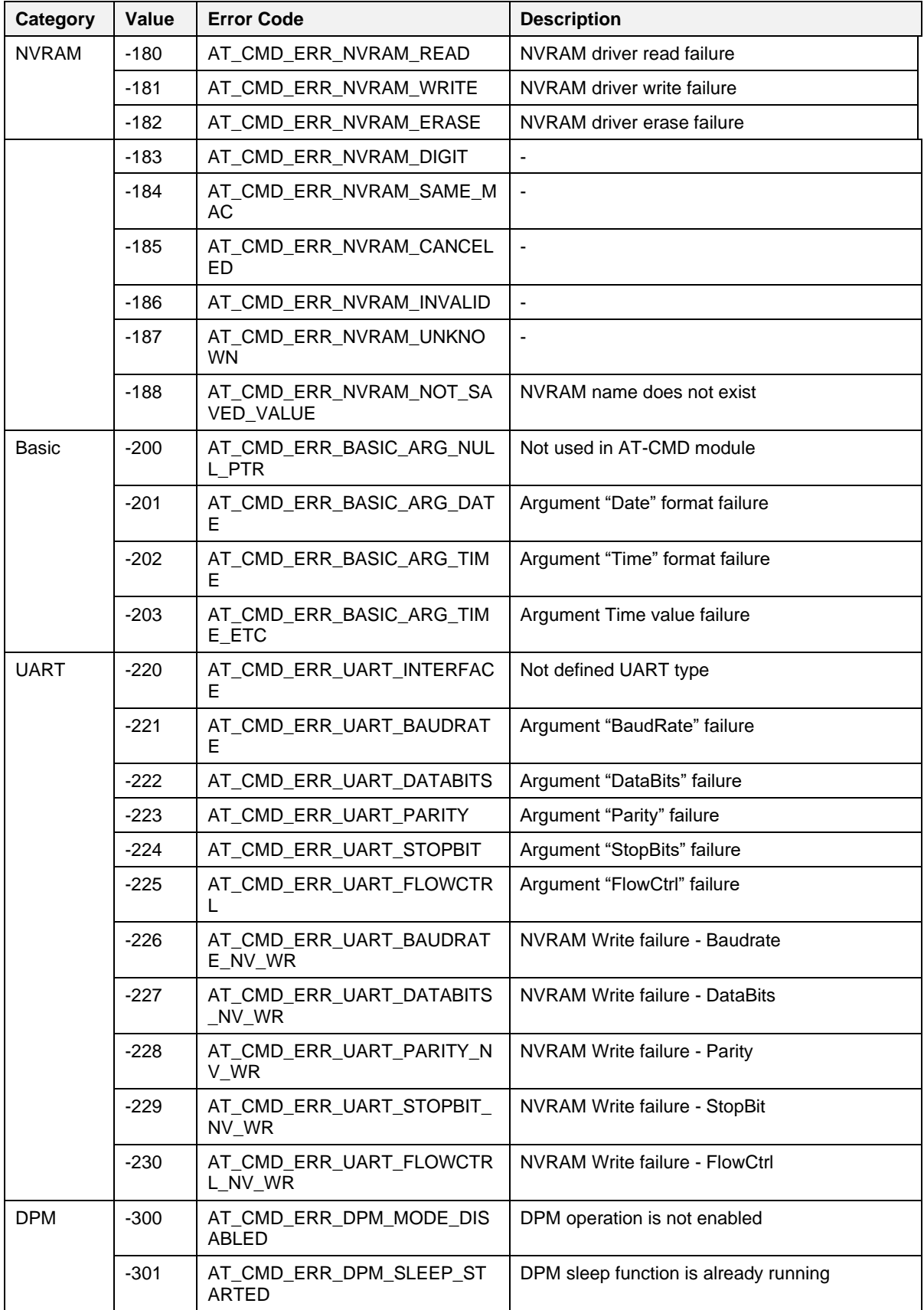

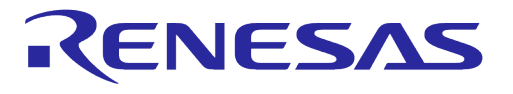

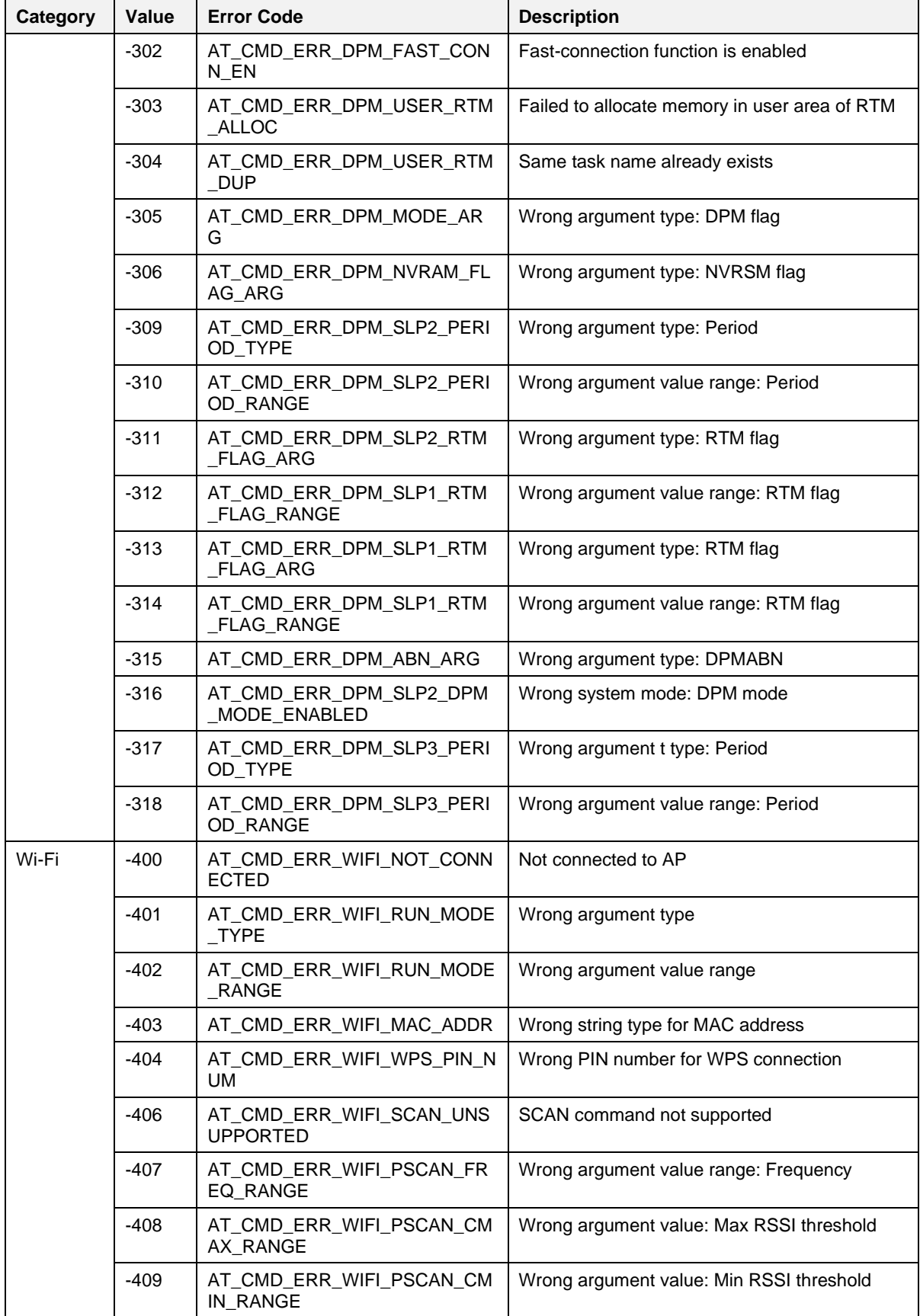

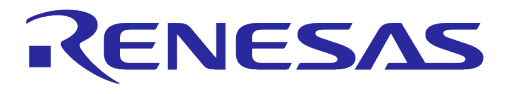

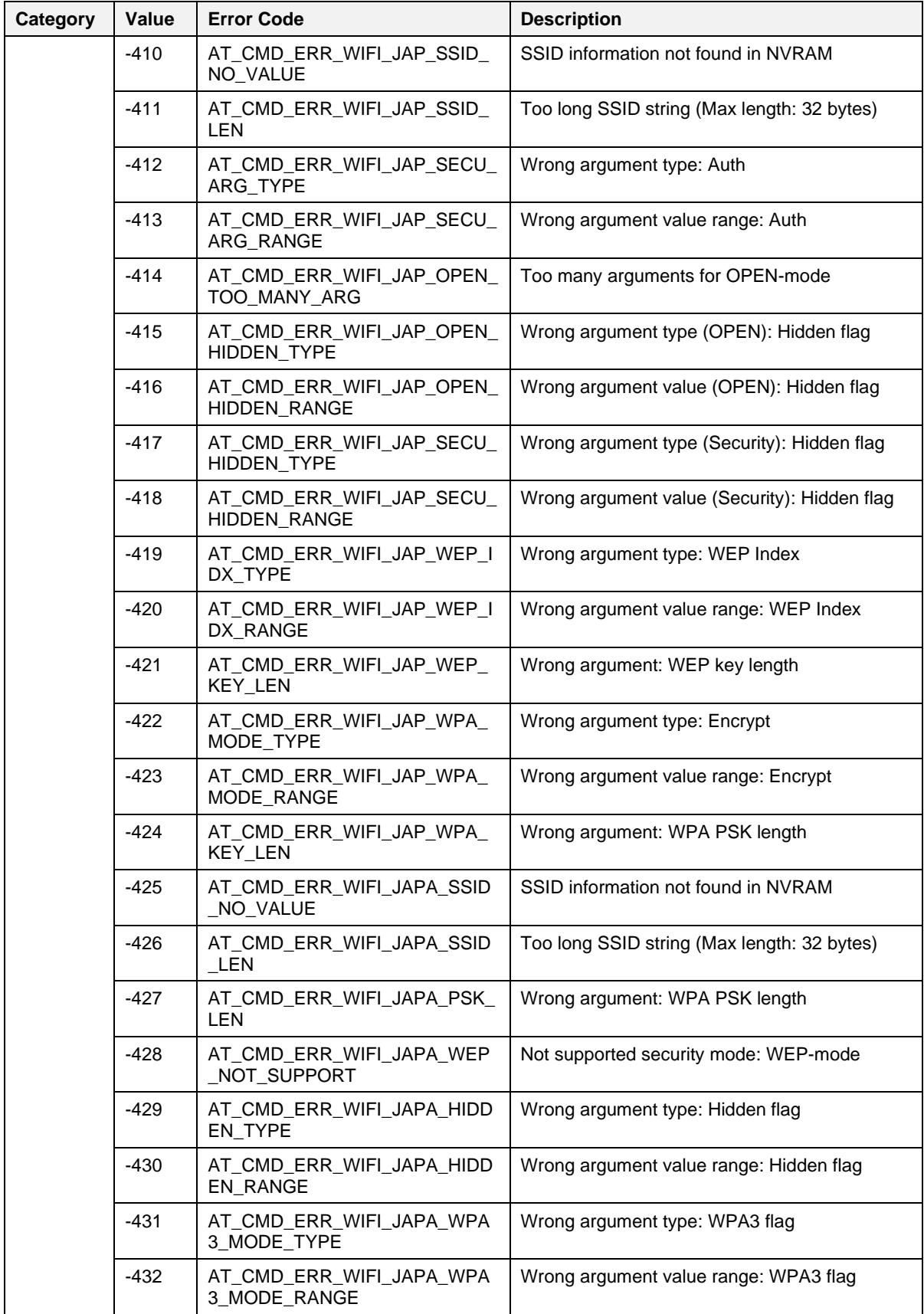

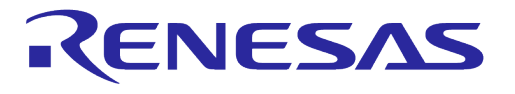

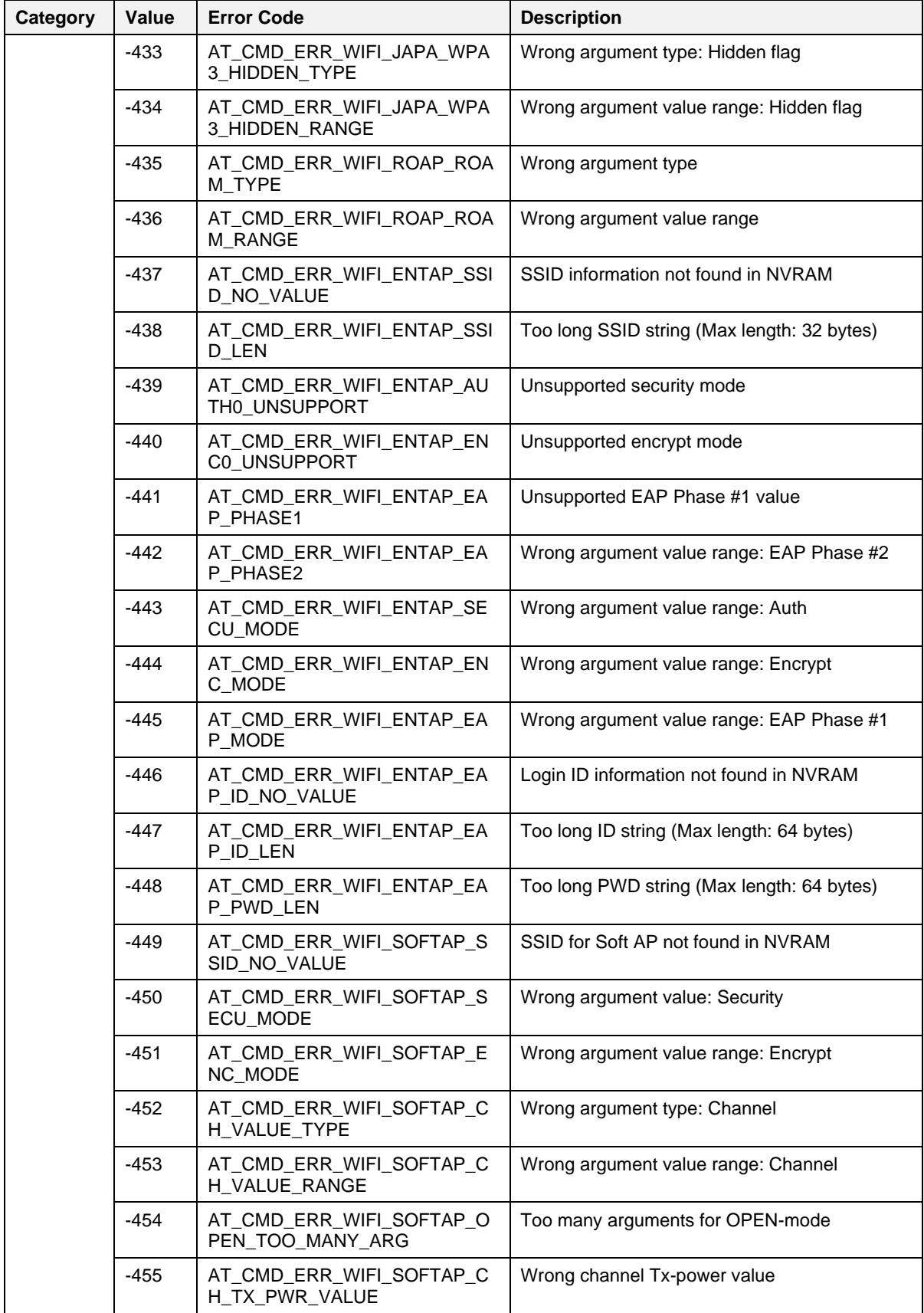

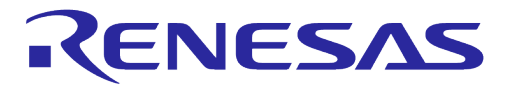

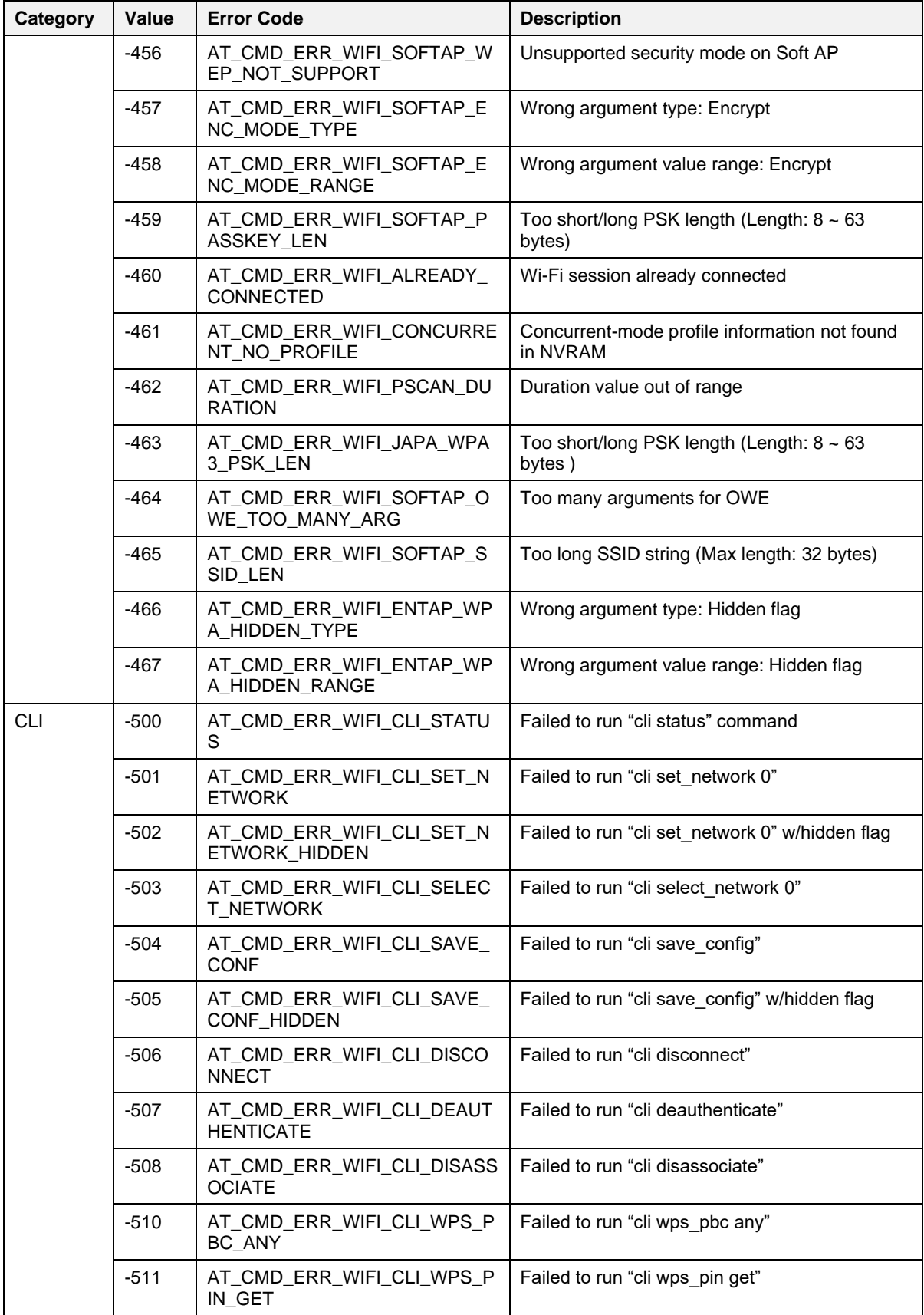

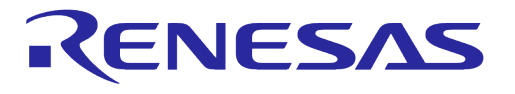

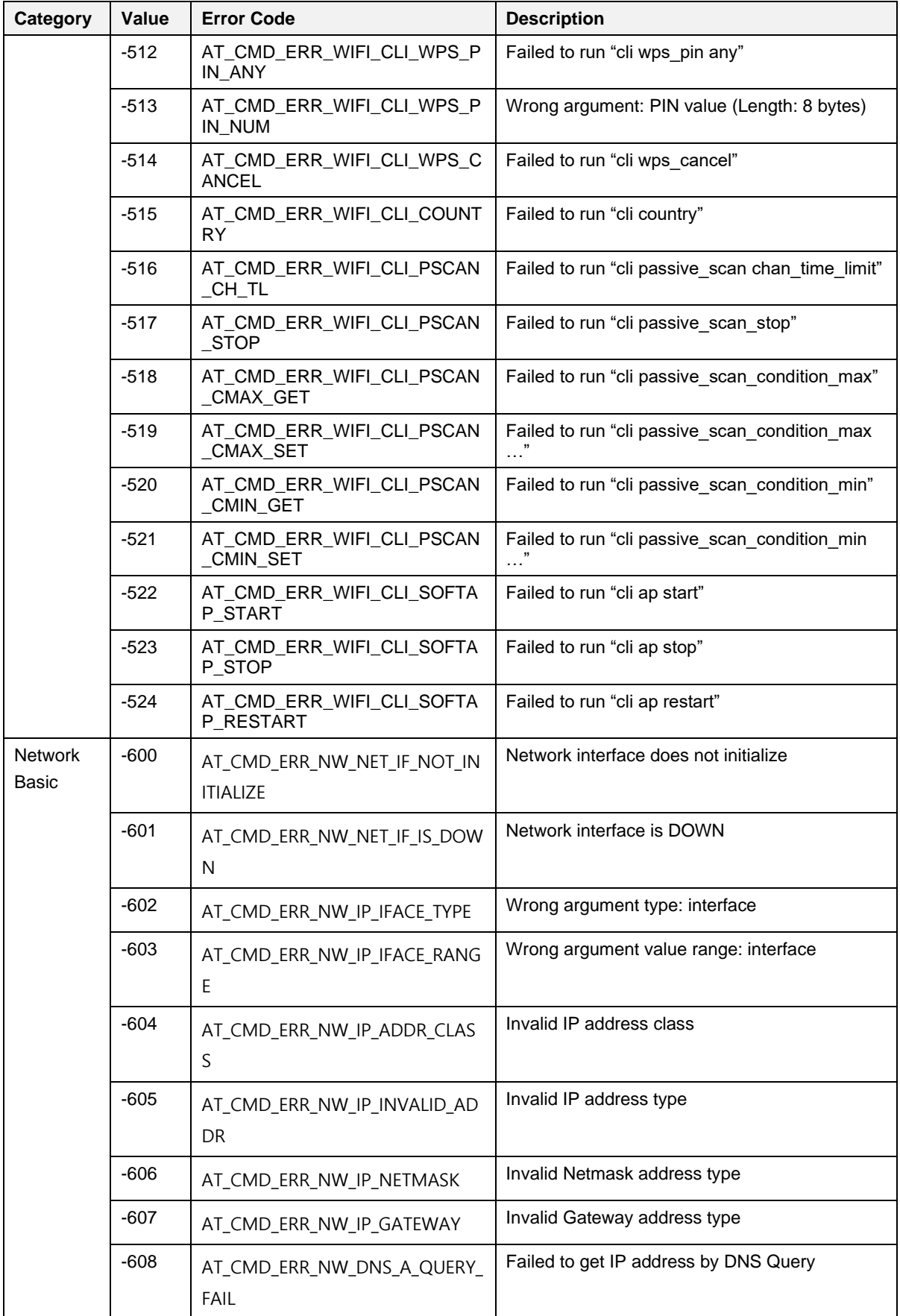

## **UM-WI-003**

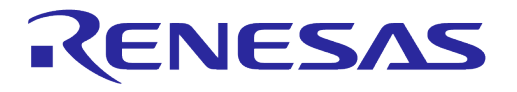

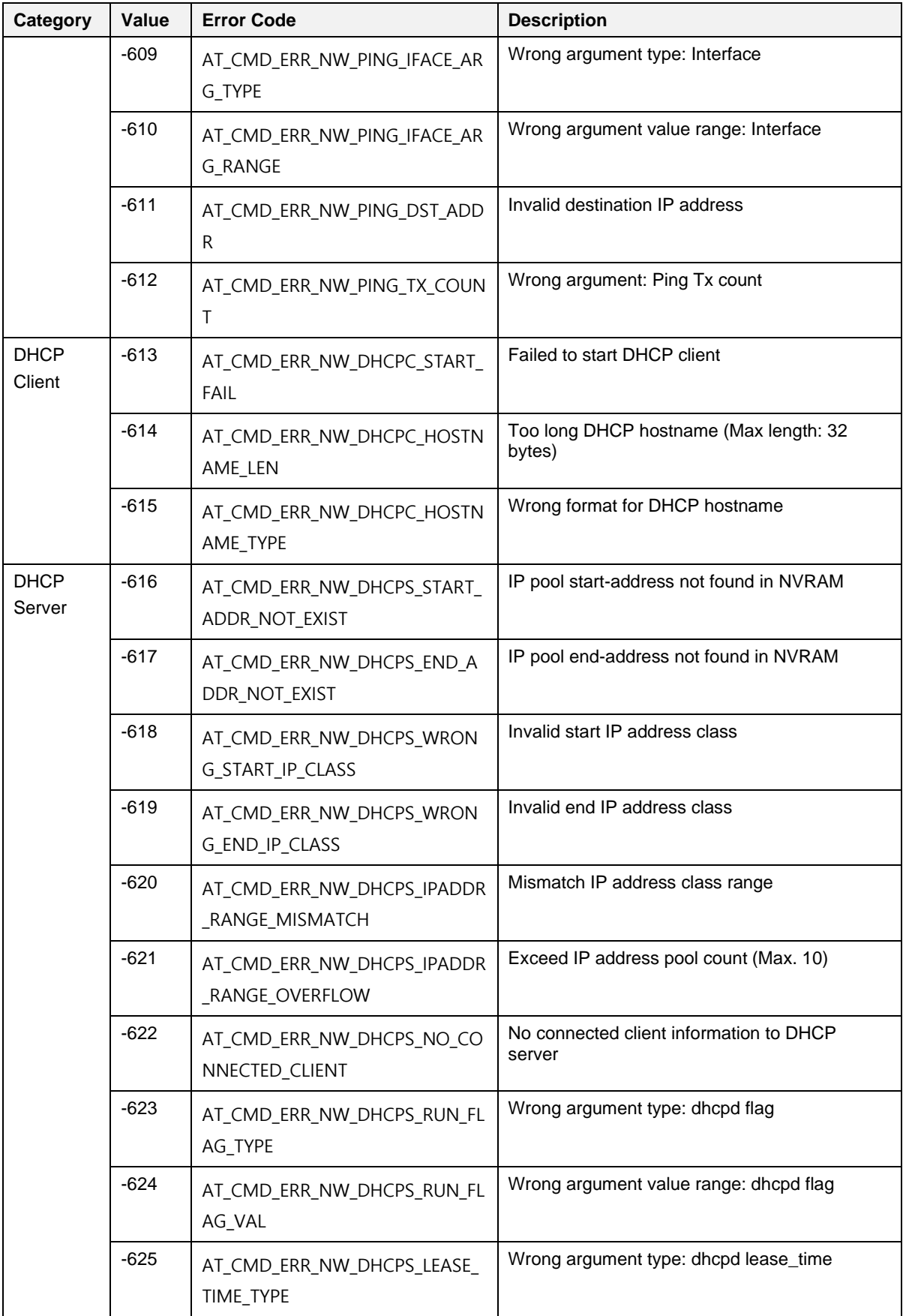

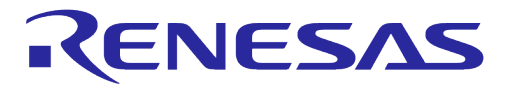

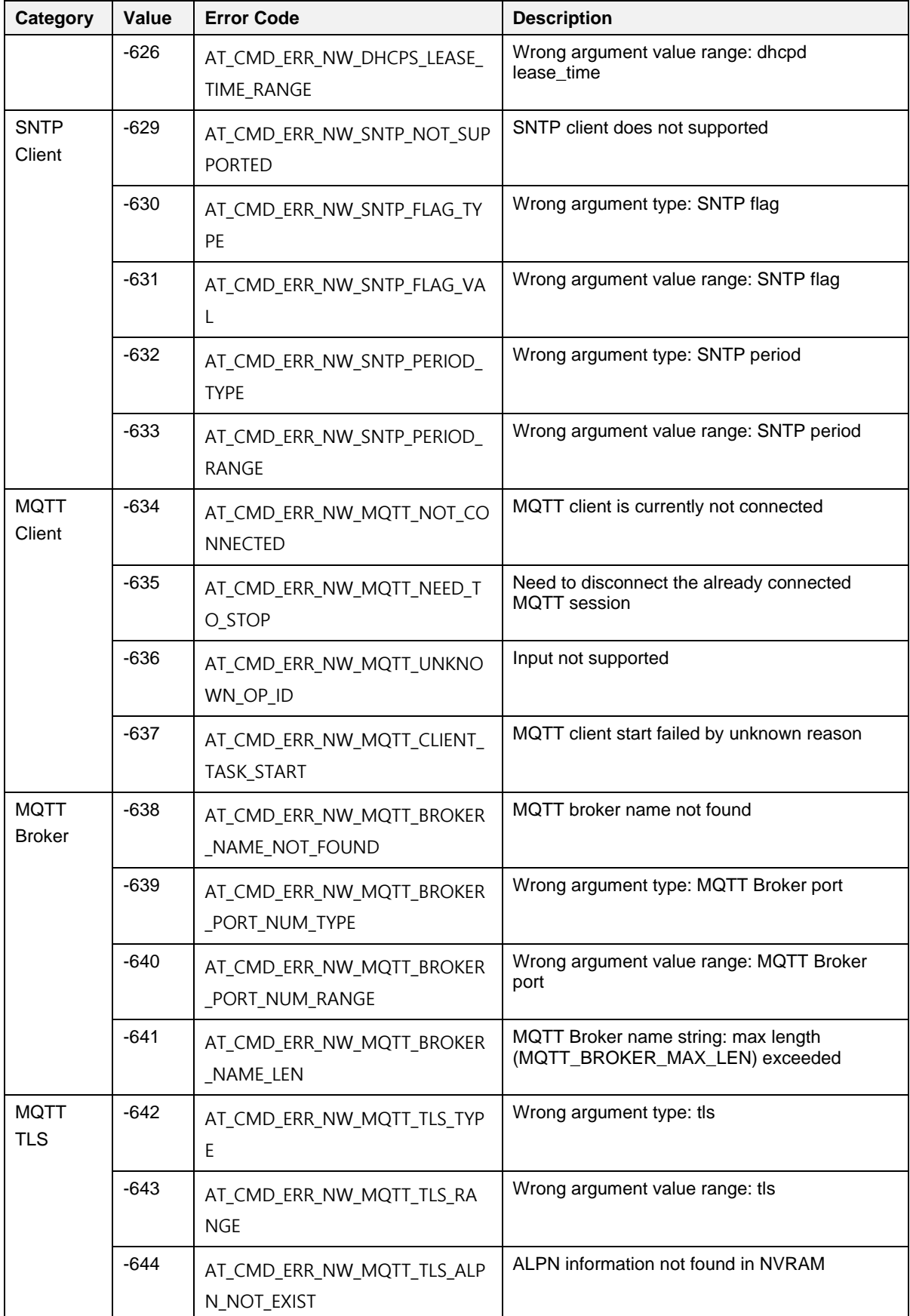

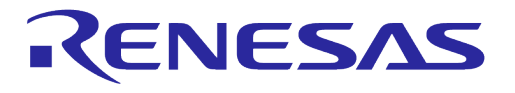

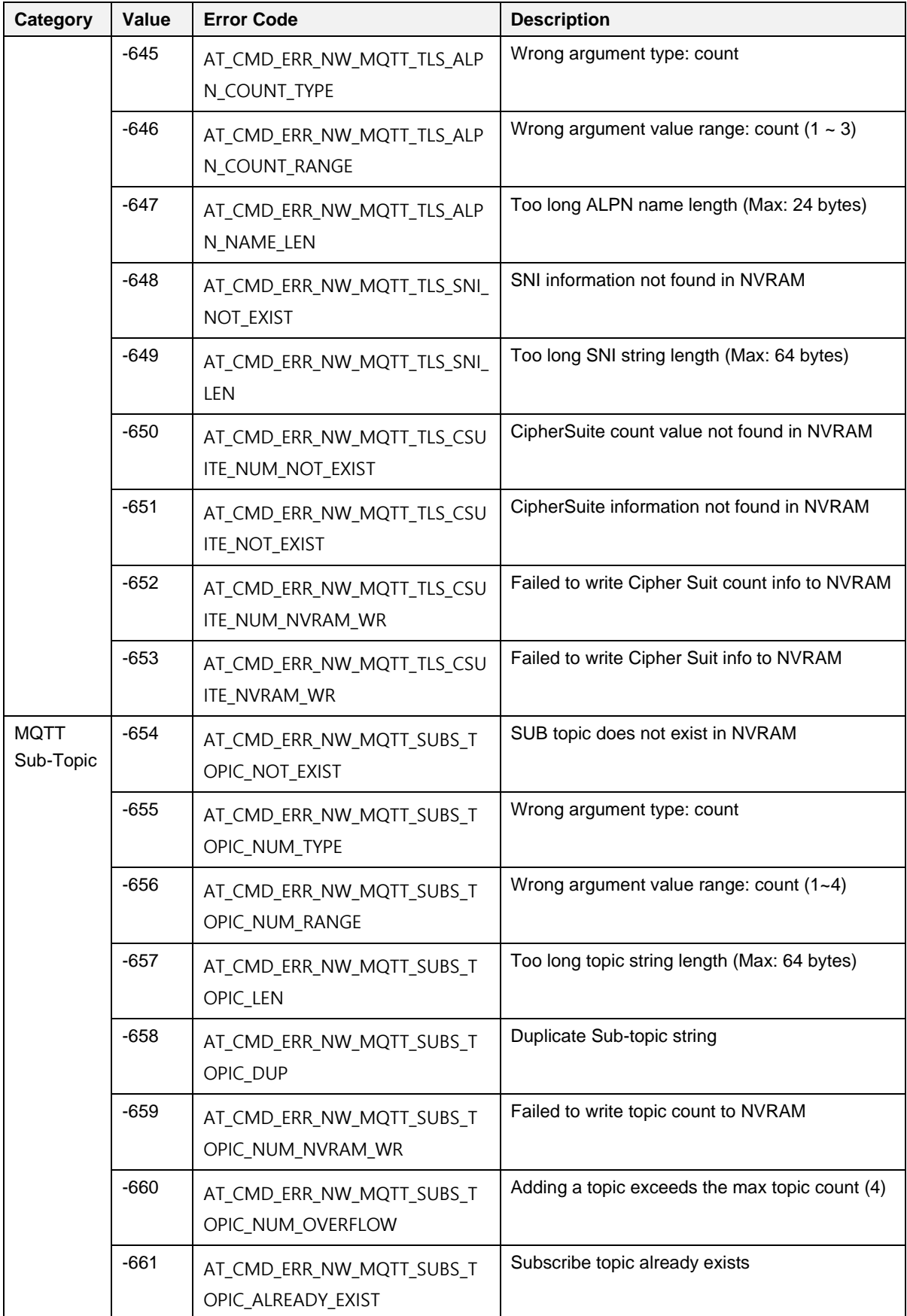

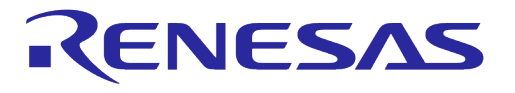

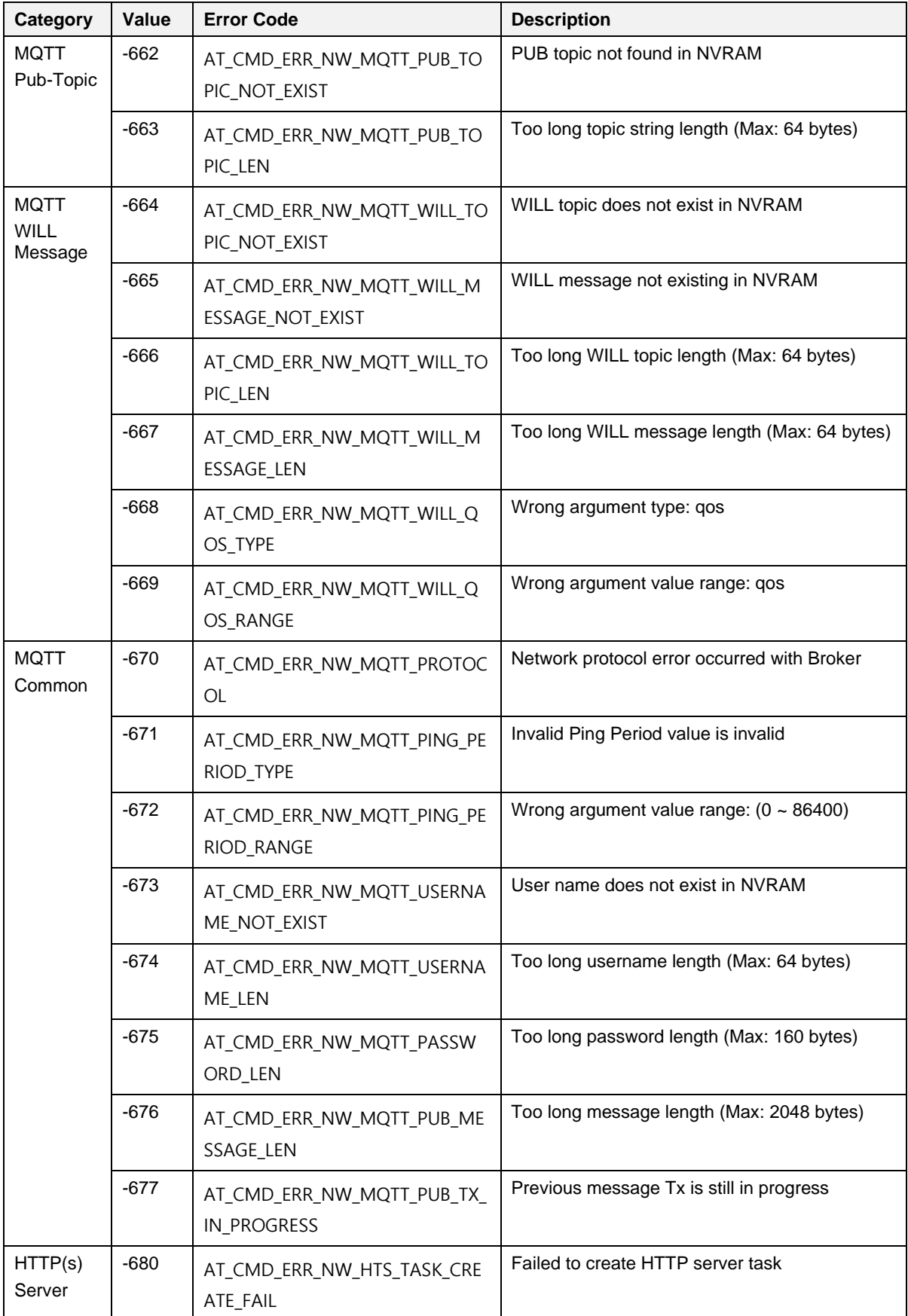

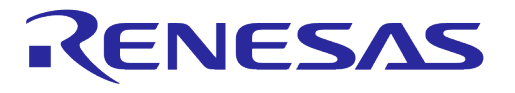

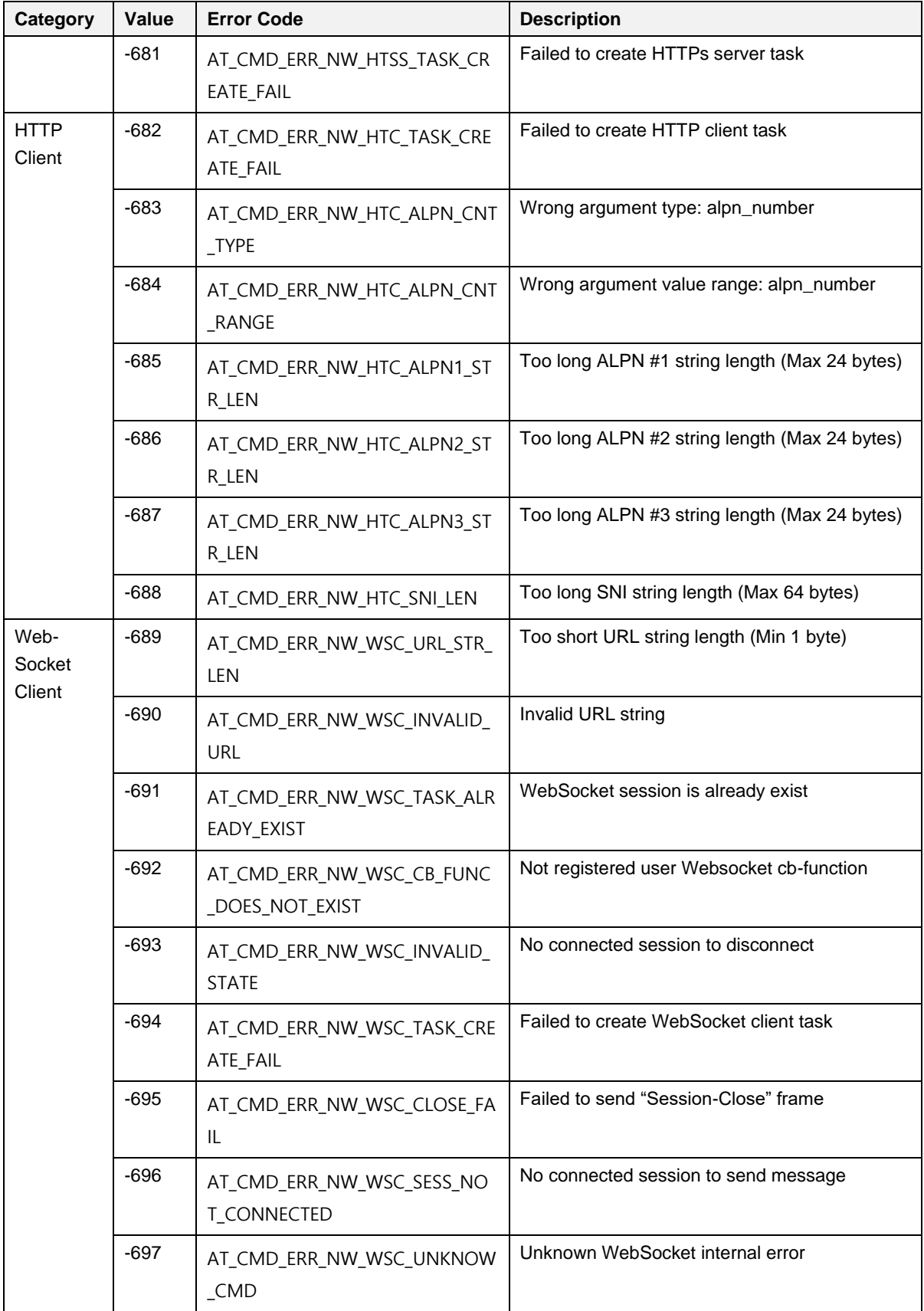

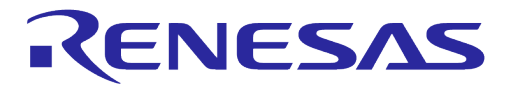

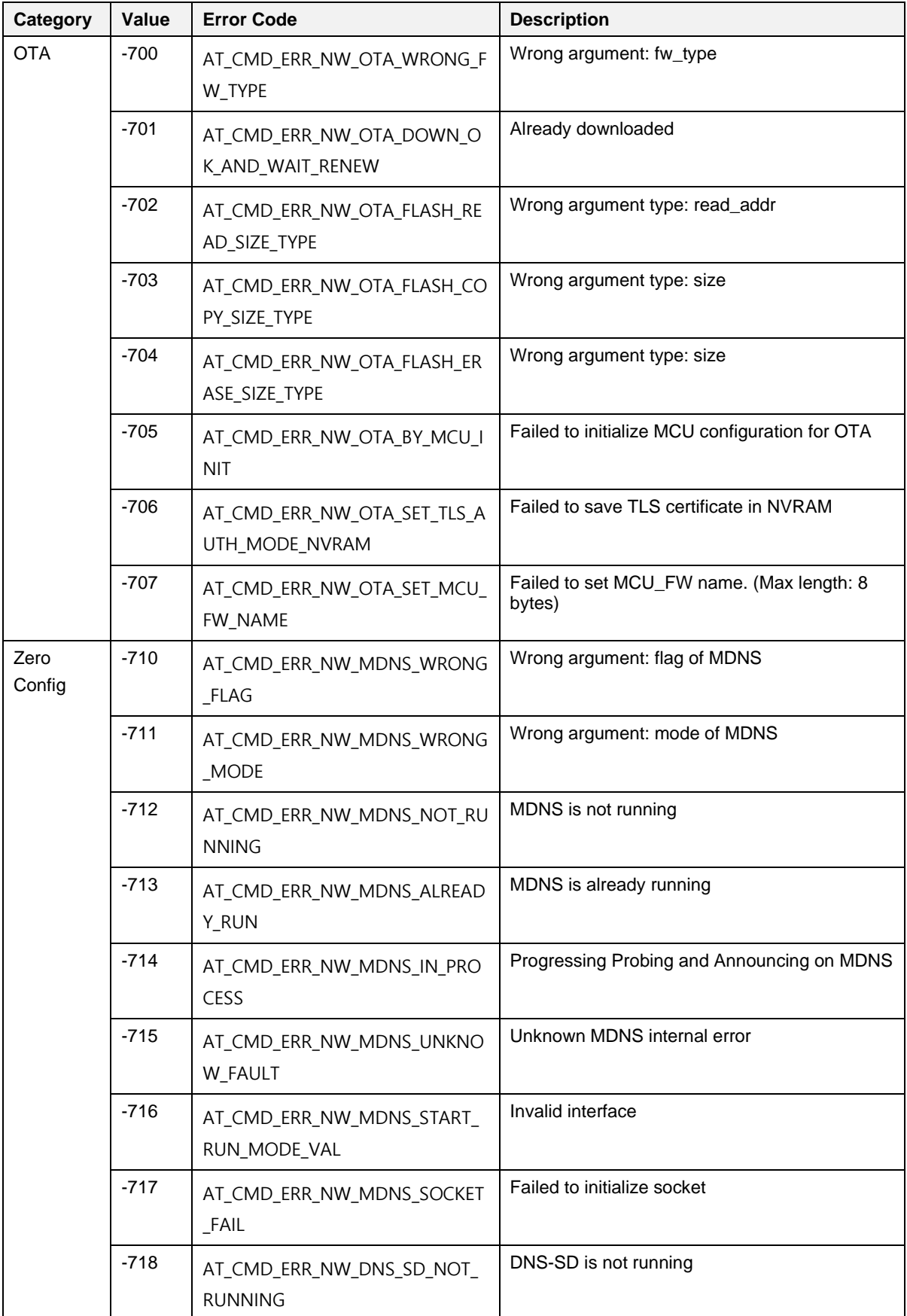

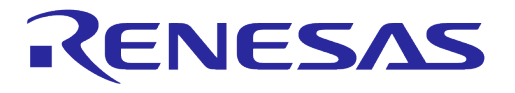

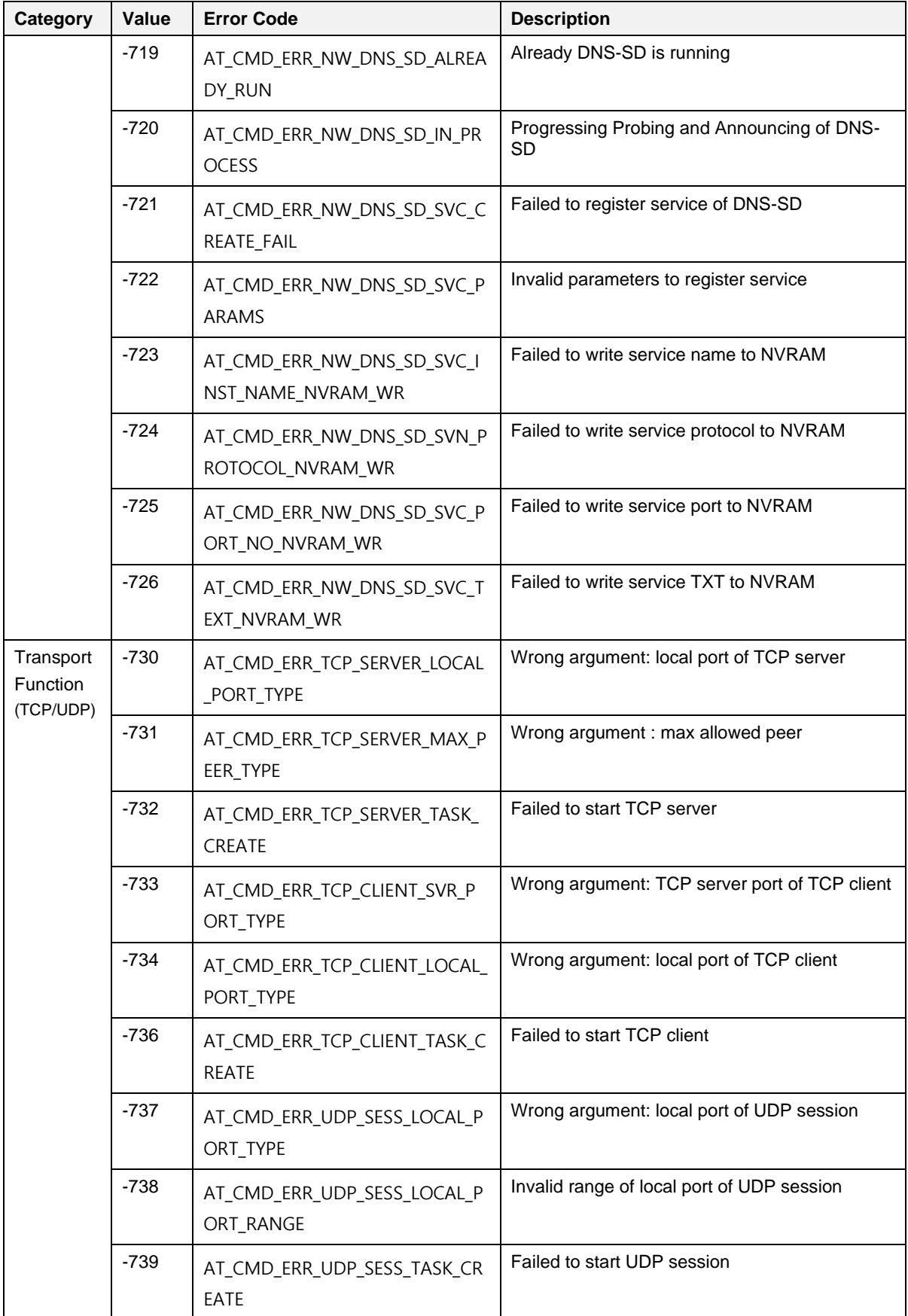

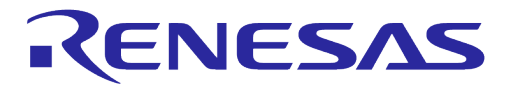

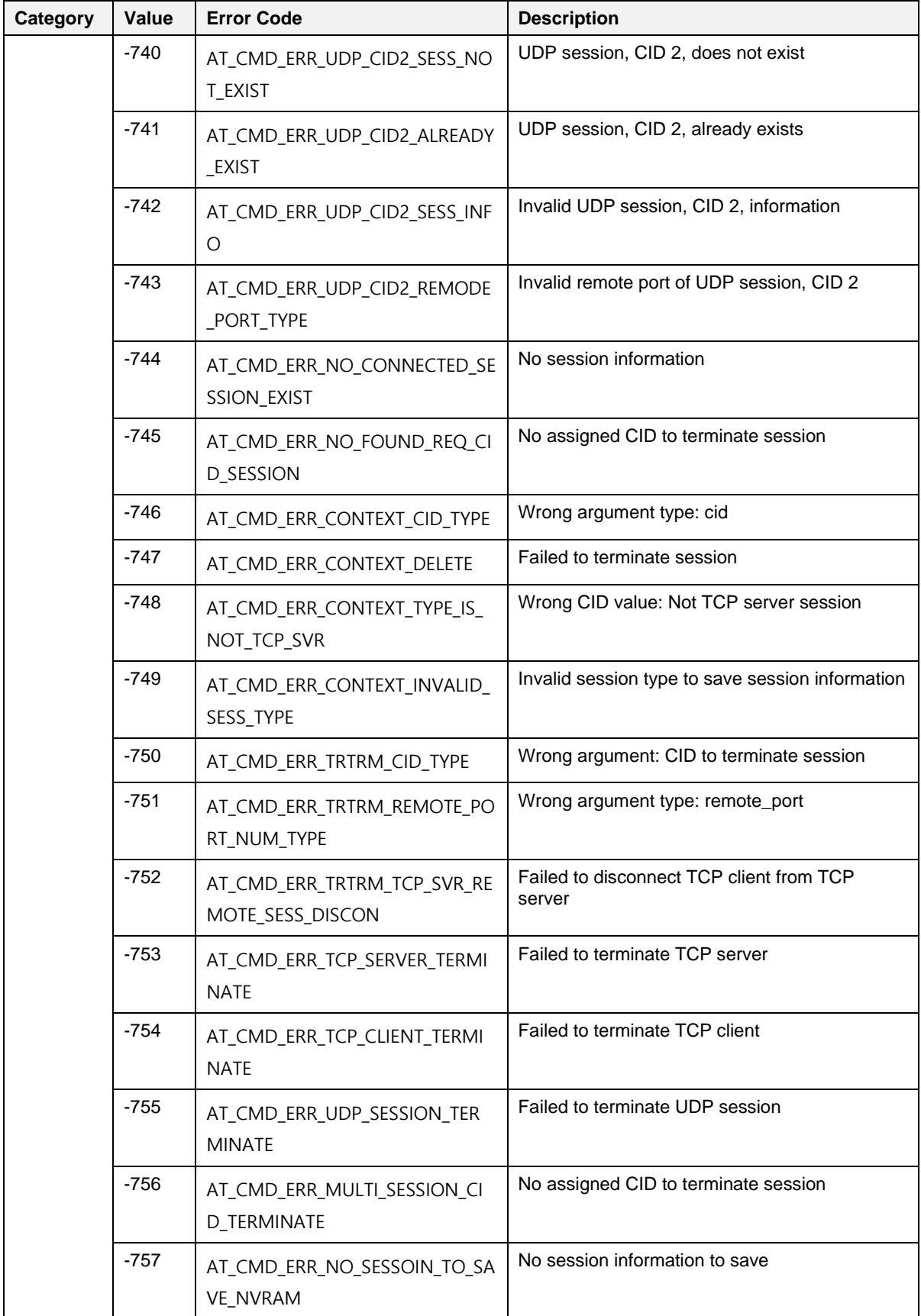

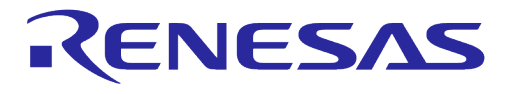

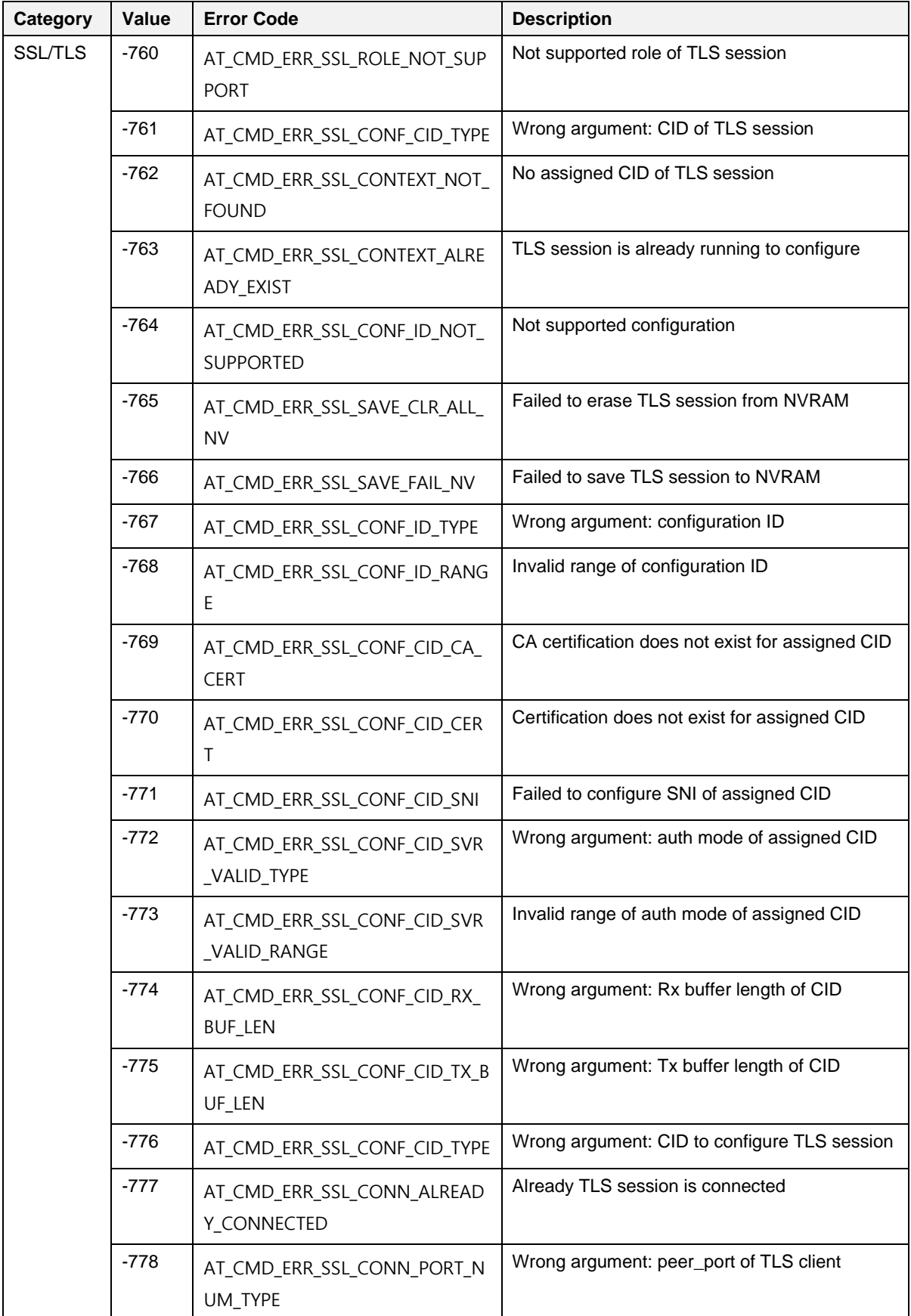

## **UM-WI-003**

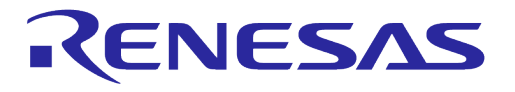

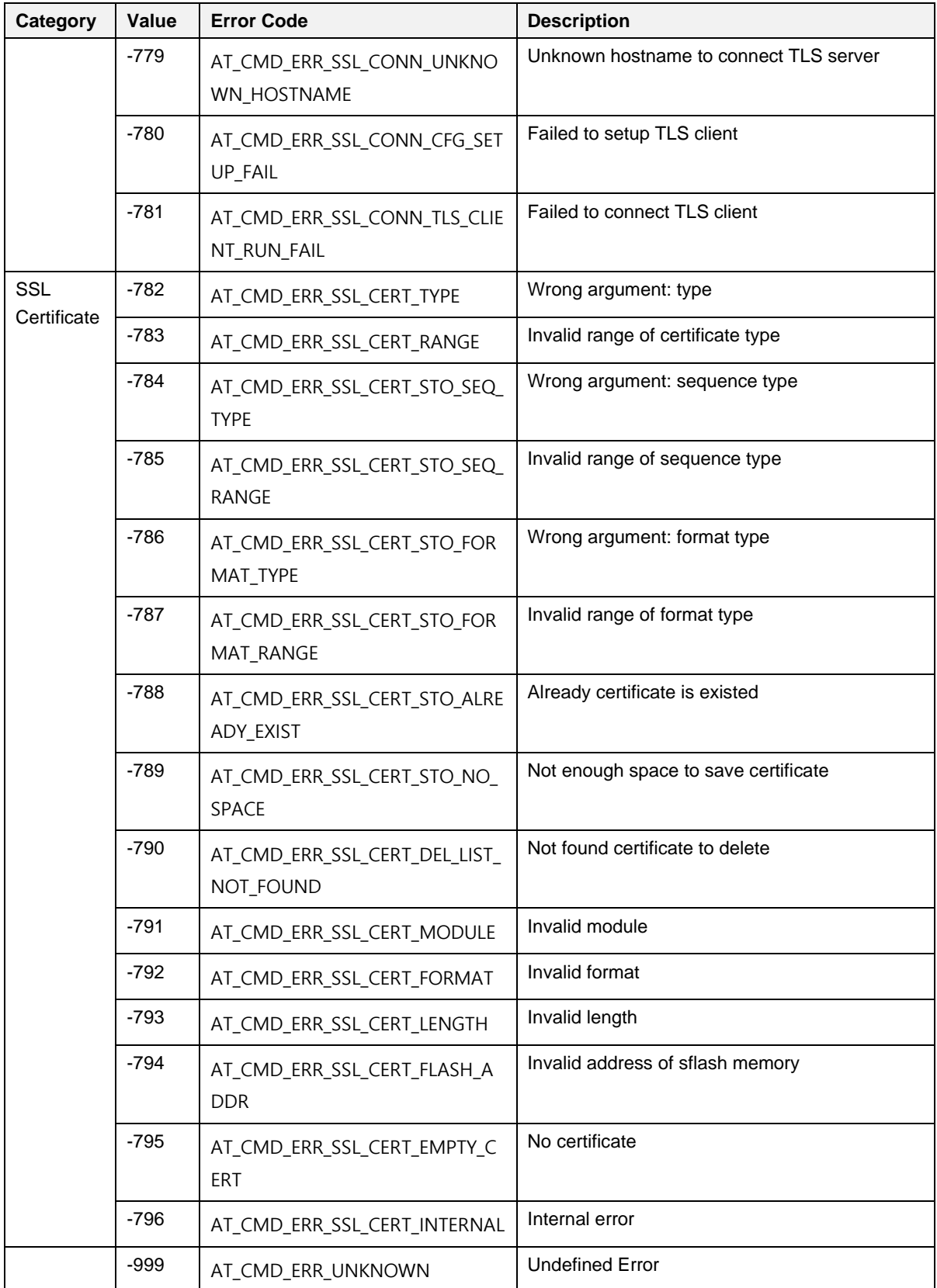

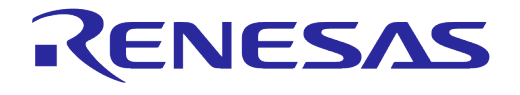

## **Appendix J AT Command Development Environment Configuration**

### **J.1 How to Connect the DA16200/DA16600 Board**

This section describes the installation procedure for the drivers, the configuration of the serial port, and all necessary steps to set up and check the connection with the PC.

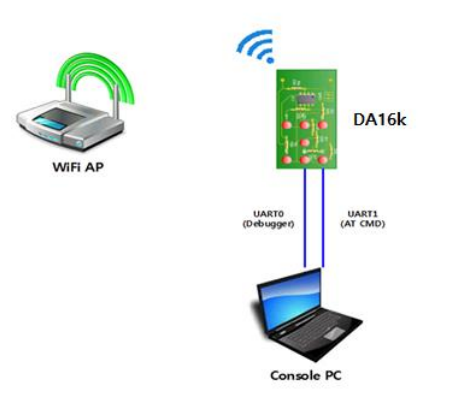

### **Figure 31: AT Command Development Environment**

On first connection to a host PC with Microsoft Windows as operating system, the system will detect several devices and will automatically install all necessary drivers. If the driver is not automatically installed, then get the driver from the following URL: [http://www.ftdichip.com/Drivers/CDM/CDM21224\\_Setup.zip.](http://www.ftdichip.com/Drivers/CDM/CDM21224_Setup.zip)

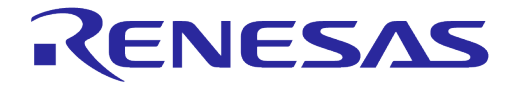

There are two virtual COM ports created by the Windows driver. The first COM port (lower number, COM69 in [Figure 32\)](#page-204-0) provides a UART interface for debugging or firmware download between the PC and the DA161200. The second (higher number, COM70 in [Figure 32](#page-204-0) is used for AT command.

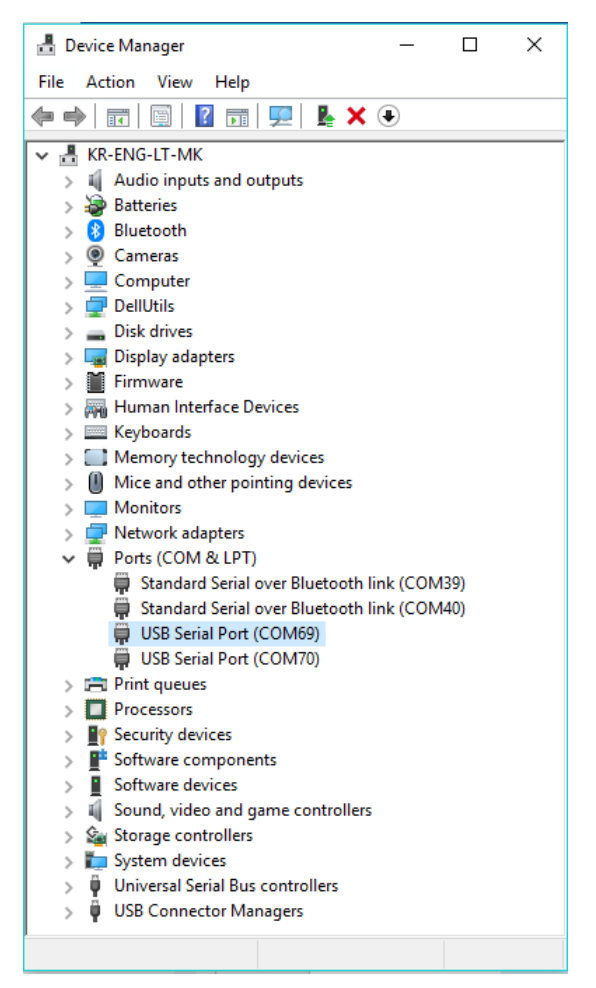

**Figure 32: Check COM Ports on Device Manager**

### <span id="page-204-0"></span>**J.2 Configure the Serial Port for UART**

On a Windows Host, the utility **Tera Term** is used to connect. See Ref. [\[1\].](#page-6-1)

**Tera Term** is a free terminal emulator (communication program) that supports multiple communication including serial port connections.

- 1. Download Tera Term from [https://ttssh2.osdn.jp/.](https://ttssh2.osdn.jp/)
- 2. Run the teraterm-x.yy.exe.
- 3. Follow the installation wizard.

To make sure that the communication between the DA16200/DA16600 EVK and the host PC is established correctly, check the UART connection between the two nodes. Do the following steps:

- 1. Use a USB cable to connect the DA16200/DA16600 EVK to the PC.
- 2. Make sure that the PC discovered the two serial ports in Windows Device Manager as shown in [Figure 32.](#page-204-0) The higher COM port number is connected to UART1.
- 3. Open **Tera Term** from the Windows Start menu.
- 4. In the **Tera Term: New connection** Renesas Electronics:
	- a. Select **Serial**.

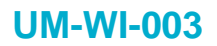

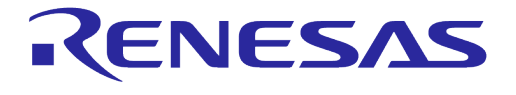

- b. Select the COM Port to use.
- c. Click **OK**.
- 5. Select **Setup** > **Serial Port** and configure the UART port with the parameters as shown in [Figure](#page-205-0)  [33.](#page-205-0) Select the higher COM port number as discovered in step 2.

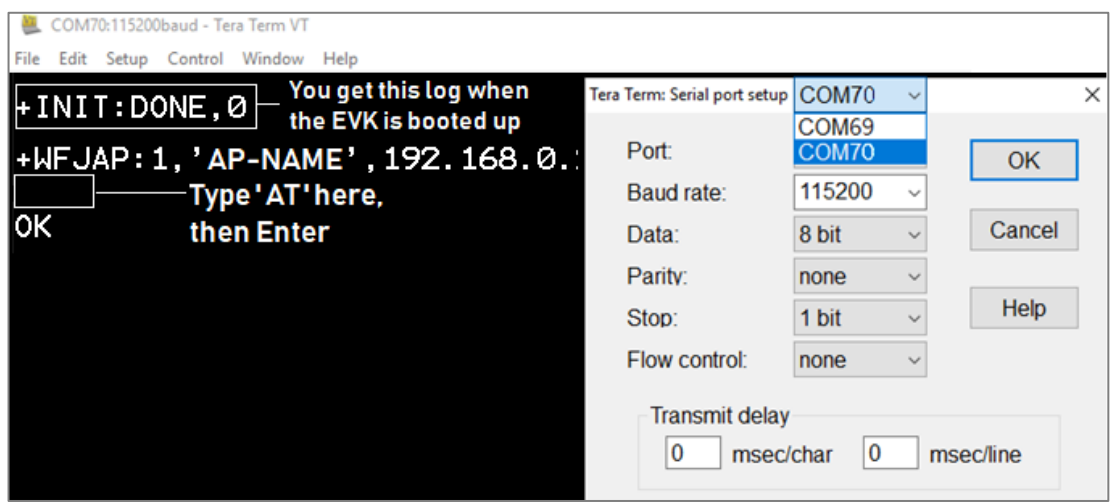

**Figure 33: Initial Setup to Get Started with AT Command**

### <span id="page-205-0"></span>**J.3 Configuration for MCU Wake-Up (Optional)**

Depending on the application scenarios, both MCU and DA16200/DA16600 may want to be in the SLEEP state and MCU wants to be woken up (by DA16200/DA16600) when DA16200/DA16600 wakes up from DPM Sleep. This can be achieved with the MCU wake-up feature of the DA16200/DA16600.

To use the MCU wake-up feature, connect pin GPIO\_11 of the DA16200/DA16600 to the wake-up pin on the MCU. Then, when the DA16200/DA16600 wakes up, GPIO\_11 becomes an Output and is set to High (Active High) to trigger the wake-up of the MCU. The wake-up PIN of MCU should be configured to detect the rising edge of GPIO\_11 for wake-up.

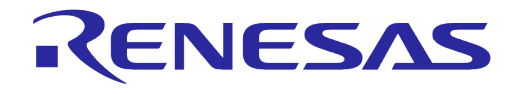

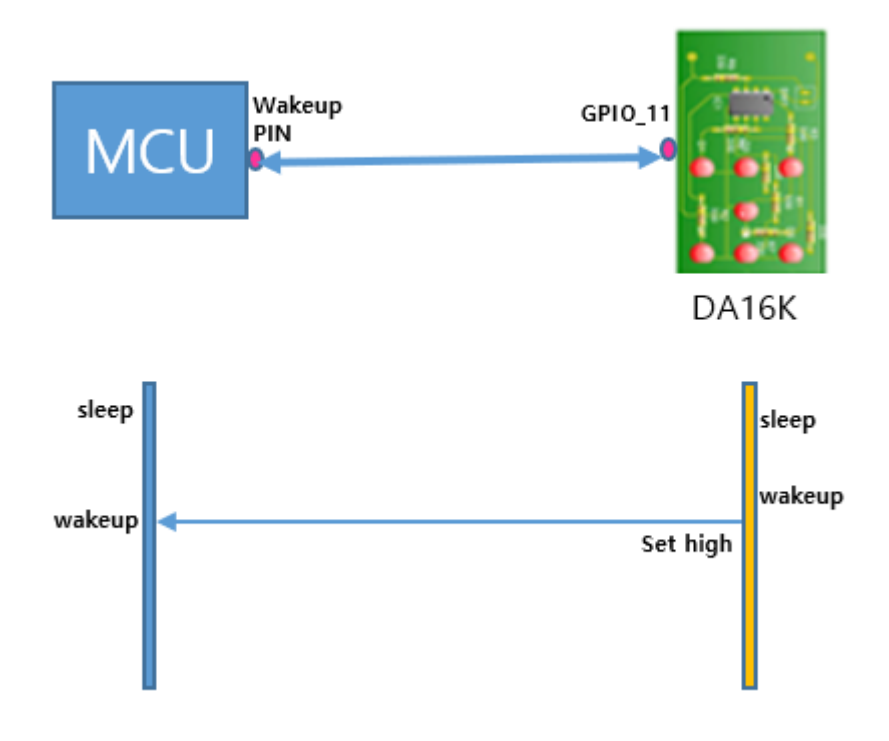

**Figure 34: GPIO Wake-Up**

## **UM-WI-003**

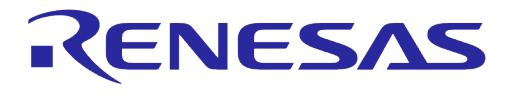

### **DA16200 DA16600 Host Interface and AT Command**

# **Revision History**

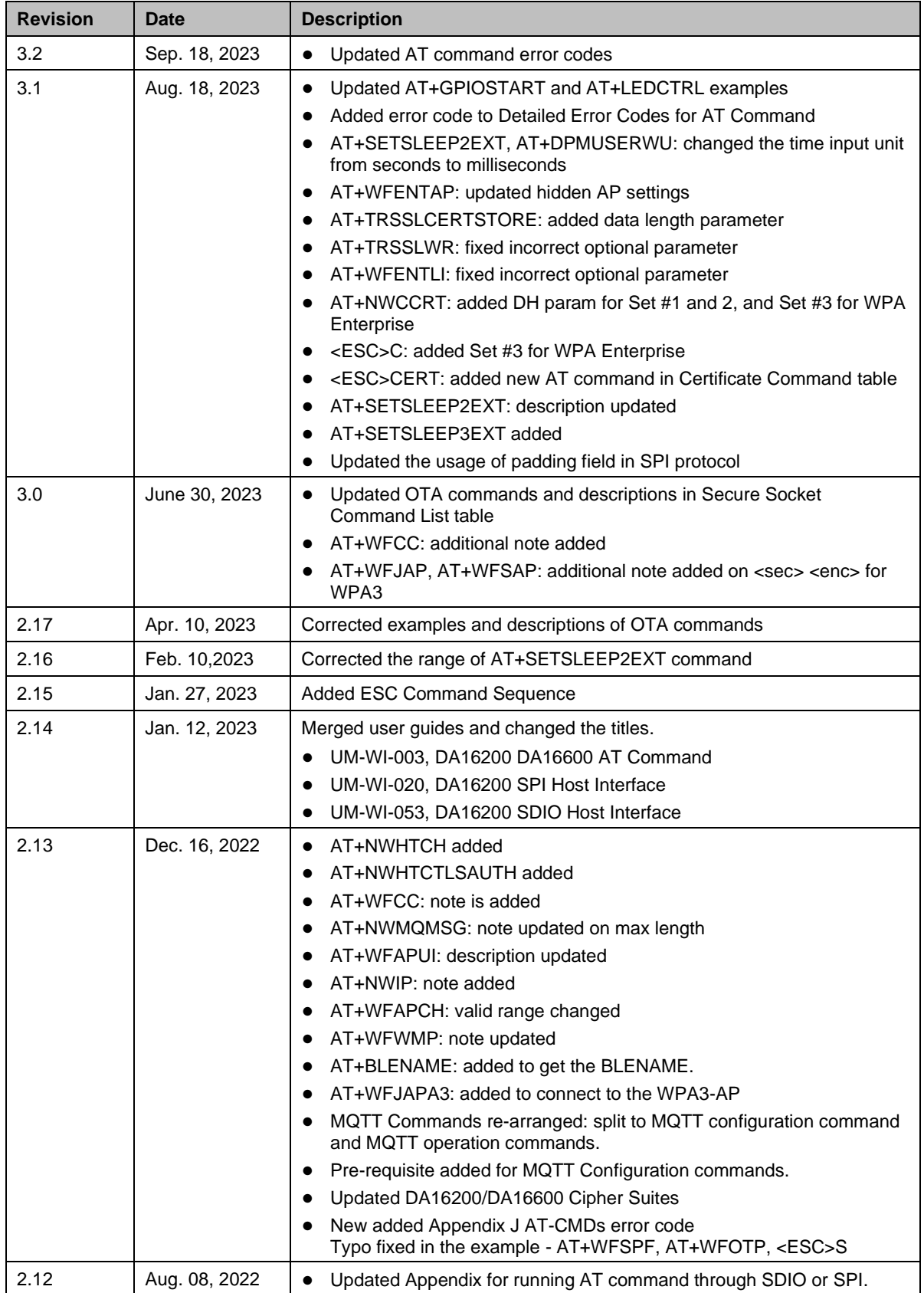

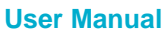

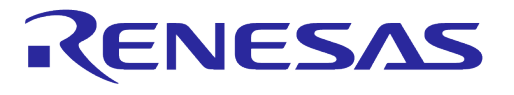

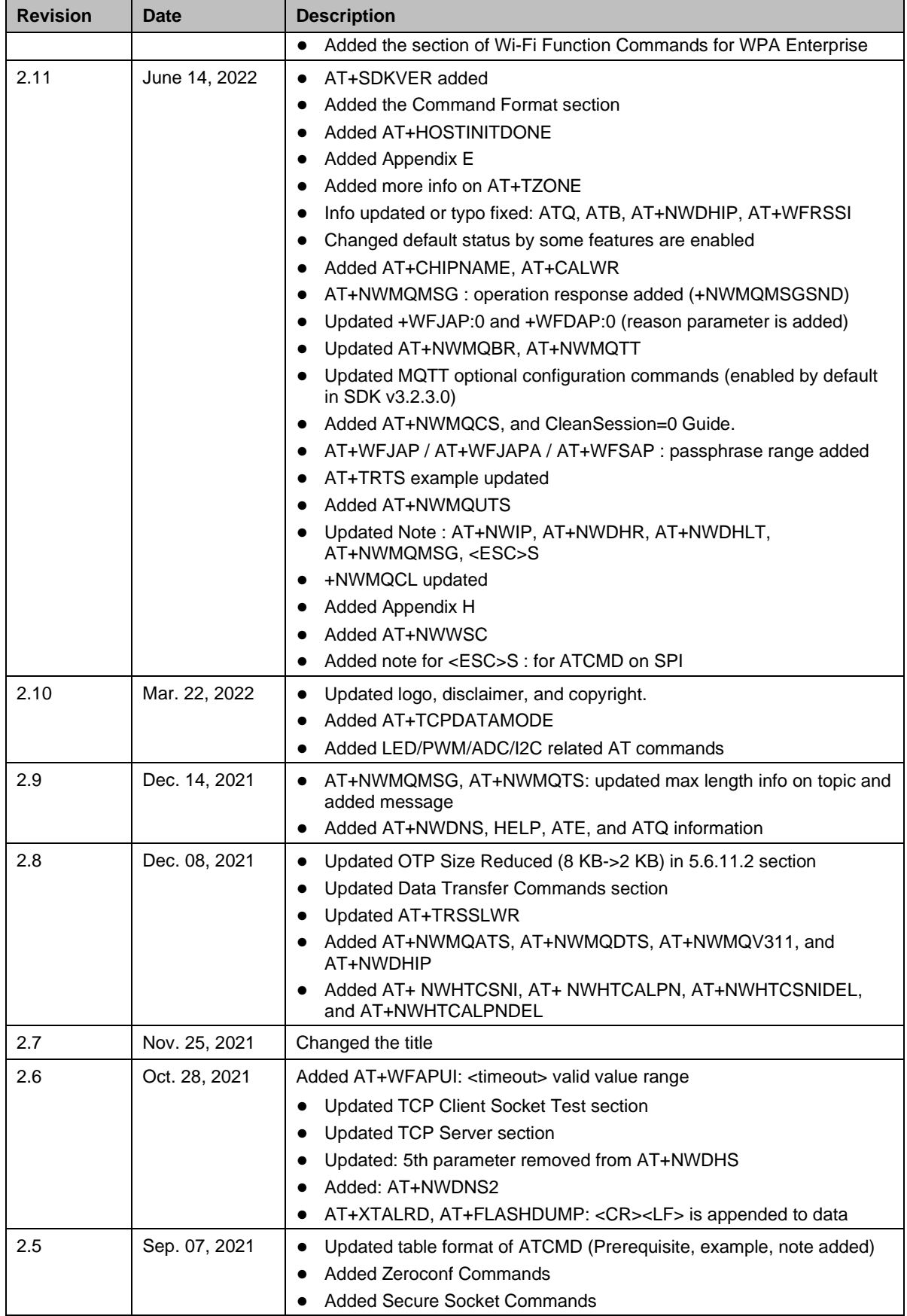

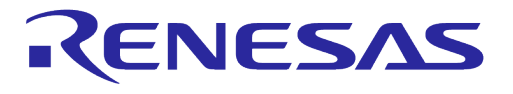

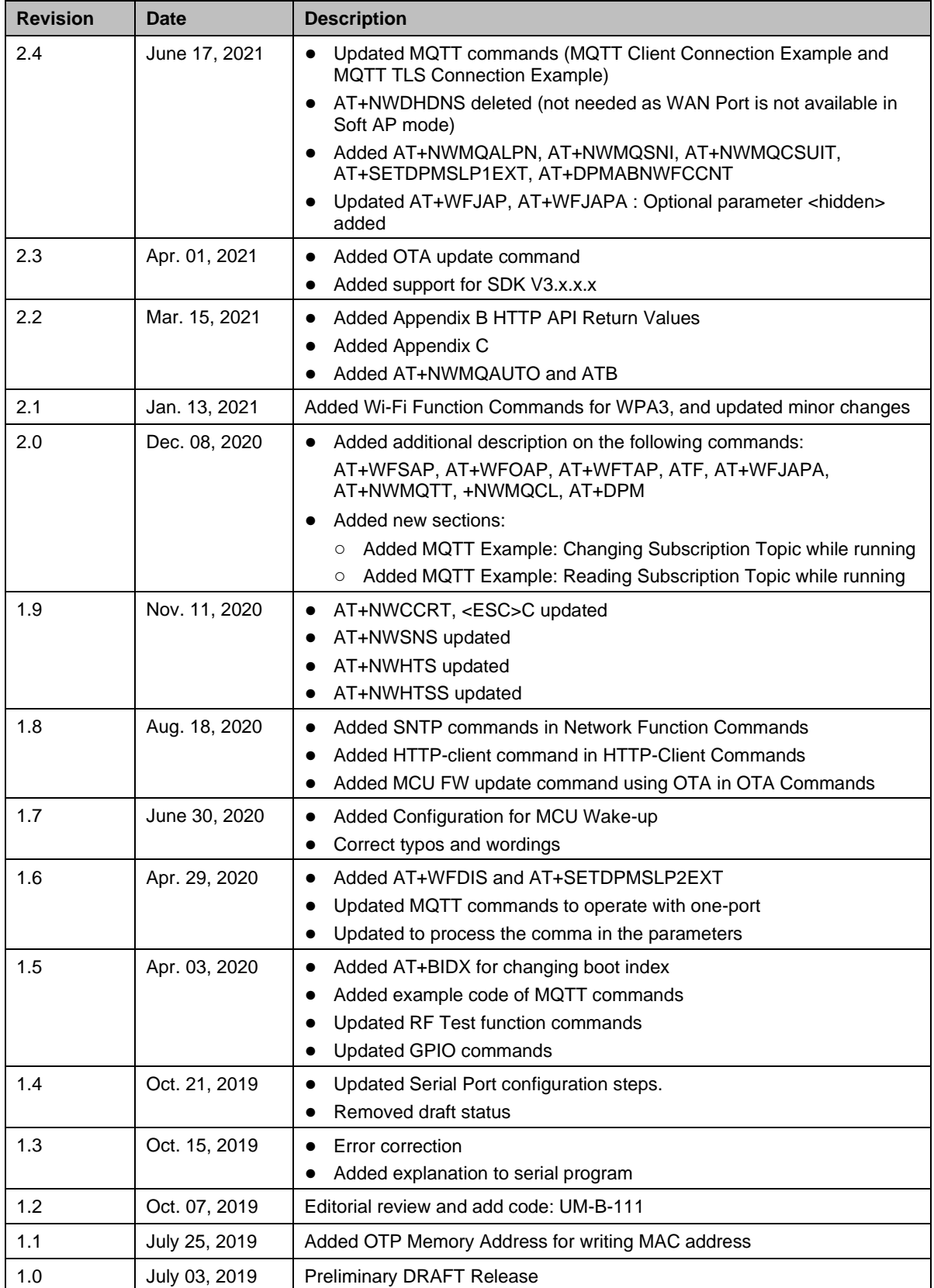

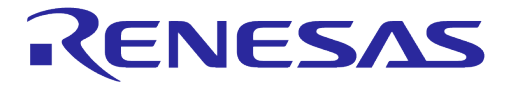

### **Status Definitions**

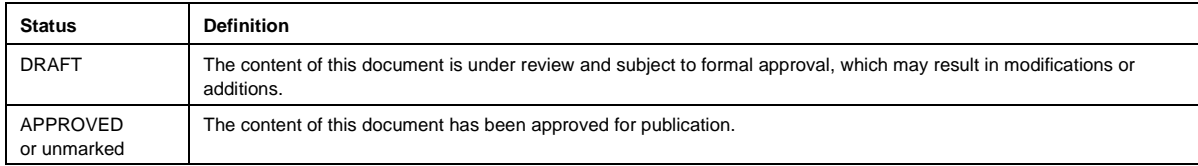

### **RoHS Compliance**

Renesas Electronics' suppliers certify that its products are in compliance with the requirements of Directive 2011/65/EU of the European Parliament on the restriction of the use of certain hazardous substances in electrical and electronic equipment. RoHS certificates from our suppliers are available on request.

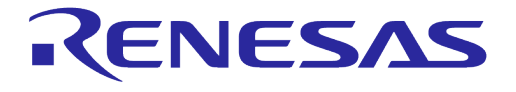

### **Important Notice and Disclaimer**

RENESAS ELECTRONICS CORPORATION AND ITS SUBSIDIARIES ("RENESAS") PROVIDES TECHNICAL SPECIFICATIONS AND RELIABILITY DATA (INCLUDING DATASHEETS), DESIGN RESOURCES (INCLUDING REFERENCE DESIGNS), APPLICATION OR OTHER DESIGN ADVICE, WEB TOOLS, SAFETY INFORMATION, AND OTHER RESOURCES "AS IS" AND WITH ALL FAULTS, AND DISCLAIMS ALL WARRANTIES, EXPRESS OR IMPLIED, INCLUDING, WITHOUT LIMITATION, ANY IMPLIED WARRANTIES OF MERCHANTABILITY, FITNESS FOR A PARTICULAR PURPOSE, OR NON-INFRINGEMENT OF THIRD PARTY INTELLECTUAL PROPERTY RIGHTS.

These resources are intended for developers skilled in the art designing with Renesas products. You are solely responsible for (1) selecting the appropriate products for your application, (2) designing, validating, and testing your application, and (3) ensuring your application meets applicable standards, and any other safety, security, or other requirements. These resources are subject to change without notice. Renesas grants you permission to use these resources only for development of an application that uses Renesas products. Other reproduction or use of these resources is strictly prohibited. No license is granted to any other Renesas intellectual property or to any third party intellectual property. Renesas disclaims responsibility for, and you will fully indemnify Renesas and its representatives against, any claims, damages, costs, losses, or liabilities arising out of your use of these resources. Renesas' products are provided only subject to Renesas' Terms and Conditions of Sale or other applicable terms agreed to in writing. No use of any Renesas resources expands or otherwise alters any applicable warranties or warranty disclaimers for these products.

## **Corporate Headquarters**

TOYOSU FORESIA, 3-2-24 Toyosu

Koto-ku, Tokyo 135-0061, Japan [www.renesas.com](https://www.renesas.com/)

### **Trademarks**

Renesas and the Renesas logo are trademarks of Renesas Electronics Corporation. All trademarks and registered trademarks are the property of their respective owners.

### **Contact Information**

For further information on a product, technology, the most up-to-date version of a document, or your nearest sales office, please visit:

<https://www.renesas.com/contact/>

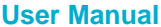